# SymphoniePRO® 使用手册

n

T

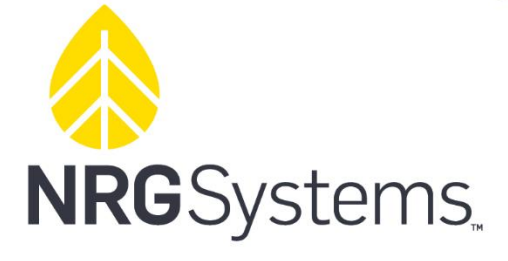

110 Riggs Road Hinesburg, VT 05462 USA<br>support@nrgsystems.com +1 802.482.2255 | nrgsystems.com

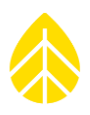

*SymphoniePRO®*使用手册

2017 版权所有 NRG Systems 公司

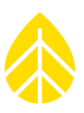

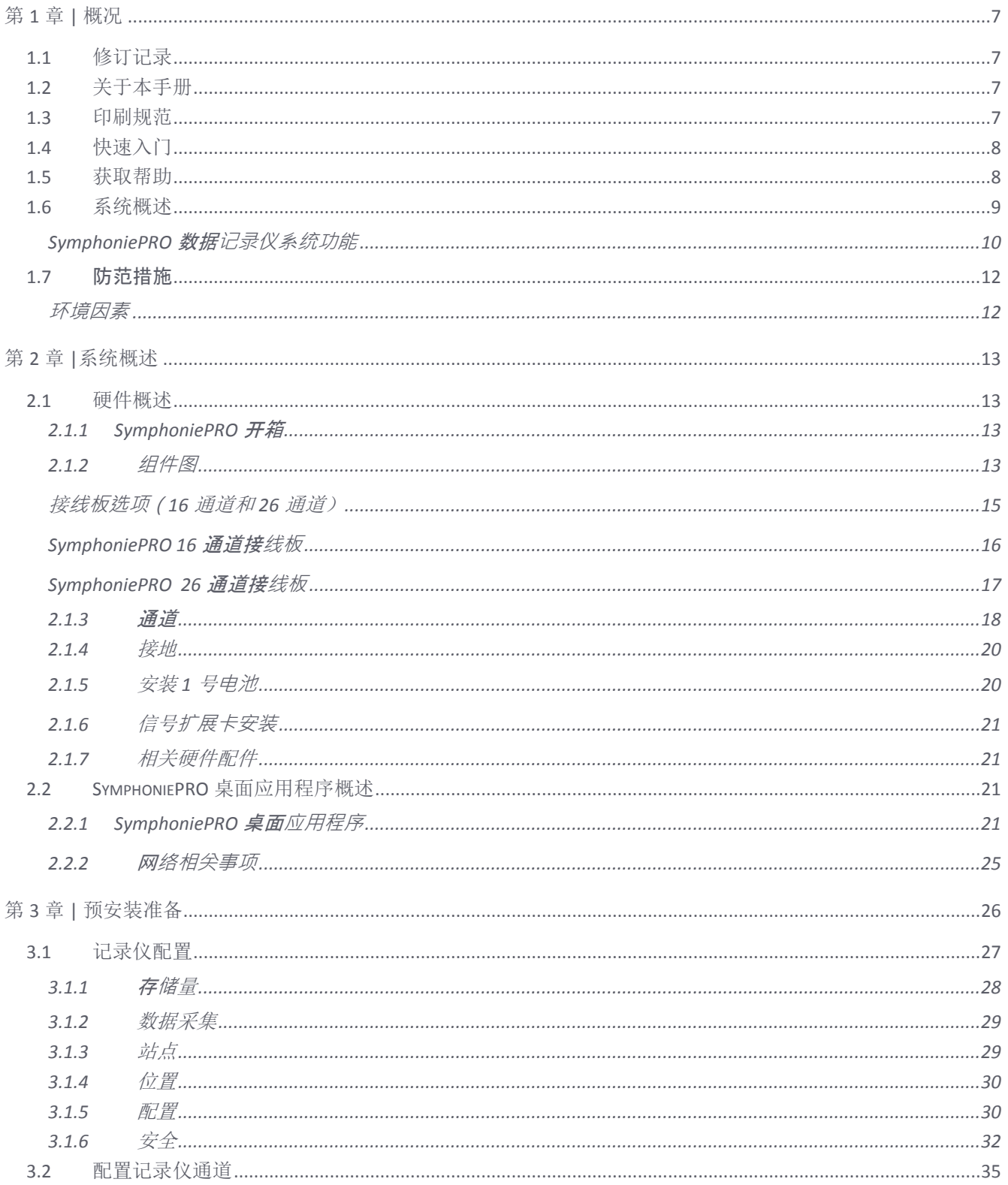

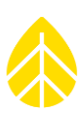

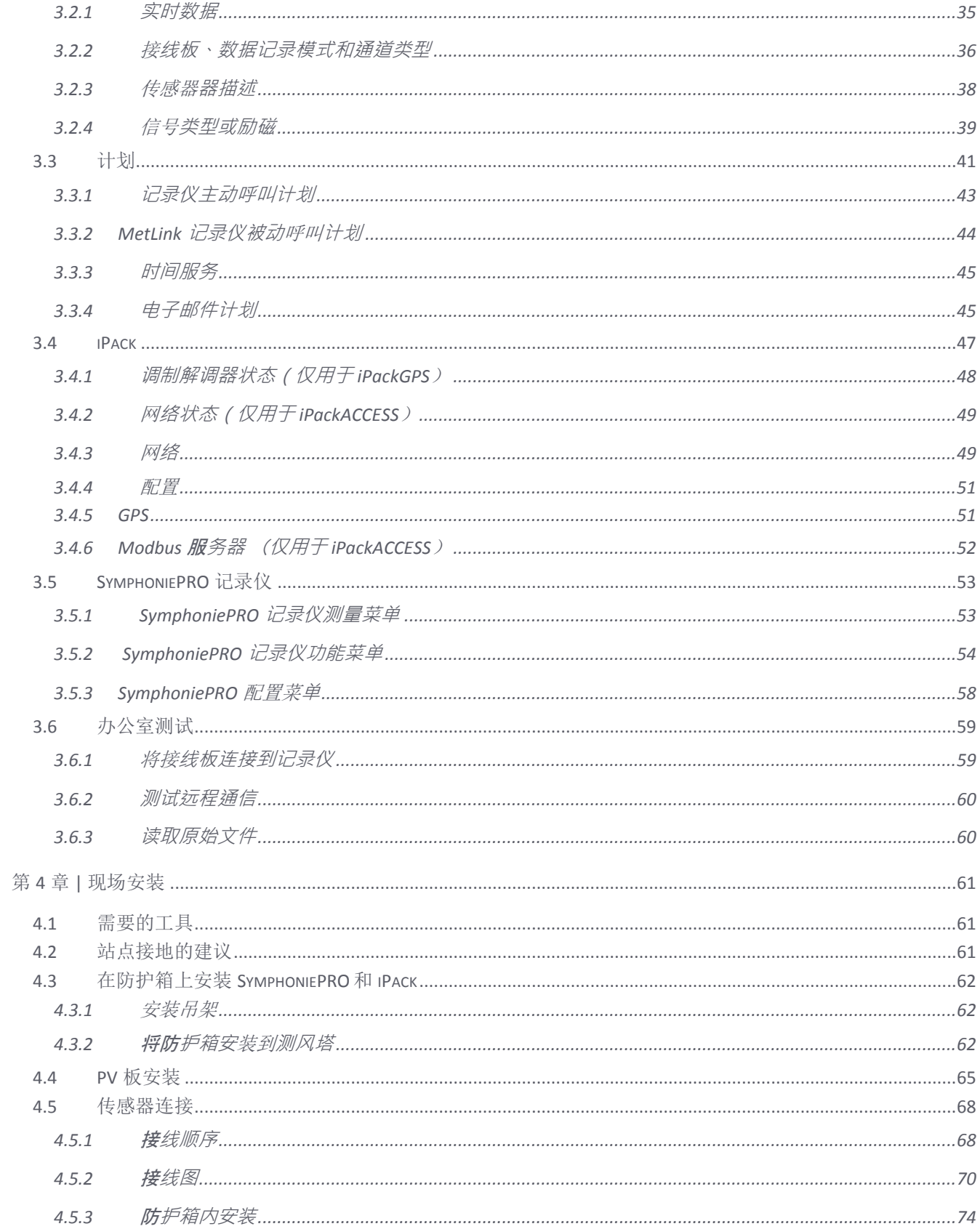

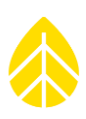

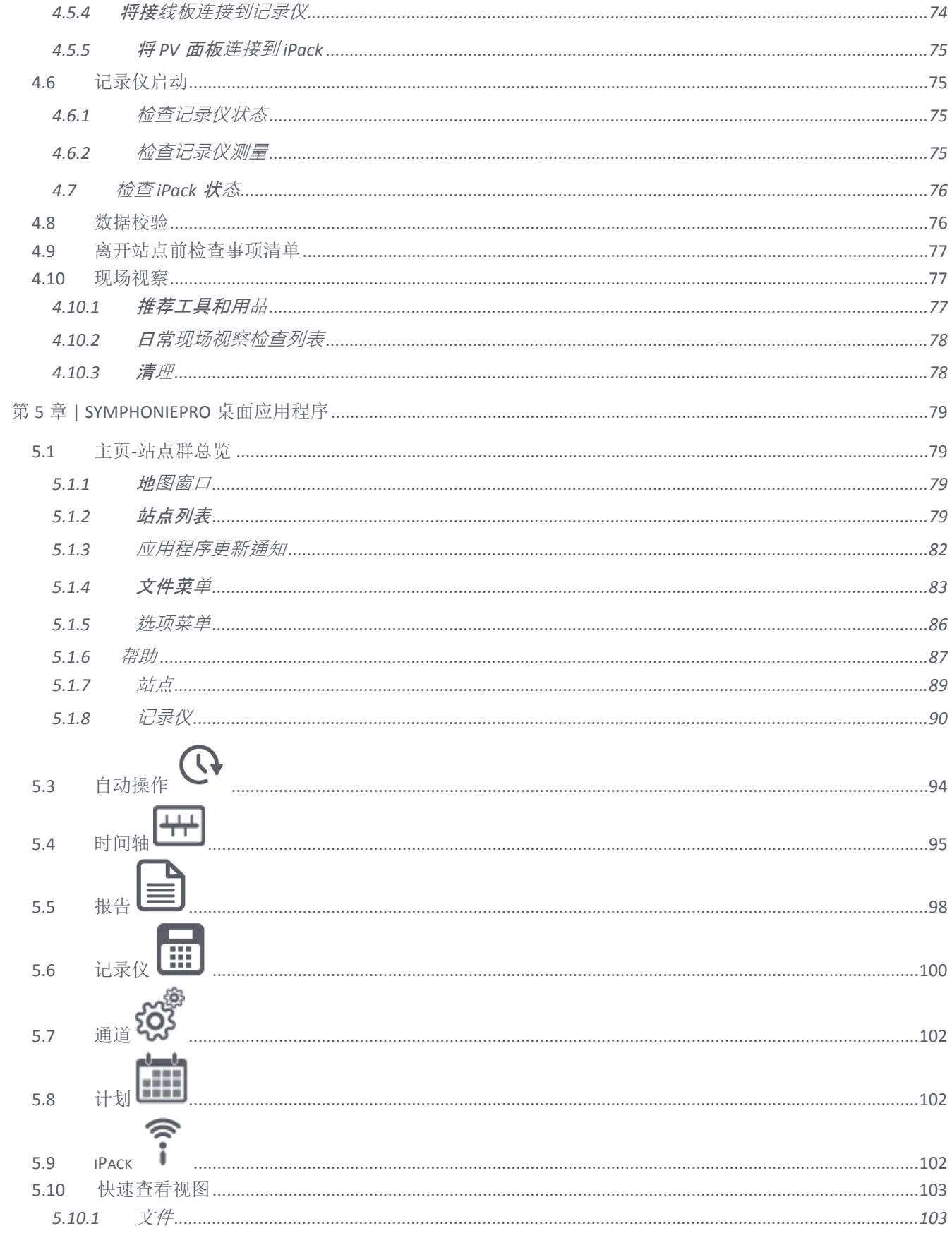

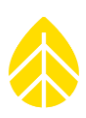

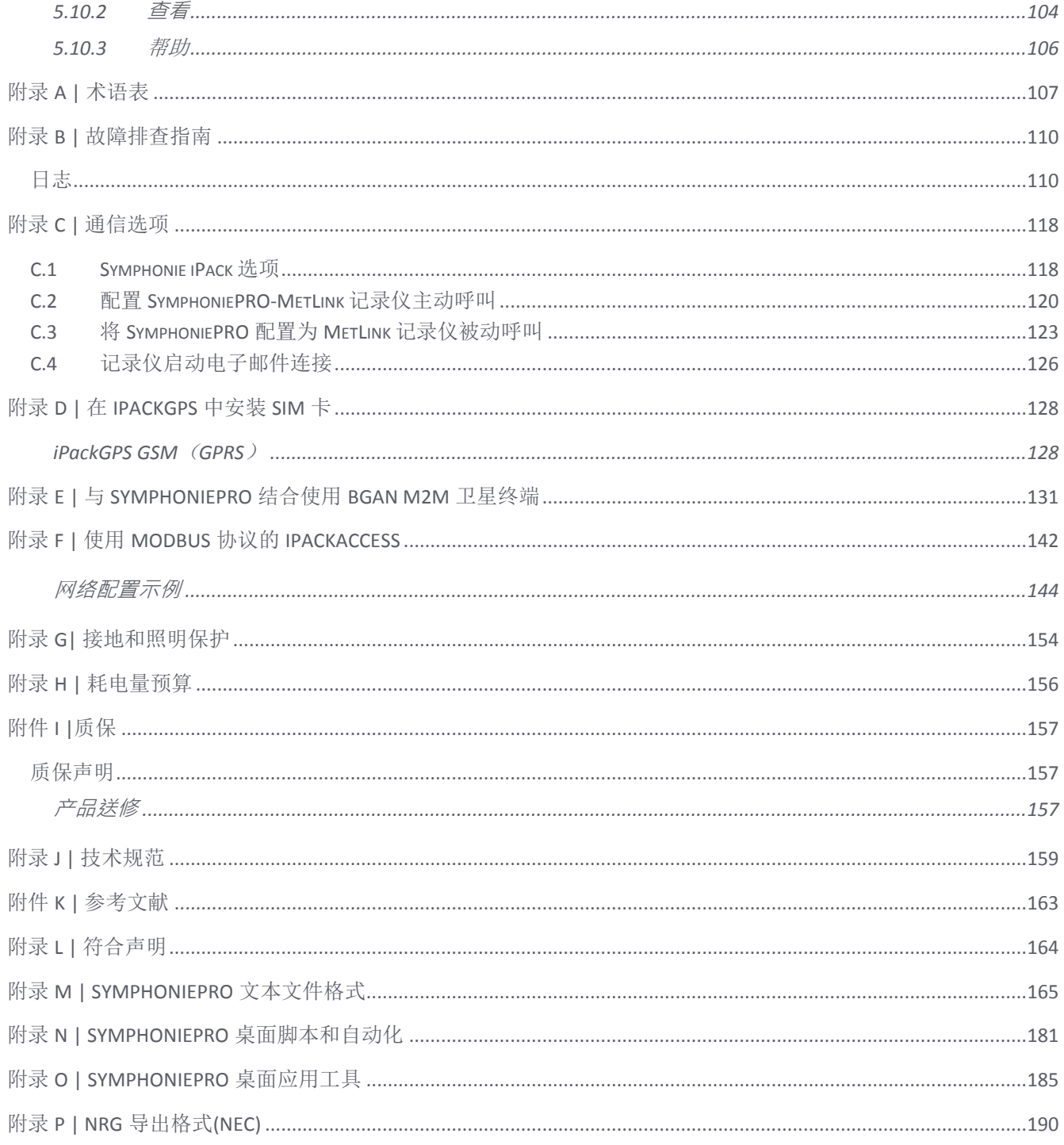

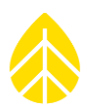

# <span id="page-6-0"></span>第 **1** 章 **|** 概况

#### <span id="page-6-1"></span>**1.1** 修订记录

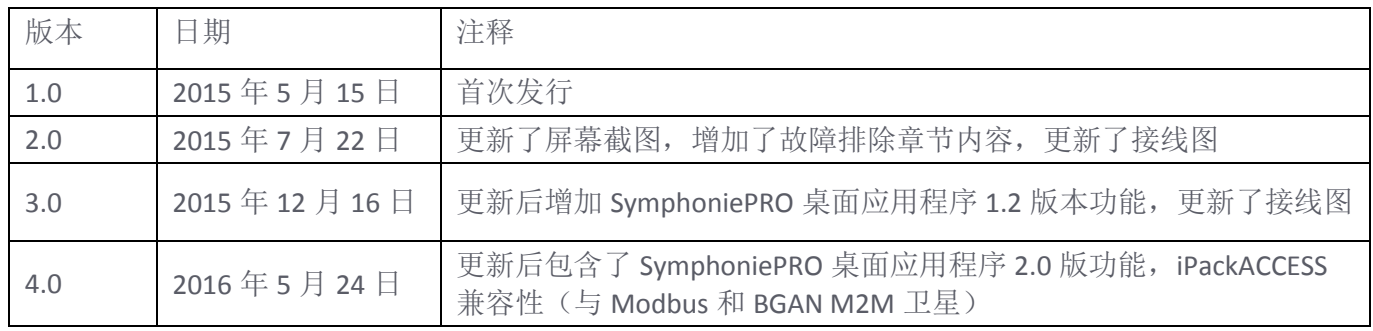

#### <span id="page-6-2"></span>**1.2** 关于本手册

欢迎阅读 SymphoniePRO®用户手册!本手册对系统进行了概述,并给出了更具体的配置和安装说明。熟 悉上一代 Symphonie 记录仪和 iPacks 的用户会发现, SymphoniePRO 系统中的菜单和术语与之极为相 似。本手册中术语"iPack"指 iPackGPS 或 iPackACCESS。为充分利用所有功能、发挥 SymphoniePRO 系 统的最大作用,我们建议您阅读本手册全文。

#### <span id="page-6-3"></span>**1.3** 印刷规范

此打印样式适用于本手册正文。

粗体说明指软件指令,需要您在屏幕上执行,例如选择站点选项卡或按下载按钮等的操作。

[方括号]中的说明指记录仪键盘的功能。例如, 按[主页]键将返回主菜单。

该字体用于表示 SymphoniePRO 记录仪屏幕上出现的实际提示和信息。

# 警告:

# 该字体用于向用户发出对用户本人或对设备或数据存在潜在危险的警告。

附注*:* 该字体用于表示建议或注意事项,包括与 *Symphonie/PLUS/PLUS3* 系统的显著差异。

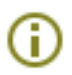

该符号用于表示 SymphoniePRO 桌面应用程序中的工具栏。将光标放在符号上, 将显示与某个术 语或功能相关的附加信息。

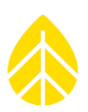

# <span id="page-7-0"></span>**1.4** 快速入门

从 SymphoniePRO 系统接收数据的必要基本步骤如下:

- 1. 更新 iPackGPS 固件版本与 SymphoniePRO 兼容 <https://www.nrgsystems.com/servicessupport/documentation-and-downloads/software-downloads> (见 附录 C)
- 2. 为 iPack 建立无线服务 (iPackGPS 见附件 D 或 BGAN M2M 卫星见附件 E)。
- 3. 在电脑上安装 SymphoniePRO 桌面应用程序(章节 2.2.1)
- 4. 配置网络防火墙, 允许远程连接: 记录仪至电脑, 电脑至记录仪(配置选项见附件 C)。
- 5. 使用 SymphoniePRO 桌面应用程序和 USB 数据线配置记录仪和 iPack,并设置站点信息和通信计划 (章节 3.1、3.2、3.3 和 3.4)
- 6. 使用记录仪键盘和屏幕熟悉记录仪和 iPack 导航(章节 3.5)
- 7. 执行通信测试,如通过电子邮件成功传输数据文件、进行直接连接、远程修改记录仪配置等。(章 节 3.6)
- 8. 在 iPack 或记录仪后部安装吊架(章节 4.3.1)
- 9. 在测风塔上安装防护箱和光伏板(章节 4.3.2 和 4.4)

10. 接地并在防护箱中安装接线板(章节 4.5)

- 11. 将传感器连接到接线板(章节 4.5.2)
- 10. 将记录仪和 iPack 安装进防护箱,并连接接线板(章节 4.5.3 和 4.5.4)
- 11. 滚动记录仪显示的所有通道(或使用运行 SymphoniePRO 桌面应用程序的联网笔记本电脑进行检 查),验证传感器连接和配置是否正确(章节 4.6 和 4.7)
- 12. 执行测试呼叫或连接,并确认收到数据文件(章节 4.7)
- 13. 使用 SymphoniePRO 桌面应用程序下载和导入原始(\*.RLD)文件。
- 14. 双击几个\*.RLD 文件, 使用快速查看功能检查数据。

#### <span id="page-7-1"></span>**1.5** 获取帮助

NRG Systems 公司为帮助 NRG Systems 产品发挥最大作用提供各种支持。 对 NRG Systems 产品如有疑问 ,请先查阅产品文件或 NRG Systems 公司网站技术服务部分的知识库或技术论坛(

[www.nrgsystems.com/technical-support](http://www.nrgsystems.com/technical-support))。如未找到答案,请使用以下信息联系销售人员或 NRG Systems 公司技术支持获取帮助。客户服务时间:周一至周五美国东部标准时间 上午 8:30 至下午 5:00。

NRG Systems 110 Riggs Road Hinesburg, Vermont 05461 U.S.A.

电话:+1 802-482-2255 转 3 号分机 传真:+1 802-482-2272 邮箱: [support@nrgsystems.com](mailto:support@nrgsystems.com) 当您电话咨询或发送电子邮件时,请将相关产品文件放在手边,并准备提供以下信息:

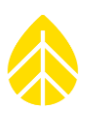

- 客户姓名
- 设备购买人
- 品目号或说明
- 记录仪及 iPack 设备序列号
- 设备购买时间
- 设备安装位置-地形条件
- 具体问题描述
- 问题出现前所发生的事件
- 为解决问题所做尝试

SymphoniePRO 和 SymphoniePRO 桌面应用程序生成了几类与设备操作和软件相关的诊断数据(见附件 B: 故障排除详细信息)。我们可能会要求您提供数据文件或日志,以帮助我们对该问题进行研究。您 所提供的所有信息和数据均会严格保密。

NRG Systems 公司网站内容丰富,其中包括一个深度用户支持领域。如您在非工作时间需要帮助,建议 您访问我们的网站 <https://cn.nrgsystems.com/>。

NRG Systems 公司生产的所有仪器、传感器、软件和塔架设计均值得信赖且易于使用。我们欢迎您提出 意见,并感谢您对我们打造最佳产品的帮助。

# <span id="page-8-0"></span>**1.6** 系统概述

NRG Systems SymphoniePRO 数据记录仪是一种由小功率微处理器控制的高级可联网的数据记录系统,专 为可再生能源行业进行资源评估而设计。26 个标准通道的平均值、标准偏差和其他统计值均根据连续的 1 秒的数据样本计算得出。

SymphoniePRO 记录仪具有可选的统计平均时间间隔(1、2、5、10、15、30、60 分钟)。记录仪可记 录每秒样本,实现对复杂的科学研究所需用的取样数据进行检查。数据的时间间隔会标记各间隔的起始 时间,并写入内置闪存。如已安装 SD 卡, 则数据会同时存到 SD 卡上。

添加 iPack 可灵活选择通过远程 MetLink 连接或标准邮件服务进行数据传输。MetLink 是一种对 NRG Systems 记录仪进行优化和经由多种通信接口传输数据的专有协议。MetLink 允许始于任一方向的连接 (从记录仪或从 SymphoniePRO 桌面应用程序), MetLink 监控工具可用于查看有效连接的状态。

多种通信方式可在全球范围内任何位置满足您的应用需要。2G 或 3G GSM 以及 CDMA iPackGPS 装置可方 便地连接到 SymphoniePRO 记录仪后部,通过蜂窝移动网络进行远程通信。在蜂窝移动网络不可用或不 可靠时, iPackACCESS 可用来与 BGAN M2M 卫星模块相结合, 实现卫星通信功能。 iPackACCESS 还可用 于将 SymphoniePRO 记录仪直接连接到 SCADA 系统或局域网 (LAN), 通过 Modbus TCP 实时(如 1 赫 兹)查询数据。

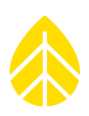

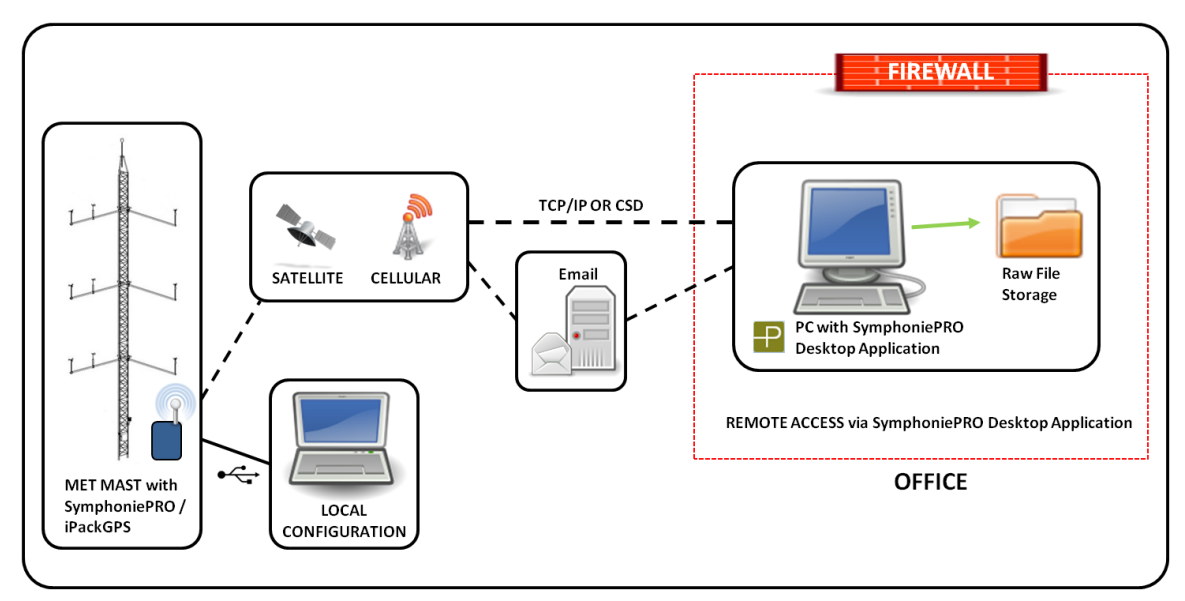

SymphoniePRO 桌面应用程序用于处理原始数据文件、对 SymphoniePRO 记录仪和 iPack 进行配置并与之 通信。现场配置需要一台笔记本电脑和 USB 适配器连接线,而远程通信需要网络服务。

采集数据后,在 SymphoniePRO 记录仪中配置的传感器斜率和偏移量可用 SymphoniePRO 桌面应用程序 进行编辑。原始数据储存在站点数据库文件中,可导出用制表符分割的文本文件(ASCII)。可随时对时 间轴视图中的斜率和偏移量进行编辑,为在生成 ASCII 数据文件前改变原始文件的处理方法提供了机 会。

#### <span id="page-9-0"></span>*SymphoniePRO* 数据**记录仪系统功能**

SymphoniePRO 记录仪为 26 通道数据记录仪,专为可再生能源资源评估优化设计。 SymphoniePRO 及其 配套的 iPack 的设计在任何气候下均可信赖,并易于安装。

#### 数据

- SymphoniePRO 数据记录仪符合 IEC61400-12-1 等行业标准, 具有风能或太阳能评估功能。 SymphoniePRO 数据采集无需复杂的程序设计。
- 所保存的统计数据包括平均值、标准偏差、各通道最大和最小值、最大 3 秒阵风和最大阵风风 向。需注意,可用统计数据取决于测量类型(如最小值和最大值不适用于方向、温度或气压通 道)。
- 1 赫兹样本数据亦可按通道存储。
- 支持所有常用传感器的广泛信号调节选项
- 内置闪存最多保存 175 天的统计数据(未安装 SD 卡)。一张 512 MB 的 SD 卡(单独出售)可保 存 10 年以上的统计数据。如需保存 1 赫兹样本数据, 应使用 2 GB 的 SD 卡。
- 高分辨率模数转换
- 便于访问时间轴屏幕中完整的传感器历史信息

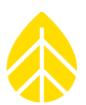

- 包括 SymphoniePRO 桌面应用程序。软件配置记录仪,记录站点数据,并生成与行业主流软件兼 容的通用制表符分割文本文件(ASCII)。此外,用户还可使用该软件查看"实时"数据,将固 件更新应用到记录仪和 iPacks 上, 还能创建图表。支持国际数字格式。
- 一体化必应地图和谷歌地球。
- SymphoniePRO 桌面应用程序包括 POPAuto 软件工具,可自动提取通过电子邮件发送的数据。

# 通信

- CDMA 蜂窝移动、2G GSM 蜂窝移动和 3G GSM HSPA 蜂窝移动通信 iPackGPS 工具包通过电子邮件 及/或 MetLink (TCP/IP)提供远程数据采集。
- 用于以太网和 BGAN M2M 卫星模块通信的 iPackACCESS 工具包通过 Modbus 和电子邮件及/或 MetLink 提供远程数据采集。
- 配有 Symphonie iPack 的记录仪允许通过 MetLink 对传感器配置和通信参数进行远程修改。
- SymphoniePRO 桌面应用程序允许通过 USB 对 iPackGPS 或 iPackACCESS 和 SymphoniePRO 记录仪 进行预安装编程。配置文件现在包含 iPack 和记录仪的所有参数。
- 通信和天线信号测试功能允许对 iPack 进行现场测试。
- 可使用 SymphoniePRO 桌面应用程序对 iPack 和 SymphoniePRO 记录仪固件进行远程更新或现场 更新。
- 在 iPackGPS 和 iPackACCESS 中整合全球定位系统(GPS)

# 通道

- 提供多达 12 个计数器输入,用于测量风速或其他频率信号,如雨量计或其他流量积算型传感器 等。
- 所有计数器输入均通用,并可兼容 NRG Systems 一级风速计、NRG Systems 40C 风速计、 WindSensor P2546A-OPR /P2546C-OPR 风速计、Thies 一级风速计或其他脉冲输出风速计, 且不需 要信号扩展卡。8 和 9 通道针对高频正弦波信号进行优化设计。
- 提供 14 个模拟通道,用于测量风向或包括温度、气压、相对湿度、太阳能等在内的一系列其他 参数(其中 7 个通道需配置信号扩展卡使用,而另外 7 个通道可安装风向标、温度、NRG Systems BP20 及 NRG Systems RH 传感器)。
- 信号扩展卡模拟通道上的差分输入。
- 两个 RS-485 串口支持与超声波风速和风向传感器等智能传感器兼容。接口可配置为全双工或半 双工。如需特定传感器请联系 NRG Systems 公司。

#### 电源

- Symphonie iPacks 通过一(1)个或两(2)个 12V、2200 毫安的电池向数据记录仪系统提供远程 自主电源,这种电池可通过现场 PV 不断充电,并可使用便携式插座充电器(可向 NRG Systems 公司购买)在室内测试完成后充电。
- SymphoniePRO 应始终与 iPack 一起使用来提供长期自主操作(1 号电池仅供备份)。
- 如您想使用更高功率要求的传感器或在长时间内保持调制解调器联机,iPack 拥有额外输入终端 来连接大容量外置 12V 电池。
- 两个 1 号电池提供应急备份以保持记录仪的核心记录功能, 且在 iPack 不可用时, 便于进行室内 测试。

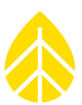

 记录仪含有专用锂电池,可在所有其他电源均停止时,提供备用电源以保持实时时钟的运行。此 举可在记录仪电源恢复时,提供精确可靠的时间戳。

#### 物理特性

- 接线板连接点大且易于接线。
- 便捷式"即插即用"SymphoniePRO 信号扩展卡(P-SCM)为其他传感器进行了预配置。
- SymphoniePRO 使用工业级且不易失的安全数字(SD)卡来储存数据。
- 4 行 x20 字符显示易于读取,并提供易于理解的实时数据和配置信息。
- 专用导航按钮(上、下、左、右、主页)加一个数据输入键盘使全文本、菜单驱动显示屏易于使 用。
- 接线板对每个输入通道提供静电放电(ESD)保护。按照 IEC 61000-4-5 浪涌标准测试。

# <span id="page-11-0"></span>**1.7** 防范措施

#### 接地及静电损伤

如记录仪接地故障,将导致记录仪和传感器面临静电损伤(ESD)的风险。正确接地和防雷保护详情请 参考附件 G。

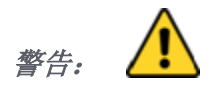

# 包铜接地棒为传感器上积累的静电提供了一条导电通道,使之传递到地面。接地保护不当可能会损坏设 备,并无法保修。

#### <span id="page-11-1"></span>**环境因素**

传感器电缆在极低温度下灵活性会下降,且更易受损。须确保所有电缆均固定在测风塔上不会随风飘 动。如您所在的站点纬度较高,且记录仪连接的传感器较多,请考虑使用外部电源。

如设备将暴露于高盐度环境下,请在端子和接地连接处使用防护滑脂或其他介电剂。

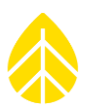

# <span id="page-12-0"></span>第 **2** 章 **|**系统概述

本节手册旨在向您提供准备和成功安装 SymphoniePRO 系统所需要的基本信息。第 3 章现场安装给出了 各安装阶段和接线说明的详细描述。

# <span id="page-12-1"></span>**2.1** 硬件概述

尽管 SymphoniePRO 易于装配,但最好在前往安装站点前先熟悉该系统。以下章节为安装前应做事项描 述。

#### <span id="page-12-2"></span>*2.1.1 SymphoniePRO* 开箱

比对订单和货物装箱单,确认收到了所有部件。如有任何部件遗失,请立刻联系 NRG Systems 公司。

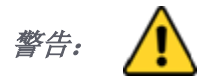

此时请勿将 **SymphoniePRO** 记录仪的棕色干燥剂包从透明塑料包中取出。在现场安装过程中,您将去除 透明包装纸,将干燥剂包放进 **SymphoniePRO** 记录仪外壳内使其保持干燥。

<span id="page-12-3"></span>*2.1.2* **组件图**

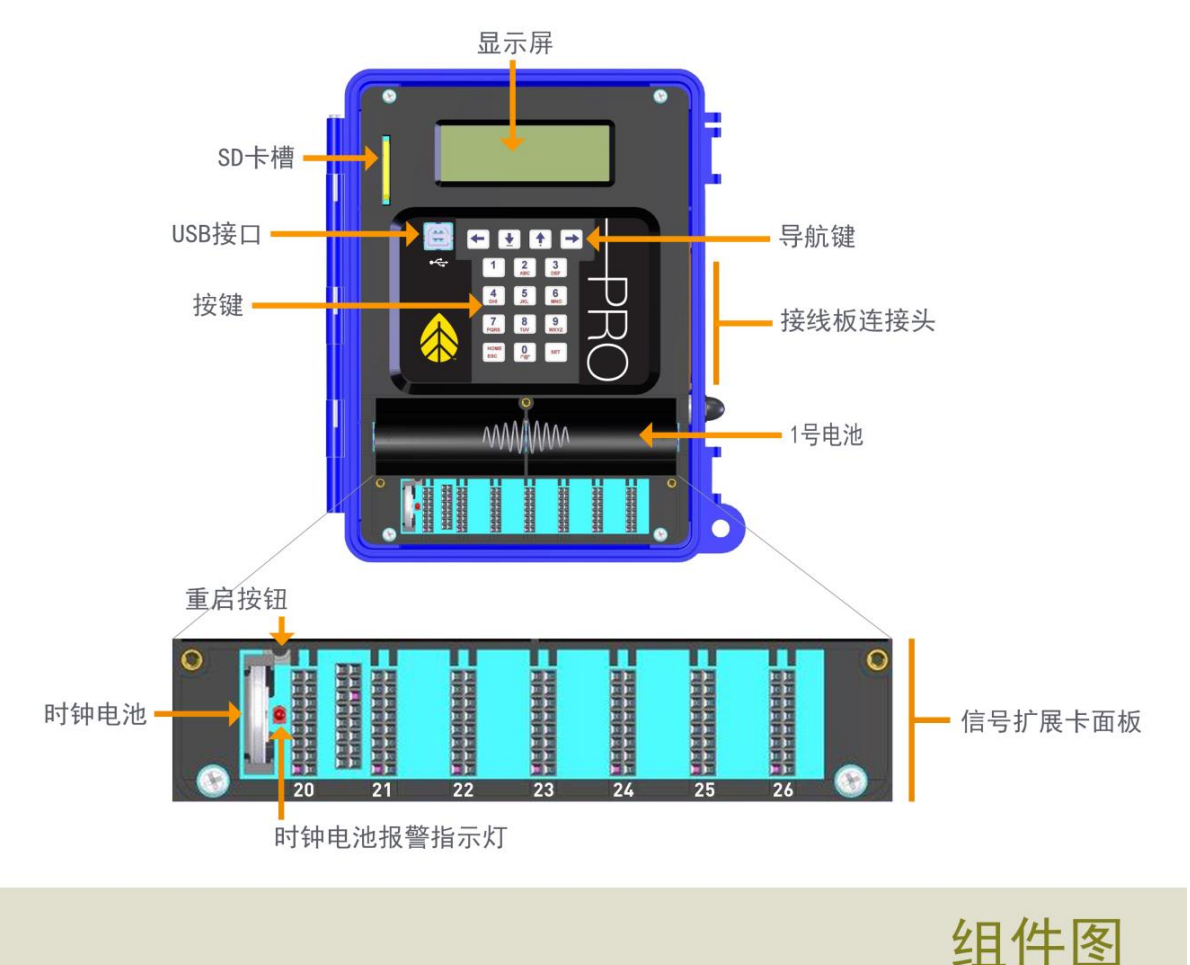

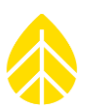

#### 按键

字母数字键盘用于输入记录仪开机密码以访问记录仪显示屏和访问记录仪菜单。SymphoniePRO 通过 USB 连接到 SymphoniePRO 桌面应用程序软件, 编程简易。

#### 导航键

导航键用于上下移动列表,并通过记录仪屏幕上显示的内容前后翻页。需注意,列表项亦被编号,同样 可通过按该项的键盘编号进行选择。

#### 显示屏

SymphoniePRO 拥有可在极端寒冷条件下进行可靠操作的 20 字符 4 行显示屏。可根据不同光照条件调整 显示对比度,达到最佳查看效果。

#### *1* 号电池

记录仪依靠有电池盖保护的标准 1 号电池运行基本功能。每次仅应更换一个电池,以以便记录运行不会在 更换电池期间中断。 iPack 安装之后,1 号电池的主要功能是在移除 iPack 或断电时,为所有记录功能提 供备用电源。

附注: 在温度低于*-18* 摄氏度时,碱性 *1* 号电池容量会大幅下降。在寒冷的天气环境下,即使所在位置 无需通信,亦应使用 *iPack*。此种情况下推荐使用"仅供电式" *iPack*。推荐使用劲量或金霸王等优质碱 性电池,且每年应至少更换一次,以防漏电和设备损坏。

#### 接线板连接头

62 针连接头应使用拇指螺丝固定拧紧。为保护针脚,插入前应调整好连接头,并避免插入时倾斜。

#### *USB* 接口

USB 接口是主要的编程访问端口,用于记录仪的配置和 iPack 设置。

#### *USB* 数据线

SymphoniePRO 系统使用标准 USB B 型至 USB A 型连接(标准笔记本电脑 USB 连接)。*数据线单独出* 售。

#### 时钟电池

若无 1 号电池,锂电池亦可向记录仪时钟供电。此举可使记录仪在重新启动时保留日期和时间。如正常 使用,时钟电池寿命在 5 年以上。

#### 时钟电池报警指示灯

如时钟电池装反,此 LED 灯亮。

#### 重启按钮

 重启按钮位于时钟电池和主电路板上的第一个信号扩展卡卡槽之间(部分隐藏于 1 号电池盒下 面)。

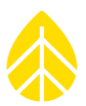

- 如需要重启 SymphoniePRO 记录仪, 请将 NRG Systems 螺丝刀(已提供)或其他细长工具小心地 放于"20 通道"信号扩展卡卡槽左边的上隅角,然后往下滑。
- 按下重启按钮后,记录仪会发出哔哔声,并重启记录仪的微处理器,记录重启事件,为当前文件 恢复采样数据。
- 重启记录仪可能导致当前统计时段数据丢失(取决于自数据上次写入内存时的时长)。记录仪将 重启事件记录到事件日志,并继续将数据添加到重启前正在进行中的同一文件中。
- 将保留已写入内存的采集数据和所有记录仪设置。

需注意,内置监视器为响应 ESD(静电放电)事件亦可能重启。连接到无 1 号电池的记录仪时亦会重 启。iPack 向记录仪提供辅助电源,因此可在 1 号电池缺失时为其供电。

#### *SD* 卡槽

SD 卡垂直插入 SD 卡槽中,有斜面的前角朝下。插入和取出 SD 卡时需注意不得将 SD 卡强行插入卡槽。 可从 NRG Systems 公司购买优质工业级 SD 卡 (512 MB 或 2 GB)。

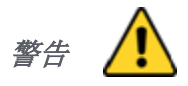

#### 非 *NRG Systems* 公司提供的 *SD* 卡出现问题不在保修范围之内。

#### <span id="page-14-0"></span>接**线板选项(***16*通道和*26*通道)

SymphoniePRO 支持两种不同的接线板: 16 通道版和 26 通道版。下表给出了各接线板适用的记录仪通 道, SymphoniePRO 软件还有一个下拉选择器用来选择易于配置的接线板。

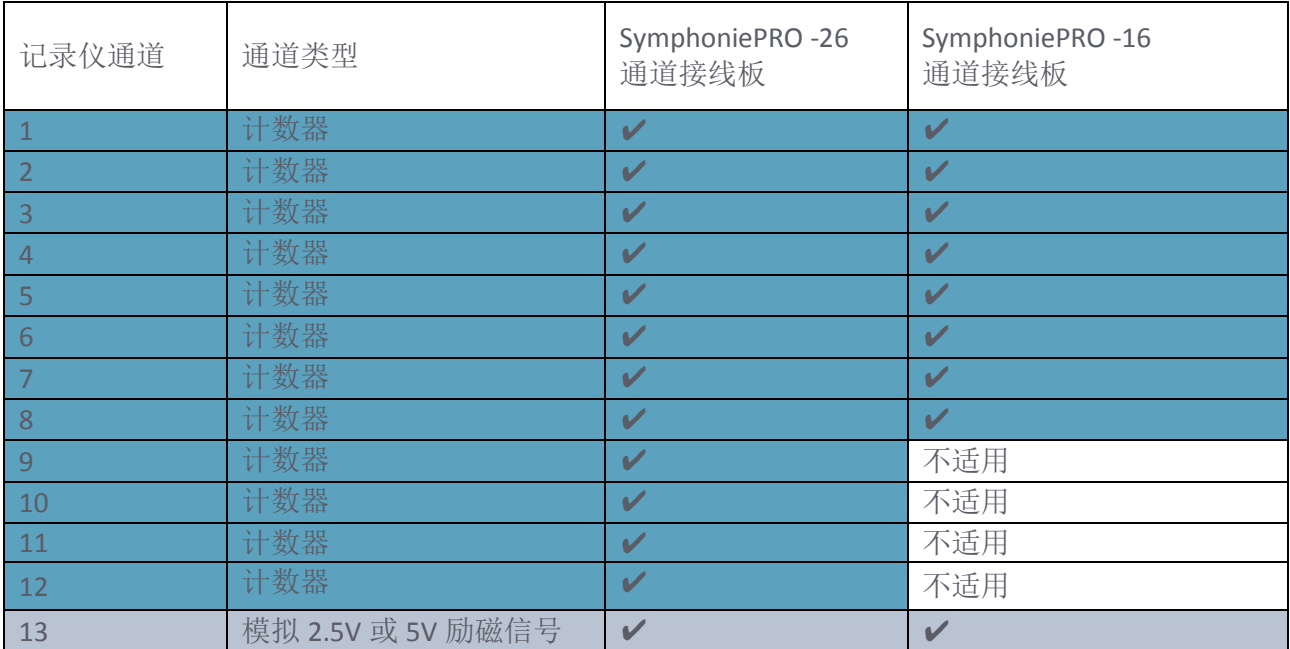

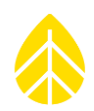

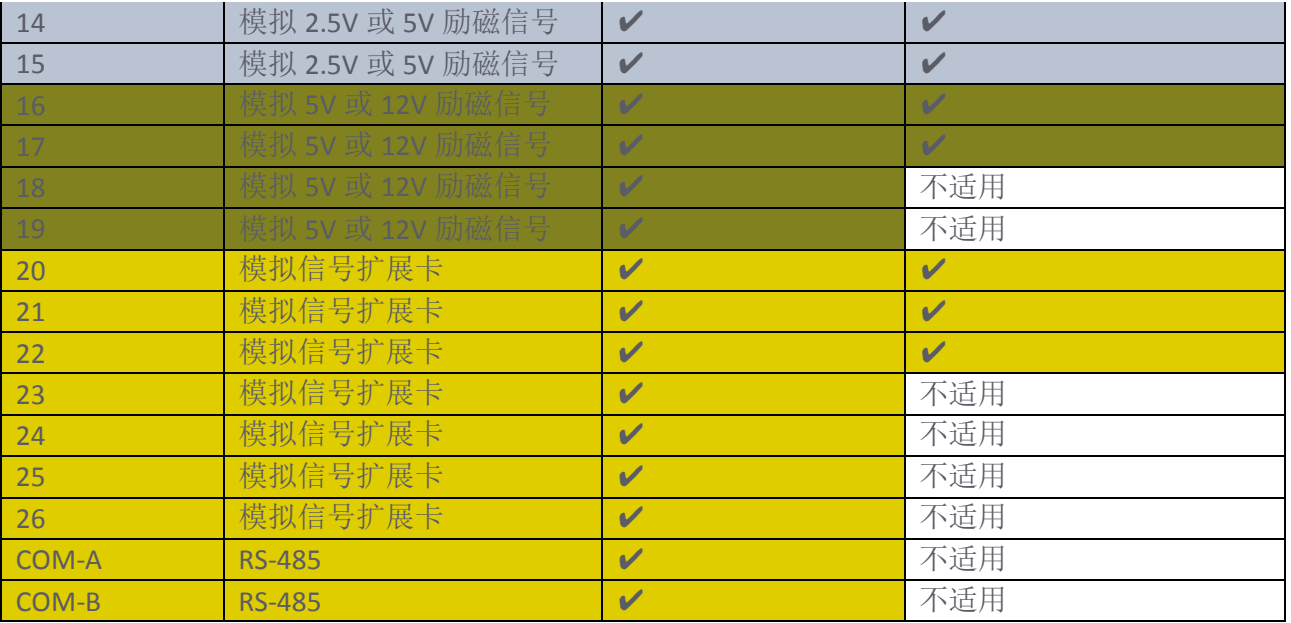

#### <span id="page-15-0"></span>*SymphoniePRO 16* 通道接**线板**

16 通道接线板(编号 11178)与上一版 Symphonie 记录仪的连接方法相同,直接连接到记录仪。

需注意,*2017* 年 *6* 月份前生产的 *SymphoniePRO* 记录仪与 *16* 通道接线板不兼容。预定 *16* 通道接线板 前,请先检查您的记录仪序列号和生产日期。

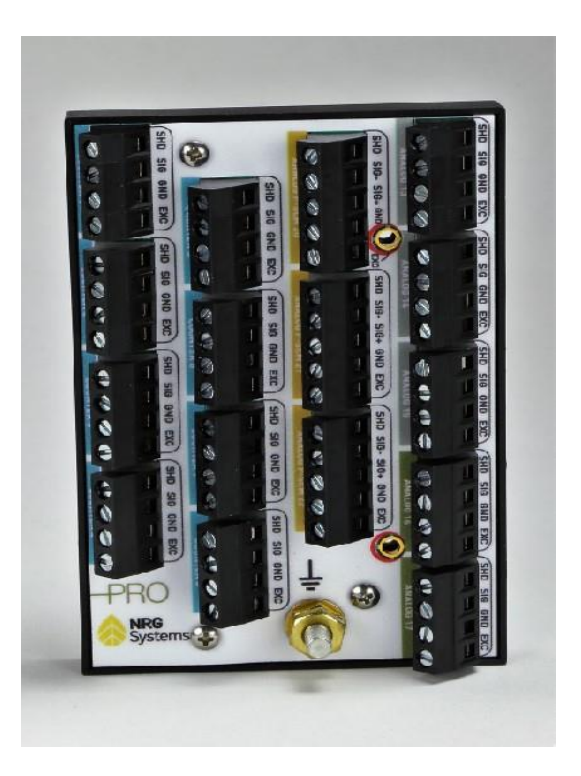

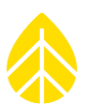

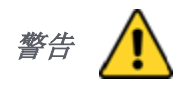

*Symphonie*、*SymphoniePLUS* 和 *SymphoniePLUS3* 记录仪接线板与 *SymphoniePRO* 记录仪不兼容*-*请勿将 这些旧版接线板连接到 *SymphoniePRO* 记录仪!

#### <span id="page-16-0"></span>*SymphoniePRO 26* 通道接**线板**

用 NRG Systems 电缆组件(编号 8385)将 26 通道接线板(编号 8150)连接到记录仪。安装 SymphoniePRO 记录仪和 iPack 前请先将 26 通道接线板安装到防护箱中, 以便更易于传感器连接。

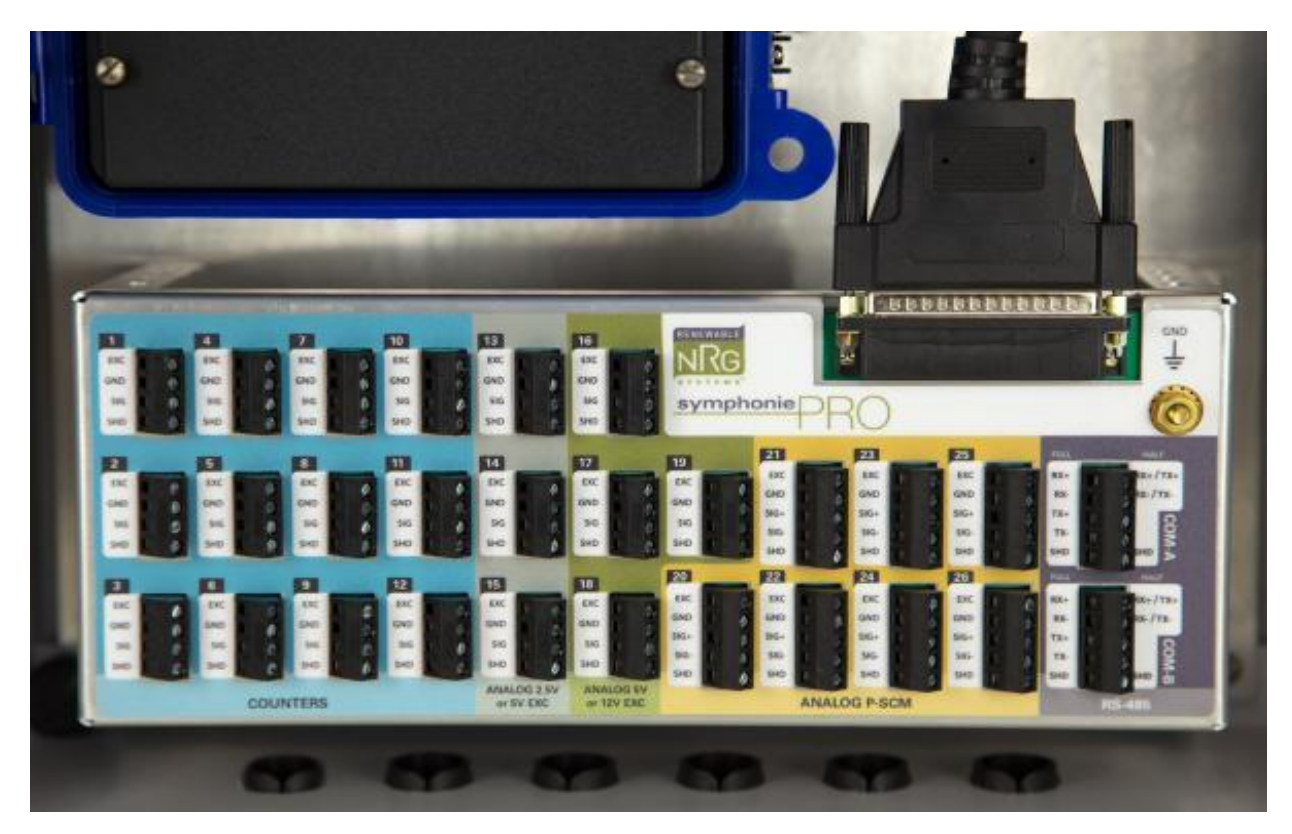

#### 吊架

吊架连接到 iPack 后部(或连接到独立配置的 SymphoniePRO 记录仪后部), 并可易于记录仪和 iPack 通 过键槽在防护箱中安装或取出。吊架包含在防护箱中。

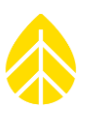

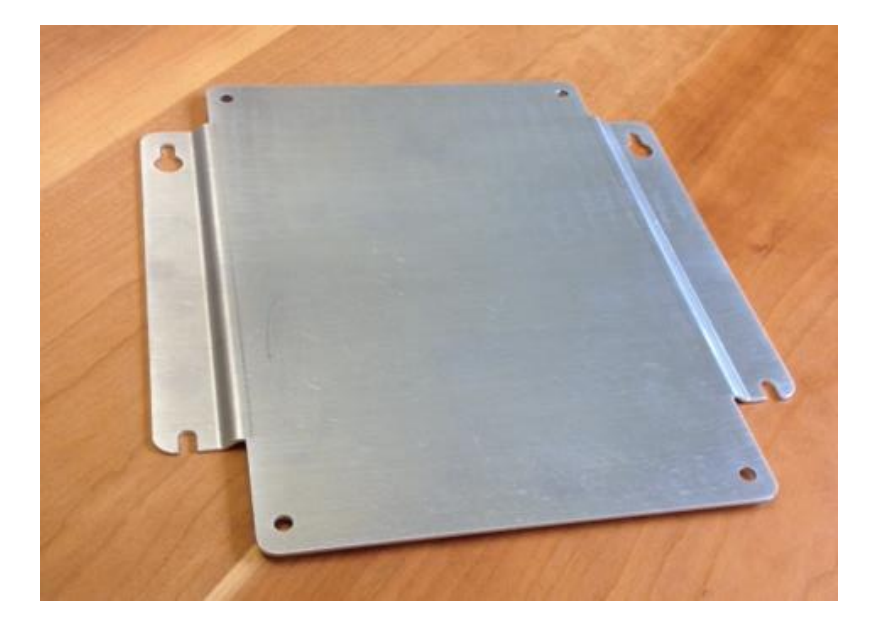

#### *iPack* 连接头

您将在 SymphoniePRO 记录仪后部看到 iPack 所需 25 针 (公)连接头,连接器上面还有一张防尘防潮贴 纸,与 iPack 连接后可撕去贴纸。将 iPack 安装到记录仪准备就绪后,请从记录仪后部移除防水贴纸。

#### <span id="page-17-0"></span>*2.1.3* 通道

SymphoniePRO 有(12个)计数器通道、(7个)内置模拟通道、(7个)信号扩展卡模拟通道和(2 个)RS-485(全双工或半双工)通道。各通道会按照软件中作出的下拉列表选项自行配置。

#### **计数器** *1-12* 通道

12 个内置计数器通道可与工业标准风速计和倾斜式雨量计兼容。12V 励磁信号可用于各个通道。信号类 型可为脉冲式或线圈式,可打开内置上拉电阻接收舌簧开关信号。8 和 9 通道可配置为接受高频正弦波 信号。

#### 模**拟** *2.5V* 或 *5V* 励磁信号 *13-15* 通道

13 至 15 通道接收 0 至 5V 的输入信号, 是风向标和 NRG Systems 温度计的连接通道。2.5V 或 5V 用户可 选励磁信号适用于每个通道。使用 NRG Systems 200P 等电位计型风向标的参考电压为 2.5V。

#### 模拟 *5V* 或 *12V* 励磁信号 *16-19* 通道

16 至 19 通道接收 0 至 5V 输入信号, 用于 NRG Systems 气压、相对湿度和温度传感器。各通道均有一个 5V 或 12V 的用户可选式励磁信号电压。

#### 模拟(信号扩展卡)*20-26* 通道

20 至 26 通道接收 SymphoniePRO 信号扩展卡(P-SCMs),用于安装高质量日射强度计和其他气象传感 器等模拟传感器。了解传感器兼容性,请查看下方信号扩展卡列表。7 个通道上的差分输入可使用信号 (+)和信号(-)。

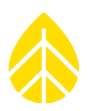

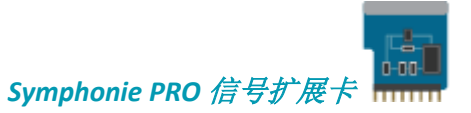

下表根据传感器信号范围和励磁信号要求,列出了可用的 SymphoniePRO 信号扩展卡。如果以下仍不能 满足您的需求,请告知, NRG Systems 可以根据需求开发新的 SymphoniePRO 信号扩展卡。

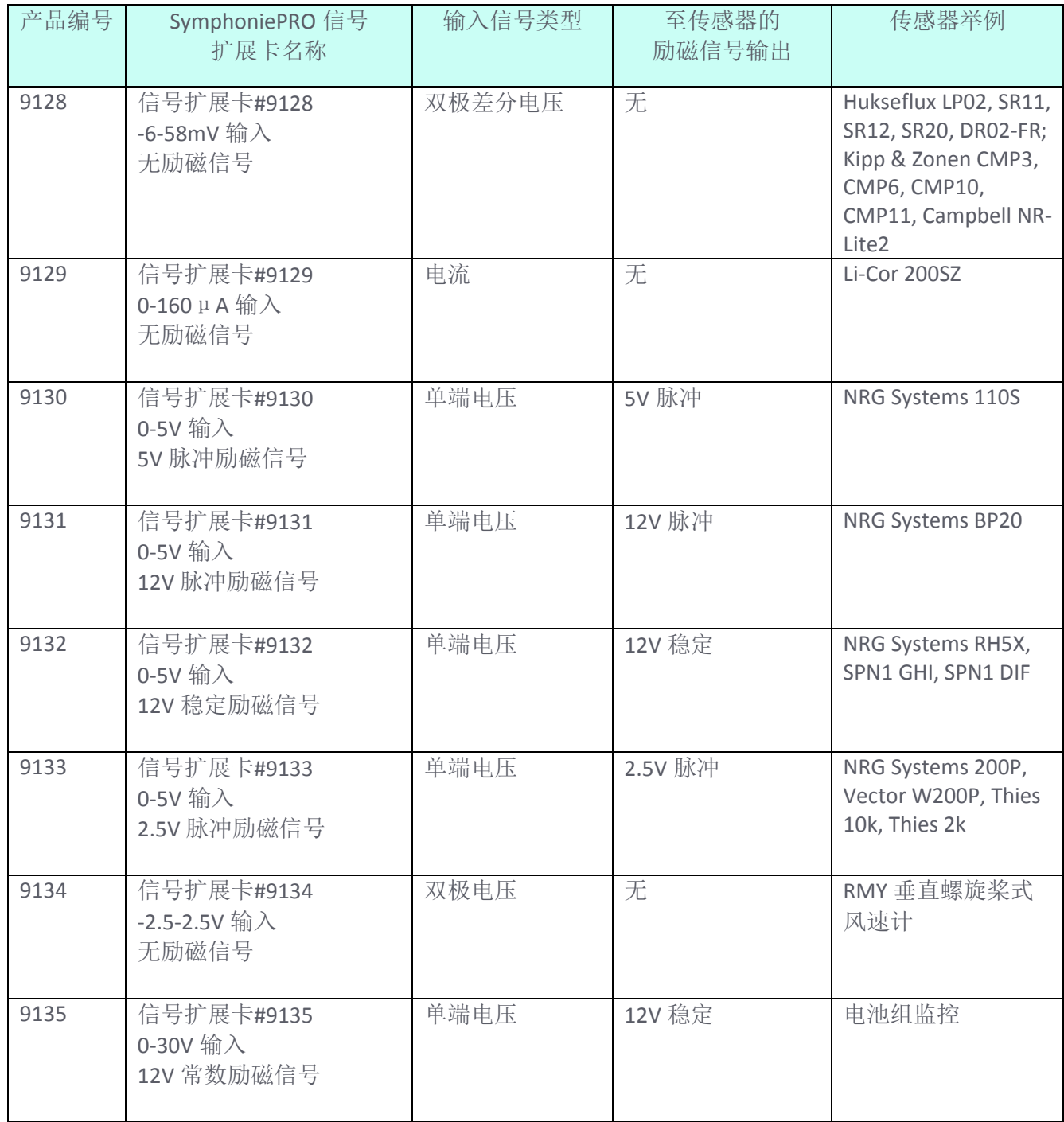

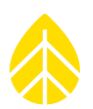

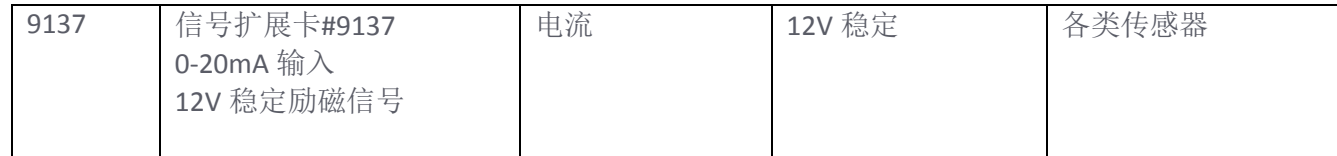

#### *COM-A* 及 *COM-B RS-485* 端口

可配置使用两个 RS-485 串行端口,该端口须配有符合工业标准的超声波风速计。关于传感器兼容性, 可在订购前向 NRG Systems 查询。

#### <span id="page-19-0"></span>*2.1.4* 接地

只要接触 SymphoniePRO 记录仪,无论是在室外或室内,均建议在接触记录仪之前,先握一下接地金 属,以免产生静电放电,损坏记录仪。

#### <span id="page-19-1"></span>*2.1.5* 安装*1*号**电池**

 打开记录仪外壳,拧松翼形螺钉,除去电池盖。提示:在每块电池上均应记录 1 号电池的安装日 期。

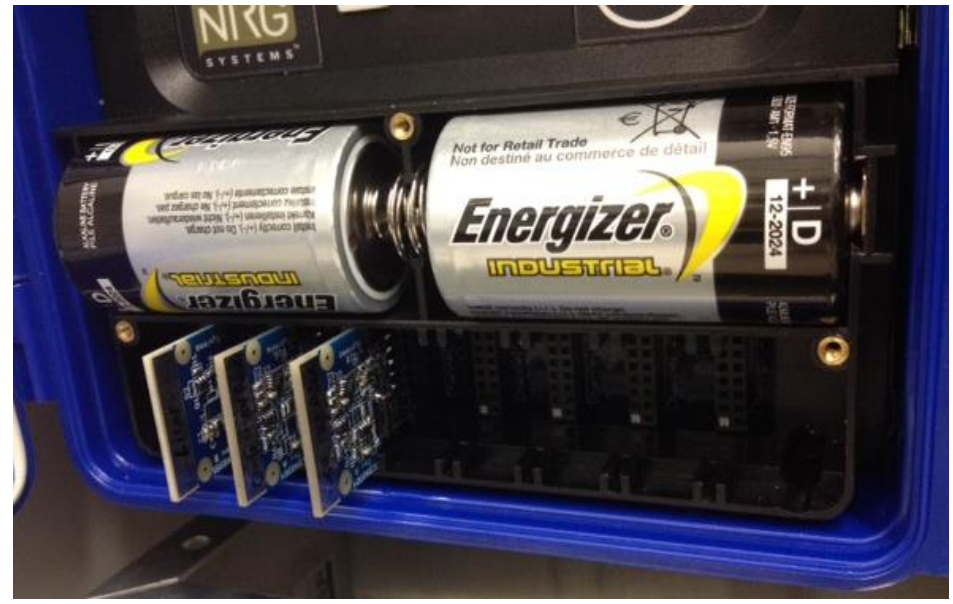

 将两块新的 1 号电池嵌入电池座,一次放一块,电池的正极端子(末端凸起)应朝向记录仪机壳一 端。首次放入电池后,显示屏会显示如下信息:

> Renewable NRG systems SymphoniePRO Logger Site (站点): 000000 SN (序列号): 820600000

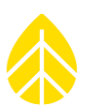

- 如需安装任何信号扩展卡,请遵照 2.1.6 节的使用指南进行安装。
- 盖好电池盖,拧紧三个螺钉。
- 由于带有省电模式,如三分钟内无任何按键操作,显示屏会关闭。
- 显示屏关闭后,记录仪会继续采集数据。

# <span id="page-20-0"></span>*2.1.6* 信号**扩展卡安装**

如果存在比内置通道所提供的连接数更多的需求,或者如果使用的是日射强度计,则您需在 7 个可配置 的模拟信号扩展卡通道(20 号到 26 号通道)中为每个额外的传感器安装适当的 SymphoniePRO 信号扩展 卡。每一个信号扩展卡均可以提供必要的信号调节(过滤、增益、缓冲和保护)电子,用于连接至通道的 特定传感器。在桌面应用程序通道屏幕上,从下拉式列表中选择适合于该通道的信号扩展卡。

附注*:* 与 *Symphonie, SymphoniePLUS* 适用的旧版 *SCMs* 及 *SymphoniePLUS®3* 记录仪与 *SymphoniePRO* 不兼 容,*SymphoniePRO* 信号扩展卡与 *Symphonie*、*SymphoniePLUS* 或 *SymphoniePLUS3* 记录仪同样亦不兼容  $\circ$ 

附注*:* 在将信号扩展卡插到插槽前,确保碰触接线板上的接地柱,防止静电造成损害。信号扩展卡在顶 部边缘有一个金属条,便于在操作时接地。

- 要安装信号扩展卡,需松开三个拇指螺丝来拆卸电池盖。
- 在插入信号扩展卡之前,请在接线板上触碰接地柱。
- 将信号扩展卡安装到适当的槽位上,并将针脚朝下,电路元件朝右。
- 请勿强压信号扩展卡。
- 一旦信号扩展卡安装完毕,即可使用 SymphoniePRO 桌面应用程序配置通道。
- 插入和移除信号扩展卡后需要等待 4 秒时间,因为记录仪需要几秒钟的时间进行识别。

# <span id="page-20-1"></span>*2.1.7* 相关硬件配件

一根 B 型连接至 A 型 (标准笔记本电脑 USB 连接方式) 的 USB 数据线连接, 使用 SymphoniePRO 桌面应用 程序对记录仪和 iPack 进行配置时所需;可能需要路由器和其他网络基础设施来支持某些通信协议。

#### <span id="page-20-2"></span>**2.2 SymphoniePRO** 桌面应用程序概述

#### <span id="page-20-3"></span>*2.2.1 SymphoniePRO* 桌面**应用程序**

SymphoniePRO 桌面应用程序用于配置 SymphoniePRO 记录仪和 iPack, 和现场设备进行远程通信和升级 设备固件,查看实时数据,处理和存储接收数据,导出数据,并提供数据总结报告。

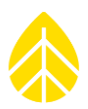

SymphoniePRO 桌面应用程序是一个 32 比特的应用程序,可在 Windows Vista、Windows 7、Windows 8 、Windows 10 操作系统上运行,通常安装软件含有运行所需的所有文件。在某些 Windows 8 和 Windows 10 系统安装中, 安装电脑可能需进行 Windows 更新, 因此, 请确保您的网络策略允许桌面安 装程序安装一些外部组件。其他操作系统不支持 SymphoniePRO 桌面应用程序。计算机硬件最低要求:

- 1.6 千兆赫(GHz)或更快的 32 比特(x86)或 64 比特(x64)处理器
- 最低要求 2 GB 随机存取存储器
- 建议使用 4GB 随机存取存储器

最新版本的 SymphoniePRO 桌面应用程序可以从我们的网站免费下载: <http://www.nrgsystems.com/technical-support/software>

软件安装必须由管理用户执行。它还需要微软.NET 框架,由微软通过更新发布(您的微软电脑中或许已 存在)。如果安装软件检测到微软.NET 框架未安装,会在安装过程中给您提示。如果在 Windows XP 上安 装,您可能需要重新启动计算机来完成安装。为实现与记录仪通信,要求远程 MetLink 连接或 MetLink USB 端口/USB 数据线连接。

该软件安装到 NRG Systems 文件夹中的 Program Files (对于 64 比特计算机,为"Program Files (x86)")文 件夹。站点文件存储在默认的文件夹 C: \Users\.Documents\ NRG Systems 中。安装后, 文件夹的位置可 以在文件>设置中进行更改。导出文件和日志文件的位置亦可在设置屏幕中指定。

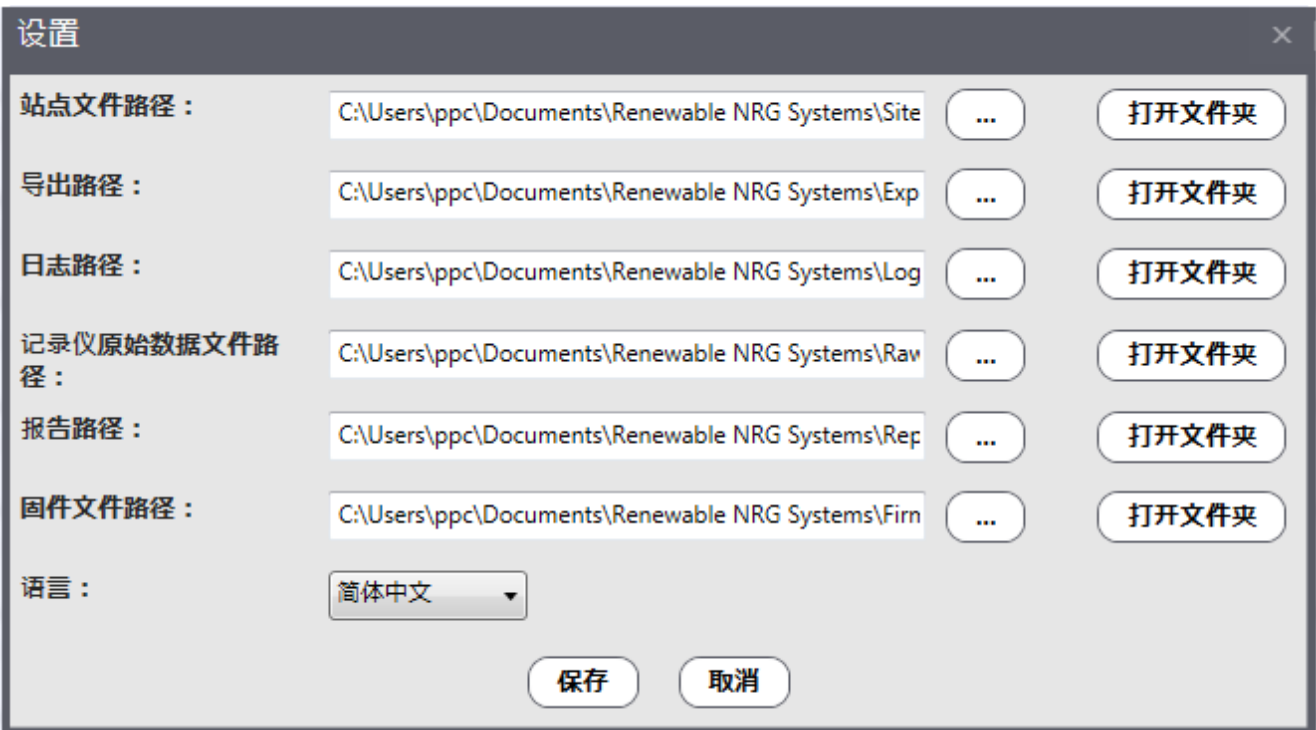

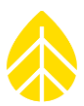

主屏幕提供了对现有站点的站点群总览,以行呈现,按列排序。右键单击站点群总览列表中的任何项目 站点,可以选择编辑远程连接设置、查看站点信息、删除站点、刷新站点列表、隐藏地图或显示电脑所 在时区(而非站点所在时区)的时间。

| Home Screen - Fleet View<br>文件 |                                                      |                                                                                   |                                                     |                                               |                                               | 选项<br>帮助<br>$\Box$ $\times$                                                                                                    |
|--------------------------------|------------------------------------------------------|-----------------------------------------------------------------------------------|-----------------------------------------------------|-----------------------------------------------|-----------------------------------------------|----------------------------------------------------------------------------------------------------|
| bing <sup>-</sup>              |                                                      |                                                                                   | UNITED STATES<br><b>Gulf of Mexico</b>              | <b>Sargasso Sea</b>                           | <b>Atlantic</b>                               | 谷歌地球<br>在河风器中产者<br><b>POLANE</b><br><b>FRIAANY</b><br><b>Bay of</b><br>Biscay<br>dediterranean<br>@ 2017 Microsoft Corporation   Earthstar Geographics SIO @ 2017 HERI |
| 项目                             | 位置                                                   | 设备                                                                                | 数据                                                  | <b>Last Connection</b><br>(Logger Local Time) | <b>Next Connection</b><br>(Logger Local Time) | 连接状态                                                                                                    |
| <b>Site Project</b>            | 000023 (Site Description)<br>Site Location           | 记录仪序列号: 820600023 固作 Start: 06/02/2017<br>iPack 序列号: 462200012 固作 End: 06/13/2017 |                                                     | 2017-07-07 12:00<br>0.0V                      |                                               | $\uparrow\downarrow$                                                                                                    |
| SymPRO Firmware Dev            | 000036 (Firmware Testing)<br>Nate's Desk             | 记录仪序列号: 820600028 固作<br>iPack 序列号: -                                              | Start: 05/28/2014<br>固作 End: 05/28/2014             |                                               |                                               | 化                                                                                                    |
| <b>Demonstration Site</b>      | 000110 (SymPRO Crow's Nest)<br><b>RNRG Test Site</b> | 记录仪序列号: 820600044 固作<br>iPack 序列号: 798400005 固作                                   | no data                                             | 2017-09-25 11:56<br>13.6 V                    | 远程连接设置<br>٦Ι.                                 | $\uparrow\downarrow$                                                                                                    |
|                                | 000121()                                             | 记录仪序列号: 820600121 固作<br>iPack 序列号: -                                              | Start: 09/01/2015<br>圖 <sup>化</sup> End: 10/12/2015 |                                               | 查看站点<br>$\Omega$<br>删除站点                      | $\uparrow\downarrow$                                                                                                    |
|                                | 000136()<br>My Desk                                  | 记录仪序列号: 820600136 固作<br>iPack 序列号: 462100002 固作                                   | no data                                             | 2017-01-09 06:32<br>0.0V                      | C<br>刷新站点列表<br>Г4<br>导出站点列表                   | 化                                                                                                    |
| SymPRO Alpha Testing           | 000900 (SRA Tower)<br><b>NRG Hinesburg</b>           | 记录仪序列号: 820600113 固作<br>iPack 序列号: 798400002 固作                                   | no data                                             | 2017-05-10 20:49<br>0.0V                      | $\Omega$<br>隐藏地图<br>$\Omega$<br>显示电脑本地时间      | 仆                                                                                                    |

文件、选项和帮助菜单出现在主屏幕的右上角,此外还有用于在谷歌地球或浏览器中查看站点的按钮 (使用必应地图)。第 5 章对此有更详细的描述。

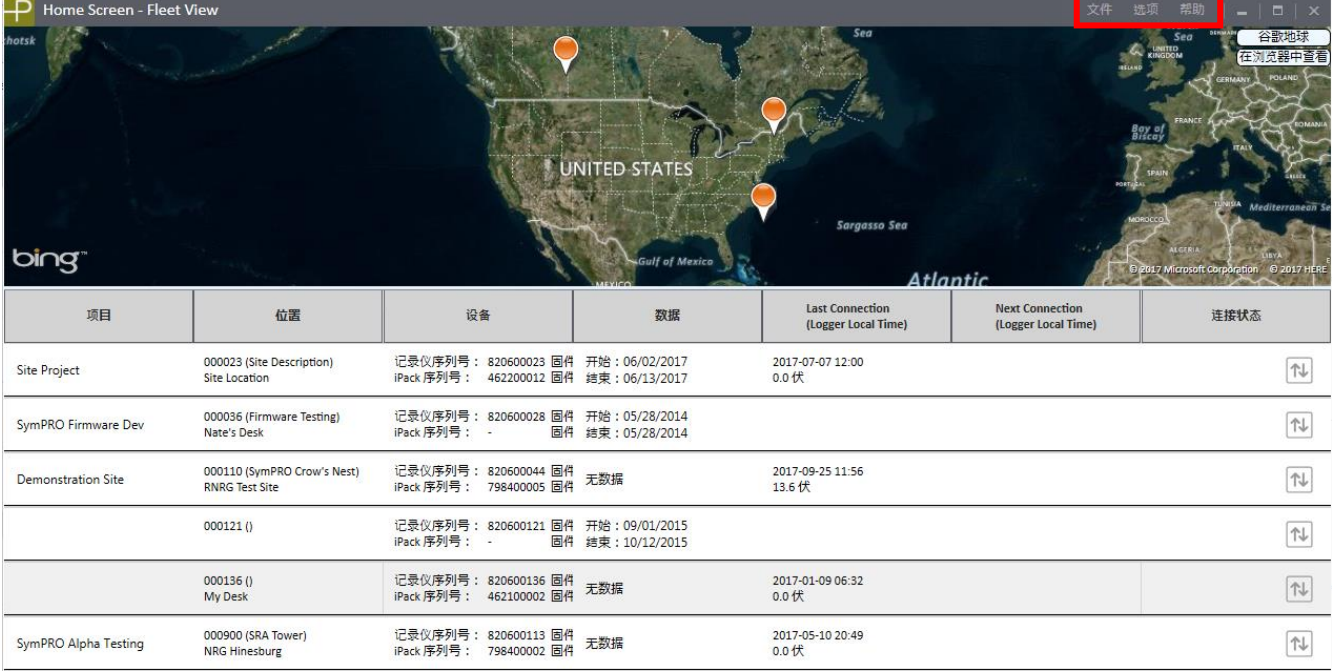

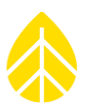

选择一个已有站点(双击)将打开站点应用工具页面。文件、站点、记录仪和帮助菜单出现在屏幕的右上 角。第 5 章对此有更详细的描述。

左边的面板分为三个功能部件:站点群总览、站点和仪器。

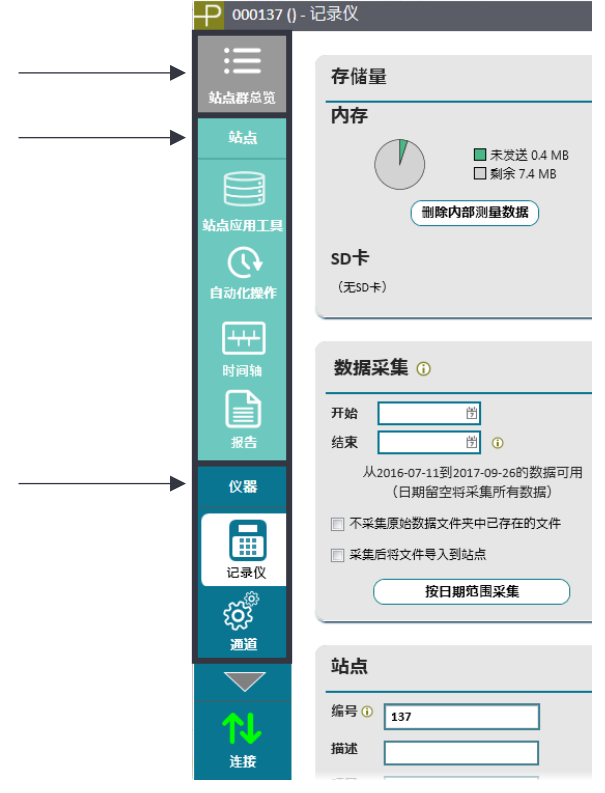

站点部分包含访问站点应用工具、自动化操作、时间轴和报告等屏幕按钮。站点应用工具页面可以处理 与数据库相关的功能,如编辑站点信息、导出数据和存储数据加密。自动化操作页面自动完成在下一次 MetLink 连接中执行的特定操作,例如升级固件、采集文件,并将采集到的文件导入到数据库中。时间 轴页面用于跟踪和编辑传感器历史记录、查看日志记录仪事件和通信日志。报告页面允许基于站点数据 的报告导出和报告打印。

仪器部分包含访问记录仪、通道、计划和 **iPack** 页面的按钮,以及至现场记录仪的远程连接。记录仪页 面控制记录仪的配置和安全设置,而通道页面允许通道单个配置。计划页面用于为不同类型的远程连接 设置连接时间表。 **iPack** 页面为 iPack 提供连接状态信息和升级固件。在 iPack 页面上也可以使用一些高 级设置,如频率波段或移动运营商。点击主页图标将会返回到主屏幕的站点群总览。

编辑过的字段会高亮显示,当保存更改或丢弃更改时,高亮显示消失。当在屏幕左侧面板的不同选项卡 之间导航操作时,未保存的更改会在相关屏幕图标的左侧导航栏中显示,并在页面右上角显示出来。点

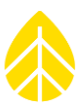

击保存全部按钮,可以保存仪器选项卡下的所有更改。要放弃仪器选项卡中所做的更改,请单击放弃所 有更改按钮。

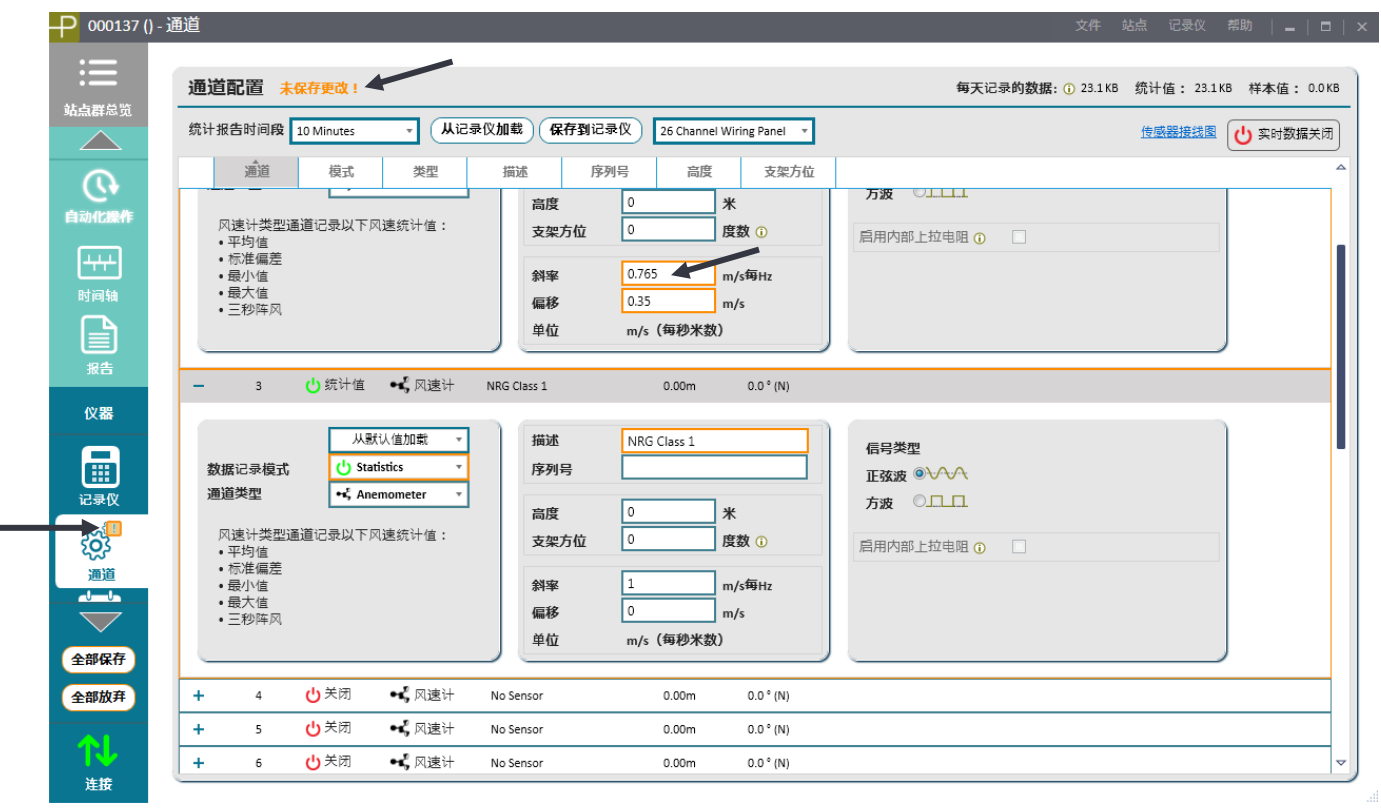

#### <span id="page-24-0"></span>*2.2.2* 网**络相关事项**

您可能需要与贵单位 IT 人员就网络需求和防火墙进行协商。为了进行软件安装,用户必须具有管理权 限。但数据文件夹可在无管理权限的情况下写入。有关防火墙要求的更多信息,请参阅附录 C。

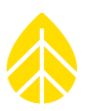

# <span id="page-25-0"></span>第 **3** 章 **|** 预安装准备

本章概述了您进行现场预安装 SymphoniePRO 系统将使用的硬件和软件。并提供相关的操作细节,以帮 助您优化系统及站点和项目的通信。

在准备记录仪配置时,请确保您已将配合 SymphoniePRO 记录仪使用的所有 iPack 升级为 SymphoniePRO iPack 固件。对于配合 SymphoniePLUS3 使用的固件 60 版或更高版本的所有 iPackGPS, 或者配和 SymphoniePLUS3 使用的固件 06 版或更高版本的所有 iPackACCESS, 均可使用 SymphoniePRO 桌面应用程 序升级固件(见第 3.4.4 节)。最新 SymphoniePRO 记录仪和 iPackGPS 固件文件在 SymphoniePRO 桌面应用 程序下载中已包含,也可以从 NRG Systems 公司网站下载; iPackACCESS 固件仅可从网站上下载。更多 升级 60 版本之前的 iPackGPS 或 06 版本之前的 iPackACCESS 固件的相关信息, 请参见附录 C。

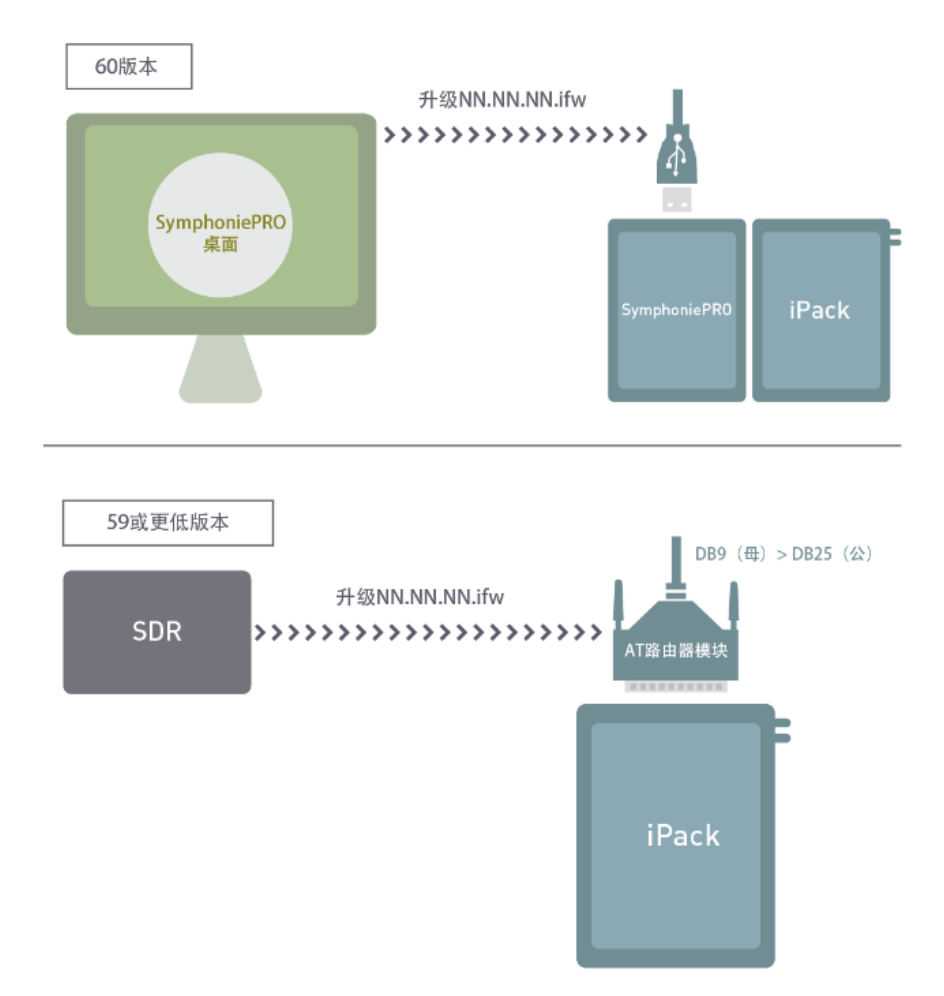

# 更新iPackGPS以便使用SymphoniePRO

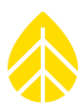

一旦连接到 SymphoniePRO 桌面应用程序, iPack 固件就可以升级到可兼容 SymphoniePRO 记录仪的最新 版本。 SymphoniePRO iPack 固件将有一个 NN.NN.NN.ifw.格式的版本号。

# <span id="page-26-0"></span>W **3.1** 记录仪配置

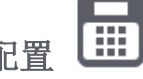

记录仪设置在 SymphoniePRO 桌面应用程序中站点页面仪器部分的记录仪和通道页面中。所有的 SymphoniePRO 记录仪设置均由软件通过 MetLink 连接进行配置,而非通过记录仪的键盘进行配置。首 次配置您的记录仪,请安装 1 号电池(或连接 iPack)供电,用 USB 数据线将记录仪连接到您的电脑上, 启 动 SymphoniePRO 桌面应用程序。

# 通过USB进行SymphoniePRO初始配置 用户电脑到 SymphoniePRO

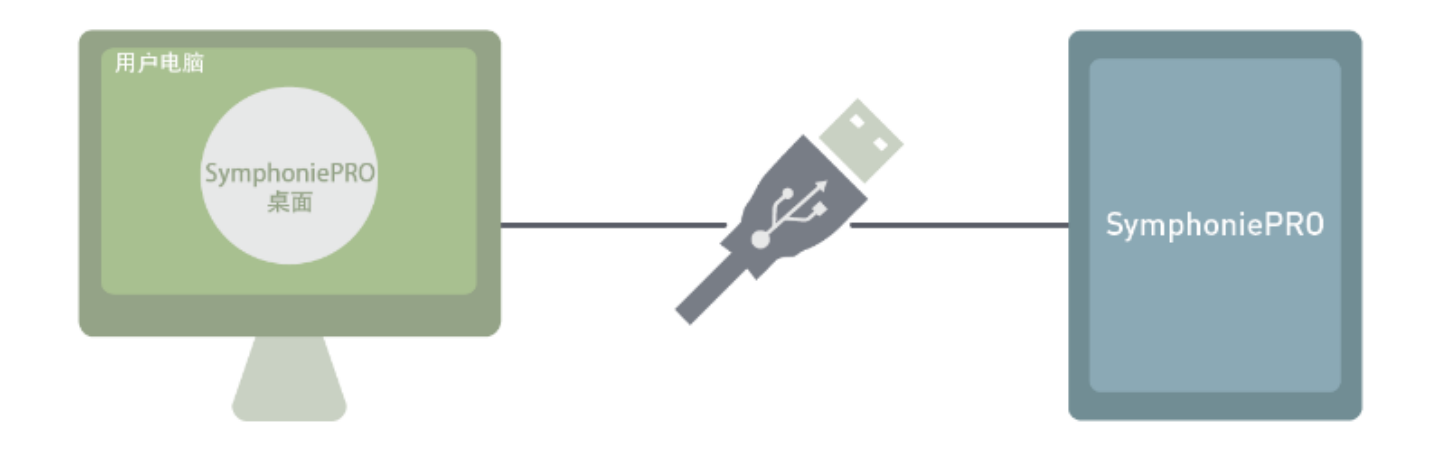

记录仪将出现在站点列表中。双击列表项,记录仪屏幕将自动打开。如果站点文件已经存在,并且您已 进行 MetLink 连接, 界面将转到记录仪屏幕, 您可以查看当前的设置。

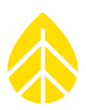

#### <span id="page-27-0"></span>*3.1.1* 存**储**量

通过记录仪屏幕的**存储量**部分可以监视和管理内存和 SD 卡使用情况。

除了将数据记录到内存, SymphoniePRO 记录仪还可以将数据记录到 SD 卡上。 如果没有 SD 卡, 记录仪 屏幕的存储量部分将显示"内存"而非"SD卡"。记录仪将数据存储到其内存(7.8 MB 容量), 直到存 满;然后,它将首先覆盖最早的内存数据(循环缓冲区)。根据已安装的传感器的数量、所选的平均间隔 时间以及是否记录原始数据文件,内存的使用量会有所不同。

在 SymphoniePRO 记录仪中安装的 SD 卡可以提供冗余数据备份。分别销售工业级 512 MB 和 2GB 的 SD 卡。

如果使用了 SD 卡, 那么除了存储在内存外, 数据文件还将被写入 SD 卡。

附注:当数据文件通过电子邮件或 *MetLink* 连接传输时,它们将被从记录仪的内存发送出去,而不是从 *SD* 卡发送。

SD 卡存储采集到的数据备份。

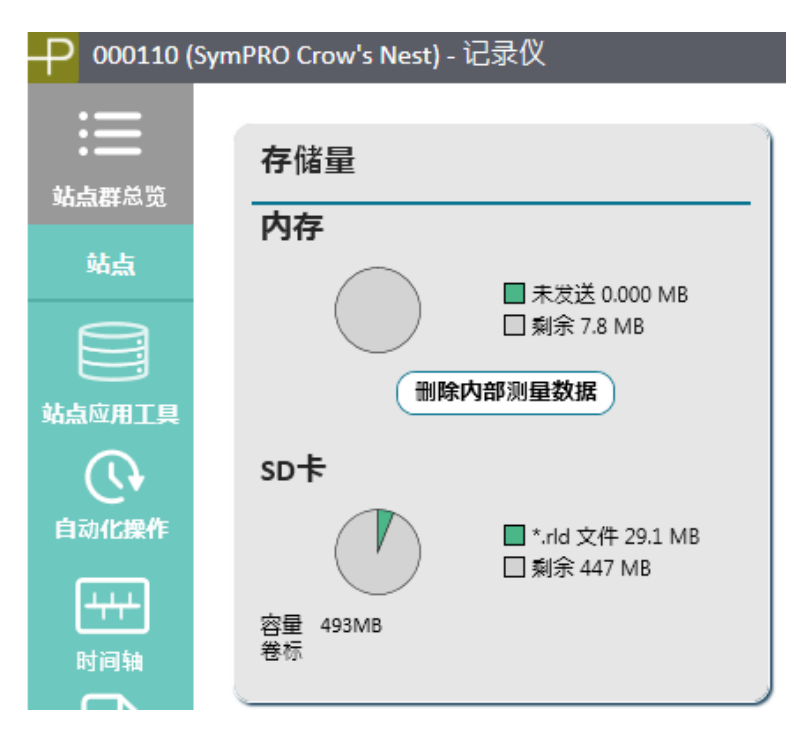

当关闭文件时,记录仪将数据从内存写入 SD 卡; \*.RLD 文件在每天午夜关闭。每次对记录仪更改配置 时(例如,更改传感器类型或平均时间间隔),文件也会关闭。当插入 SD 卡时,以前未复制到 SD 卡的所 有文件均将被复制。

写满 SD 卡的时间将根据传感器的配置和记录仪的设置而变化。一个工厂格式化的 512 MB 卡可以保存 10年的典型测风塔 10 分钟平均值数据文件。例如,配备有(4)NRG Systems 一级(风速计)、(3) Thies 一

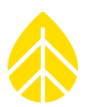

级风速计、(3) NRG Systems 200P 风向标、(2) NRG Systems 110s 温度传感器、(1) NRG Systems BP20(气 压计)和(1) NRG Systems RH5X(湿度计)的测风塔,设定每天采集 10 分钟的统计数据并且每天仅远程 连接一次用户的电脑,每天大约传输 45 KB 数据。

因为 MetLink 连接使用的带宽开销很少, 所以传输字节使用情况跟数据文件的大小基本一致。

例如,如果为两个风速计和一个风向标采集了1赫兹的样本数据,那么当天的样本数据大小便是750 KB。 在这种情况下, 每天的文件大小为 795 KB(45 KB+750 KB), 而 2 GB 的 SD 卡可以保存 6 年以上这样 大小的数据。

如果所有通道全部启用,并且所有通道均采集 1 赫兹的样本数据, 那么内存将在约 18 个小时内存满, 并且约 220 天后将存满一个 2 GB 的 SD 卡。

采集 1 赫兹的样本数据,每个可用通道每天将产生大约 250 KB 的数据,强烈建议使用 2 GB 的 SD 卡。 与旧款 NRG Systems 数据记录仪相比,新款记录仪采集完 1 赫兹样本数据后,将会创建并传输更大的文 件。请确保在您的无线计划内已做好对 1 赫兹样本数据采集的预算。

附注: 启用1 赫兹的样本数据, 强烈建议使用2 GB 的 SD 卡。对于1 赫兹的样本数据, 每个已启用通道 每日大约产生 *250 KB* 数据。若移除 *SD* 卡,*SymphoniePRO* 记录仪会继续将数据记录在内存中。如果需 要记录 *6* 个通道的统计数据和 *6* 个通道的样本数据,那么内存大约能存储 *4* 天的数据量。采集 *1* 赫兹的 样本数据会占用大量内存!

#### <span id="page-28-0"></span>*3.1.2* 数据采集

数据采集部分的**按日期范围采集**按钮通过远程 MetLink 或直接 MetLink (USB) 连接从内存中采集文件, 并将其存入您电脑的原始文件夹中。双击原始文件夹中的文件,将打开快速查看窗口(见第 5.9 节), 该窗口显示每个记录仪通道记录的统计数据值。可采集数据日期范围会显示出来。不选择日期意味着采 集所有有效数据文件。采集和导入数据信息详见第 5 章。

#### <span id="page-28-1"></span>*3.1.3* 站点

当前站点设置可以通过从记录仪加载按钮来查看。可以通过单击保存到记录仪按钮来编辑设置并将更改 保存到记录仪。任何包含未保存的更改信息的字段将保持高亮状态,直到点击保存到记录仪按钮。

#### 编号

站点编号字段默认为记录仪序列号的后 5 位数字,也可以重置为任意的六位数字。在更换记录仪时,新 的记录仪应按照相同的站点编号进行编程,以确保该位置数据的连续性。

附注 *:* 站点编号在整个系统中主要用于识别站点、记录仪的"首页"及其所有数据,因此,在整个站点 群中必须是唯一的。不得使用重复的站点编号。

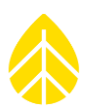

#### 描述

最多可以输入20个字符的站点描述。用来对一个站点做简要描述,如"Mtn Ridge-West 测风塔",也 可以包括站点编号。描述通常是指项目中的一个地点。

#### 项目

最多可以输入 20 个字符的项目描述。项目通常是一个可以描述多个站点的广泛的术语。用于简要描述 一个整体项目,如"多风的太阳能发电场"。

#### 单位

显示记录仪屏幕上的测量值,可以选择 SI (公制)测量单位。

#### <span id="page-29-0"></span>*3.1.4* 位置

当前站点位置设置可以通过选择从记录仪加载按钮进行查看。可以编辑设置并通过单击保**存到记录仪**按 钮来将更改保存到记录仪。

#### 描述

最多可以输入 20 个字符的站点位置描述。用于简要描述一个站点位置,如"美国佛蒙特州斯普林菲尔 德"。

#### 纬度

输入的纬度度数以十进制为单位(而非度、分、秒)。格式类似于:北纬使用正数;南纬使用负数 (-)。如果有一个充足 GPS 信号的 iPackGPS 连接到记录仪,则该设置将在成功呼叫结束时自动更新。

#### 经度

输入的经度度数以十进制为单位(而非度、分、秒)。格式类似于:东经使用正数;西经使用负数 (-)。如果有一个充足 GPS 信号的 iPackGPS 连接到记录仪,则该设置将在成功呼叫结束时自动更新。

#### 海拔高度*(m)*

无论记录仪的"单位"如何设置,海拔均以米计量。如果有一个充足 GPS 信号的 iPackGPS 连接到记录 仪,则该设置将在成功呼叫结束时自动更新。

#### 时区

SymphoniePRO 记录仪默认时区为 UTC+0:00。

附注*:* 切记使用记录仪本地标准时间(非夏令时)。记录仪时钟不会调整为夏令时。

#### <span id="page-29-1"></span>*3.1.5* 配置

SymphoniePRO 桌面应用程序自动检测记录仪配置设置。初始配置时,记录仪时钟可以通过选择"设置 时钟"按钮设置为电脑时间。通过单击固件升级按钮,可将记录仪的固件升级到最新版本。固件升级说 明详见第5章。当新固件可用时,橙色旗帜标志将出现在 SymphoniePRO 桌面应用程序的菜单栏。当前

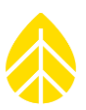

固件版本均可从 NRG Systems 公司网站下载: ([http://www.cn.nrgsystems.com/services](http://www.cn.nrgsystems.com/services-support/documentation-and-downloads/software-downloads)[support/documentation-and-downloads/software-downloads](http://www.cn.nrgsystems.com/services-support/documentation-and-downloads/software-downloads))。

# 序列号

SymphoniePRO 记录仪有一个特殊的 9 位序列号, 嵌入其微处理器中。

# 固件版本

该屏幕上的固件版本是指 SymphoniePRO 记录仪操作系统的版本。有关记录仪固件更新的更多细节,请 参阅第 5 章。

# 型号

SymphoniePRO 记录仪型号为 8206。

# 硬件版本

SymphoniePRO 的硬件版本是指组装的电路板及其电子组件的版本。

# 参考时间

参考时间是记录仪的本地时间,根据记录仪的时区和计算机的本地(标准)时间计算。点击设置时钟按 钮会将记录仪的时钟更新为参考时间。

# 制造日期

制造日期是制造记录仪的日期。

# 记录仪时间

记录仪应该用站点的本地标准时间(非"夏令时")编程。

按下设置时钟按钮将其设置为您电脑的标准时间。位置屏幕中的时区设置可调整站点相对于 UTC 的本地 时间。

按下记录仪固件升级按钮,打开记录仪固件升级窗口,选择固件版本,并按下开始升级按钮启动升级。 固件升级过程详见第 5 章。

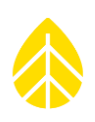

谷歌地球

anen<br>iring<br>izzaz

修订本A

2014-01-21

克器中查看

# <span id="page-31-0"></span>*3.1.6* 安全

#### 数据加密密码

作为一项安全措施,发 送给用户前 SymphoniePRO 可以将 数据加密并写入文件。 在 SymphoniePRO 桌面 应用程序的记录仪屏幕 上设置数据加密密码, 可以启用最多 20 个字 母数字字符(最少1个 字符)的数据加密密 码。

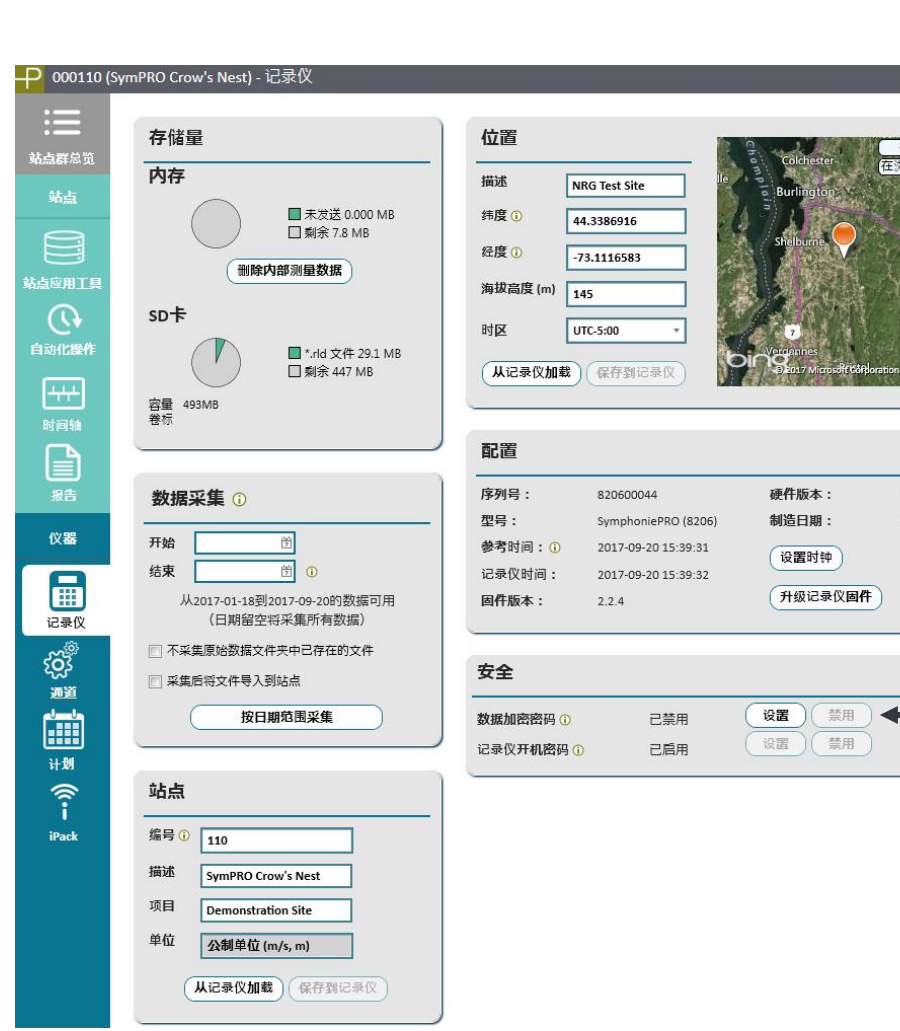

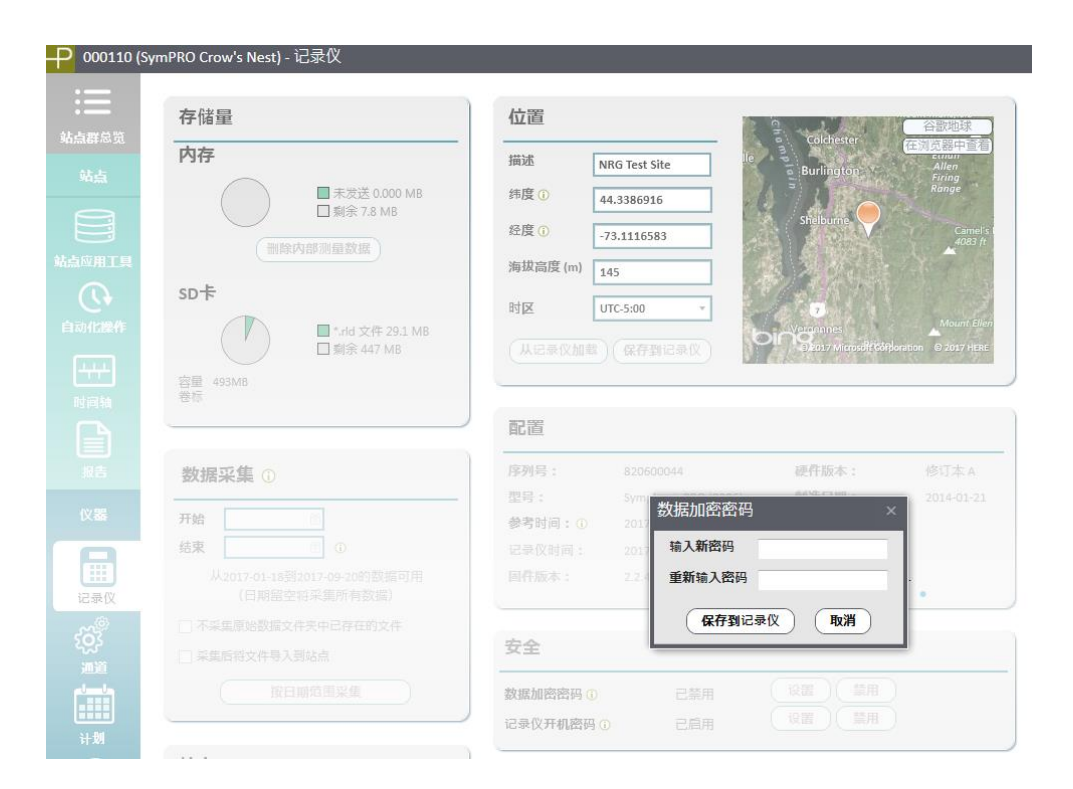

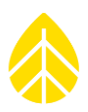

要解密导入的数据,必须在站点文件(在站点应用工具屏幕)中设置相同的数据加密密码。

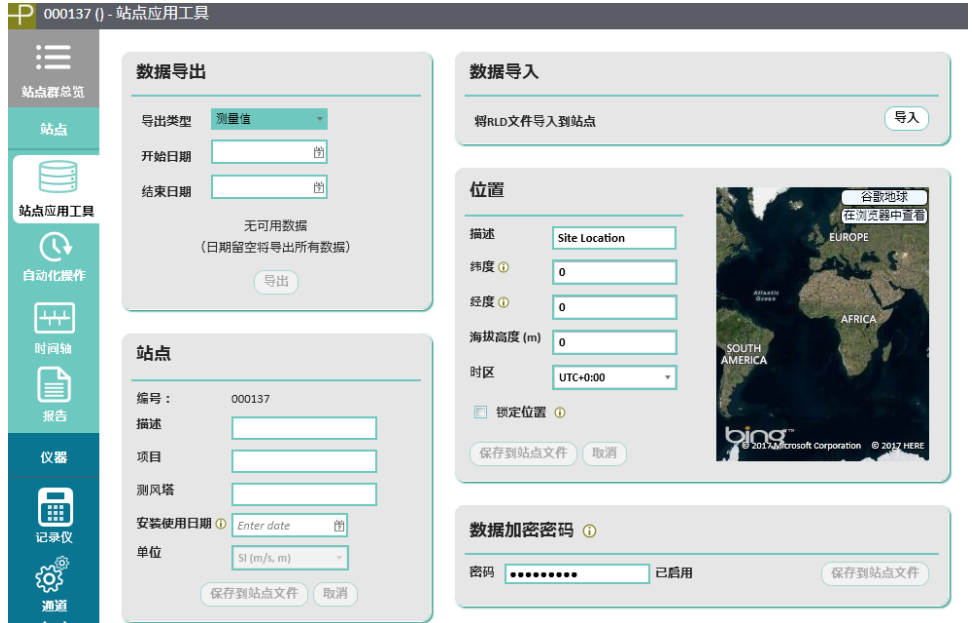

请注意,此项功能为可选项,其设计仅针对于数据被盗取风险较高的用户。若数据文件以加密格式存储 在 SD 卡上,则软件也需要加密密码才能解密数据。 SymphoniePRO 桌面应用程序显示加密密码状态。 NRG Systems 公司装运记录仪时,数据加密已禁用。

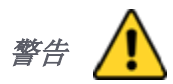

请勿遗失数据加密密码!应安全妥善保管。

#### 记录仪开机密码

作为一种安全措施, 使用 SymphoniePRO 桌面应用程序和 USB 连接时, 设置 6 位的数字接入/系统锁定 代码。请注意,此项功能为可选项,其设计仅针对于数据被盗取风险较高的用户。只要能通过 SymphoniePRO 桌面应用程序使用现有记录仪开机密码访问站点,记录仪开机密码便可以使用设置和禁 用按钮进行修改;但是记录仪和 SymphoniePRO 桌面应用程序必须通过 USB 连接。

若已经设置记录仪开机密码,按下记录仪键时,显示出的最初页面将是:

Enter PIN: 请输入开机密码 Attempts Left: 8 剩余尝试次数: 8 Site: 000000 站点 SN: 000000000 序列号

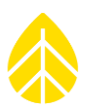

未输入正确的记录仪开机密码,按下设置按钮后,将出现下列消息:

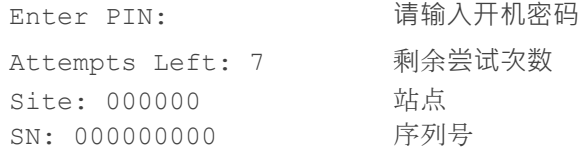

若在剩余的尝试次数中仍未输入正确的开机密码,则将在约两日内禁止通过记录仪键盘或远程通信访问 记录仪。SymphoniePRO 桌面应用程序中可显示记录仪访问开机密码状态。

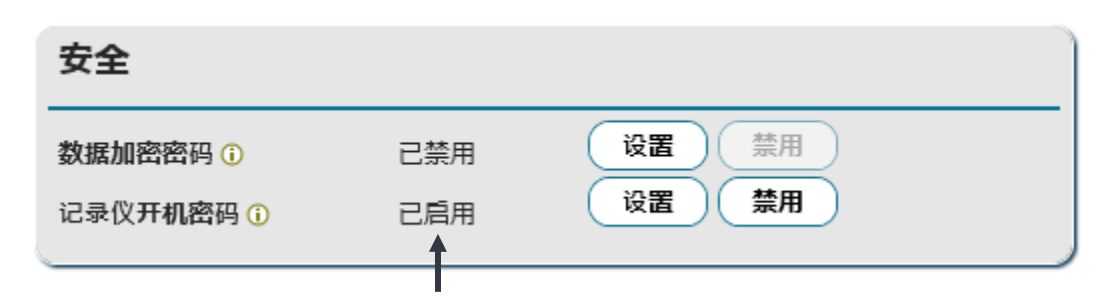

NRG Systems 公司装运记录仪时,记录仪开机密码已禁用。若记录仪启用了记录仪开机密码,并且在站 点文件中尚没有匹配的开机密码,则在尝试与记录仪通信时将显示如下页面:

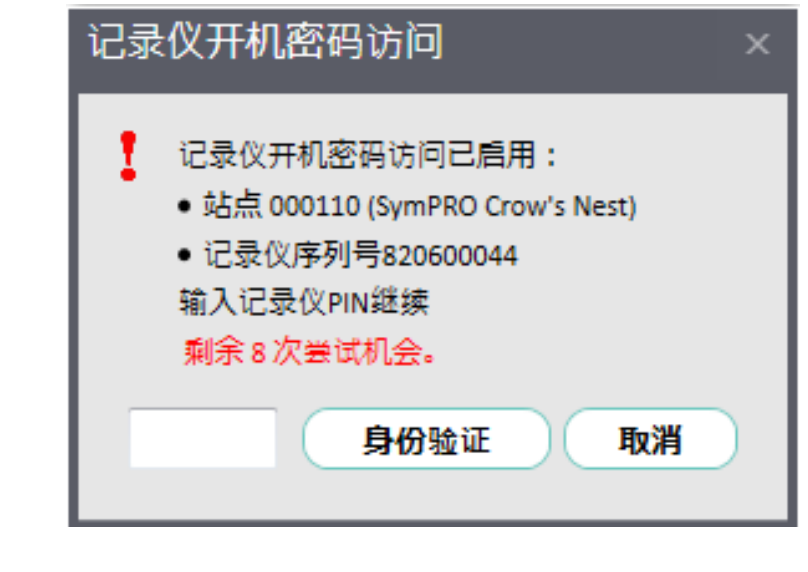

未能在 *8* 次尝试内输入正确的记录仪开机密码将在约两日内锁定 *SymphoniePRO* 访问功能,而且无法解 除锁定–请谨慎使用!

#### *MetLink* 身份验证

警告

除了上述用户可选的安全功能,每次 MetLink 连接还可利用身份验证来验证记录仪和桌面应用程序。

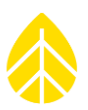

# <span id="page-34-0"></span>3.2 配置记录仪通道 203

如配置记录仪,不需要将传感器连接到记录仪上。将您运行 SymphoniePRO 桌面应用程序的电脑使用 USB 线缆或远程连接到记录仪,双击主页屏幕上的站点。在左侧导航栏的仪器部分下方,单击通道图 标。通道配置页面允许使用从记录仪加载按钮加载当前设置,使用保存到记录仪按钮,可将配置的更改 保存至记录仪内存中。单个传感器通道和记录仪设置也可以使用全部保存按钮予以保存或使用全部放弃 按钮予以放弃(仅在检测到更改时显示)。点击从**记录仪加载**按钮也可以还原初始设置而不保存任何更 改。

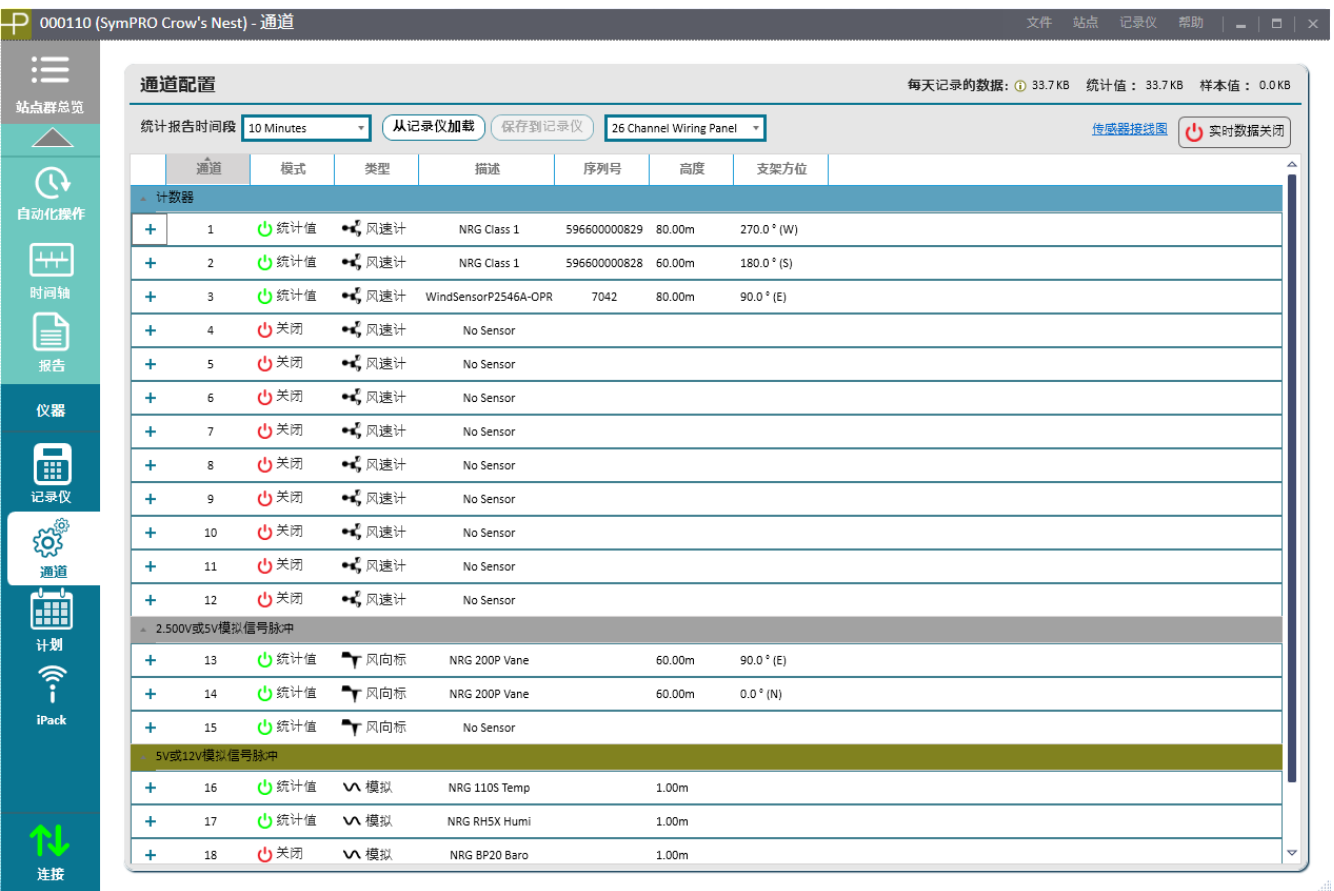

#### <span id="page-34-1"></span>*3.2.1* **实时数据**

记录仪通道配置, 安装传感器, 建立连接(远程 MetLink 或 USB MetLink)后, 实时数据按钮便可用于打 开和关闭实时数据功能。实时数据可用于验证传感器斜率或在恶劣天气事件期间或之后检查传感器。

附注*:* 在实时数据将被传送之前,必须填写所有传感器通道字段。

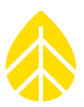

打开实时数据将显示偏移缩放后的瞬时传感器测量值。将鼠标放在每个传感器的实时数据值上时,将弹 出一个图像,显示随时间变化的测量值。电池电压和每天记录的数据量(总量、统计值和样本数据量) 估值也显示在屏幕的顶部。

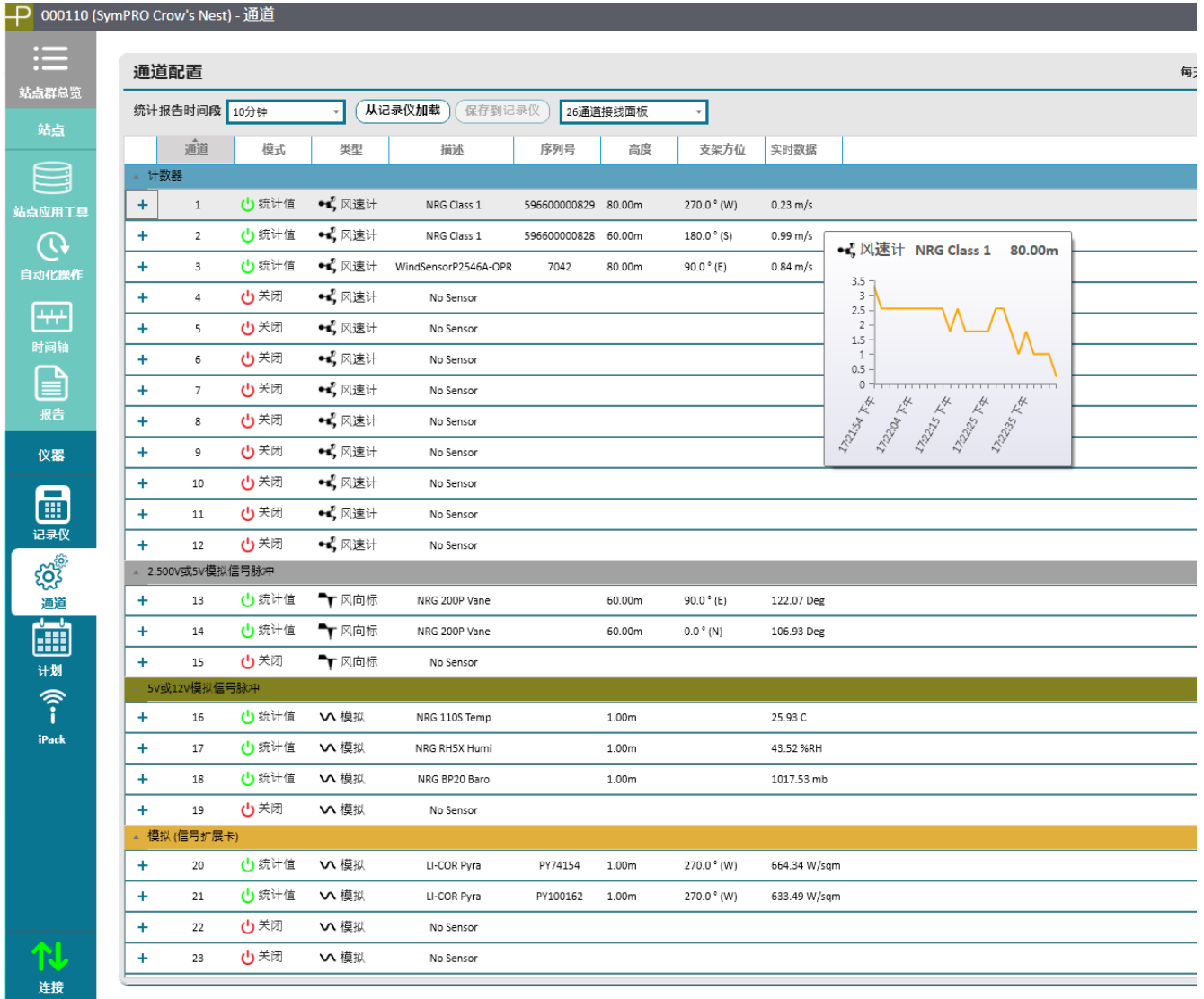

附注 *:* 实时数据功能将消耗额外的电池电量和网络传送时间。*5* 分钟后或者当您离开通道配置屏幕后, 实时数据将自动关闭。

#### <span id="page-35-0"></span>*3.2.2* 接**线板、数据记录模式和通道类型**

SymphoniePRO 记录仪的统计报告时间段可选,分别为 1、2、5、10、15、30 和 60 分钟。此外还有一个 16 通道或 26 通道接线板可供选择。若您选择 16 通道接线板,则应用程序将关闭 8 个未使用的通道, 仅显示 16 个通道。
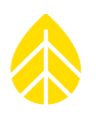

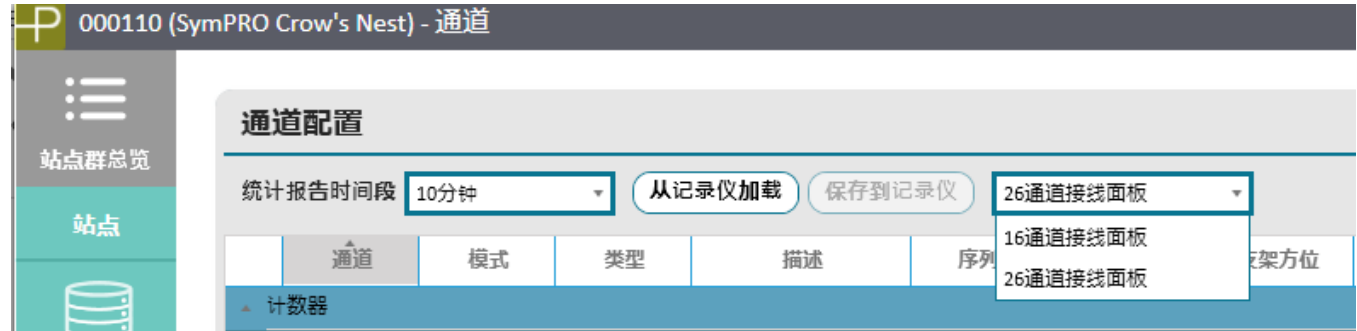

请注意,选择 16 通道接线板依然保持记录仪通道编号。

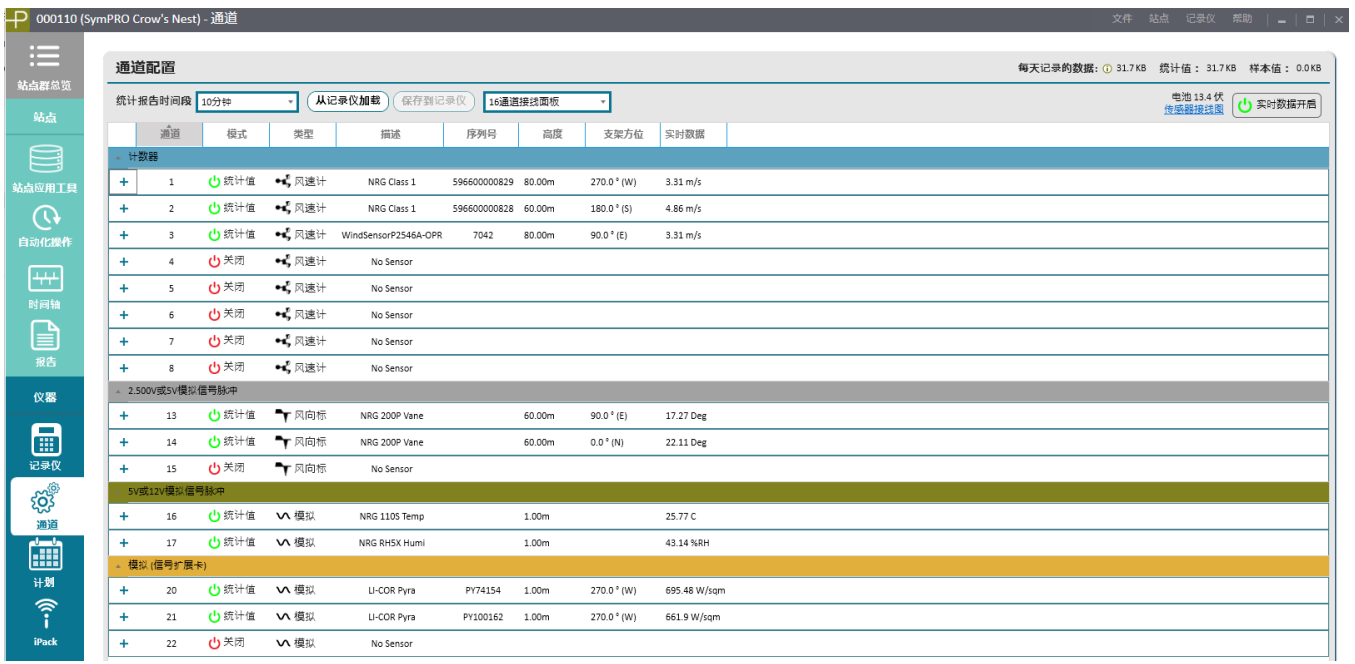

记录仪通道按传感器信号类型进行分组: 计数器、模拟 2.5 V 或 5 V 励磁, 模拟 5 V 或 12 V 励磁, 与 SymphoniePRO 信号扩展卡配合使用的模拟传感器。点击通道编号左边的+符号,展开的窗口显示传感器 的详细信息,点击-符号则隐藏该信息。

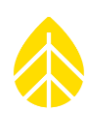

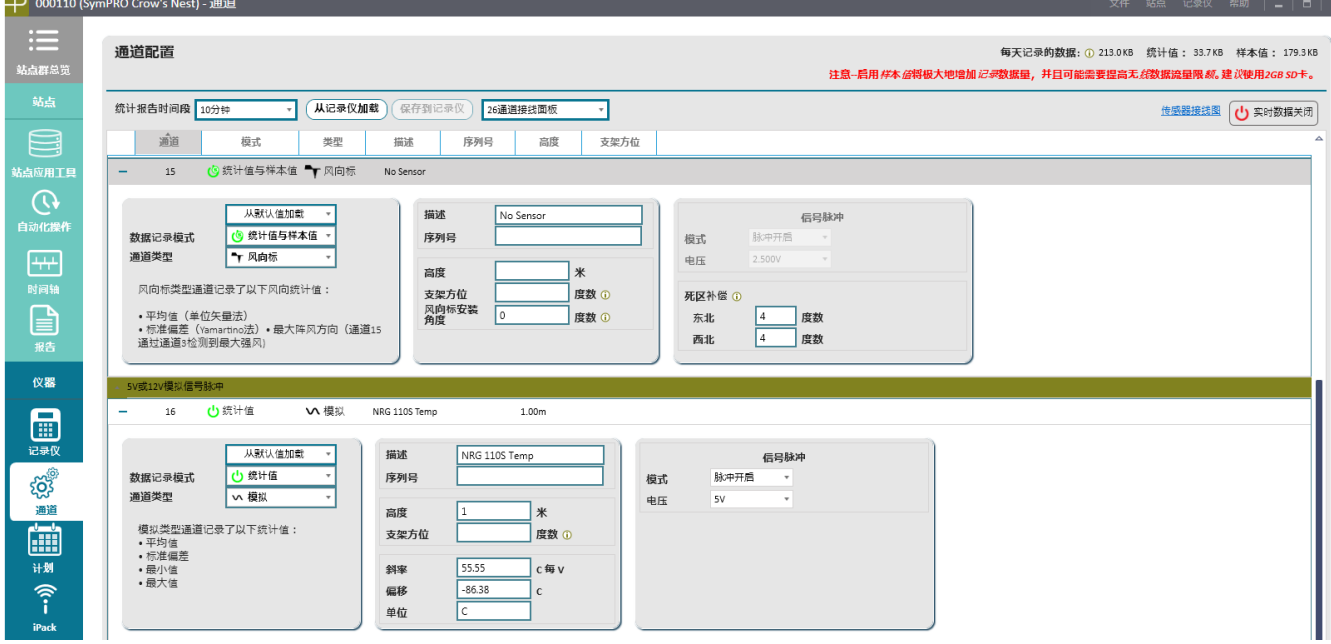

每个通道的屏幕允许从下拉菜单中选择常用的传感器。**数据记录模式**提供的选项包括:关闭通道,仅记 录统计数据(平均值、标准偏差等),或记录统计数据和样本数据(1 赫兹)。在通道启用原始样本数 据采集功能时,应在 SymphoniePRO 记录仪安装一个 2GB 的 SD 卡。

**附注**: 若您希望远程采集数据, 那么记录的大量原始样本数据将会大幅增加传输时间和电源损耗。

计数器通道与风速计和流量积算型传感器相兼容,使用类型定义见**通道类型**下拉菜单。例如,从"加载 默认值"列表中选择"NRG Systems 一级风速计"时,通道类型设置为"风速计"。

#### *3.2.3* 传感器**器描述**

描述字段最多可以用 20 个数字字母字符进行传感器描述。

可以在序列号字段中输入最多 20 个字符的序列号。当为 NRG Systems #40C 或 NRG Systems 一级风速计 输入一个序列号,而且您使用的电脑已连接到互联网时,传感器的标定报告将被自动下载到**标定报告**文 件夹中。下载标定报告之后,下载链接也将出现在序列号字段下面。

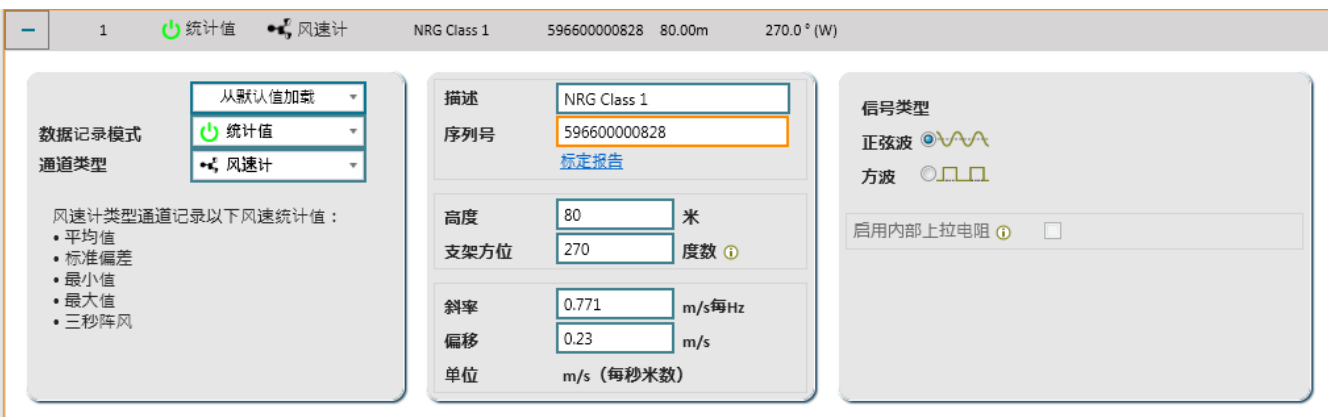

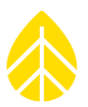

应输入高于地平面的高度参数,以米计量。

支架方位字段指示了相对于朝北方向的传感器支架方向,以正度数表示。该字段也可用于计入磁偏角 (磁北和正北之间的站点特定偏差:<http://www.ngdc.noaa.gov/geomag-web/>)。

除支架方位字段外,还可以为风向标通道选择输入风向标安装角度。风向标安装角度定义了相对于支架 的风向标"指北标记"的角度。零度表示"指北标记"背向支架和测风塔; 180 度表示"指北标记"直 接面向支架和测风塔。在风向标安装角度不是 0 或 180 度的特殊情况下, 请从 0 度对齐按顺时针方向测 量该角度。

当鼠标悬停在 SymphoniePRO 桌面应用程序中的风向标安装角度提示框时,可显示支架方位和风向标安 装角度的注释。

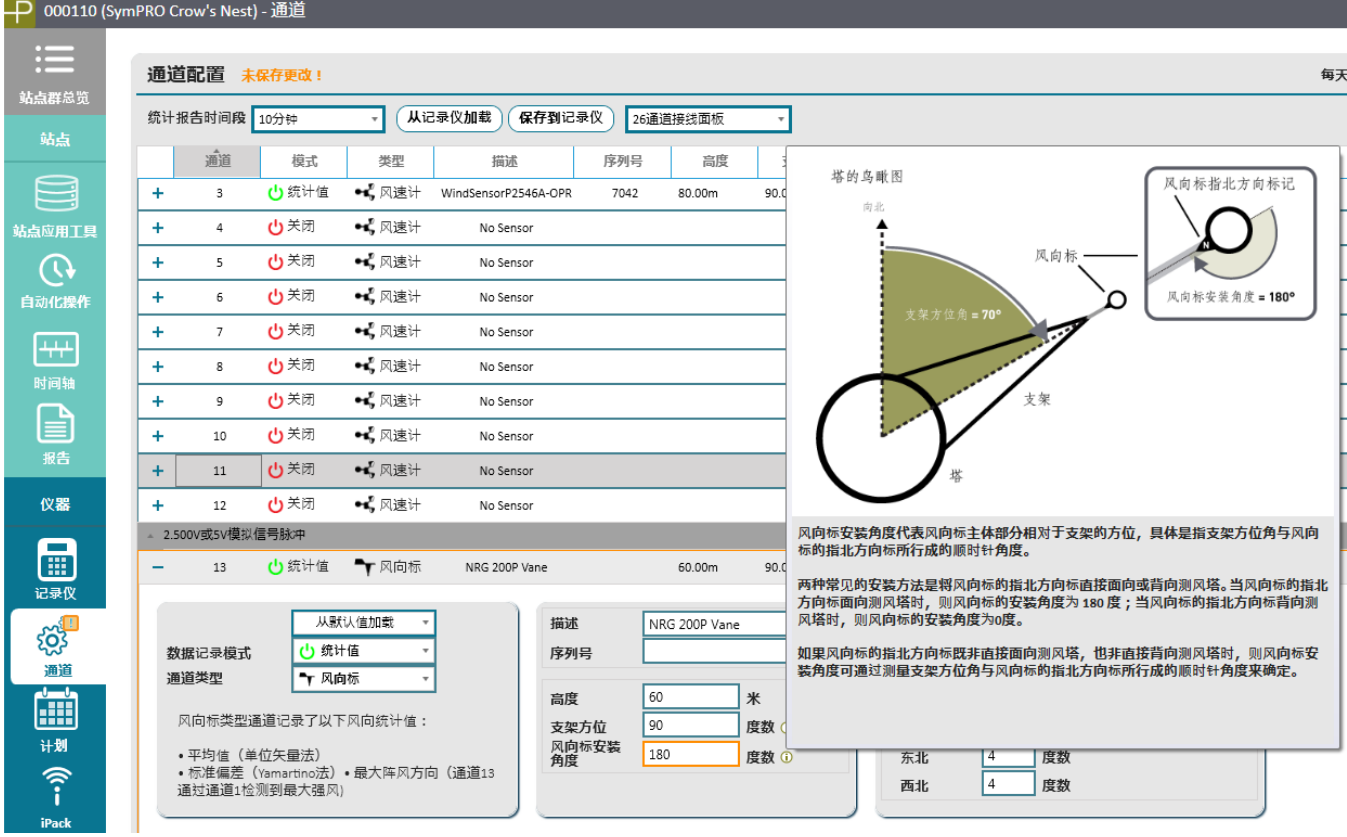

对于有死区的风向标,应在死区补偿字段中标明北方东西方向死区度数。以公制单位输入斜率和偏移值。

#### *3.2.4* 信号**类型或励磁**

计数器通道的信号类型选择包括正玄波和方波。当方波被选中时,用户可以另外选择启用 12K 欧姆的内 部上拉电阻,从传感器输出信号产生一个 3.3 V 脉冲。上拉通常用于使用闭合开关来产生信号的传感 器。请注意,从"加载默认值"列表中选择传感器时, **信号类型**会相应自动配置。

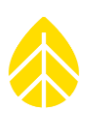

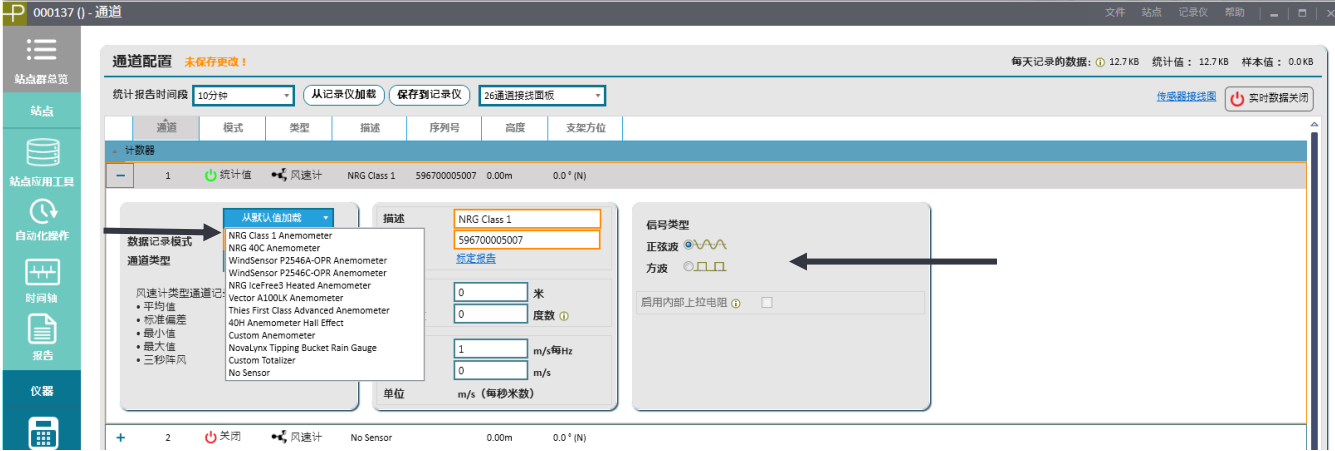

模拟 2.500 V 或 5V 励磁通道与风向标及其他模拟型传感器相兼容。风向标通道类型将记录单位矢量平均 方向、标准偏差(Yamartino 法)和与风速计通道相应的(13 通道对应 1 通道, 14 通道对应 2 通道, 依 次类推)最大阵风的方向。

模拟通道类型将记录统计平均值、标准偏差、最小和最大值。选定模拟简易通道只记录统计平均值。这 种设置可用来减少传感器传输的数据量,不包含其他统计信息,或用于在报告周期内信号变化较小的传 感器。例如,用户可选择使用模拟简易读取温度和气压。斜率、偏移量和单位会依据从通道配置中选择 的传感器类型以及记录仪选择的测量单位而发生变化。

励磁模式可设置为关闭、开启或脉冲,电压可设置为 2.5V 或 5V。模拟 5V 或 12 V 励磁通道与除风向标 之外的各种模拟型传感器兼容,并可将励磁模式设置为关闭、开启或脉冲,电压可设置为 5V 或 12V。

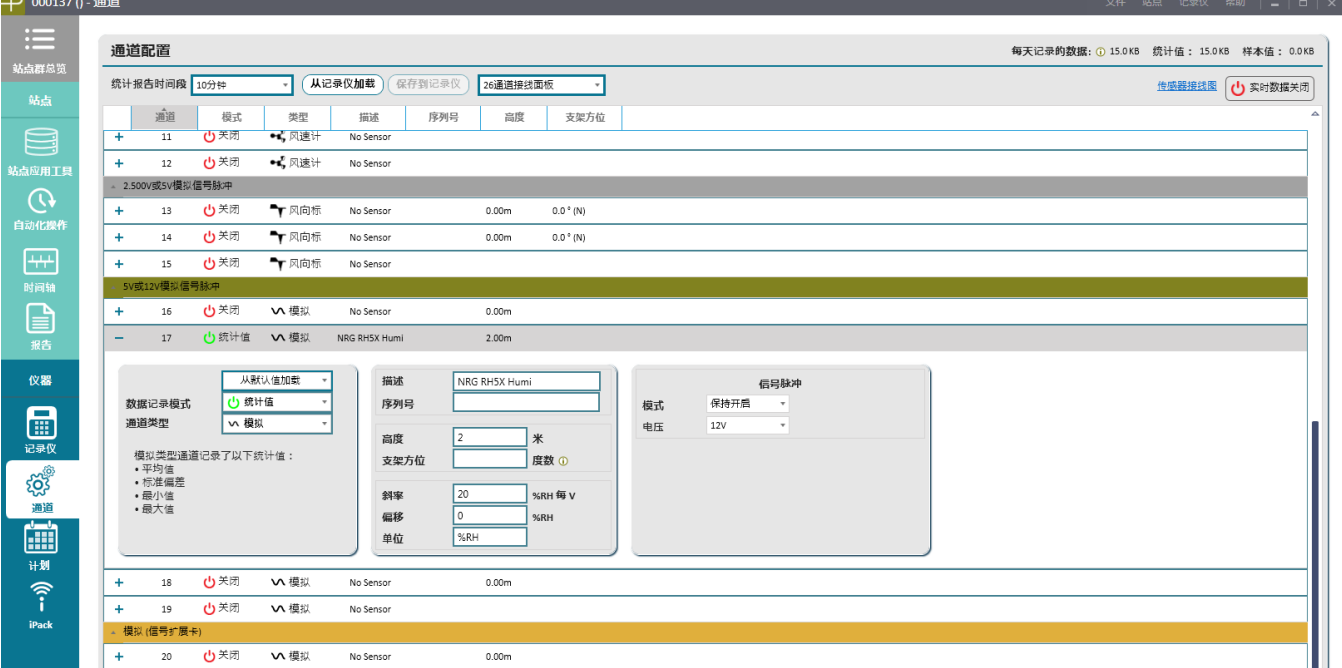

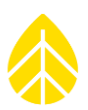

模拟信号扩展卡通道与风向标和各种模拟型传感器兼容,但也需要将匹配的 SymphoniePRO 信号扩展卡 (P-SCM)插入记录仪并且从 **SymphoniePRO** 信号扩展卡(**P-SCM**)下拉菜单中选择恰当的信号扩展 卡。选择好信号扩展卡即可自动为通道设置适当的记录模式。

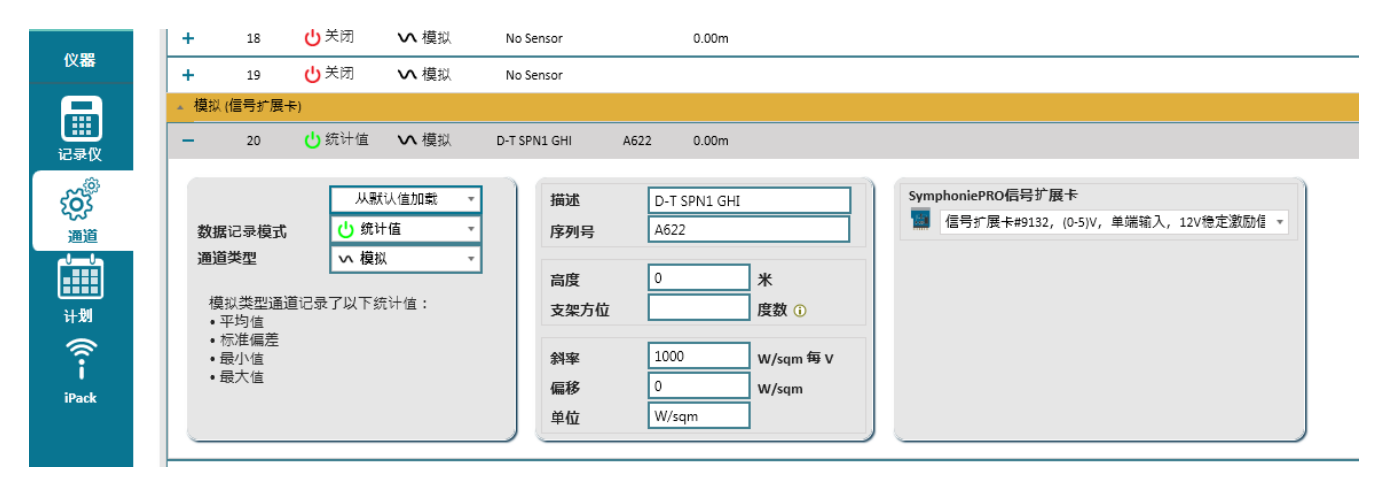

#### m **3.3** 计划

在计划屏幕上可处理连接计划。 SymphoniePRO 系统为远程连接提供了几种选择。请参考附录 C 来查看 不同的连接类型,并根据您的情况进行选择。

点击记录仪加载按钮可检索并显示 iPack 的当前设置。保存到记录仪按钮可保存计划屏幕上所有对 iPack 的设置。显示 **iPack** 状态按钮显示了当前连接的 iPack 的状态。

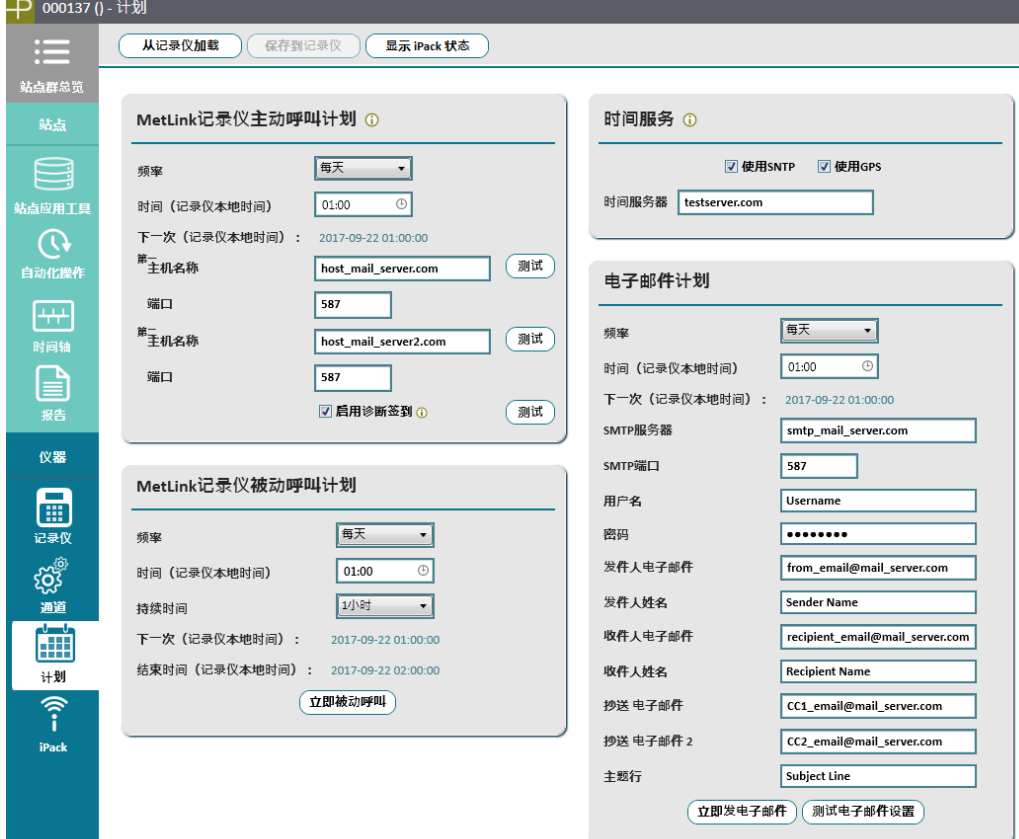

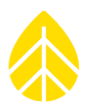

SymphoniePRO 系统可以处理实时连接,电子邮件的并行计划,同时 MetLink 连接可用于优化电池使 用。换句话说,通过电子邮件发送数据和 MetLink 连接可以安排在同一时间,这样 iPack 仅需要供电一 次,就可以执行两种类型的连接。

若无法连接成功,电子邮件连接和 MetLink 记录仪主动连接会以每 10 分钟最多 5 次的频率进行自动重 试。

一旦建立了连接,MetLink 通讯将在一个小时或在超过预设的被动呼叫持续时间的 20 分钟内保持连接状 态,以较长者为准。例如,对于 MetLink 记录仪被动呼叫计划,被动呼叫持续时间为 10 分钟,当您进 行一个连接但忘记断开时, iPack 将在 60 分钟后自动断开, 以节约电池电量。若您的被动呼叫持续时间 为 3 小时, iPack 对话将在 3 小时 20 分钟后断开。

MetLink 记录仪被动呼叫连接可以在预定被动呼叫期间内的任意时间实现。例如,若您在被动呼叫期结 束前 1 分钟进行连接,则连接将一直保持到您断开连接或如上所述才停止。关闭 SymphoniePRO 桌面应 用程序将关闭所有 MetLink 连接。

显示 **iPack** 状态按钮将显示 iPack 的当前状态。

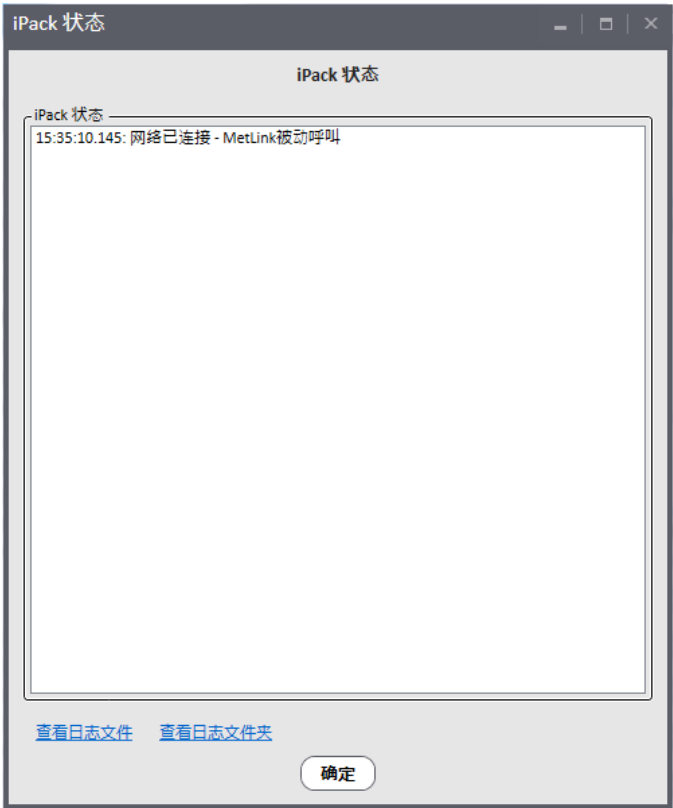

iPack 状态窗口底部的链接可以查看日志文件和日志文件夹。日志文件提供连接和其他 iPack 事件的记 录,详细信息见附件 M。

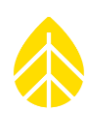

SymPRO\_Desktop\_2014-10-15\_15.01.03.log - Notepad  $|-|$ e File Edit Format View Help Renewable NRG Systems SymphoniePRO Desktop Application<br>Software version: 1.0.0.345 (build 21060 2014-10-15) Log version: 1<br>Generated (local):<br>Generated (UTC): 2014-10-15 15.01.04<br>2014-10-15 19.01.04 User: jma<br>Machine: NRGCS004-7 Machine: Microsoft Windows NT 6.1.7601 Service Pack 1<br>.Net Version: 4.0.30319.18063<br>System Culture: English (United States)<br>Decimal Senarator: Decimal Separator: Timestamp Site\_Number<br>2014-10-15 15:01:04.397 global<br>2014-10-15 15:03:50.373 global<br>2014-10-15 15:30:09.575 global<br>2014-10-15 15:31:04.236 global Mode Message **Type** Type message<br>1 Action: Application starting...<br>Action: Device Connected. GSM cellular over Outbound to Logger Internal User Action: Device Disconnected. User 2014-10-15 15:31:04.236 global User ACLION: Device Discomfected.<br>2014-10-15 15:31:04.236 global User ERROR: 0: SymCom error during nrgcom\_Open (UTTCP\_DEV\_NOT\_FOUND\_ERR)<br>SymphonieCommunication.SymComException: 0: SymCom err

#### *3.3.1* **记录仪主动呼叫计划**

记录仪主动呼叫计划部分控制记录仪如何发起连接以及确定连接哪台计算机。

#### 频率

连接频率可设置为 10 分钟、30 分钟、1 小时、2 小时、4 小时、6 小时、12 小时、每天、2 天、3 天、4 天、5 天、6 天或每周一次。把连接频率设置为禁用,可以防止记录仪尝试进行 MetLink 记录仪主动呼 叫连接,并忽略试图通过记录仪的键盘建立的连接。

#### 时间(记录仪本地时间)

时间字段允许用户选择连接发生的时间。时间可以根据需要进行编辑,而且连接时间不限于整点

## 下一次

下一个字段显示记录仪根据当前计划进行下一次连接的日期和时间。日期和时间会在频率或时间字段发 生改变时随时更新,而非仅在保存至记录仪或从记录仪下载时进行更新。但更新设置只有在保存到记录 仪上时才会生效。

## 第一主机名称

记录仪首先会尝试连接第一主机。如果失败,它将会尝试连接到第二主机(如果第二主机已设定)。第 一主机名称将会以类似于 myhost.mycompany.com 的格式命名。

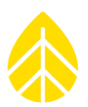

#### 端口

端口配置的编号范围为 0 至 65535。默认端口为 30406。请咨询您的网络管理员选择一个未使用的端 口。

## 测试

点击测试按钮,检测指定端口编号的 SymphoniePRO 桌面应用程序与第一主机之间的连接。

## 第二主机名称

第二主机名称为可选项。第二主机名称的格式类似于 host.companyABC.com.。如果该处不填写,记录仪 将仅尝试连接到第一主机。

#### 端口

端口配置的编号范围为 0 至 65535。默认端口为 30406。请咨询您的网络管理员选择一个未使用的端 口。

#### 测试

点击测试按钮,检测 SymphoniePRO 桌面应用程序与指定端口的第二主机之间的连接。

#### 启用诊断签到

若勾选启用诊断签到方框,则连接状态基本信息会自动发送给 NRG Systems 公司技术支持。该信息将有 助于诊断通信问题。

## 测试

点击测试按钮检测记录仪与 NRG Systems 公司服务器之间的连接。请联系 NRG Systems 公司技术服务部 ([support@nrgsystems.com](mailto:support@nrgsystems.com))确认是否成功接收了诊断信息。

#### *3.3.2 MetLink* **记录仪被动**呼叫**计划**

#### 频率

连接频率可设置为每 10 分钟、30 分钟、1 小时、2 小时、4 小时、6 小时、12 小时、1 天、2 天、3 天、4 天、5 天、6 天或一周一次。设置连接频率为禁用,桌面应用程序将阻止入站连接,并且来自记录 仪键盘的连接请求也会被忽略。

#### 时间(记录仪本地时间)

时间字段允许用户选择一天中的连接时间。时间可根据需要编辑,不必为整点。

#### 持续时间

持续时间是记录仪保持供电并被动呼叫连接的时间长度。持续时间可以设定为 1 分钟、10 分钟、30 分 钟、1 小时、2 小时、4 小时、6 小时、12 小时或不间断。较长的被动呼叫模式会消耗更多的电池电 量,因此应该设置为尽可能短但又足以建立成功连接的持续时间。

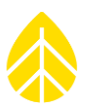

## 下一次

下一次字段显示根据当前的计划,SymphoniePRO 桌面应用程序下一次可以进行连接到记录仪的日期和 时间。日期和时间会在频率或时间字段发生改变时随时更新,而非仅在保存至记录仪或从记录仪下载时 进行更新。但更新设置只有在保存到记录仪上时才会生效。

#### 结束时间

结束时间是指 MetLink 记录仪被动呼叫结束的具体时间。

#### 立即被动呼叫

立即被动呼叫按钮启动一个有别于常规计划连接的记录仪被动呼叫区段,并允许进行 SymphoniePRO 桌 面应用程序连接到记录仪的测试。

#### *3.3.3* **时间服务**

通过互联网, 使用 SNTP 服务器或通过 iPack GPS, 记录仪的内部时钟与 UTC 时间同步。在 iPack 通信期 间这两种时间同步方法是独立运行的。如果 GPS 信号不可用,SNTP 服务器可以备用。

#### 使用 *SNTP*

如果选择使用 **SNTP**,记录仪将尝试连接到时间服务器字段中的 SNTP 服务器。如果选择基于 SNTP 的时 间同步,且自上一次与 SNTP 服务器实现成功通信已经超过一天,记录仪将尝试连接到已配置的 SNTP 服 务器。

#### 使用 *GPS*

如果选择使用 GPS,记录仪的内部时钟将更新为 GPS 提供的 UTC 时间。如果时间调整大于 60 秒,则在 事件日志中增加一项条目。

若 GPS 报告的当前位置与上次存储的位置距离超过 200 米, 则记录仪将更新位置信息, 并在事件日志中 创建一项条目。

如果距离上一次与卫星成功锁定已超过一天,则启用 GPS。若通信计划设置间隔时间超过一天, 则 GPS 会根据计划被激活。

#### *3.3.4* **电子邮件计划**

#### 频率

电子邮件频率可以设定为每 10 分钟、30 分钟、1 小时、2 小时、4 小时、6 小时、12 小时、每天、2 天、3 天、4 天、5 天、6 天或每周一次。将电子邮件频率设置为禁用,将会阻止记录仪发送数据文件邮 件,且通过记录仪键盘尝试创建电子邮件也会被忽略。

#### 时间

时间字段允许用户选择发送电子邮件的时间。时间可根据需要编辑,不必为整点。

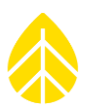

#### *SMTP* 服务器

SMTP 服务器用于从记录仪发送电子邮件。 WindLinx 用户使用的 SMTP 服务器名称为: smtp.packetmail.net。

#### *SMTP* 端口

SMTP 端口的编号范围为 0 至 65535, 通常使用的端口为 25 或 587。请咨询您的网络管理员选择一个未 使用端口。

## 用户名

用户名是您的 ISP 所提供的 SMTP 用户名, 通常类似于"人"或"person@companyABC.com"。

#### 密码

密码是与用户名相关联的密码。

## 发件人的电子邮件

发件人的电子邮件通常是 SMTP 用户名,它可作为一个完整的电子邮件地址,是分配给记录仪的唯一电 子邮件地址。如果启用电子邮件, 就必须输入有效的电子邮件地址。

## 发件人姓名

发件人姓名通常是分配给记录仪的描述性名称。它可能包含站点编号和/或地理位置。

## 收件人的电子邮件

收件人的电子邮件地址是记录仪将发送数据文件的电子邮件地址。

## 收件人姓名

收件人姓名是指记录仪以电子邮件方式发送的数据文件的接收者姓名。

## 抄送电子邮件

抄送电子邮件地址是记录仪将发送数据文件的另一个电子邮件地址。该字段可不填写。

## 抄送电子邮件 *2*

抄送电子邮件地址 2 是第三个用于接收记录仪发送的数据邮件的电子邮件地址。该字段可不填写。

#### 主题行

主题行是您收到的来自 iPack 电子邮件的标题,它可以包含字母、数字和其他符号。

#### 立即发送电子邮件

立即发送电子邮件按钮会启动互联网连接(若尚未连接),并使记录仪以电子邮件的形式发送任何未发 送的数据文件。若 iPack 未连接,则该按钮被禁用。

请注意:如果有许多未发送的数据文件,发送这些数据文件时会消耗一定的电池电量。

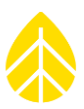

## 测试电子邮件设置

测试电子邮件设置按钮会尝试与指定的 SMTP 服务器、SMTP 端口、用户名、密码和电子邮件地址设置 进行连接,以确认连接是否可行,但不发送数据文件。

# **3.4 iPack**

?<br>「

对 iPackGPS 或 iPackACCESS 进行编程时 iPack 必须连接 SymphoniePRO,即需连接到一台运行 SymphoniePRO 桌面应用程序的电脑上。

下面的图片显示了当 SymphoniePRO 连接到 iPackGPS (GSM 或 CDMA)时的 iPack 界面。

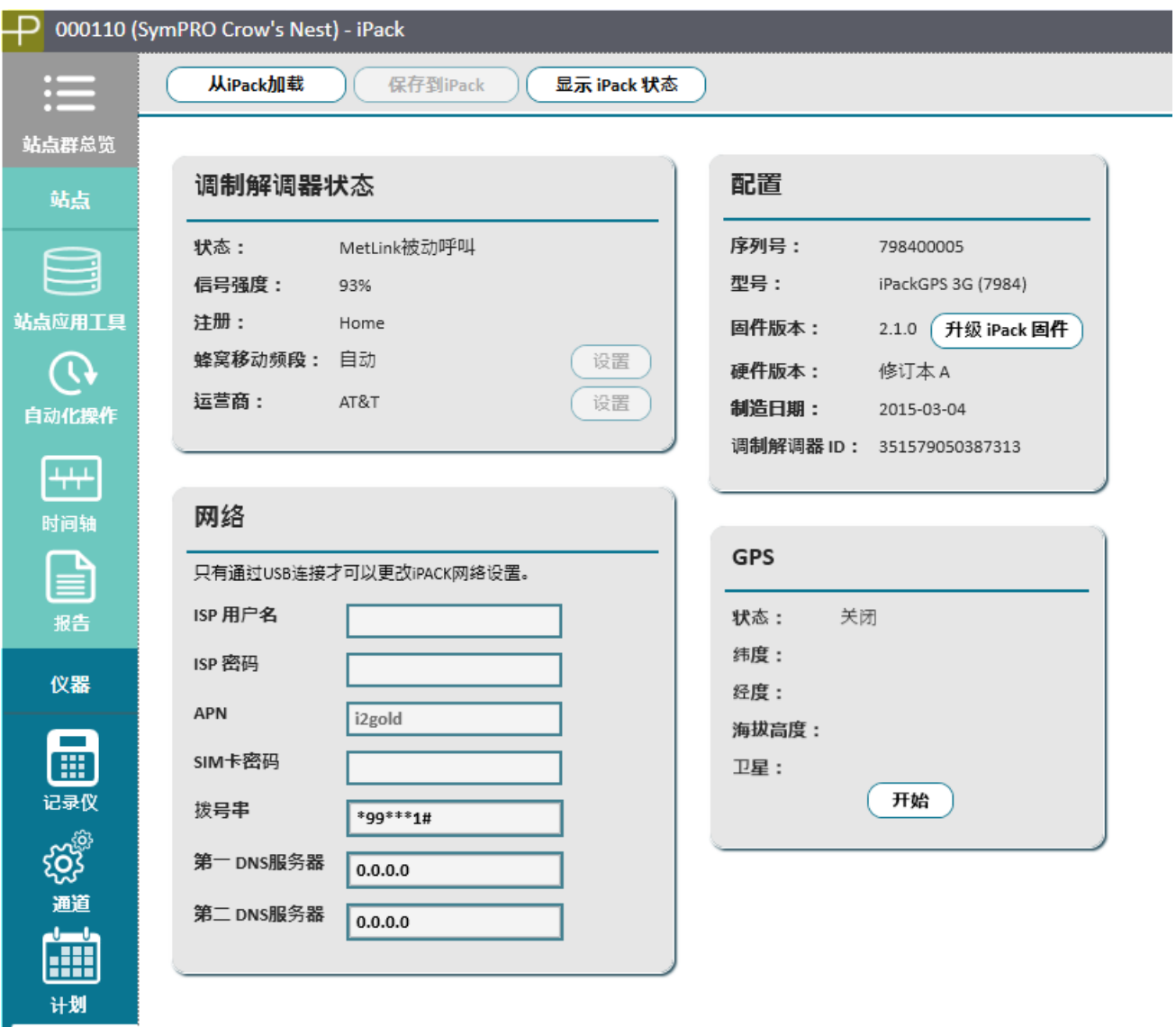

ີ້ iPack

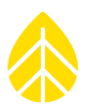

从 iPacK 加载按钮会检索和显示 iPacK 当前设置。某些类型的 iPacks 不需要所有条目, 因此一些字段目 将会留白。保存到 **iPack** 按钮会将 iPack 界面上的所有设置保存到 iPack。显示 **iPack** 状态按钮展示 iPack 的连接类型和当前状态。请注意,与调制解调器建立通信可能需要 15 秒。请注意,不能通过一个远程 MetLink 连接编辑调制解调器状态和网络设置。

下面的图片展示了当 SymphoniePRO 连接到 iPackACCESS 时的 iPack 界面。

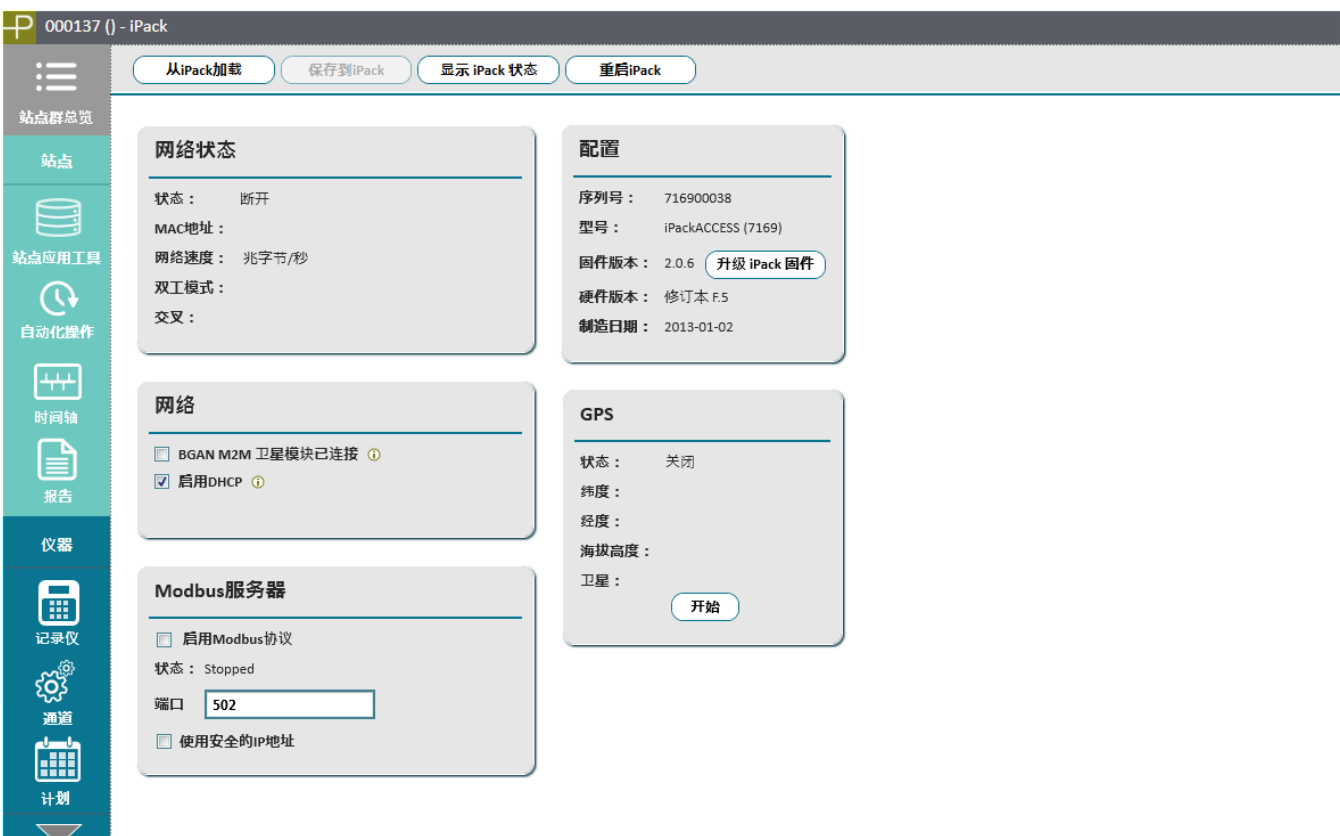

## *3.4.1* **调制解调器状态(仅用于** *iPackGPS*)

#### 状态

状态字段显示调制解调器的当前状态。

#### 信号强度

信号强度字段从 0%到 100%显示调制解调器的信号强度范围。

#### 注册

注册字段显示调制解调器的网络注册状态。可取值包括:无、本地、注册、搜索、拒绝、漫游、直接注 册和未知。

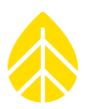

#### 蜂窝移动频段

蜂窝移动频段字段定义了当前使用的频段,或作为调制解调器允许使用的唯一频段。当 iPacks 频率频段 不能设置为变量值时,该字段被隐藏。

#### 设置

按下设置按钮,会出现一个允许调制解调器使用的频率频段列表,包括"自动取值"。"自动取值"将会 使调制解调器选择该区域可用的最佳频段。此功能仅在记录仪与 SymphoniePRO 桌面应用程序软件直接 (USB)连接时才可使用。

#### 运营商

运营商字段定义了当前所用的无线运营商名称,或调制解调器分配唯一可用的运营商名称。在某些类型 的 iPacks 中, 当运营商不可替换时, 该字段被隐藏。

#### 设置

按下设置按钮就会出现一个该区域允许调制解调器使用的无线运营商列表,包括"自动取值"。"自动 取值"将会使调制解调器自动选择该区域可用的运营商。按下按钮后,调制解调器需大概需要 30 秒才 能完成对可用运营商的搜索。此功能仅在记录仪与 SymphoniePRO 桌面应用程序软件直接(USB)连接 时才可使用。

#### *3.4.2* 网**络状态(仅用于** *iPackACCESS*)

#### 状态

状态字段显示当前网络连接的状态。

#### **MAC 地址**

MAC 地址字段显示以太网调制解调器的介质访问控制(MAC)地址。

#### 网络速度

网络速度字段显示以太网调制解调器的速度,以百万字节每秒计算。

#### 双工模式

双工模式字段显示以太网调制解调器的双工模式。可选值为半双工或全双工。

#### 交叉线

交叉线字段显示以太网调制解调器是否是通过一个交叉网线连接。可选值为是或否。

#### *3.4.3* 网**络**

#### *ISP* 用户名(仅用于 *iPackGPS*)

ISP 用户名字段是您的无线运营商为 iPack 的数据账户所分配的用户名。它可能是一个 10 位数的帐号或 电话号码(CDMA),也可以不填写(GSM)。

#### *ISP* 密码(仅用于 *iPackGPS*)

ISP 密码字段是指您的无线运营商为 iPack 的数据账户所分配的密码。

## *APN*(仅用于 *iPackGPS GSM*)

GSM iPacks 要求的接入点名称(APN)。

#### *SIM* 密码(仅用于 *iPackGPS GSM*)

服务供应商有时要求提供安全密码。此选项仅可用于 GSM iPacks。

#### 拨号字符串(仅用于 *iPackGPS*)

拨号字符串字段基于所使用的 iPack 类型自动填充。GSM iPack 要求一个\*99\*\*\*1#的拨号字符串,而 CDMA iPacks 要求一个#777 的拨号字符串。不得更改这些值。

#### *BGAN M2M* 卫星模块已连接(仅用于 *iPackACCESS*)

使用配备 BGAN M2M 卫星模块的 iPackACCESS 时选中此方框,可以打开从 iPackACCESS 到 BGAN M2M 调 制解调器 12V 输出功率的智能开关,确保远程操作可靠,并调整 iPack 的活动定时, 以便更好与 BGAN M2M 设备配合。

附注:使用配备 *BGAN M2M* 卫星模块的 *iPackACCESS* 时,确保 *Modbus* 服务器复选框被禁用。在卫星连 接时开启 *Modbus* 会产生高额通信费用!

#### 启用 *DHCP*(仅用于 *iPackACCESS*)

此方框默认为选中状态。选中状态下, DHCP 将会给 iPackACCESS 自动分配一个 IP 地址。

当未勾选此方框时,您必须填写 iPack 静态 IP 地址、子网掩码、网关字段。

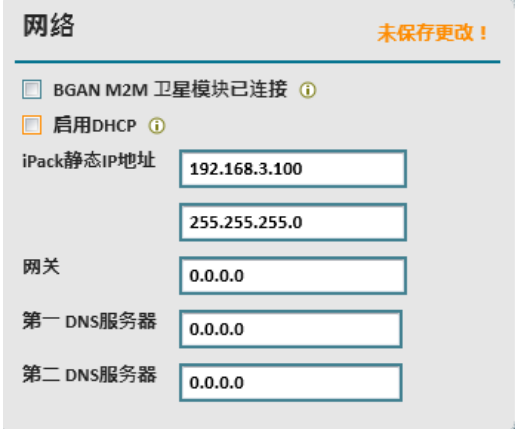

 $M\dot{\mathcal{H}}$ : 若启用 DHCP, 则分配给 iPackACCESS 的 IP 地址可能会发生改变, 可防止建立 MetLink 被动呼叫或 Modbus 连接。如果使用 DHCP,建议为路由器创建一个规则,以保证 iPackACCESS 的 IP 地址不变。

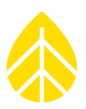

#### 第一 *DNS* 服务器

默认情况下,第一 DNS 服务器处于开启状态。除非您的网络服务提供商(ISP)要求一台特定 DNS 服务 器,否则请不要更改此字段。

## 第二 *DNS* 服务器

默认情况下, 第二 DNS 服务器处于开启状态。除非您的网络服务提供商(ISP)要求一台特定 DNS 服务 器,否则请不要更改此字段。

#### *3.4.4* 配置

#### 序列号

在 iPack 界面的配置部分上所显示的序列号为 iPack 序列号。

#### 型号

iPack 型号显示于此(例如, GSM/GPRS, 3G GSM, CDMA, ACCESS)。

#### 固件版本

此屏幕上所显示的固件版本即 iPack 固件的版本。与 SymphoniePRO 桌面应用程序软件进行通信需要 0.60.0 及以上版本的 iPack 固件。需要 01.00.00.ifw 及后续版本的 iPack 固件与 SymphoniePRO 记录仪兼 容。

## 升级 *iPack* 固件

打开升级 iPack 固件窗口,选定已保存在电脑上的固件文件(\*.ifw),点击开始升级按钮进行升级。

#### 硬件版本

硬件版本是指带电子元件的 iPack 组装主电路板的版本。

#### 制造日期

iPack 制造日期。

#### 调制解调器 *ID*(仅用于 *iPackGPS*)

调制解调器 ID 是调制解调器的唯一识别号。该识别号可被无线运营商的网络识别,有时该识别号指 ESN 或 IMEI 号码。

#### *3.4.5 GPS*

#### 状态

显示 GPS 信号状态。

#### 纬度

纬度度数以十进制为单位显示(而非度、分、秒)。格式为:正数是指北纬度;负数(-)是指南纬度。

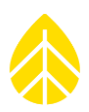

#### 经度

经度度数以十进制为单位显示(而非度、分、秒)。格式为: -73.1100000。正数是指东经度;负数 (-)是指西经度。

#### 海拔高度

高于海平面的站点海拔,以米计量。

## 卫星

此字段显示已获取的卫星数目。

## 开始

开始按钮可以启用 GPS 以连接卫星,然后更新纬度、经度和海拔。

#### *3.4.6 Modbus* 服**务器** (**仅用于** *iPackACCESS*)

#### 启用 *Modbus* 服务器

勾选本方框时,iPackACCESS 将启用 Modbus 功能。请注意当 Modbus 被启用时,iPack 仍保持激活状态,且应接入到一个连续可 用的电源。

#### 状态

状态字段显示启用 Modbus 服务器时的当前状态。

#### 客户端

客户端字段显示了当前连接的 Modbus 客户端数量。

#### 端口

输入 Modbus 服务器的可用端口。默认情况下,端口是 502。

#### 使用安全的 *IP* 地址

勾选此方框时,将 Modbus 连接限制为最多允许 10 个 IP 地址。此项 被选定时,会出现一个 **Modbus** 安全区块,您可以在其中输入允许 的 IP 地址。

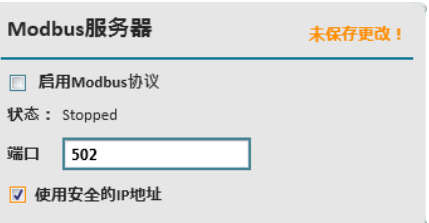

#### Modbus安全

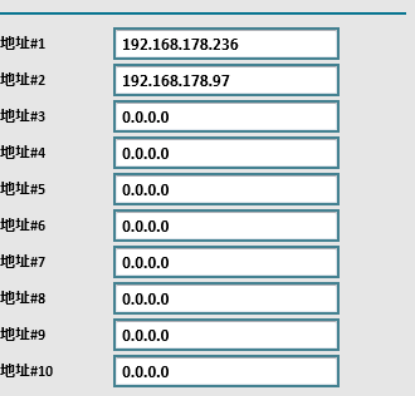

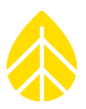

## **3.5 SymphoniePRO** 记录仪

若已对 SymphoniePRO 记录仪和 iPack 进行设置,可通过测量、功能和配置菜单及其下述子菜单,在记 录仪显示器上查看设置。

记录仪显示器的下方显示日期、时间、12V 模拟传感器的电流和显示 iPack 通信活动、与记录仪之间进 行的通信、SD 卡状态和电池电量的图标。当 iPack 访问 SD 卡时, SD 卡状态图标变成动画图标。

附注*:* 仅在 *SD* 卡图标不再活动时,才可从记录仪中移除 *SD* 卡。

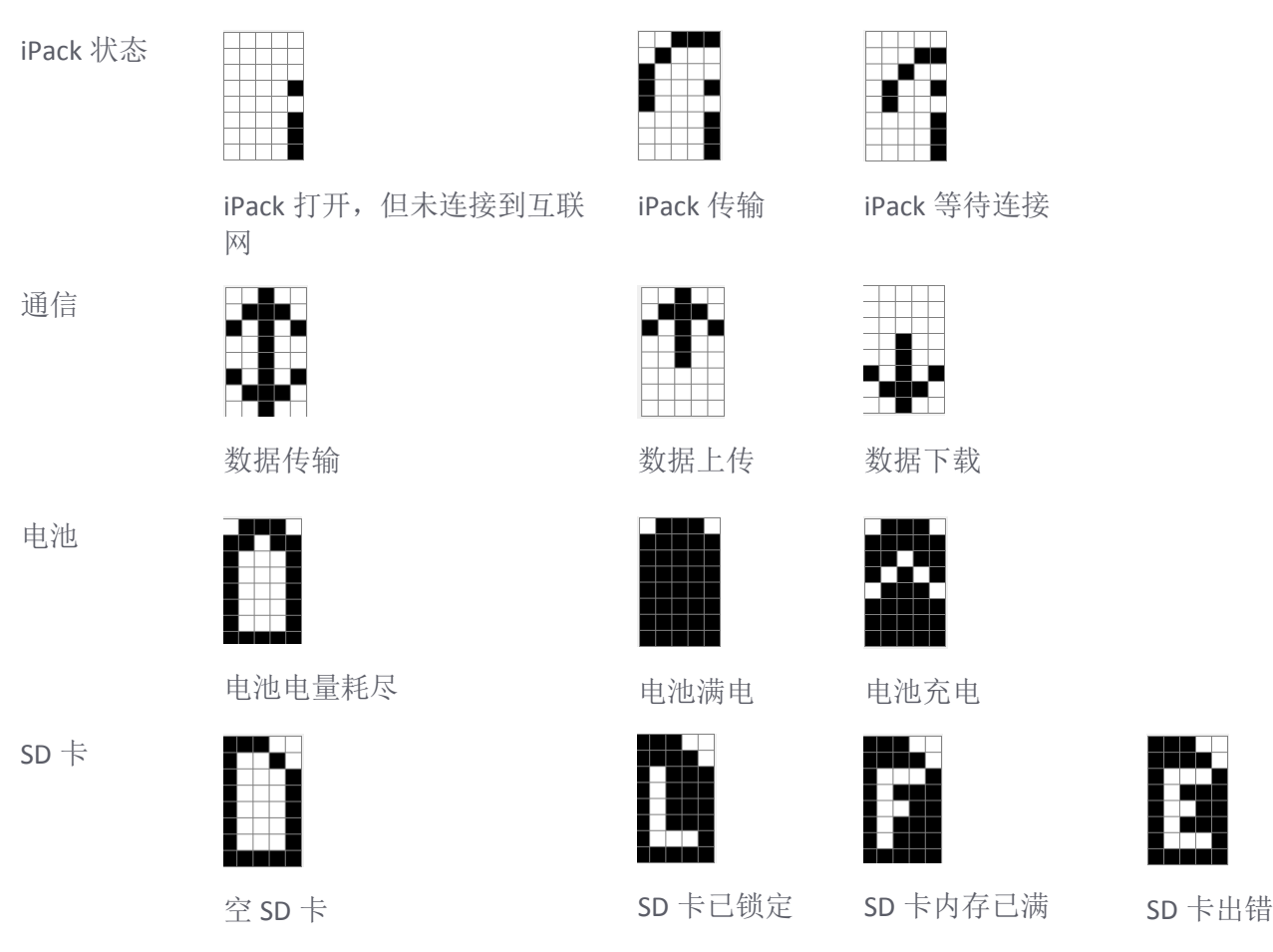

## *3.5.1 SymphoniePRO* **记录仪测量菜单**

SymphoniePRO 记录仪设置后,可以利用测量菜单 **[Home** 主页**][1]**项,通过使用记录仪键盘上的[上]和 [下]箭头键在各个通道之间滚动或在键盘上输入通道编号,在记录仪的显示器上查看传感器信息。屏幕 将会显示每个通道的传感器描述、实时测量值、高度和支架方位信息。按下右**[ ]**箭头键,将出现其他 通道信息,如传感器类型、序列号、传输功能。

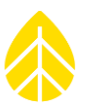

#### *3.5.2 SymphoniePRO* **记录仪功能菜单**

通过记录仪的键盘,在 SymphoniePRO 记录仪的功能菜单 **[Home** 主页**][2]** 上可以访问部分 SymphoniePRO 记录仪和 iPack 功能。功能包括杳看记录仪和 iPack 状态、诊断、GPS 连接, 启动一个测试数据传输 ("**Connection Test**"),并查看最新发生的记录仪和 iPack 事件。

[Home][2]  $\rightarrow$  || 1 Logger Functions (记录仪功能)

3 iPack Setup Mode (iPack 设置模式)

2 iPack Functions (iPack 功能)

4 Recent Events (最新事件)

记录仪 *[Home][2][1]*

 Logger Status (记录仪状态) Diagnostics (诊断) Utilities (应用工具)  $[Home][2][1] \rightarrow$ 

记录仪功能[Home][2][1] 包括记录仪状态(查看站点编号、保存文件数量、固件版本和 SD 卡容量), 诊 断(电压,电流和电源信息),和应用工具(格式化 SD 卡,调整显示器的对比度,关闭显示和重启记 录仪)。

#### 记录仪应用工具 *[Home][2][1][3]*

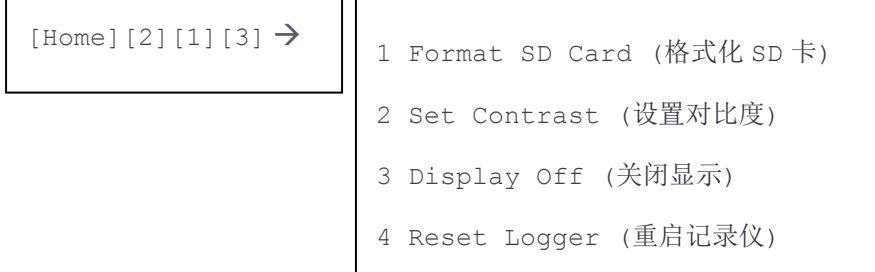

连接传感器后格式化 SD 卡 **[Home][2][1][3][1]** 将会从该点向后开始存储有效文件,以避免数据库因清空 或含有测试数据文件而发生错乱。

SymphoniePRO 的显示器对比度在出厂时就已经预设,但如有必要亦可以通过应用工具界面 **[Home][2][1][3][2]** 进行调整。请注意对比度的变化是暂时的。当显示器再次启动时,仍会显示默认的对

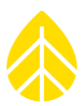

比度设置。这是为了避免屏幕因意外设置不能被读取(完全黑屏或白屏)。若显示器无法读取,则需重 启对比度,方式如下:若没有键盘安全密码,按下**[Home][2][1][3][2]**,然后按向上或向下的箭头直到您 能正常地看到界面。若设置键盘安全密码,按下**[Home],** 输入密码,然后按下 **[2][1][3][2]**,并通过按向 上或向下的箭头,直到您能正常地看到界面。

按下**[Home][2][1][3][3]** 将关闭记录仪的显示器。

按下**[Home][2][1][3][4]** 将重新启动记录仪。

#### *iPack [Home][2][2]*

如未连接 iPack 或已连接的 iPack 电池电量耗尽, 则不会显示"i"图标, 且记录仪界面上会显示"iPack 不可用"。若连接 iPack 并通电, iPack 活动图标将显示在记录仪的显示器上, 表明 iPack 已打开。

若 iPack 闲置或关机,进入 iPack 菜单 **[Home][2][2]** 将初始化 iPack。 iPack 初始化和预热可能需要 1 分 钟。整个过程中,屏幕将始终显示 iPack 的当前状态。

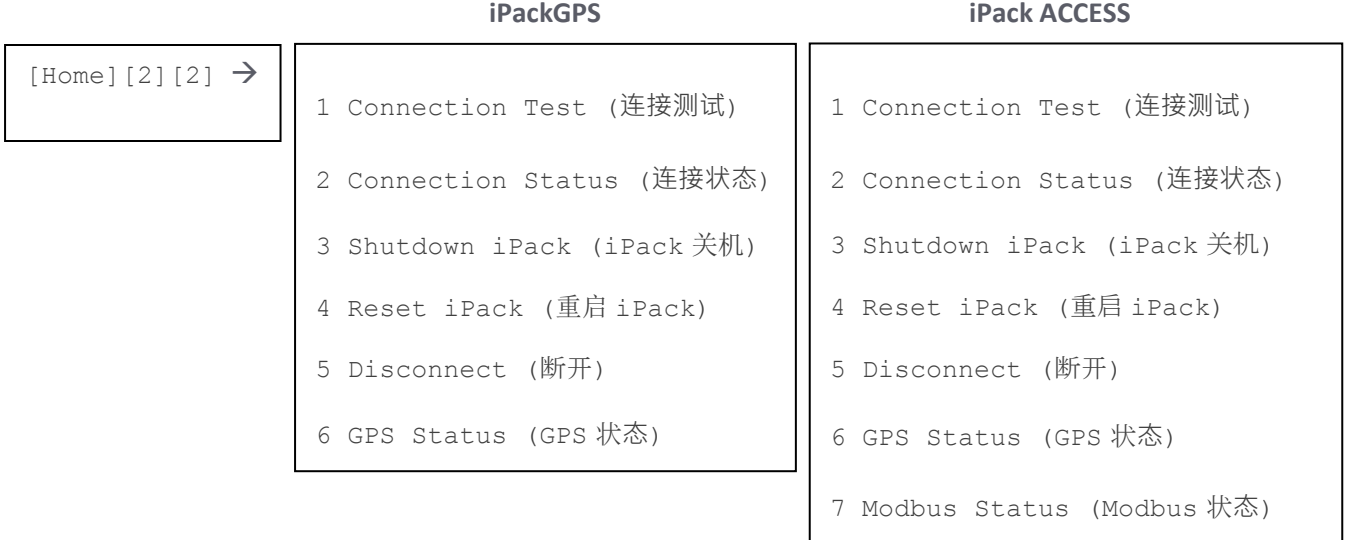

iPack 功能 **[Home][2][2]** 包括连接测试(启动第一主机、启动备份、MetLink 被动呼叫、MetLink 诊断, 通过电子邮件发送,和 SNTP 时间更新), 连接状态(显示检测到的连接类型的状态信息,包括调制解 调器状态,网络状态和 MetLink 状态), 关闭 iPack(关闭所有打开的连接, 断开网络, 并关闭 **iPack**),重启 **iPack**(重启 iPack),断开(结束当前的任何连接,例如 MetLink, email, Modbus), MetLink,电子邮件,Modbus),**GPS** 状态(显示 GPS 信号状态、纬度、经度、海拔和获取的卫星数 量),和 **Modbus** 状态(Modbus 服务器状态和已连接客户端的数量)。

## *iPack* 通信测试 *[Home][2][2][1]*

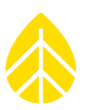

# 警告 在现场安装 *iPack* 前后均应进行测试呼叫*/*数据连接。

连接测试功能 **[Home][2][2][1]** 允许 iPack 在安装前或现场核查通信。请注意通信测试也可以从 SymphoniePRO 桌面启动, 如第 3.3 节所述。

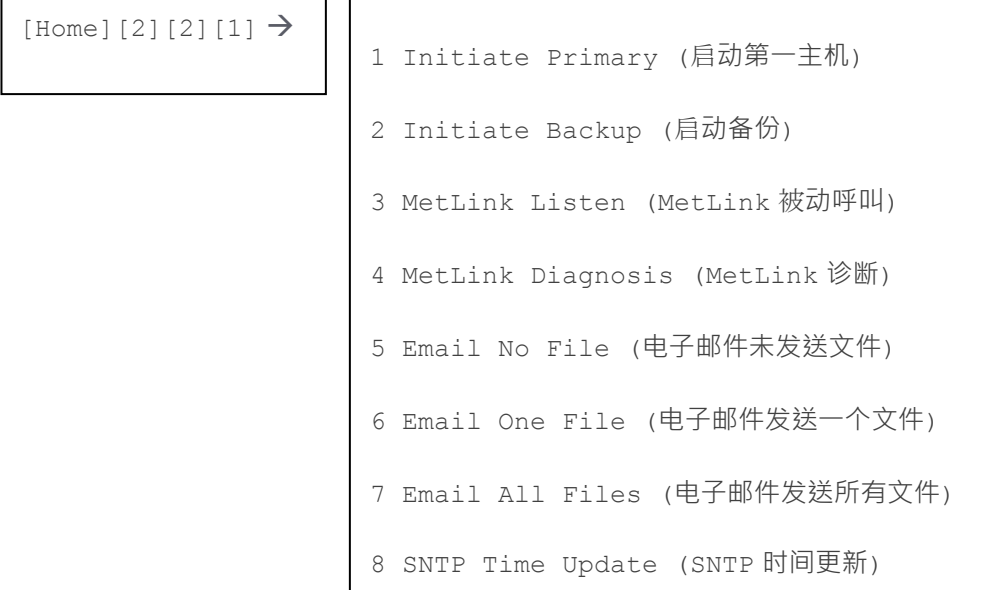

要测试 MetLink 记录仪主动呼叫连接,转至第一主机**[Home][2][2][1][1].** 按照 MetLink 记录仪主动呼叫计 划设置,记录仪将强制连接到第一主机。启动备份**[Home][2][2][1][2]** 将强制连接到第二主机。如需成功 地与二者中任一主机建立连接,主机电脑必须开机,并 SymphoniePRO 桌面应用程序处于运行状态。建 立连接可能需要几分钟的时间。记录仪屏幕将随连接状态进行更新。关闭 iPack [Home][2][2][3], 则测试 结束。

测试 MetLink 被动呼叫记录仪连接时,转至 **MerLink** 被动呼叫 **[Home][2][2][1][3]**。记录仪将进入 MetLink 被动呼叫模式,并与电脑连接。关于在 SymphoniePRO 桌面上建立 MetLink 被动呼叫连接的信息 详见第 5.1.5 节。

选择 **MetLink** 诊断 **[Home][2][2][1][4]** 将对 NRG Systems 技术服务器建立一个诊断签到。若您无法成功完 成 MetLink 主动呼叫连接, 该项功能可提供帮助。

有三个选项可以从 SymphoniePRO 强制发送电子邮件。选择电子邮件发送空文件**[Home][2][2][1][5]**,将 使用 SMTP 设置发送一封不包含数据内容的测试电子邮件。选择电子邮件发送一个文件 **[Home][2][2][1][6]**,将通过电子邮件发送最新的数据文件。选择电子邮件发送所有文件

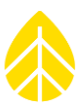

**[Home][2][2][1][7]** 将任何未发送的保存在 SymphoniePRO 内存中的\*.RLD 文件强制发送到已设置在 SymphoniePRO 桌面应用程序计划中的电子邮件地址。

若没有接入天线,或无法完成数据传输, iPack 将尝试再连接 5 次。若这些尝试都没有成功, 则在记录 仪中配置的下一个预定时间或启动另一个连接测试之前,不会再尝试连接。若在计划界面设置禁用 MetLink(记录仪主动呼叫或记录仪被动呼叫),则记录仪也将忽略尝试建立 MetLink 连接或测试连接。 若在计划界面中设置禁用电子邮件频率计划,则记录仪将不会尝试发送电子邮件。

若对 SymphoniePRO 时间服务已进行 SNTP 服务器设置,则可以通过 **SNTP** 时间更新 **[Home][2][2][1][6]** 更 新记录仪时间。

#### 连接状态 *[Home][2][2][2]*

连接状态 **[Home][2][2][2]** 提供关于 iPack 状态、调制解调器或以太网状态、网络状态和 MetLink 状态的 信息。首先出现的是 iPack 状态界面,您可以通过按下记录仪键盘的右箭头查看其他界面。

iPackGPS 上的调制解调器状态界面包括蜂窝移动网络类型的信息(例如 3G 或 CDMA)、当前调制解调 器活动、天线信号强度、蜂窝移动频段和运营商。

iPackACCESS 上的**以太网状态**界面显示连接状态和连接类型(例如全双工或半双工)。

网络状态界面显示分配给 iPack 的 IP 地址(无论是静态或动态的 IP 地址)和 DNS 服务器。

**MetLink** 状态界面显示 iPack 的当前 MetLink 活动、传输和接收的数据量和已连接的客户端数量。

**GPS** 状态界面 **[Home][2][2][4]** 显示获取的 GPS 卫星的纬度、经度、海拔高度和数量。纬度和经度用度数 和十进制分钟表示(而不是用度数、分钟和秒表示)。

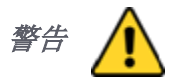

## 连接 *GPS* 天线失败将导致位置跟踪和*/*或 *GPS* 时间同步功能花费 *2* 分钟时间搜索 *GPS* 信号,消耗不必要 的电池电量。

#### 设置模式 *[Home][2][3]*

启用 iPack 设置模式, iPack 将输出 12V 稳定电压, 并可禁用任何计划操作(MetLink、电子邮件)长达 30 分钟或直到禁用结束(若低于 30 分钟)。使用 iPackACCESS 配置 BGAN 卫星天线时,可用此功能。

#### 最新事件 *[Home] [2] [4]*

最新事件界面 **[Home][2][4]** 列出了 SymphoniePRO 记录仪和 iPack 的 15 个最新记录的事件,包括成功呼 叫、远程固件更新或时钟调整。可通过按**[**上**]**、**[**下**]**箭头键在已编号的记录仪和 iPack 事件间滚动。最新 事件最先显示。可以通过数字键盘输入一个数字,然后跳转到某个特定事件。所有事件都记录在数据文 件中。SymphoniePRO 记录仪事件、iPack 事件及其定义的详细清单见此手册故障排除章节(附件 B)。

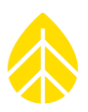

#### *3.5.3 SymphoniePRO*配置菜**单**

SymphoniePRO 配置菜单 **[Home][3]** 通过记录仪显示器和键盘,可以查看在 SymphoniePRO 桌面应用程序 中对 SymphoniePRO 记录仪和 iPack 的设置。若运行 SymphoniePRO 桌面应用程序的笔记本在当时不可 用,那么通过该方式查看设置就很有用。

记录仪的配置菜单结构与桌面应用程序软件的仪器部分相似,并提供了与软件中的记录仪、通道、计划 和 iPack 界面相同的设置信息。

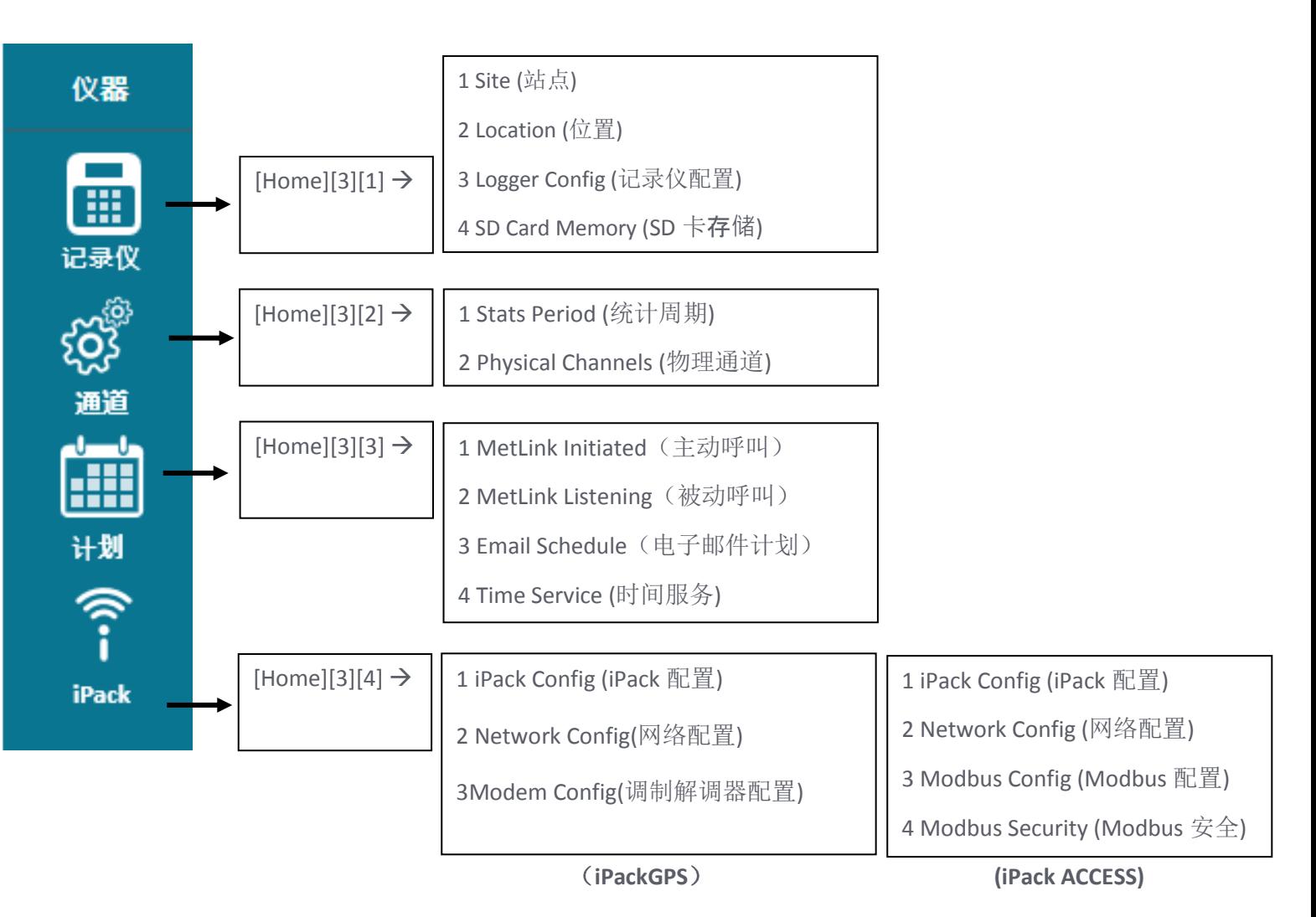

在配置菜单中,选择键盘上的一个数字,然后使用箭头键在 SymphoniePRO 桌面应用程序上通过相应屏 幕和设置进行浏览。请注意,这些设置在记录仪界面中只可读,仅可通过将记录仪连接到装有 SymphoniePRO 桌面应用程序的电脑上进行更改。

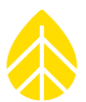

记录仪配置 **[Home] [3] [1] [3]** 菜单包含有关数据记录仪的有用的信息,包括序列号、固件版本和制造日 期。

物理通道 **[Home] [3] [2] [2]** 菜单显示每个通道配置的传感器列表和每个传感器的配置详情,包括高度、 支架方位、斜率、偏移值和序列号。

计划 **[Home] [3] [3]** 菜单为每个通信类型 (MetLink 主动呼叫、MetLink 被动呼叫、电子邮件)提供配置详 情,包括连接的频率,和下一个预订连接日期和时间。

**iPack** 配置 **[Home] [3] [4] [1]** 菜单包含关于 iPack 的详细信息,包括序列号、固件版本、制造日期和调制 解调器 ID。

网络配置 **[Home] [3] [4] [2]** 和调制解调器配置 **[Home][3][4][3]** 菜单提供关于蜂窝移动设置的更多信息。

#### **3.6** 办公室测试

前往现场之前,您应该检查是否所有设备按预期运作。确保所有设备都安装了最新的固件版本,且您应 使用 SymphoniePRO 桌面应用程序的最新版本。软件更新位于 NRG Systems 公司网站软件下载下方的技 术服务部分,网址: [http://www.nrgsystems.com/technical-support/software.](http://www.nrgsystems.com/technical-support/software)

## 它为什么重要?

现场安装前, 在办公室测试您的 SymphoniePRO 系统, 将节省您的时间和金钱。通信能力依赖于 ISP 和 网络/防火墙设置以及设备设置和帐户之间的完美配合,若这些设置不正确,系统将无法进行通信。

若您在办公室测试时发现存在问题,SymphoniePRO 桌面应用程序的测试按钮、事件日志、通信日志可 用于连接问题故障排查。

附注:在记录仪的菜单中,所有 *SymphoniePRO* 桌面应用程序已禁用的连接测试功能均不可用。

## 您需要什么?

若您还没有这样做,请阅读本手册的其余部分,特别注意涉及现场安装方面的章节。若您准备开始办公 室测试您的 SymphoniePRO 系统, 则您应该已经完成本章前描述的预安装配置任务。

您还需要一些带电缆的测试传感器,现场接线板和相关硬件、USB 线缆、SD 卡、天线, 包括您的 iPack、iPack 所需的任何电缆或连接头,飞利浦螺丝刀(+)和一台运行最新版本 SymphoniePRO 桌面应 用程序的电脑。

## *3.6.1* 将接**线板连接到记录仪**

使用 62 针电缆连接头,将接线板连接到 SymphoniePRO 记录仪。使用指旋螺钉将两端连接固定。接线板 连接完毕后,您可以按照第 4.5.2 节传感器接线图连接几个测试传感器。

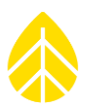

#### *3.6.2* **测试远程通信**

我们建议在运往现场前先对 iPack 进行通信测试,以确保您的连接可以按照预期运行。确保您处于信号 覆盖范围内,并且接入天线。还需要确保您想要使用的连接模式频率(MetLink 或电子邮件)在计划界 面上未被设置为禁用。

通过功能菜单 ([Home][2][2][1]) 进行"连接测试",您可以从多方面进行通信测试。测试完成后,确保 预定收件人接收到了原始数据文件。

**MetLink 诊断 [Home][2][2][1][4]** 显示首次测试一切正常。本项测试证明, 该系统可以连接到 NRG Systems 公司的一个固定的 IP 地址。记录仪的显示器将显示一系列状态信息,随后是信息字节的传输和 接收。客户端的数量将从 0 个增加到 1 个。然后系统将断开连接,客户端的数量返回到 0。

若系统设置为通过电子邮件发送数据,则使用电子邮件发送空白文件**[Home][2][2][1][5]** 或电子邮件发送 一个文件 **[Home][2][2][1][6]** 以验证调制解调器和电子邮件功能是否工作正常。启动第一主机 **[Home][2][2][1][1]** 验证记录仪可以穿过您公司的防火墙连接到分配的 IP 地址,并与 SymphoniePRO 桌面 应用程序进行通信。**MetLink** 被动呼叫 **[Home][2][2][1][3]** 将记录仪设置在被动呼叫模式,进而可以尝试 与 SymphoniePRO 桌面应用进行测试连接。成功进行 MetLink 连接时, 您会看到客户端数量增加。

SymphoniePRO 桌面应用程序设计了许多功能测试 SymphoniePRO 能够使用的各类连接。计划界面上的立 即被动呼叫、立即发送电子邮件、测试电子邮件设置以及测试按钮可以用来验证和进行任何连接故障排 查。显示 iPack 状态按钮在计划界面和 iPack 界面上,且当前 iPack 的连接记录可以通过点击 iPack 状态 界面底部的查看日志文件进行查看。

#### *3.6.3* **读取原始文件**

读取测试通信期间发送的原始文件可以确认传感器配置是否正确。您可以通过选择从文件菜单中的导入 记录仪原始数据文件(\*. RLD),然后通过站点应用工具界面中的数据导出功能导出\*.txt 格式数据,以 Excel、记事本等方式查看。

文件名称格式如下: SSSSSS\_YYYY-MM-DD \_ HH.MM\_FFFFFF.rld SSSSSS = 6 位站点编号 YYYY-MM-DD=记录仪创建文件的日期, 即\_\_年, \_\_月, \_\_日。 HH.MM=创建文件的时间, 即时与分 (24 小时制)。 FFFFFF=6 位文件编号

如想查看传感器测量,请进入存储原始文件(\*. RLD)的文件夹,并双击打开快速查看视图。

# 第 **4** 章 **|** 现场安装

本节包括现场安装 SymphoniePRO 系统的步骤。

#### **4.1** 需要的工具

- 剪切传感器引线的对角钢丝剪
- □ 可能需要的剥除传感器电缆的剥线钳
- □ 7/16 英寸螺母扳手或板钳
- □ 5/16 英寸软管夹螺母扳手, 固定螺丝(PV 和记录仪)
- 需用来拧紧接地杆盖形螺母的 1/2 英寸开口扳手
- 传感器端子用 1/4 英寸螺母扳手
- □ 接地柱螺母用 3/8 英寸螺母扳手或板钳
- □ 绝缘胶带
- □ 传感器导线用小型平头 NRG Systems 螺丝刀(记录仪自带)
- PV 终端用飞利浦螺丝刀
- 5/16 英寸开口扳手
- 口 软管夹紧固钻孔机-可选
- 剪切软管夹的铁皮剪-可选
- 密封防护箱线通道的管道油灰或类似产品-可选

#### **4.2** 站点接地的建议

查看附件 G 中有关正确接地和防雷的接地信息。

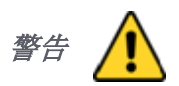

包铜接地棒为传感器上积累的静电提供了一条传递到地面的导电通道。不恰当的接地保护可能会损坏设 备,并且无法保修。

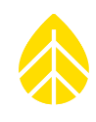

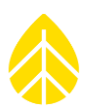

## **4.3** 在防护箱上安装 **SymphoniePRO** 和 **iPack**

## *4.3.1* 安装吊架

吊架必须连接到 iPack 背面(或在一个独立配置的 SymphoniePRO 记录仪背面)。使用 iPack 的长螺丝钉 和 5/16 英寸螺丝刀将吊架和 iPack 背面连接, 吊架孔较宽部分朝下, 吊架的两侧远离而非朝向 iPack。

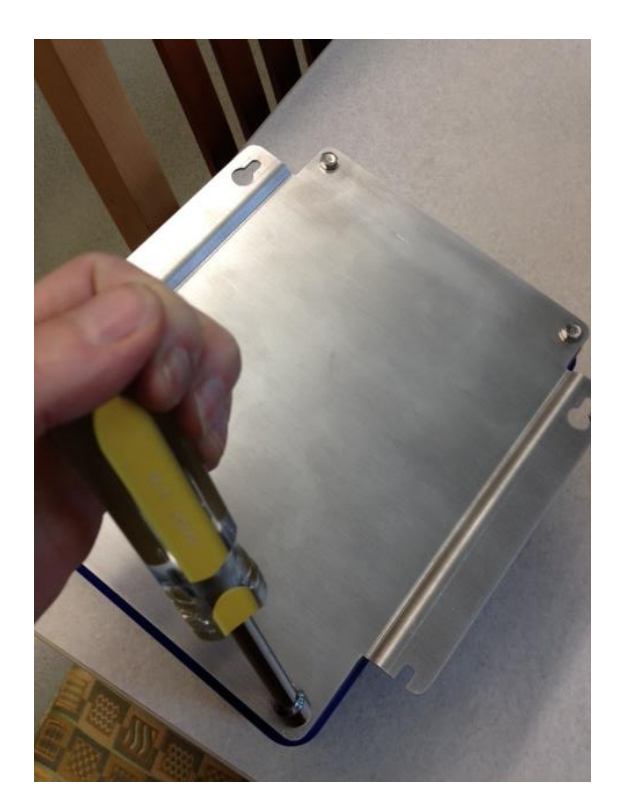

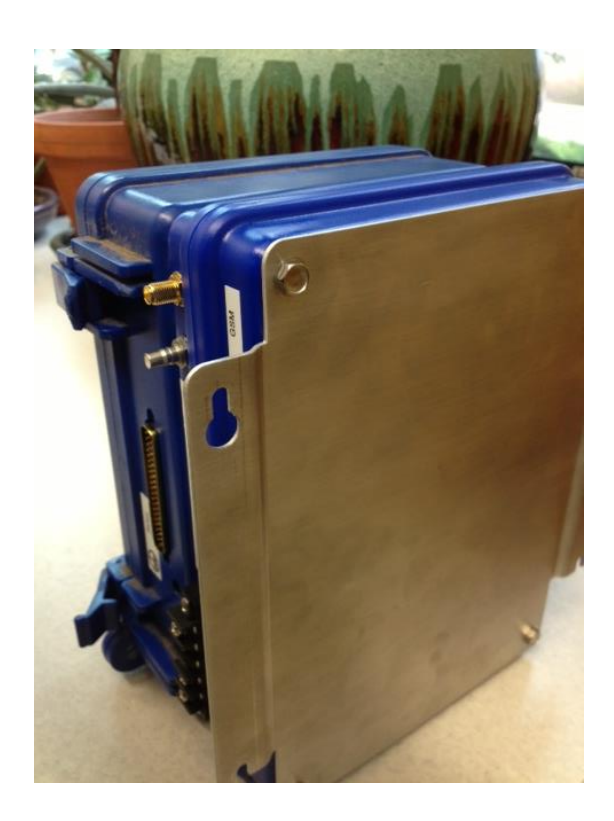

## *4.3.2* 将防**护箱安**装到**测风塔**

防护箱装运时,应安装螺丝,以支撑吊架和接线板。此外装运时还应包括一些金属胶板(贴到防护箱外 部,以安装磁性天线)和一些黑色的塑料垫圈(放在防护箱底部的电线孔上)。

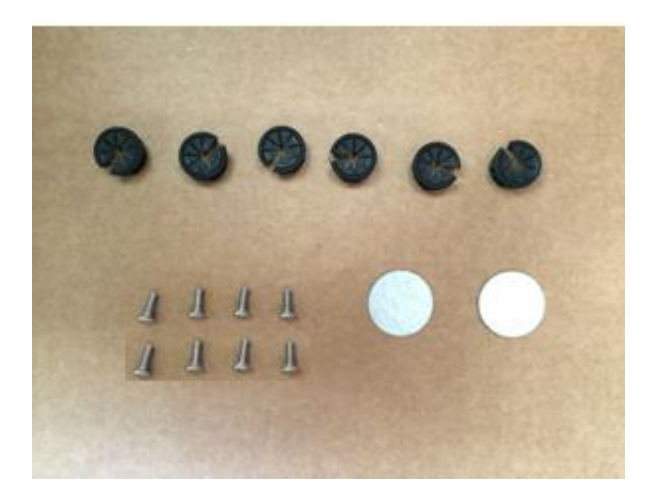

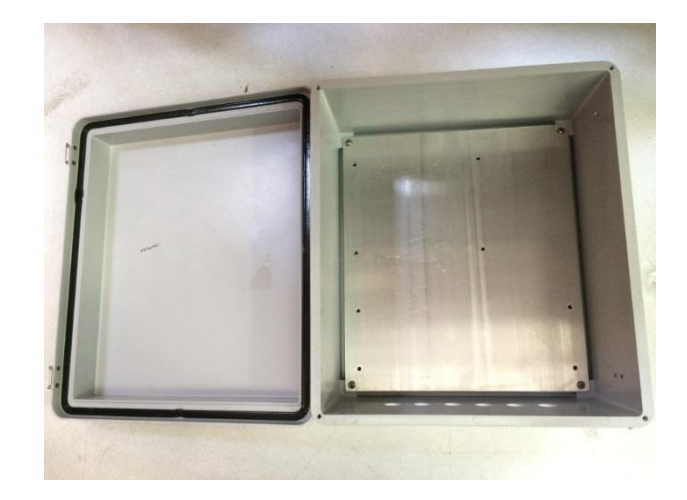

SymphoniePRO 使用手册 第 5 版

support@nrgsystems.com | Page 62 2 January 2018

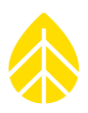

若防护箱中未安装螺钉,则在测风塔上安装防护箱之前,请先安装这些螺钉。

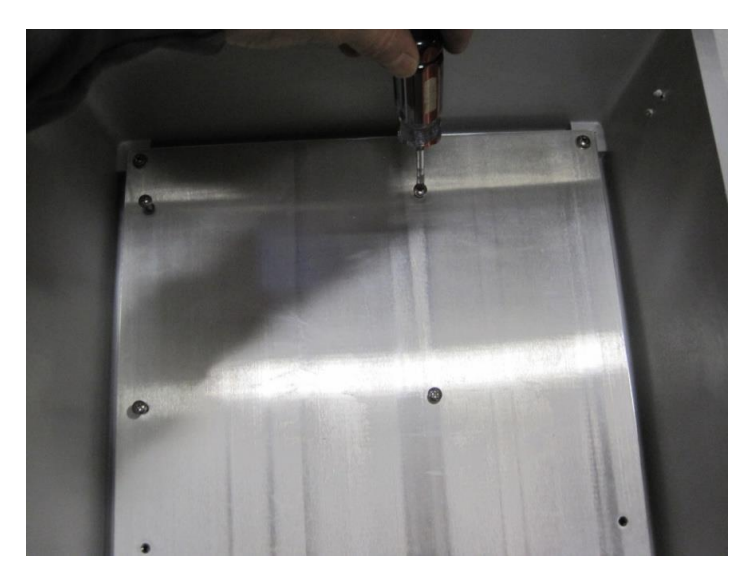

然后放上黑色塑料垫圈,并在防护箱顶部安装天线的地方贴上金属胶板。

SymphoniePRO 的防护箱设计坚固耐用以确保可长期使用,并保护记录仪不会因测风塔坠落的冰而损 坏。

防护箱应该安装在一个方便使用,并且高于年最大积雪深度的地方。对于斜拉式测风塔,您须考虑当测 风塔向下倾斜而起重拔杆正在使用时倾斜塔的位置。最简单的是在塔架倾斜后安装防护箱,然后再安装 接线板。安装 SymphoniePRO 和 iPack 前, 建议您先在防护箱安装接线板, 然后连接传感器电线。建议 您在安装过程结束前(测风塔升起并固定后),不要在防护箱上安装 SymphoniePRO 和 iPack。

#### 安装至圆筒式塔架

将较大尺寸(尺寸为 164)的钢带夹穿过防护箱背面的托架外槽。将钢带夹绕在塔身上用 5/16 英寸六角 螺丝刀固定。配有螺丝刀头的钻孔机可加快钢带夹的紧固进程。

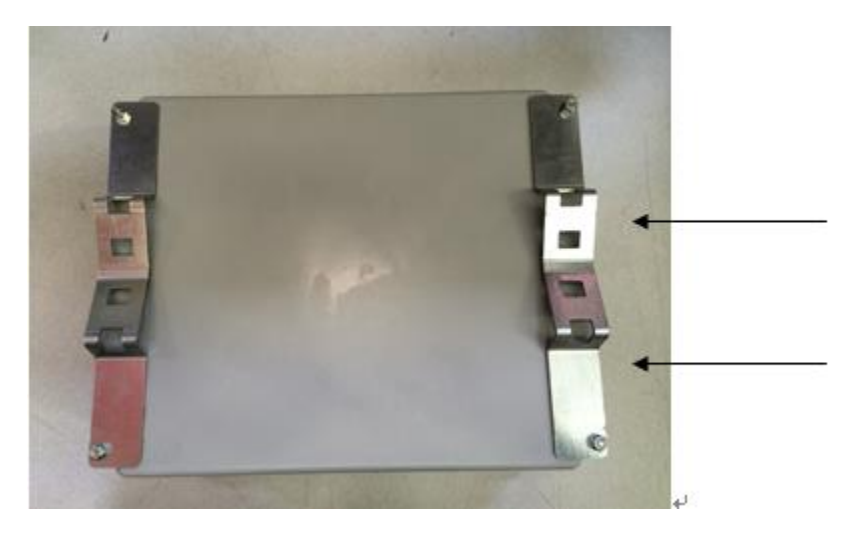

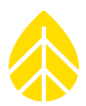

然后将 4 个最短的固定螺丝插接接线板支架的开孔, 将接线板悬挂到防护箱中, 向左滑动, 再紧固螺丝 加以固定。

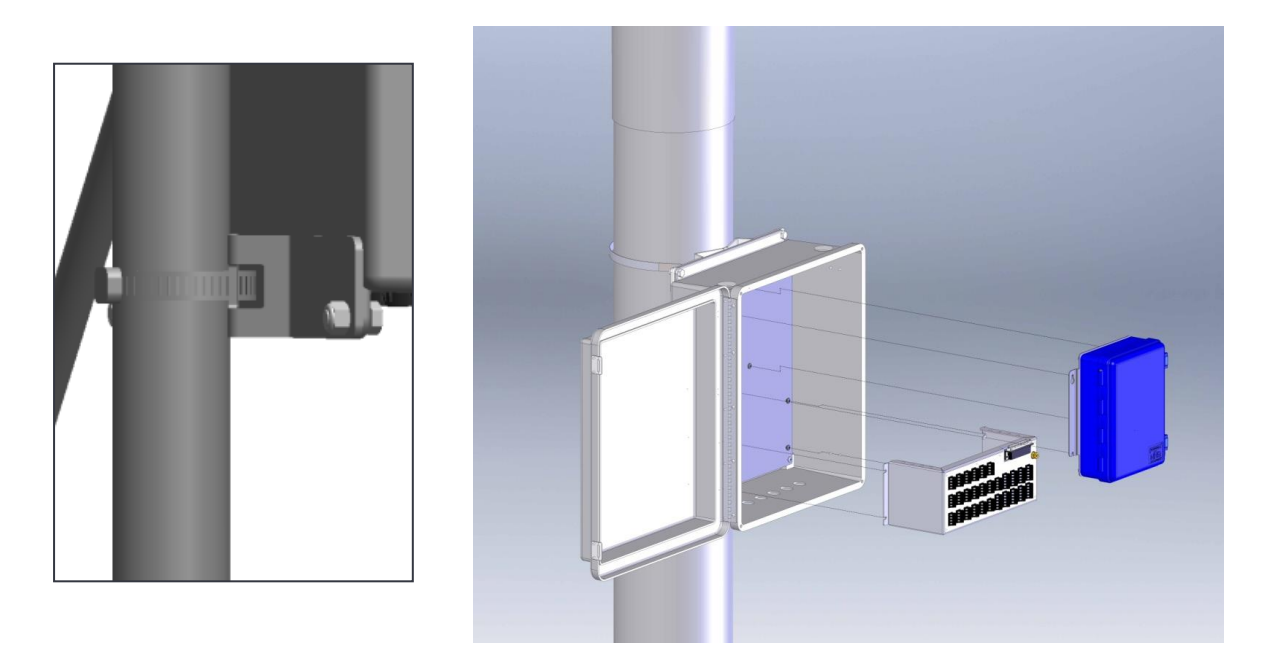

#### 安装至桁架塔

将两个钢带夹(尺寸为 36)穿过防护箱背面支架的内槽。在塔身上缠绕钢带夹,并用 5/16 英寸六角螺 丝刀拧紧。配有螺丝刀头的钻孔机可加快钢带夹的紧固进程。

然后将 4 个最短的固定螺丝插入接线板支架的开孔, 将接线板悬挂到防护箱中, 向左滑动, 再紧固螺丝 加以固定。

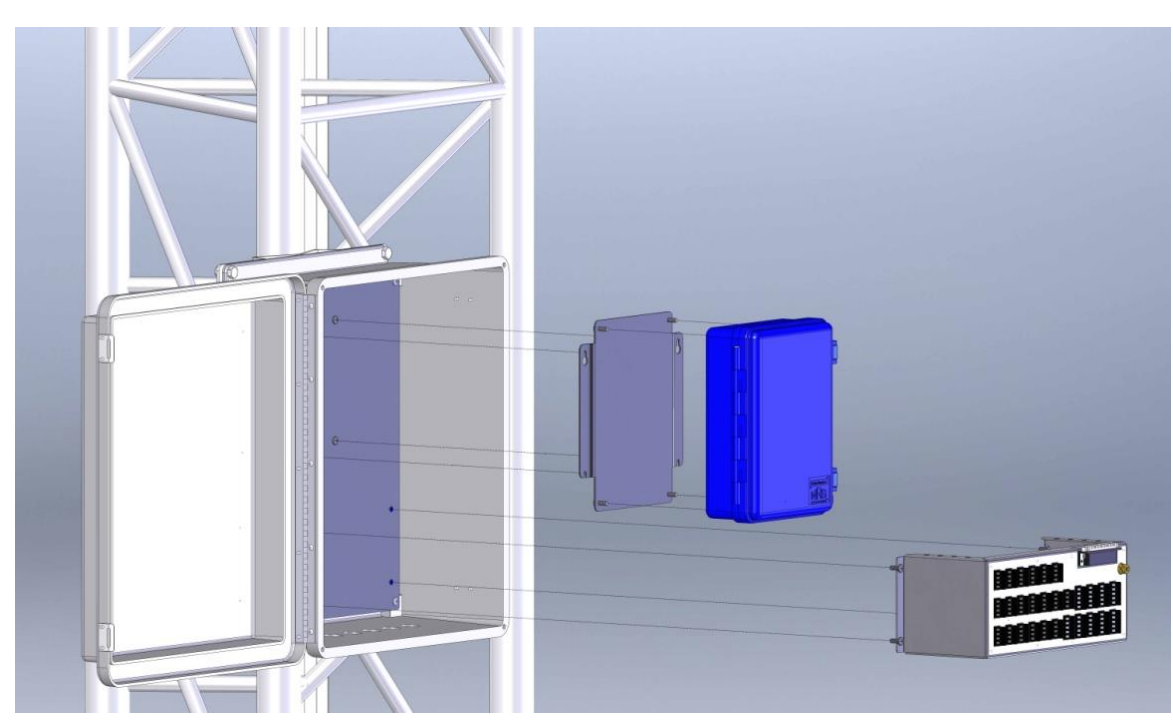

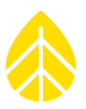

## **4.4 PV** 板安装

SymphoniePRO 的 15 瓦 PV 板和安装托架(用于圆筒式塔架的 NRG Systems # 9112 零件;用于桁架塔的 NRG Systems # 9111 零件)在北半球应朝南安装,在南半球应朝北安装,以最大限度地暴露在阳光下。

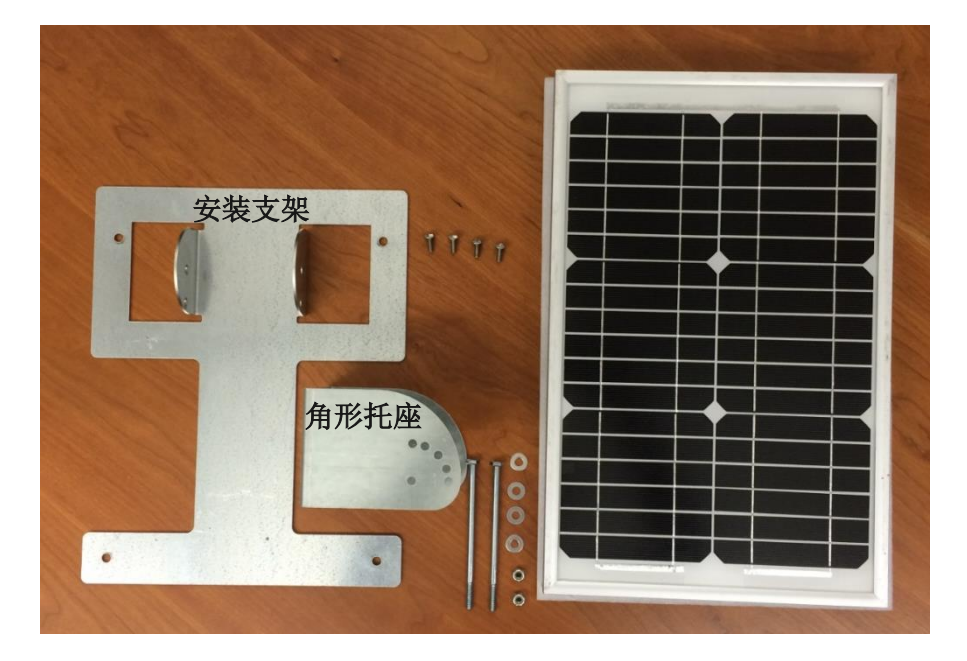

用 4 个小螺钉将托架固定到 PV 板的背面:

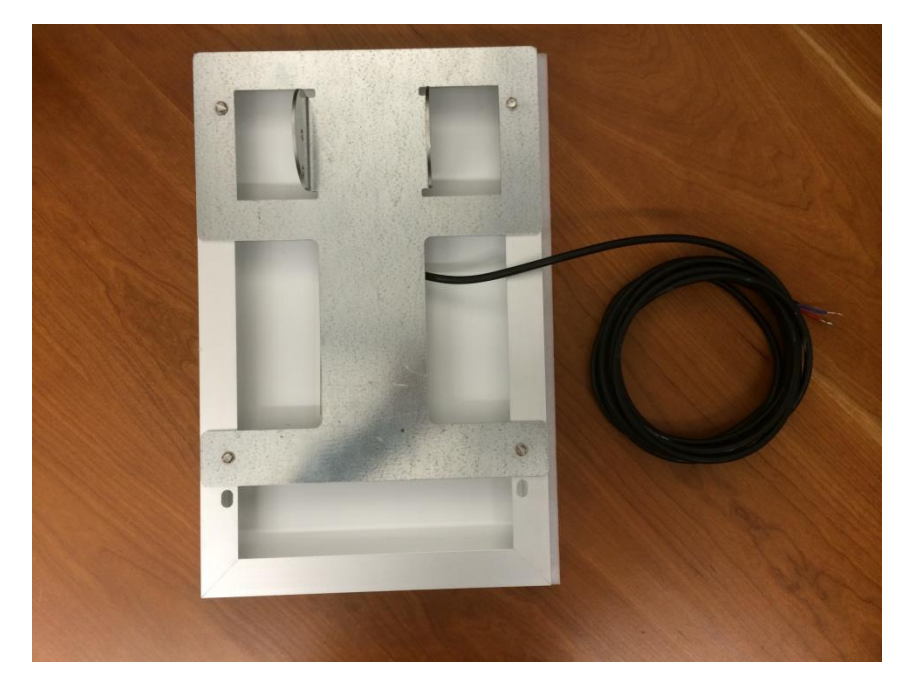

角托架较长的上部边缘要垂直于塔架,如下图所示,将软管夹穿过角托架的外槽拧紧固定。桁架塔用内 槽。

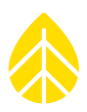

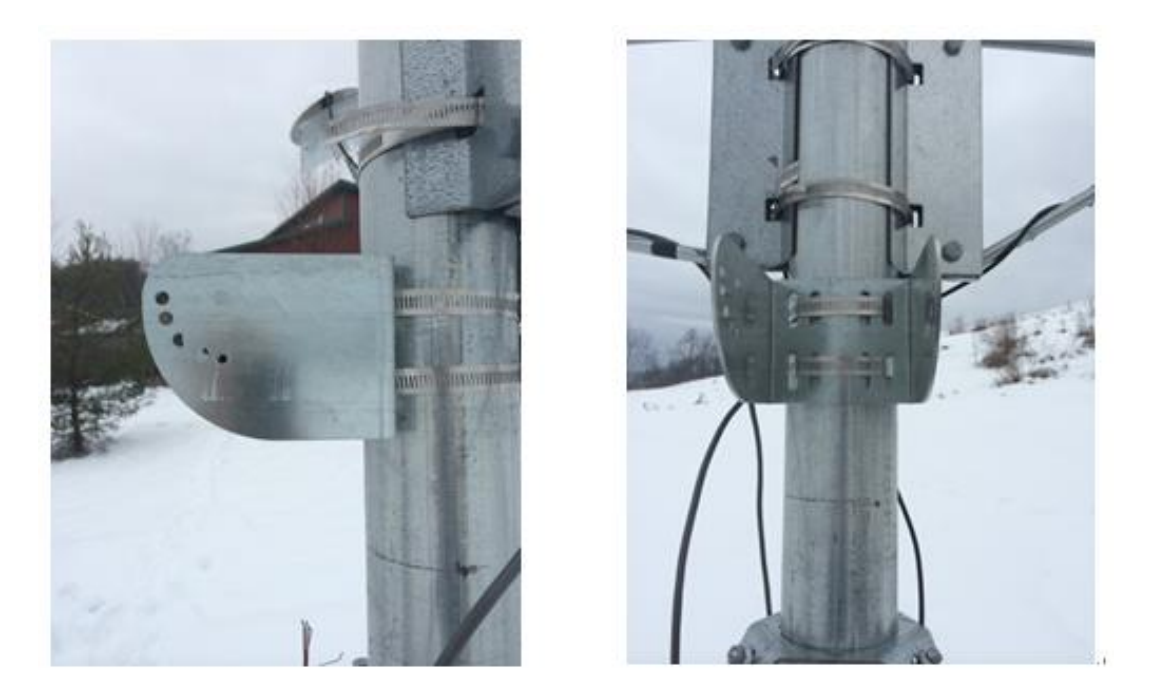

在每个长螺栓上放一个垫圈。调整托架的孔使其对准角托架的上孔(最接近测风塔),并插入一个长螺 栓。在另一端放入垫圈和螺母,用 7/16"扳手拧紧。

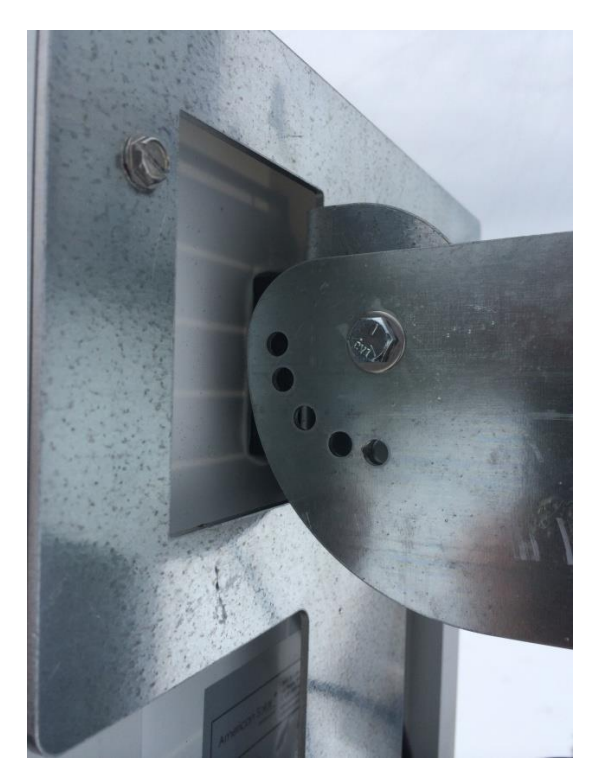

根据纬度调整 PV 板安装托架的角度,至最大太阳辐射并避免冰雪覆盖,在孔中安装第二个螺栓以设置 所需的角度。在另一端放入垫圈和螺母,用 7/16"扳手拧紧。

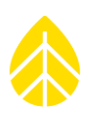

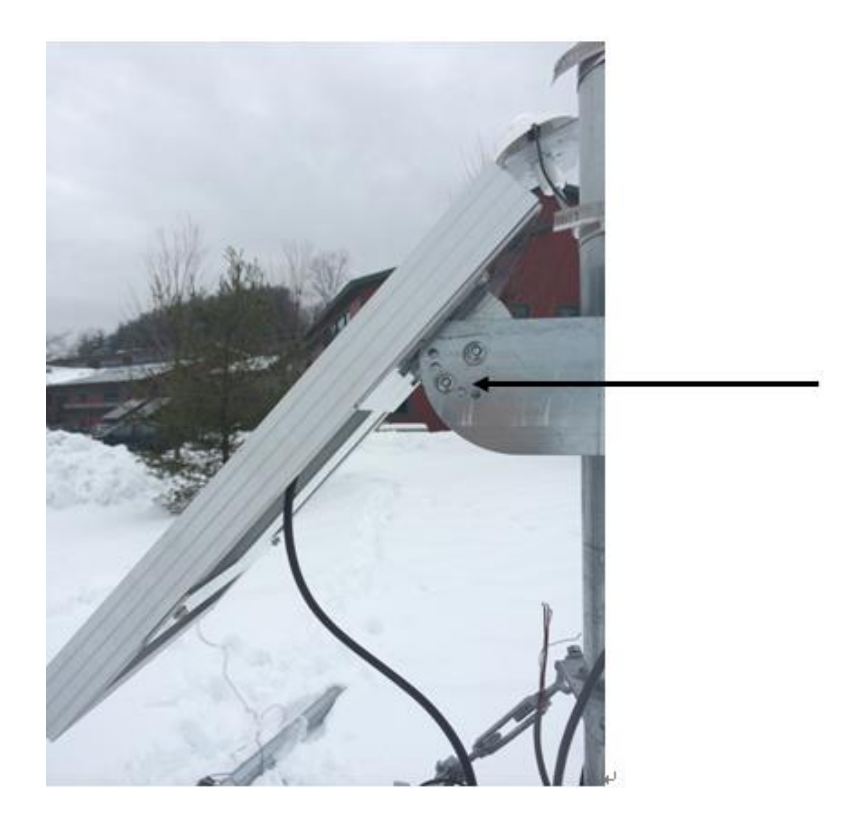

安装 PV 板时,选择一个可将遮挡最小化的位置。即使是电缆的遮挡也会大大降低 PV 板的输出。用绝缘 带将多出的电缆盘绕起来并固定好,防止它们在风中摇摆。

根据传感器的数量和类型,可能需要额外的电源。iPack 的外部电源终端此时可用。

附注:请查看下表以确保正确连接。

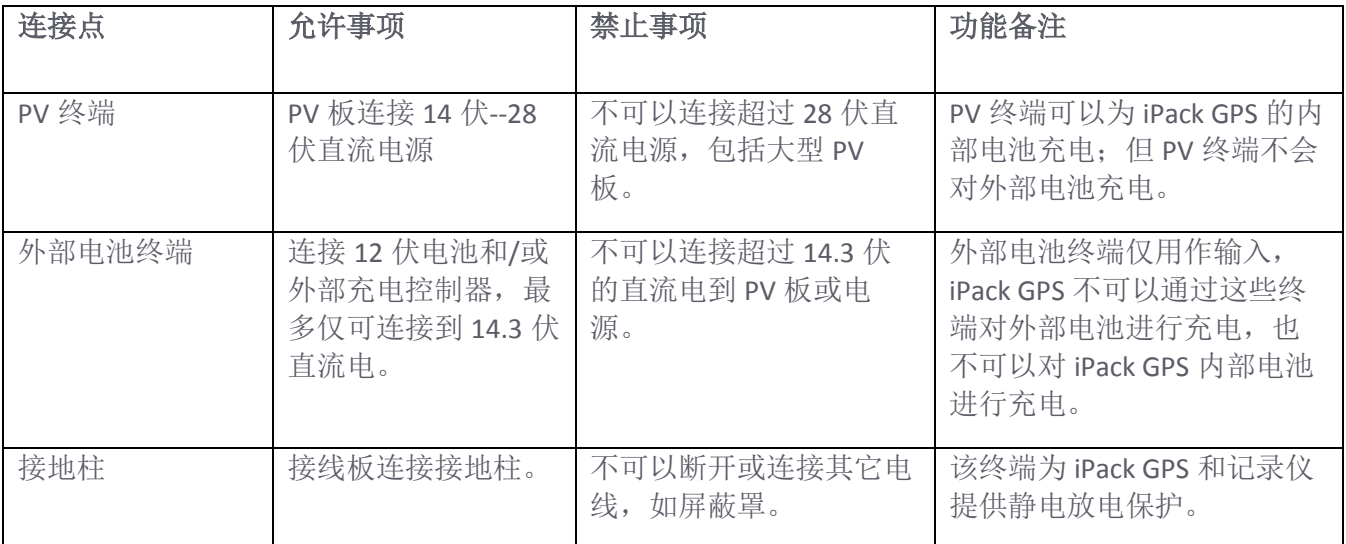

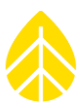

#### **4.5** 传感器连接

当使用 SymphoniePRO-26 接线板时, 建议您在安装 SymphoniePRO-26 和 iPack 时, 先在防护箱安装接线 板并连接传感器电线。接线板安装在防护箱上,通过在接线板托架上的孔洞中插入防护箱的 4 个最短螺 丝,将其滑动到左侧,然后拧紧螺钉固定。使用 SymphoniePRO-16 接线板时,在记录仪上插入接线板 前,先将传感器电线连接到接线板,这样操作会更简单。

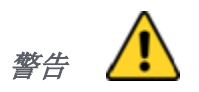

在连接传感器电线之前,请确保接线板的地线连接到接地棒上。地线剪切长度应当恰为连接至接地棒所 需长度,不应有多余的电线卷起或盘起。

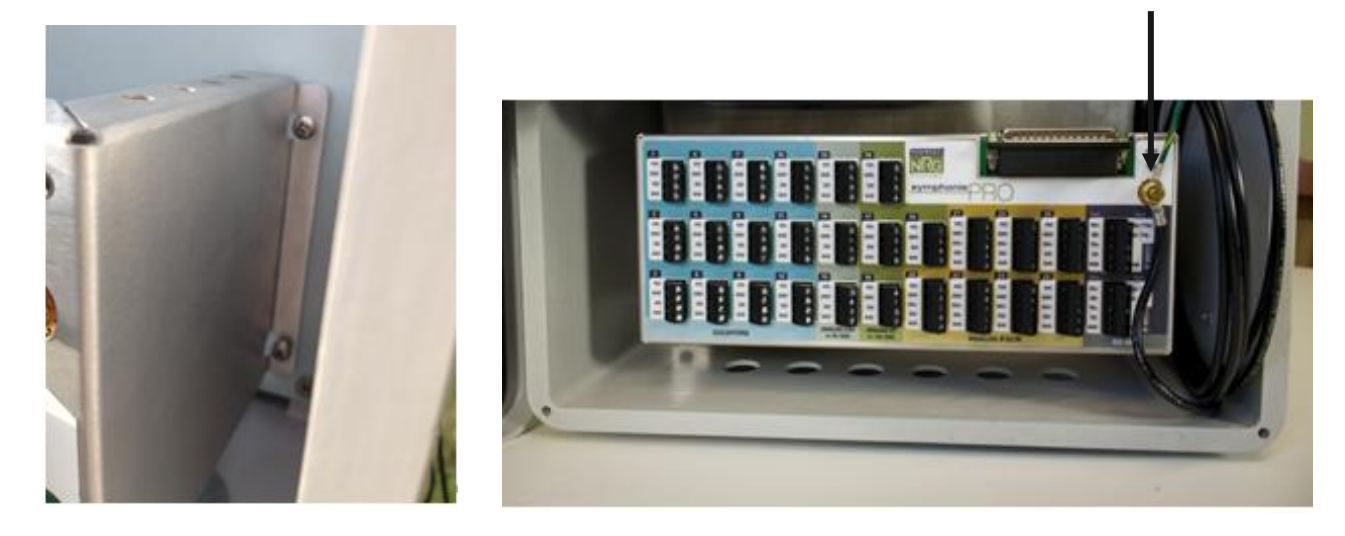

#### *4.5.1* 接**线顺序**

将传感器电线穿过防护箱底部的黑色塑料垫圈。

所有从测风塔到防护箱的电线都应该固定在测风塔的防护箱下面,然后在进入防护箱之前提起形成一个 水滴形垂落圈。

传感器电线仅可露出 5 毫米(1/4 英寸)的裸线。剥离过多的绝缘层可导致电线接触并引起短路。若使 用标准的 NRG Systems 传感器电缆, 则您可能需要修剪掉一些裸露的电线。

附注*:* 安装传感器期间,在传感器电线两端标记传感器名称或其计划的通道编号将会减少混淆,加快接 线进程。先将测风塔底层的传感器连接到接线面板上会更易于安装。

根据接线图(如下所示),每个传感器按以下顺序,将传感器的电线连接到现场接线板上:

- 1. 将屏蔽线接到接线板的接地柱, 并将其连接到"SHD"(屏蔽)端子。
- 2. 将传感器接地"GND"(一般是黑线)连接到相应的通道输入的"接地"端子。

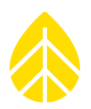

- 3. 将信号线"SIG"(白色或透明)连接到"信号"输入端子。
- 4. 对于仅有三线终端的传感器(如需要 2.5 伏、5 伏或 12 伏电源的风向标或风速计), 将红线 (励磁/电源)连接到"励磁"端子。

所有传感器和记录仪连接到接线板之后:

- 1. 在记录仪显示屏上检查各个传感器通道,确认接线是否正确。
- 2. 用防腐产品(如 Caig 实验室的 Preserve IT P100L 或凡士林油)涂在接线板的终端螺丝上。
- 3. 接线完成后,请立即用管道油灰将接入防护箱的电线周围密封起来。

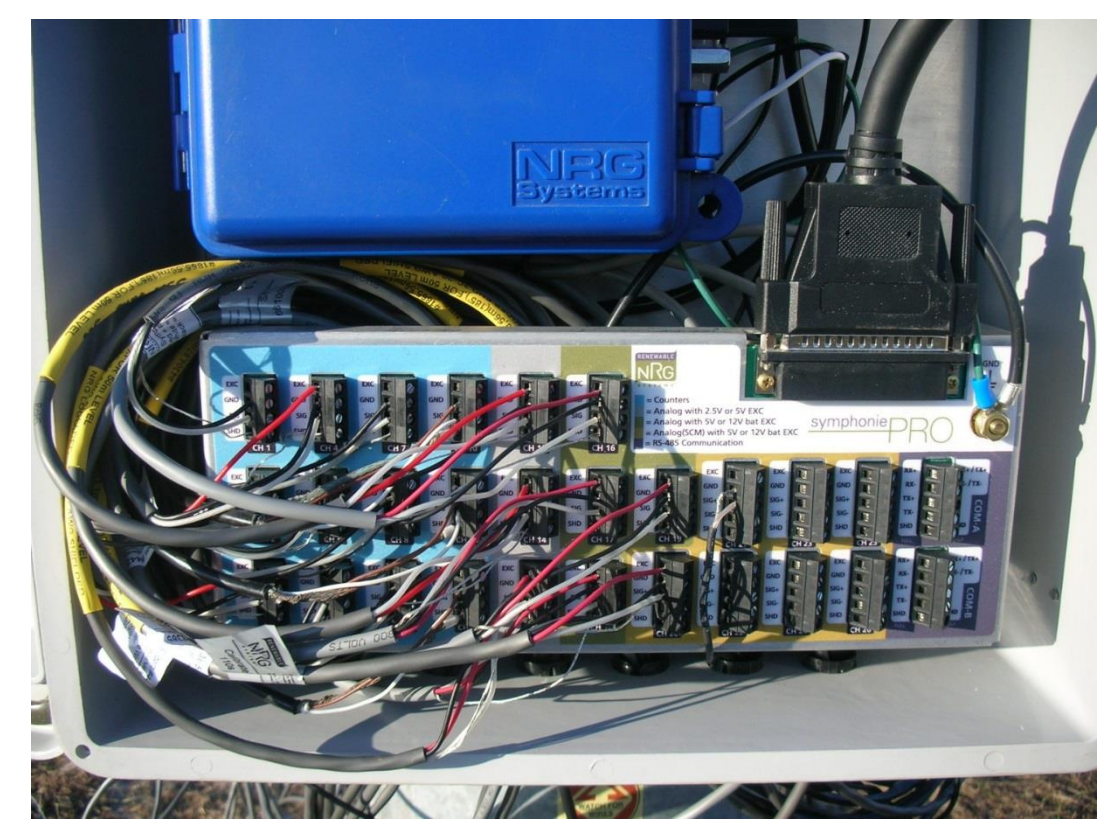

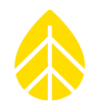

*4.5.2* 接**线图**

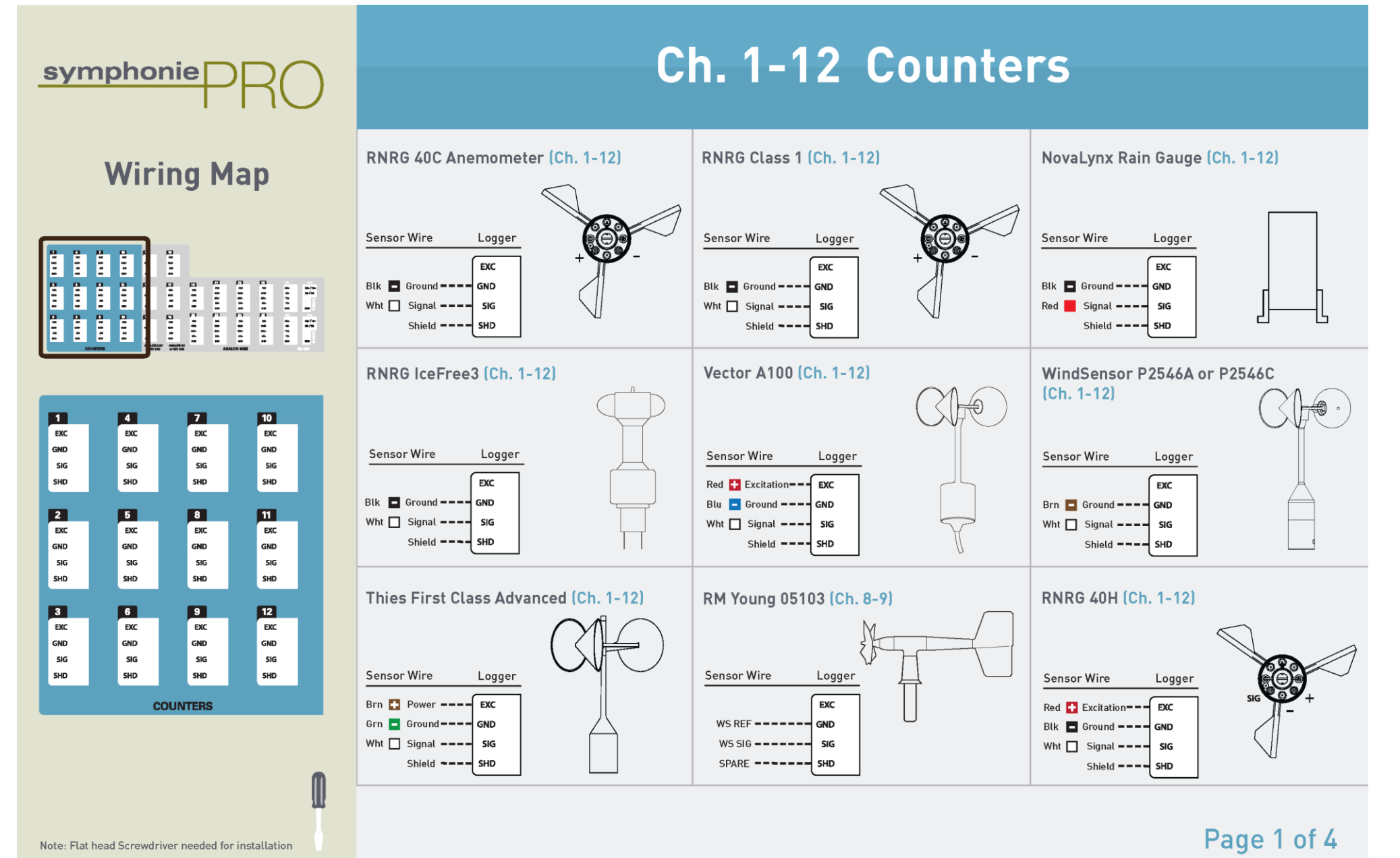

SymphoniePRO 使用手册 第 5 版

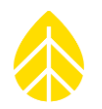

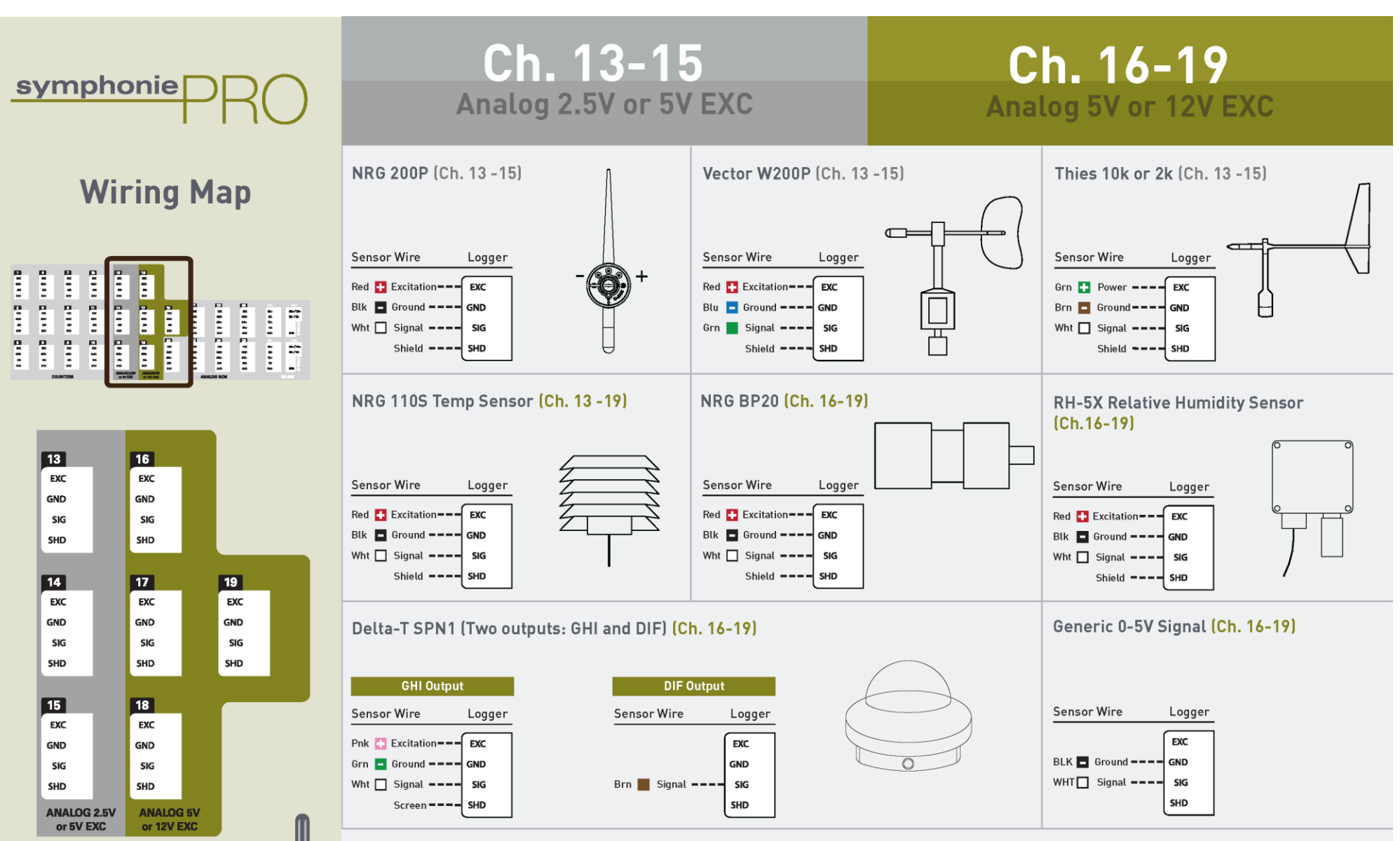

Page 2 of 4

Note: Flat head Screwdriver needed for installation

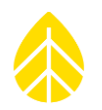

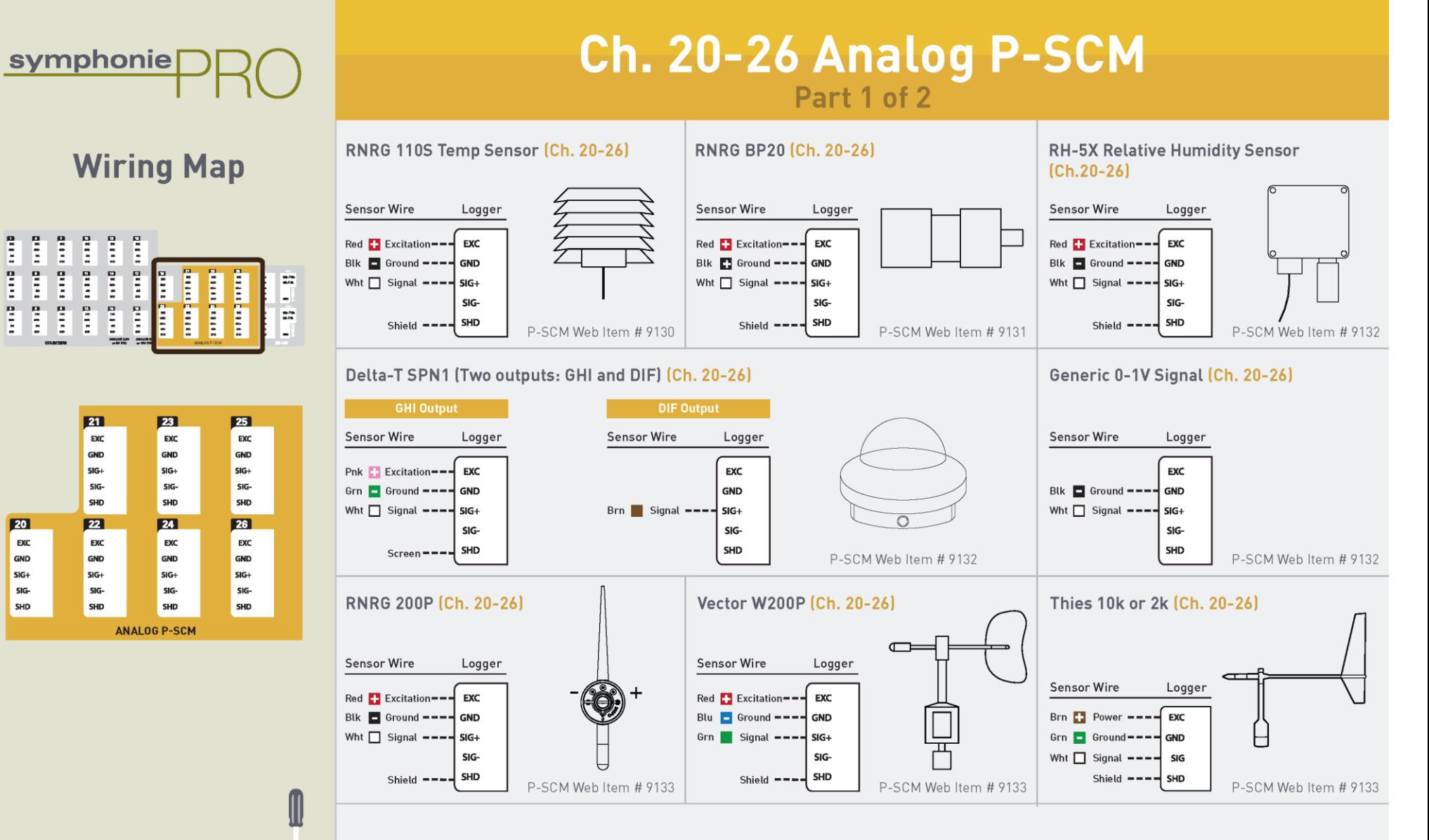

Page 3 of 4

Note: Flat head Screwdriver needed for installation
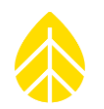

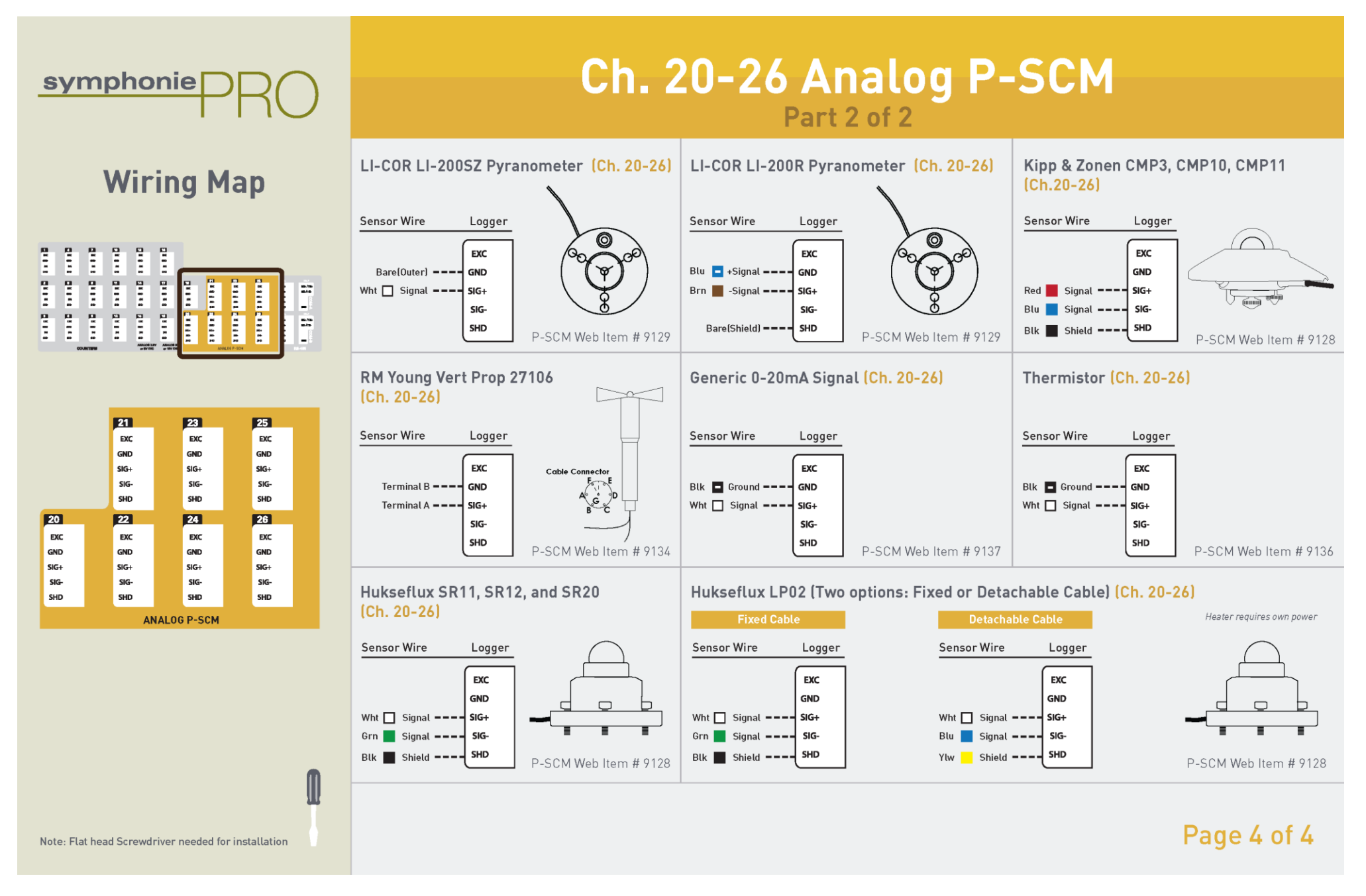

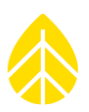

#### *4.5.3* 防**护箱内安装**

要将组装的 SymphoniePRO 记录仪和 iPack 安装到防护箱中, 将固定螺丝穿过吊架上的开孔插入防护 箱,然后下滑到固定位置。离开安装现场前请拧紧螺丝。

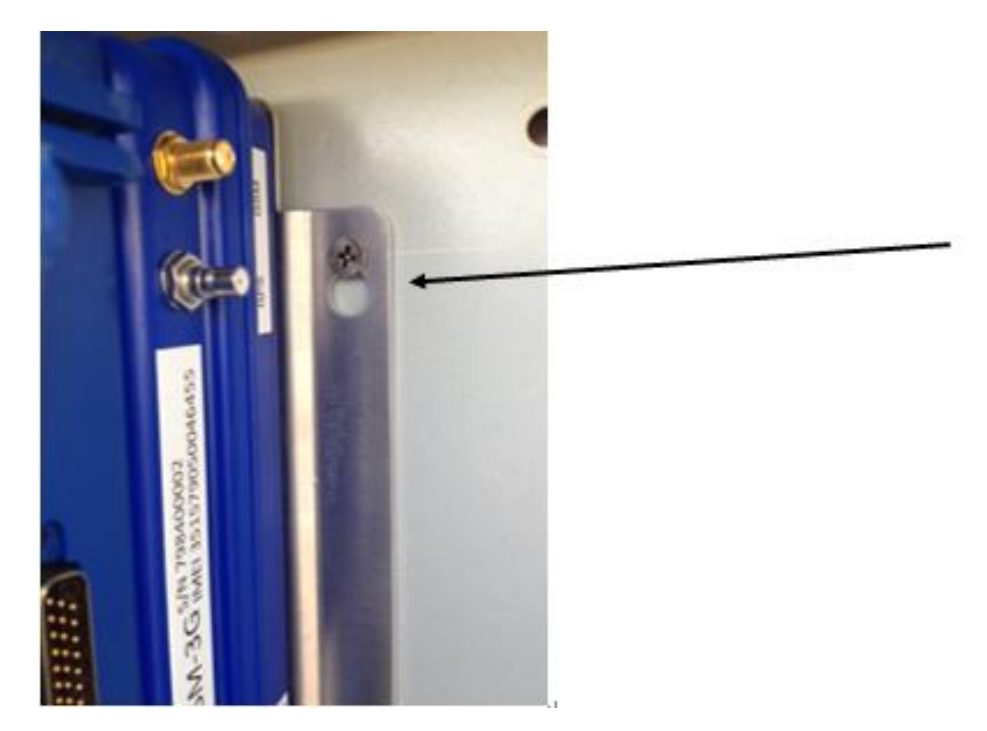

#### *4.5.4* 将接**线板连接到记录仪**

对于 SymphoniePRO-26 接线板, 应将 62 针电缆组件连接头连接到记录仪。应用指旋螺丝拧紧固定。为 保护螺丝,插入前应调整好连接头,并避免插入时倾斜。固定到记录仪之后,将其插入到接线板。

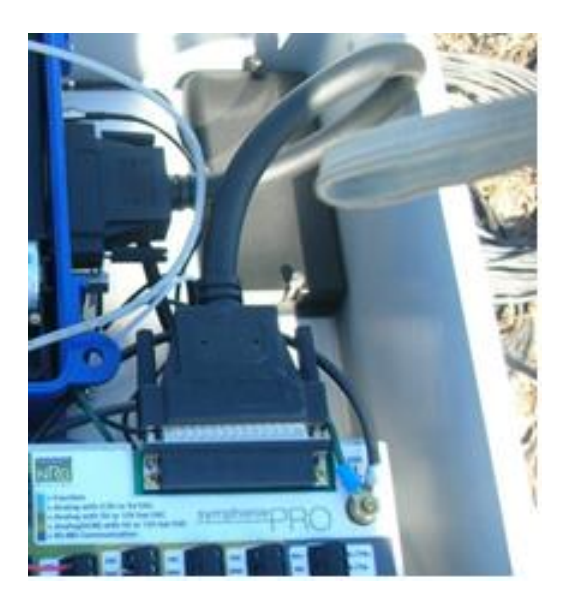

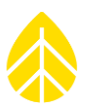

SymphoniePRO-16 接线板不需要电缆组件;直接将接线板连接到记录仪上的 DB62 连接头。

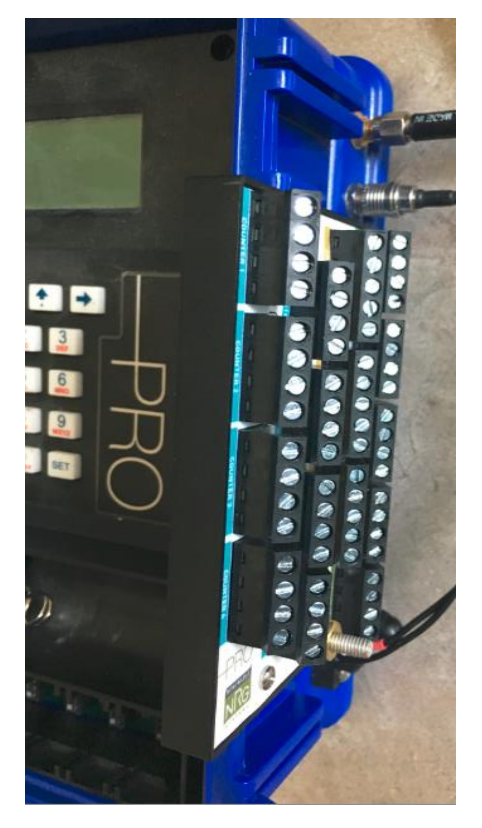

#### *4.5.5* 将 *PV* 面板**连接到** *iPack*

将蓝色 PV 电线连接到 iPack 的接地 (-) 终端, 将红线连接到 iPack (+) 终端。

#### **4.6** 记录仪启动

若还未启动记录仪,请安装记录仪的 1 号电池,按照如下描述校验记录仪、iPack 配置和传感器设置。

#### *4.6.1* **检查记录仪状态**

可通过记录仪的功能菜单 **[Home][2][1][1]** 检查记录仪状态(查看保存文件的编号、固件版本和 SD 卡容 量)。可通过诊断菜单 **[Home][2][1][1]** 查看电压信息和记录仪内部温度。应用工具菜单 **[Home][2][1][3]** 可用于格式化 SD 卡、调整显示屏对比度、关闭显示屏。

如果电流突然变化,记录仪会发出哔哔声。可在记录仪显示屏的状态行中查看到 12 伏传感器供电电 流。

#### *4.6.2* **检查记录仪测量**

对 SymphoniePRO 记录仪设置后,可通过[上][下]箭头键滚动于各个通道,在记录仪的测量菜单**[Home][1]** 检查传感器读数和设置。按[右]箭头键会显示原始瞬时测量值、测量高度和安装角度等其他通道信息。 禁用通道会被跳过,可用数字键直接访问各个通道。

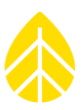

#### *4.7* **检查** *iPack* 状**态**

iPack 菜单功能 [Home][2][2] 包括**连接测试**(MetLink 启动, MetLink 被动呼叫, MetLink 诊断, 通过电子 邮件发送,通过 FTP 发送), 连接状态(调制解调器状态, 网络状态, MetLink 状态和电子邮件状 态),关机,**GPS** 状态(纬度,经度,高度),**Provision CDMA** 和 **Modbus** 状态。可在连接测试菜单中 选择不同的连接类操作。选择一个操作之后,按[右]箭头键可提供状态信息(调制解调器状态,网络状 态,MetLink 状态和电子邮件状态)。也可通过连接状态菜单功能 **[Home][2][2][2]** 查看同样的状态信息 页面。

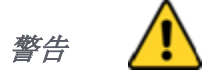

#### 在现场安装 *iPack* 前后均应进行呼叫*/*数据连接测试。

如未连接 iPack 或已连接的 iPack 电池电量耗尽, 则不会显示"i"图标, 且记录仪屏幕上会显示 iPack 不 可用。如 iPack 已连接并启动,记录仪显示屏上会出现 iPack 活动图标,表示 iPack 已启动,记录仪显示 屏的右下角还会显示 iPack 的 12 伏电池状态。 iPack 未连接时, 电池图标表示 1 号电池。

最新事件屏 **[Home][2][4]** 列出了 SymphoniePRO 记录仪和 iPack 事件,其中包括固件更新和时钟调整。 可按**[**上**]**、**[**下**]**箭头键在编号的记录仪和 iPack 事件上滚动。最新的事件最先显示。用户可使用数字键输 入数字前往某一事件。 SymphoniePRO 记录仪事件、iPack 事件及其定义详情见本手册故障排除章节(附 件 B)。

#### **4.8** 数据校验

SymphoniePRO 可设置为同时发送统计数据和原始样本数据。 \*.RLD 文件包括原始计数、电压和电流的 平均值(指定间隔区间内的平均值)、通道配置信息、记录仪事件以及记录仪和 iPack 诊断信息。如记 录仪配置为采集原始样本数据,在\*.RLD 文件中还将包含采样通道的秒级测量数据。但必须使用站点菜 单中的**处理原始样本值数据**对1秒钟采样数据进行单独处理。

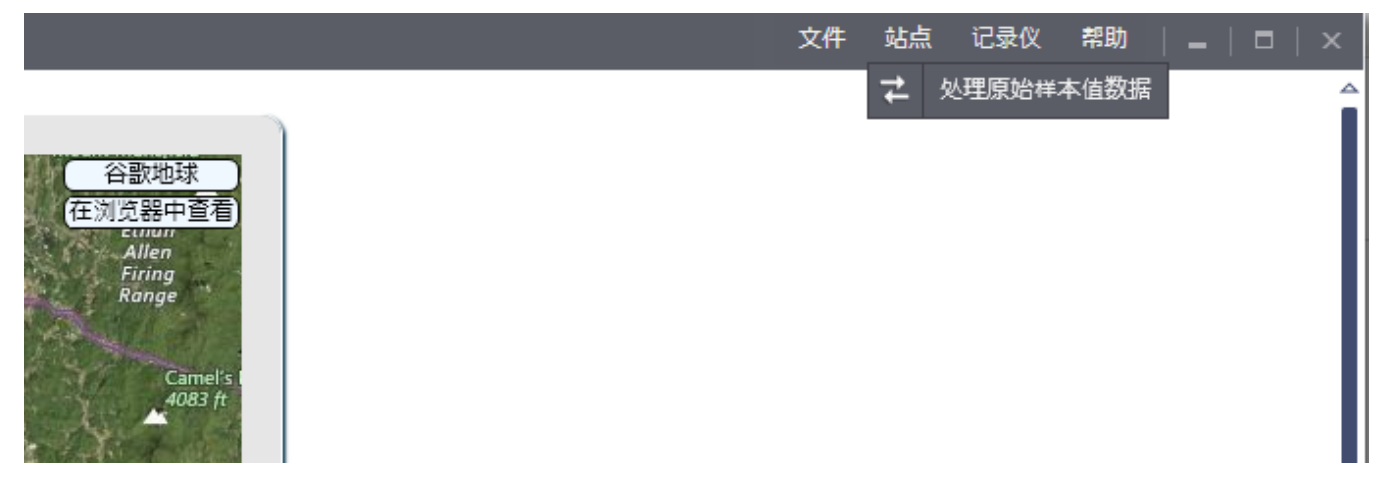

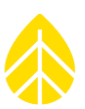

执行测试连接后,下载\*.RLD 文件,浏览保存原始(\*.RLD)文件的文件夹,用快速查看双击打开几个文 件,确保保存在每个通道的数据一切正常。

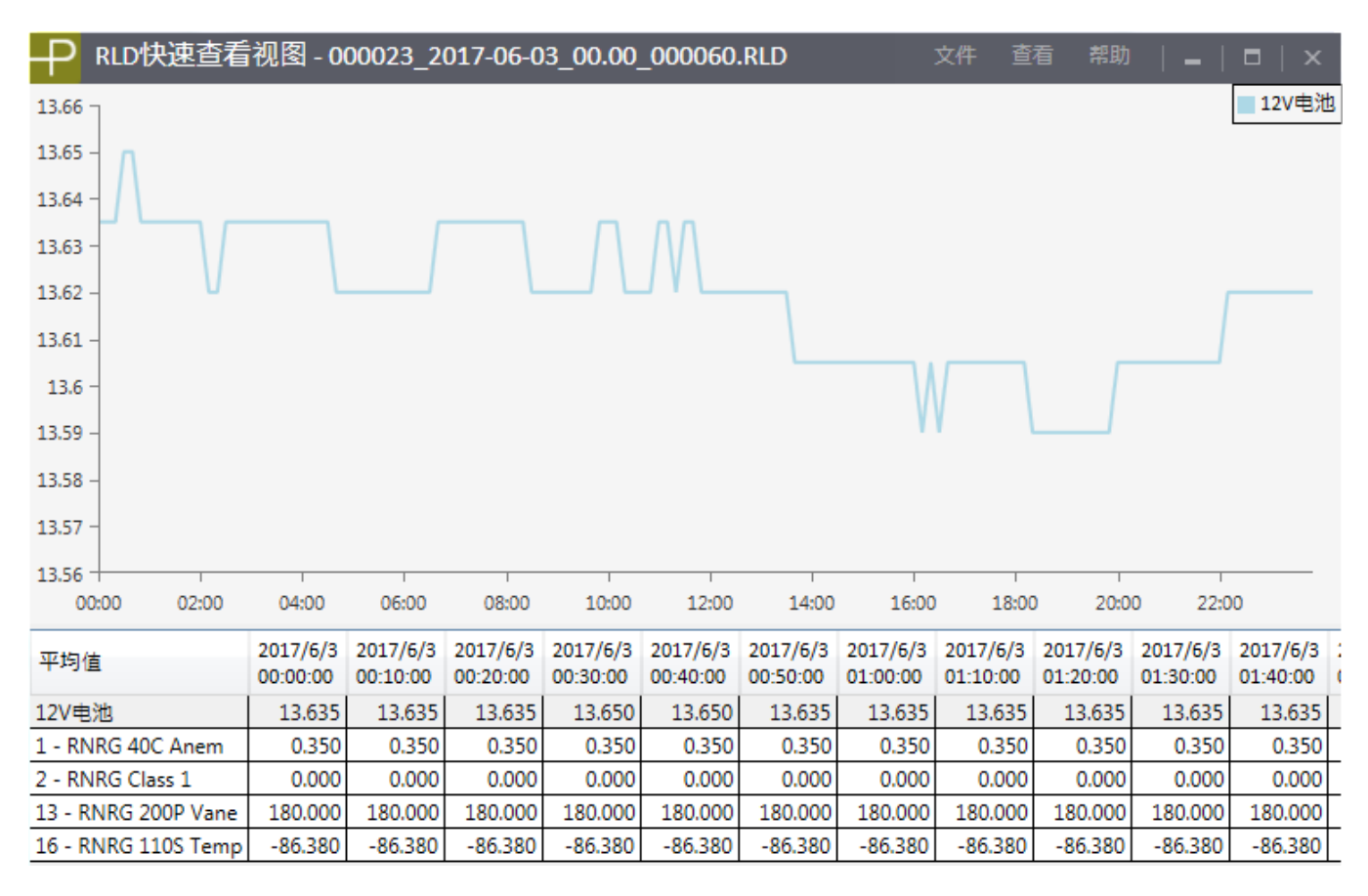

#### **4.9** 离开站点前检查事项清单

- 干燥剂
- 电池电量
- 已校验传感器连接
- 已校验传感器电流
- 更换 SD 卡
- 接地
- 记下访问/键盘开机密码和数据加密密码
- 保存配置文件

#### **4.10** 现场视察

#### *4.10.1* 推荐工具和用品

- 修剪传感器引线的对角钢丝剪
- □ 可能需要的剥除传感器电缆的剥线钳

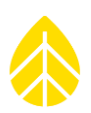

- □ 7/16 英寸螺母扳手或扳手钳
- □ 5/16 英寸软管夹用螺母扳手, 固定螺丝(PV 和记录仪)
- 用以拧紧接地杆盖形螺母的 1/2 英寸月牙扳手
- 传感器终端用 1/4 英寸螺母扳手
- □ 接地柱螺栓用 3/8 英寸螺母扳手或扳钳
- 绝缘胶带
- □ 传感器电线用小型平头 NRG Systems 螺丝刀(记录仪自带)
- □ 安装台、PV 终端、iPack 螺丝用飞利浦螺丝刀
- 软管夹紧固用钻孔机-可选
- 剪切多余软管夹和接地线的铁皮剪-可选
- 额外的干燥剂包

#### *4.10.2* 日常**现场视察检查列表**

日常现场视察应包括以下活动:

- 1. 检查传感器读数,评估传感器状态。变化较大超出预期标准的读数可能表示传感器故障。按 **[Home][1],**,然后按**[**上**]**或**[**下**]**在传感器上浏览。
- 2. 检查记录仪时钟(时间和日期显示在主菜单屏幕底部)。如有必要,校正时钟(要记住时钟设置 应为标准时间)。如记录仪已连接到 iPacks 配置的时间服务,则会通过 SNTP 或 GPS 自动更新; 不需手动调整时钟。
- 3. 按 **[Home][2][1][2]** 查看内部、iPack 电池电压及 12 伏传感器电流情况。按[右]箭头键查看 1 号电 池电压及内部诊断电压读数。再按[右]箭头键查看模拟参考电压。
- 4. 如 1 号电池状态显示电池电量不足,更换电池时,应每次更换一个。只可使用 IEC 型 LR20 碱性 1 号电池。如 iPack 电池电量不足(如低于11 伏)但使用时间不足 2 年,请联系 NRG Systems 公司 进行故障排查帮助。请做好提供所有诊断电压和电流读数的准备。如 iPack 电池电量不足, 且已 使用两年以上,则应更换新电池。
- 5. 如已安装 SD 卡, 请抽出 SD 卡并标记日期和站点编号。 iPack 对 SD 卡进行访问操作时(SD 卡图 标为动态图标),不应将 SD 卡抽出。
- 6. 插入并格式化新 SD 卡**[Home][2][1][3][1]**。
- 7. 检查 SD 卡状态**[Home][2][1][1]**。
- 8. 如在外箱内发现凝结水珠,请从密封袋中更换新的干燥剂包。

#### *4.10.3* 清理

如需清洁 SymphoniePRO 数据记录仪,用布稍微蘸水擦拭干净即可。不要使用溶剂。不得将设备浸入水 中。

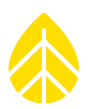

### 第 **5** 章 **| SYMPHONIEPRO** 桌面应用程序

#### **5.1** 主页**-**站点群总览

#### *5.1.1* 地**图窗**<sup>口</sup>

所有具有有效经纬度信息的站点在地图窗口上均显示为在地图(卫星视图)上的精确位置。可使用鼠标 拖拽(点击并拖拽)和缩放(滚动)进行地图导航,但退出界面时自定义缩放位置会丢失。拖动地图底 部和站点列表顶部的交叉点,可调整窗口高度。右键单击主界面的任意位置并选择隐藏地图,可完全隐 藏窗口。也可从**选项卡**菜单中选择**隐藏地图**。隐藏地图设置会保存并在工作期内保持。

双击站点精确位置,会转到该站点的站点界面。单击站点,相应的站点行会加亮,用户可使用地图定位 列表中的站点。将鼠标悬停在精确位置上,可显示该站点同样的信息(站点,位置,上次连接等),如 下面站点列表所示。

#### *5.1.2* 站点列表

站点列表显示软件识别的有效站点数据库文件。检测到连接时,相应站点设备的记录仪**连接状态**图标变 绿。

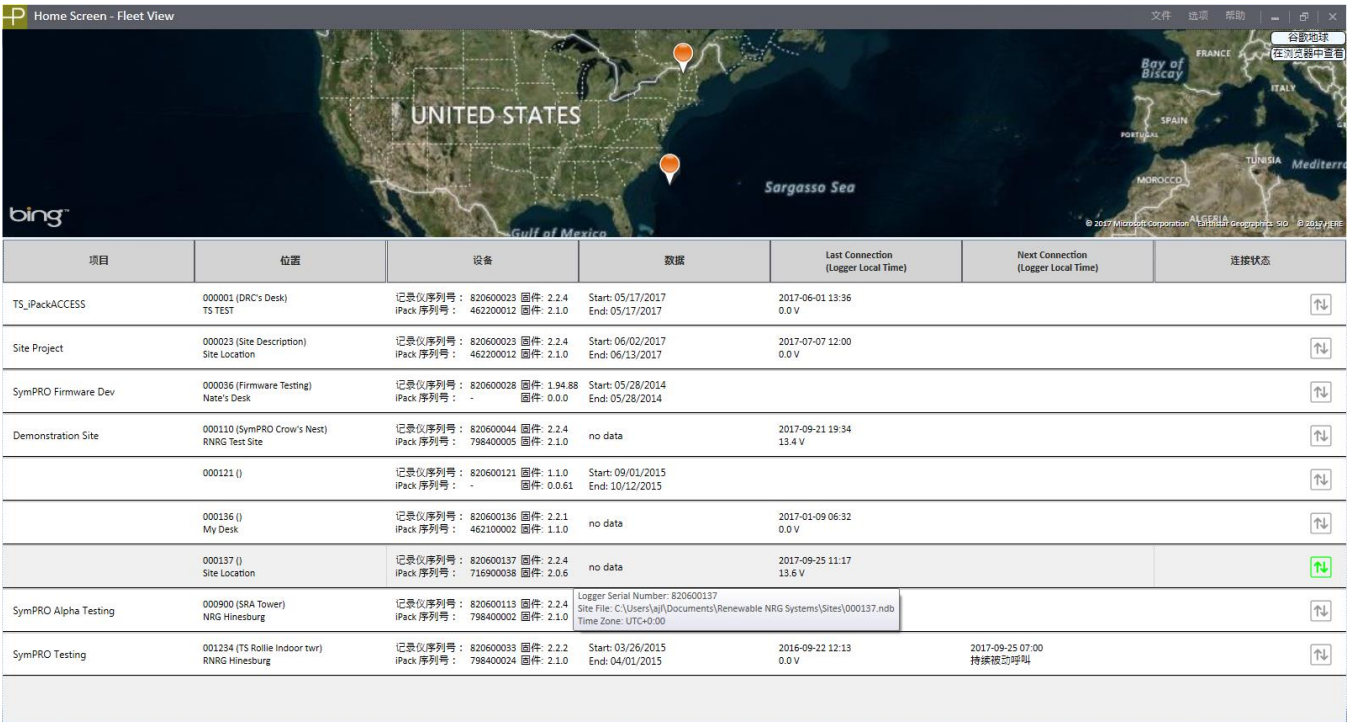

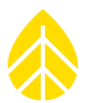

记录仪连接图标右上角可能显示一个小的锁定图标表示记录仪已锁定, 或显示一个时钟符号表示自动操 作已启用。如连接设备无相对应的现有站点或多个站点,则将为连接设备访问通过"新仪器行"创建一 个新站点行。

每个站点行有多栏与该站点或设备高级管理相关的信息。用户可按任意栏对这些站点行进行整理,可通 过拖拽站点标题栏改变这些栏的顺序。每一行的提示框包括相关站点文件的完整路径和文件名称(如适 用)以及连接的记录仪序列号(如适用)。

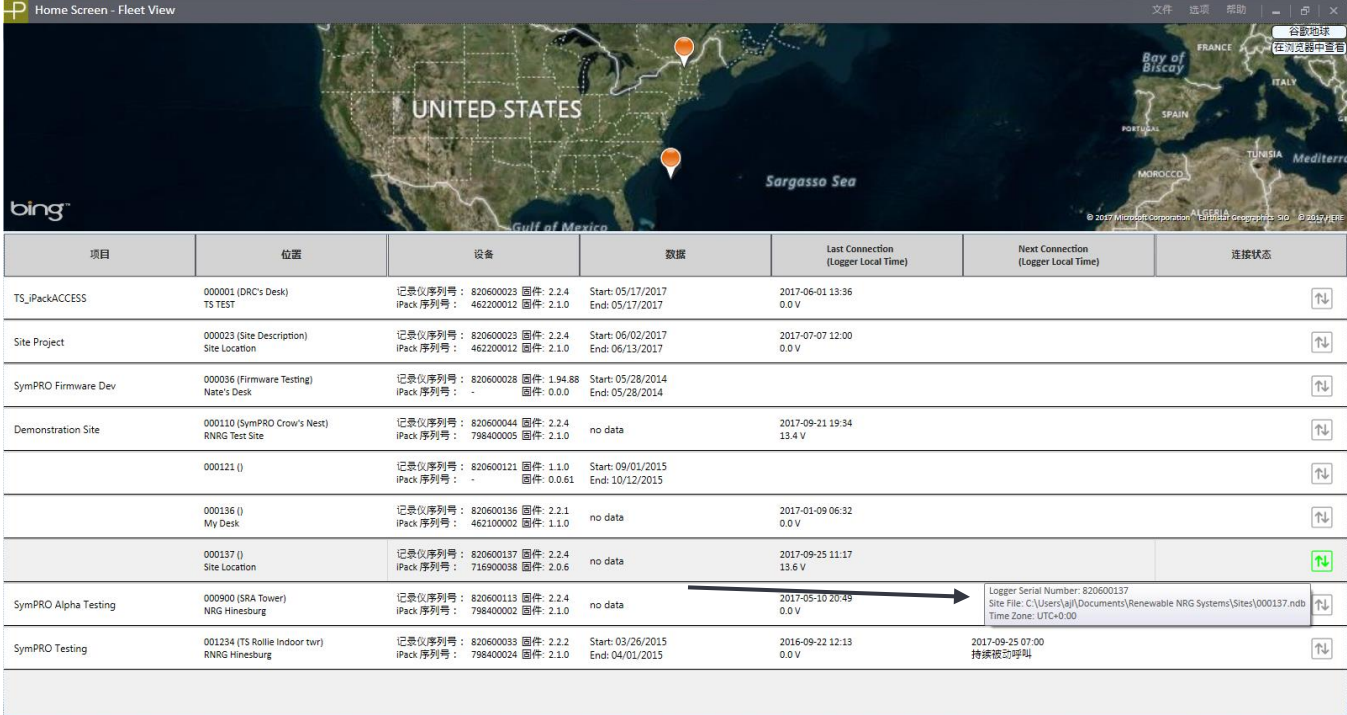

这样用户可以对列表中的任意行进行唯一识别。鼠标右键单击任何站点群总览列表中的项目站点,可以 编辑该站点的远程连接设置,浏览站点信息,删除站点,刷新站点列表,隐藏地图或者显示使用电脑本 地时间的连接时间(而不是站点的本地时间)。

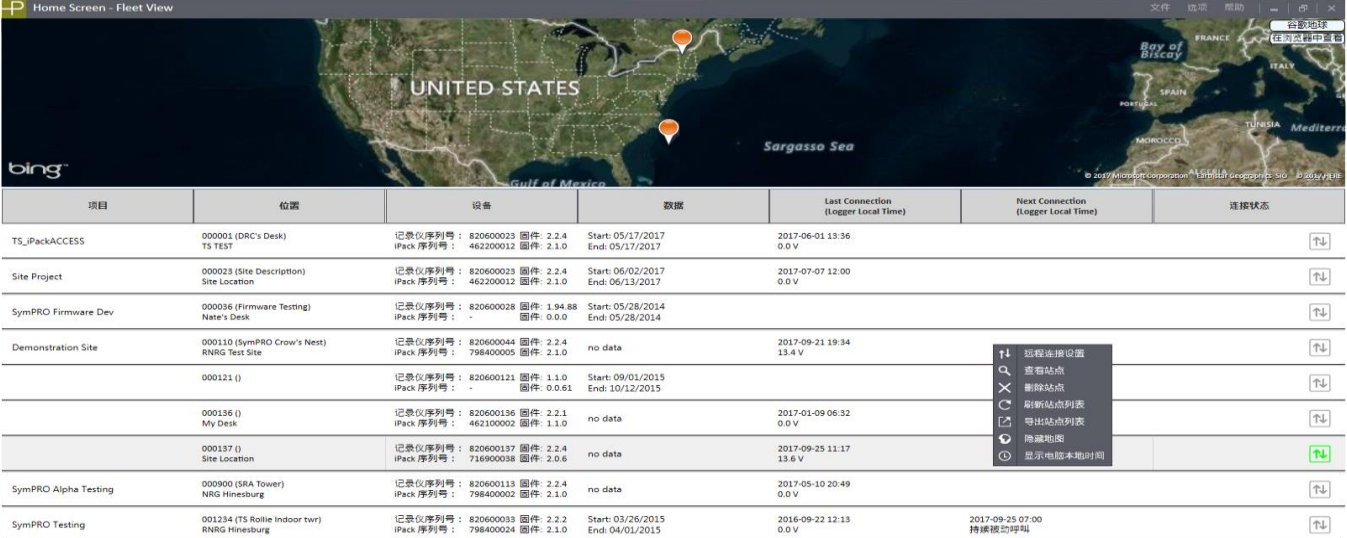

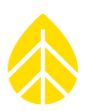

#### 项目

本栏包括站点项目名称。此栏顺序位居首位,是因为它可将与群组相关的站点整理到一起。

#### 位置

本栏包括站点编号、站点名称和站点位置。

#### 仪器

仪器栏包括站点记录仪和 iPack 的序列号及固件版本。

#### 数据

本栏包括数据库中数据的开始和结束日期。开始日期表示该站点数据点的最早时间戳(结束日期表示最 近时间戳)。

#### 上一次连接

上一次连接栏表示上次连接的日期和时间。同时会显示连接时的 iPack 电池电量。默认情况下,连接时 间按照记录仪的本地时间显示。

#### 下一次连接

下一次连接栏表示下次远程连接机会或尝试的预计时间,还包括连接类型和持续时间(如已连接: USB, 持续被动呼叫, 被动呼叫[<60]分, 被动呼叫[≤12]小时, MetLink 记录仪主动呼叫)。默认情况 下,连接时间按照记录仪的本地时间显示。下一次连接时间和类型基于通信计划设置,该设置保存在站 点文件和记录仪中。

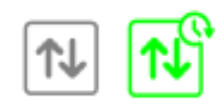

#### 连接状态

上述记录仪连接图标显示在连接状态栏,表示已经建立在 SymphoniePRO 桌面应用程序的站点的连接状 态。激活连接显示为绿色。点击未连接图标将尝试建立连接。把鼠标移动到绿色图标上将显示连接类 型,在激活连接时点击该图标,可显示连接状态的更多详情,此外还有一个断开连接按钮用来终止连 接。如启用自动数据文件下载或固件更新,则会在右上角显示一个小的时钟符号。如记录仪锁定,则会 在左下角显示一个小的锁定符号。

如记录仪当前未连接,在站点列表双击某站点将会在**站点应用工具**界面打开该站点。如记录仪已连接, 记录仪界面将会打开。

#### *MetLink* 监控

MetLink 监控是一个在后台运行的小型应用程序,可从 Windows 系统托盘查看(在电脑界面的右下方的 任务栏通知)。

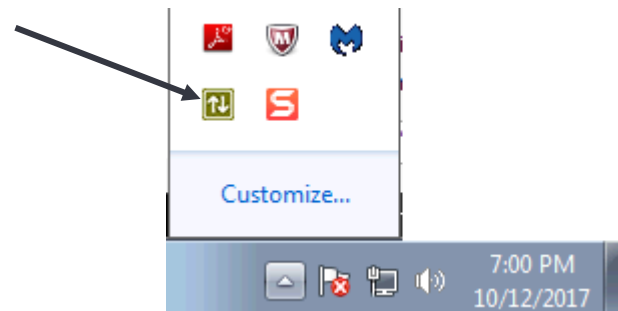

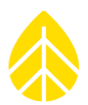

SymphoniePRO 桌面应用程序启动后,监控就会开启;主应用程序关闭后,监控关闭。 MetLink 监控是 对主应用程序和已连接记录仪之间的连接进行管理的界面。MetLink 监控图标看起来像两个箭头,表示 双向通信。

MetLink 监控可用于查看运行记录仪的连接状态。监控程序包含的信息与 SymphoniePRO 桌面应用程序 的主页-站点群总览信息相同, 包括: 站点编号、12 伏电池电压、记录仪界面(站点描述, 记录仪序列 号)、**iPack** 界面(iPack 序列号和固件版本)。

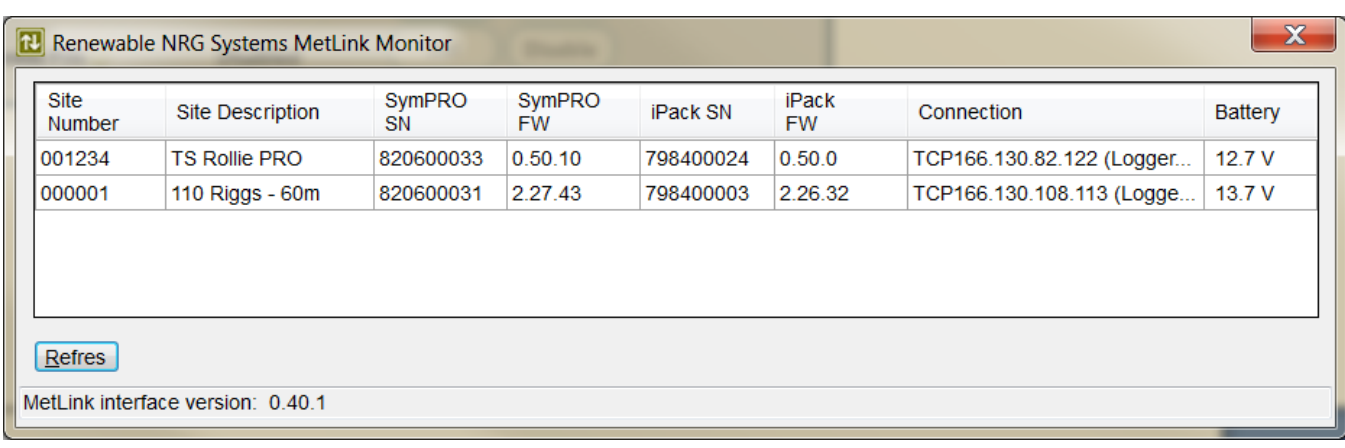

#### *5.1.3* **应用程序更新通**知

如有任何未下载到您电脑的 iPack 或记录仪固件新版本或可下载的软件更新, SymphoniePRO 桌面应用程 序右上角的文件菜单左侧均会出现一个带旗帜的橙色包。

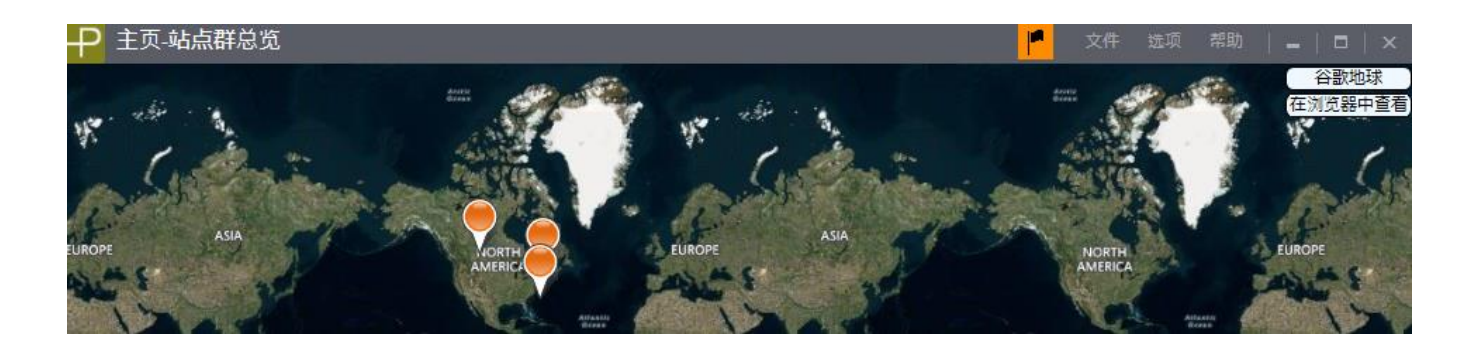

点击旗帜可打开 **SymphoniePRO** 桌面用程序更新窗口,该窗口也可以通过点击帮助**>**应用程序更新进行 随时访问。该窗口显示 iPack 和记录仪固件版本及可下载的软件更新。

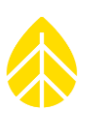

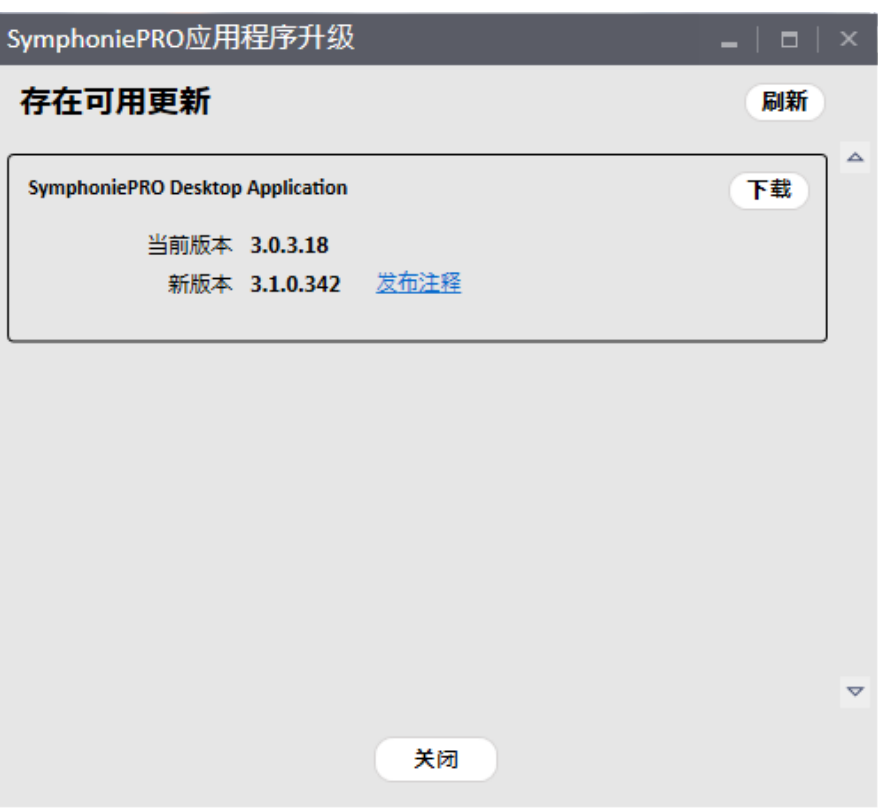

点击固件选项卡旁边的下载按钮,就会在您电脑上完成下载,保存到固件路径。下载结束后,会出现固 件文件夹链接。确保更新所有记录仪和 iPacks 上的固件版本, 以达到最佳运行功能, 这一点尤为重要。 更新记录仪和 iPack 上固件的方法描述见第 3.1.5、3.4.3、5.3 和 5.6 节。

#### *5.1.4* 文件菜**单**

文件菜单位于每个 SymphoniePRO 桌面应用程序界面的右上角。创建仪器配置文件(\*.LGR)和修改仪器 配置文件(\*.LGR)选项卡仅可从站点群总览的界面访问。

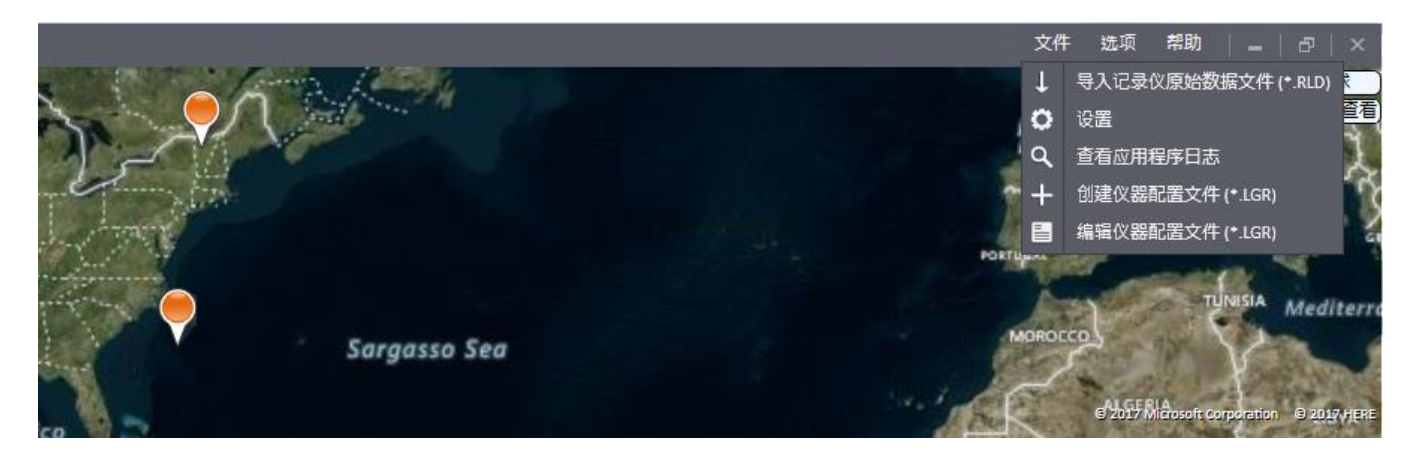

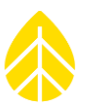

### 导入记录仪原始数据文件*(\*.RLD)*

u

导入记录仪原始数据文件(**\*.RLD**)选择**[**文件**>**导入记录仪原始数据文件(**\*.RLD**)**]**打开对话框,可选择 一个或多个\*.RLD 文件导入至数据库。\*.RLD 文件包括统计数据和 1 秒钟原始数据(如适用)。

如站点文件之前尚未导入,则会出现询问您是否希望创建站点文件的信息。

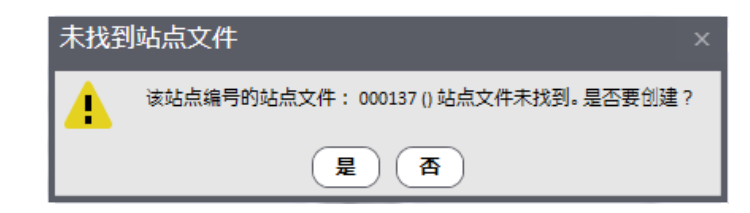

导入文件时会显示进度条。

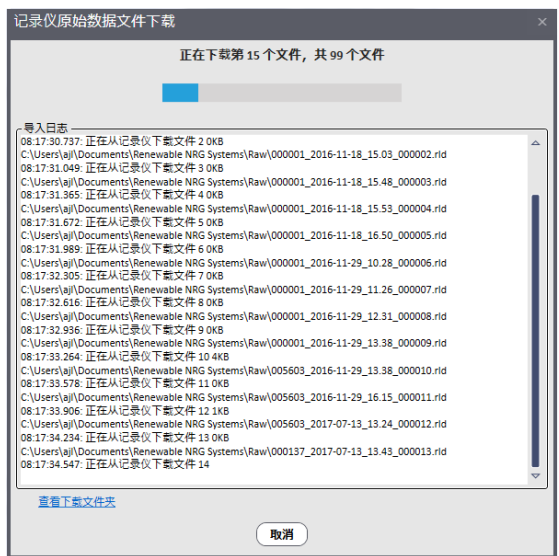

在导入过程中可能会收到其他信息,如在检测到之前 的配置发生变化时,输入数据密码或创建新传感器历 史条目的请求。导入完成后,软件将会显示该界面:

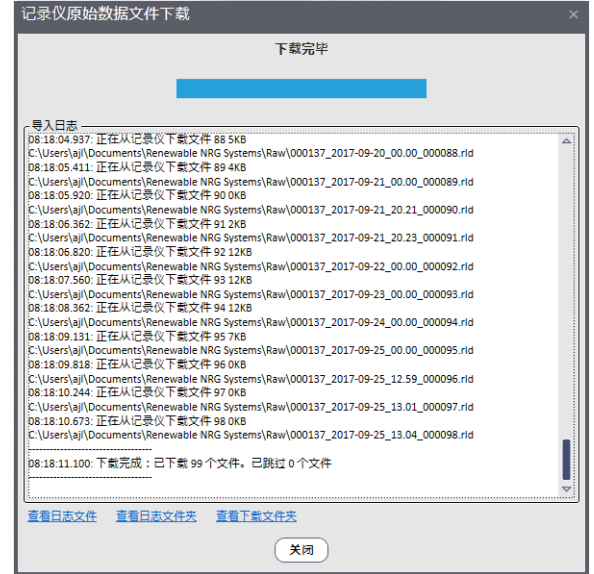

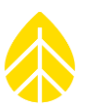

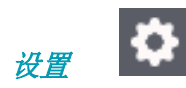

选择设置(从主界面文件**>**设置),会出现一个界面,为站点文件、导出、日志、记录仪原始数据文 件、报告和固件文件配置工作目录。这些路径是保存或打开这些不同类型的文件时,软件在您的电脑上 所对应的位置。您会看到工作目录路径,并可以对路径进行修改,也可以点击路径右侧的三个点跳转到 新位置。各字段旁边的打开文件夹按钮可以打开当前目录位置。

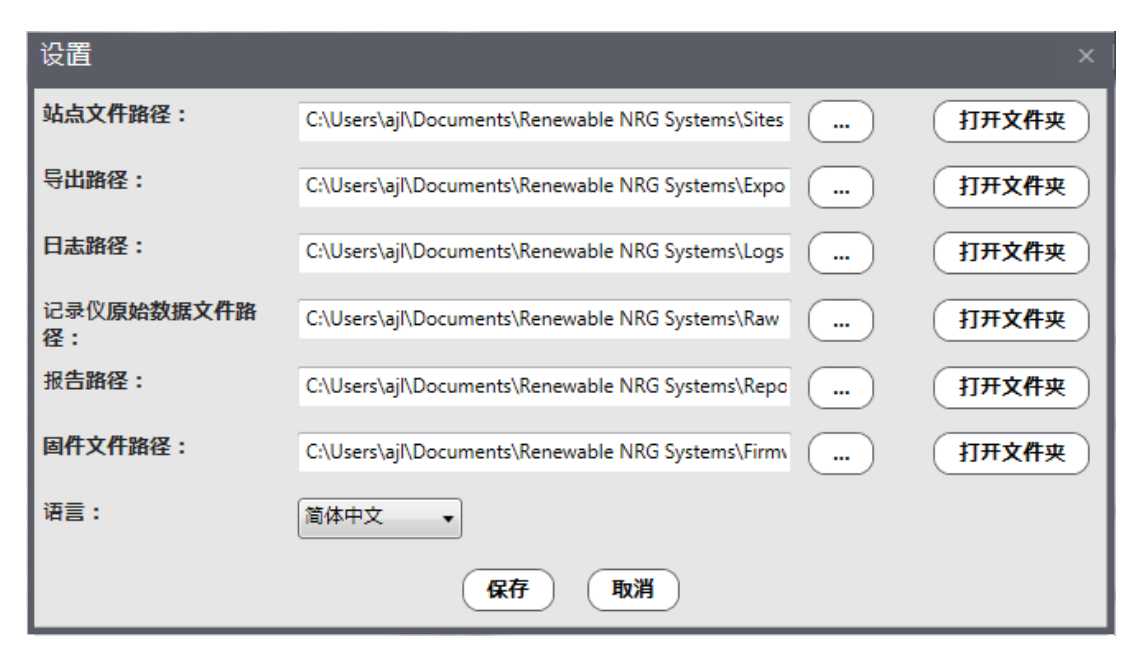

设置窗口还有一个更改软件中所显示语言的选项。默认语言为英语。其他可用语言包括汉语、西班牙语 和葡萄牙语。可从下拉列表中选择语言进行更换。

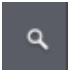

文件**>**查看应用程序日志选项将打开一个文本日志文件,可追踪用户与 SymphoniePRO 桌面应用程序的互 动。查看应用程序日志是一种用于对软件错误信息进行故障排除的诊断工具。日志在指定文本编辑器中 打开(如记事本或写字板),并可保存为文本文件或向 NRG Systems 技术支持发送电子邮件。

#### 创建仪器配置文件 *(\*.LGR)*

查看应用程序日志

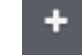

文件**>**创建仪器配置文件(**\*.LGR**)选项打开仪器配置文件编辑器。此功能可对记录仪、通道、计划和 iPack 设置进行预先配置,且无需连接到记录仪即可以文件形式保存。用这种方式创建配置文件,对于 多个 SymphoniePRO 系统共享相同设置极为有用。

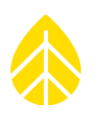

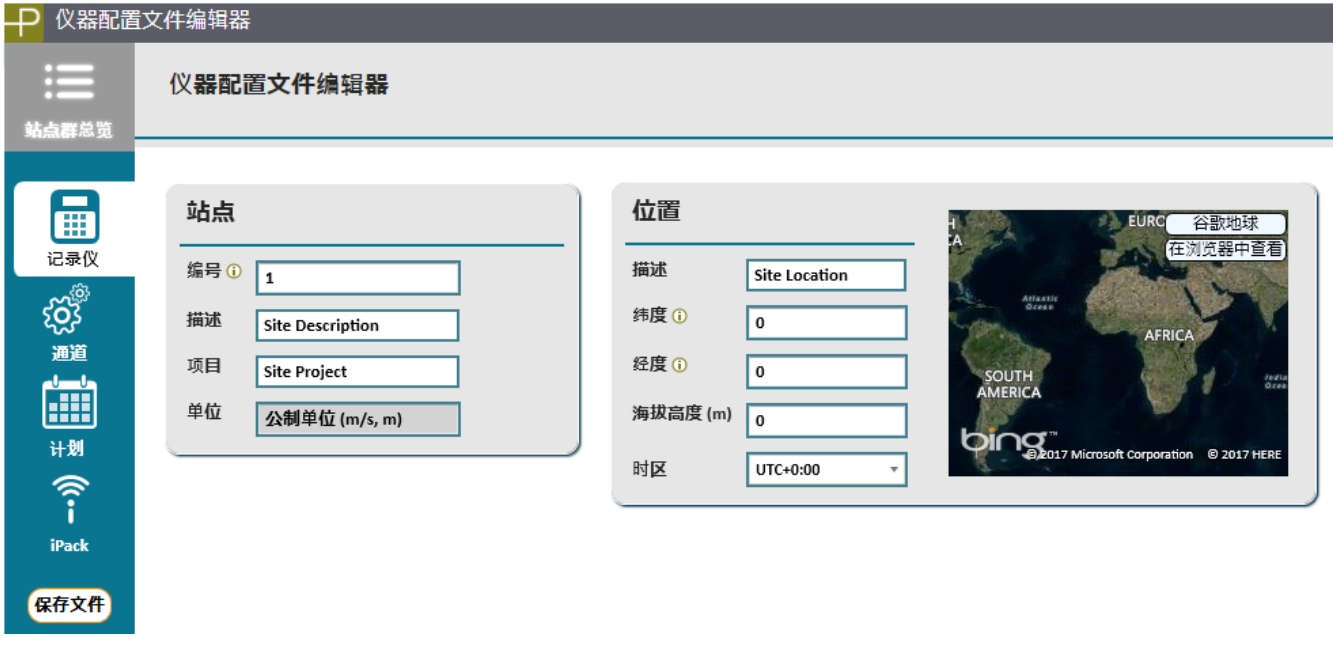

点击保存文件可将配置保存为\*.LGR 文件,日后可加载到记录仪上(见第 5.1.8 节)。

## 编辑仪器配置文件 *(\*.LGR)*

文件>编辑仪器配置文件(\*.LGR)选项可在仪器配置文件编辑器中对现有配置文件进行编辑,无需连接 到记录仪。

#### *5.1.5* **选项菜单**

选项菜单位于 SymphoniePRO 桌面应用程序主界面的右上角。

 $\blacksquare$ 

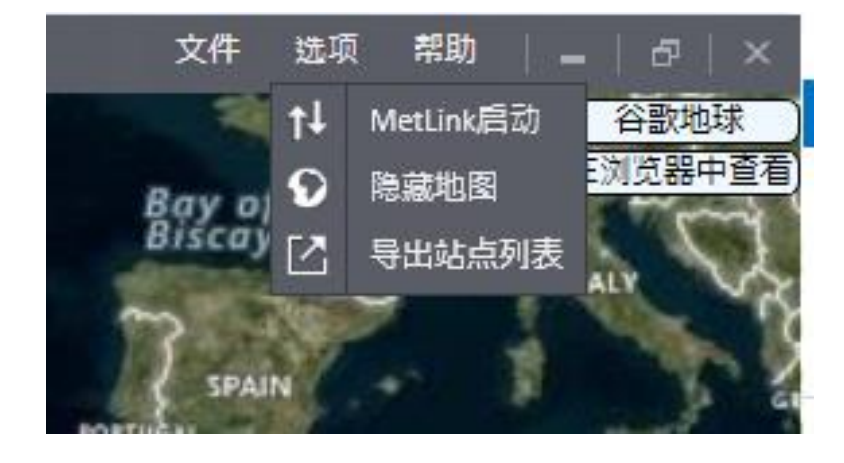

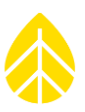

#### 仆 *MetLink* 启动

MetLink 启动选项(选项>MetLink 启动)允许用户输入一个 IP 地址, 通过 MetLink 记录仪被动呼叫, 连 接到任意站点,并使用连接按钮建立连接。此类连接要求记录仪拥有一个公共静态 IP 地址,并需要在连 接启动时记录仪处于 MetLink 记录仪被动呼叫时间计划内。选择 **MetLink** 启动时将显示以下界面:

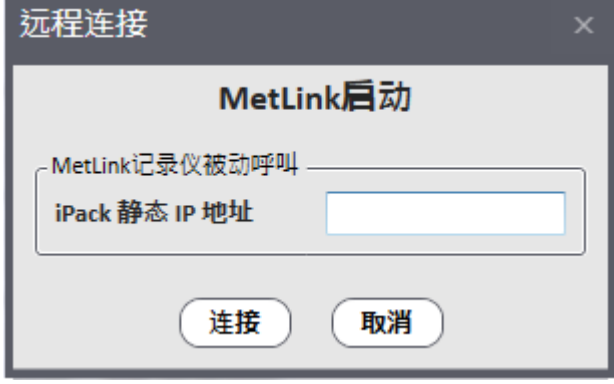

## 刷新站点列表

⊙

刷新站点列表选项(选项>刷新站点列表)重新加载站点文件、检测站点变化或增加新站点。

## 隐藏地图

地图窗口通过用户右击主界面任意位置,选择隐藏或从选项菜单(选项>隐藏地图)中选择隐藏地图就 可以完全隐藏。软件使用过程中地图会一直显示或隐藏,直到用户进行更改。

#### *5.1.6* 帮助

帮助菜单位于每个 SymphoniePRO 桌面应用程序界面的右上角。

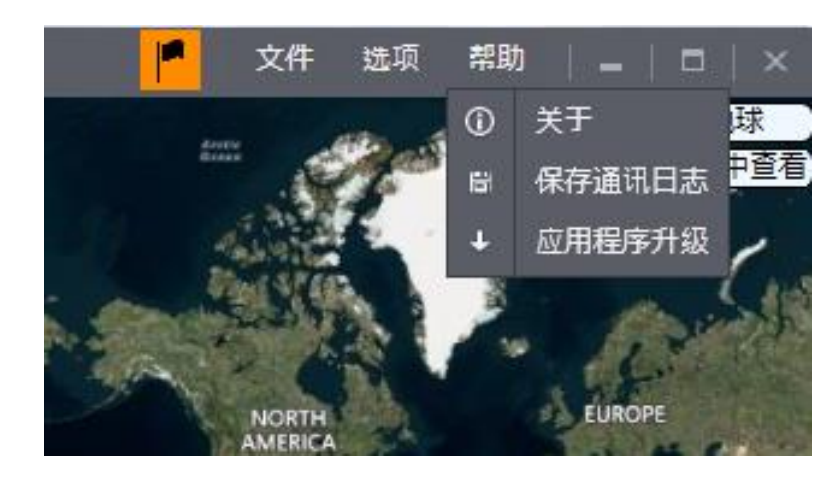

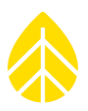

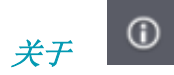

软件版本可以通过在帮助菜单中选择关于(帮助>关于)查看。在该界面上有 NRG Systems 公司网站的 链接(公司网站提供最新的用户手册和固件更新)。通信版本包含涉及控制通信操作的软件部分。NRG Systems 公司技术支持可能需要此信息用于故障排除。如果您需要任何软件方面的帮助,可以复制关于 窗口的连接保存为图片或文本,并将其发送到 NRG Systems 公司技术支持。

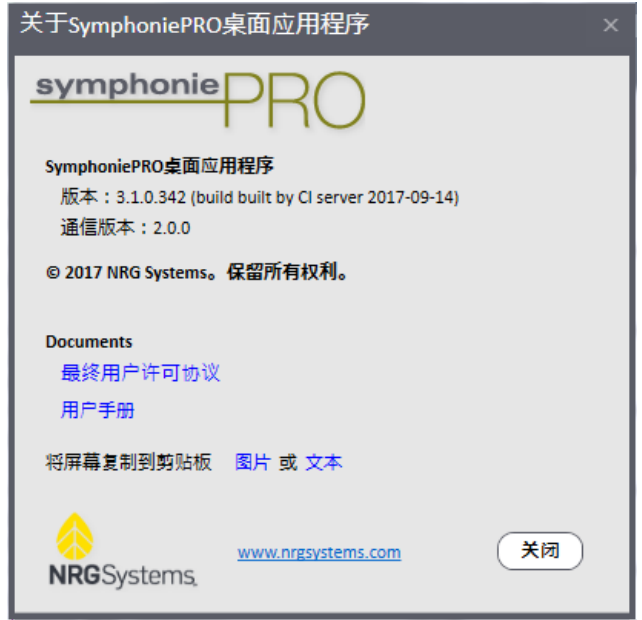

#### 誾 保存通信日志

保存通信日志选项将打开窗口,选择一个通信日志保存的文件名称和位置。通信日志是一种可用于对软 件和连接设备之间的通信问题进行故障排查的诊断工具。通信日志保存为文本文件,且可以以电子邮件 方式向 NRG Systems 公司技术支持发送。

# 应用程序更新

应用程序更新选项可打开 **SymphoniePRO** 应用更新窗口,以显示可用的软件更新,便于下载和安装。

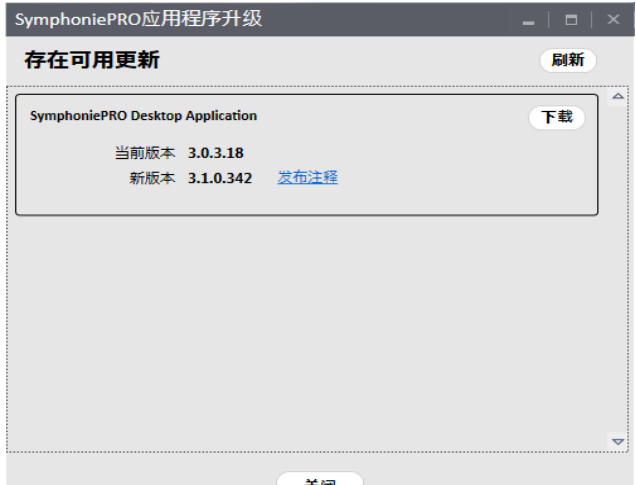

关闭

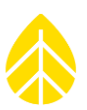

#### *5.1.7* 站点

站点菜单位于站点应用工具、时间轴、记录仪、通道、计划和 iPack 界面的右上角。

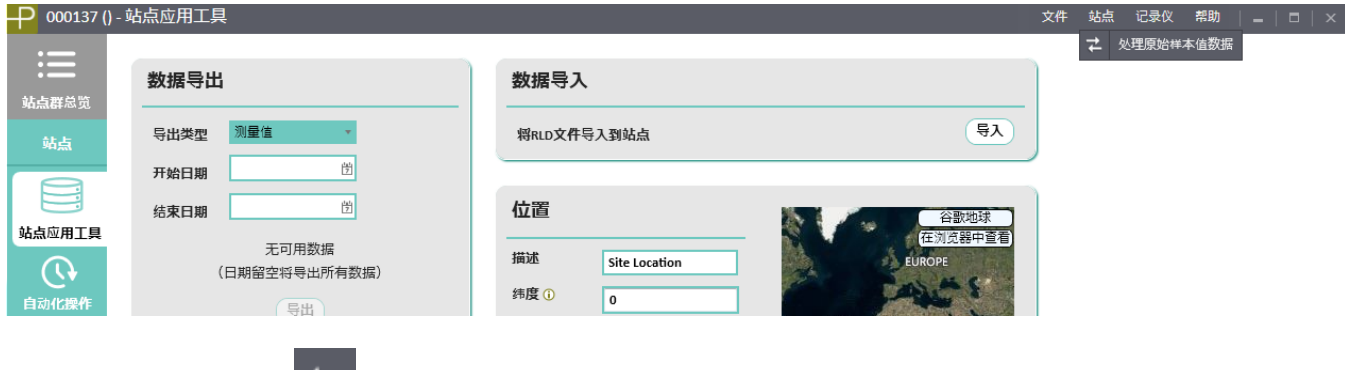

 $\Rightarrow$ 处理原始样本值数据

处理原始样本数据选项[站点**>**处理原始样本值数据]在\*.RLD 文件内将 1 秒钟原始样本数据转换为文本文 件。原始样本数据会根据站点数据库中的斜率和偏移量进行缩放。

附注*:* 处理原始样本数据功能特指 *1* 秒钟数据样本。统计数据通过数据导入和导出(站点应用工具界 面)进行单独处理。

完成文件转换后,文本文件名称会出现在窗口底部,点击会将其在您的默认文本编辑器中打开。点击打 开文件夹将显示\*.txt 文件的保存位置。

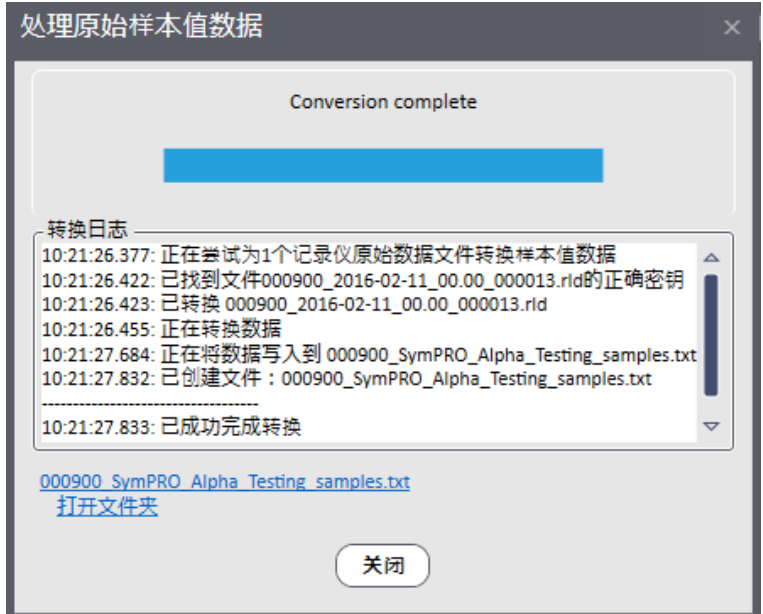

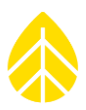

如所选择的文件或站点不包含原始样本数据,则将会转换失败,并显示错误信息:

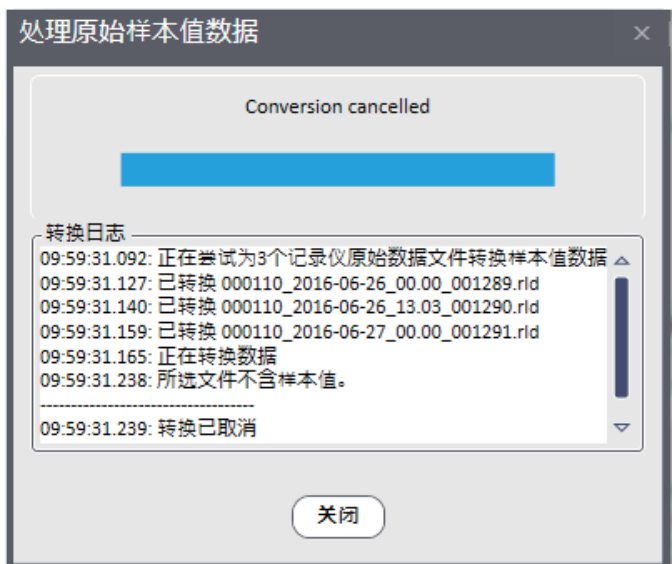

如您需转换的文件来自非当前工作的站点,会出现如下信息:

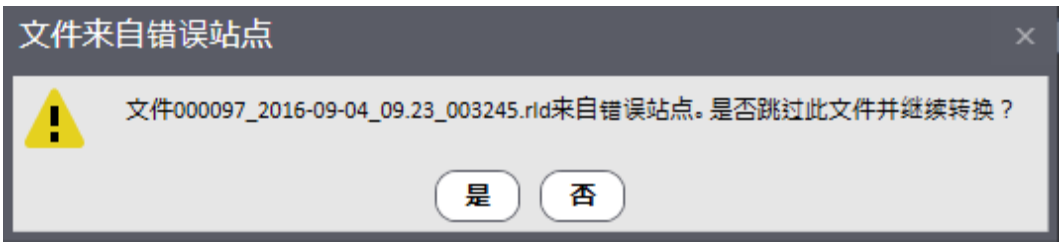

#### *5.1.8* **记录仪**

记录仪菜单在站点应用工具、自动、时间轴、记录仪、通道、计划和 iPack 界面的右上角。记录仪必须 通过 USB 或远程连接与电脑连接,方可访问记录仪菜单。

#### 加载仪器配置文件 *(\*.LGR)*

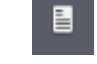

在下载仪器配置文件(\*.LGR)选项[站点**>**下载仪器配置文件(**\*.LGR**)]中,用户可浏览现有配置文件, 也可以下载到 SymphoniePRO 桌面应用程序,其中包括站点编号、位置、时区、报告周期以及各个通道 的配置等记录仪设置。

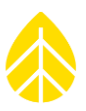

#### 保存仪器配置文件 *(\*.LGR)*

在保存仪器配置文件(\*.LGR)选项[站点**>**保存仪器配置文件(**\*.LGR**)]中,用户可保存配置文件。配置 文件包括站点编号、位置、时区、报告周期以及各个通道的配置等记录仪设置。如对配置进行修改, SymphoniePRO 桌面应用程序会显示记录仪有未保存的修改,如下所示:

誾

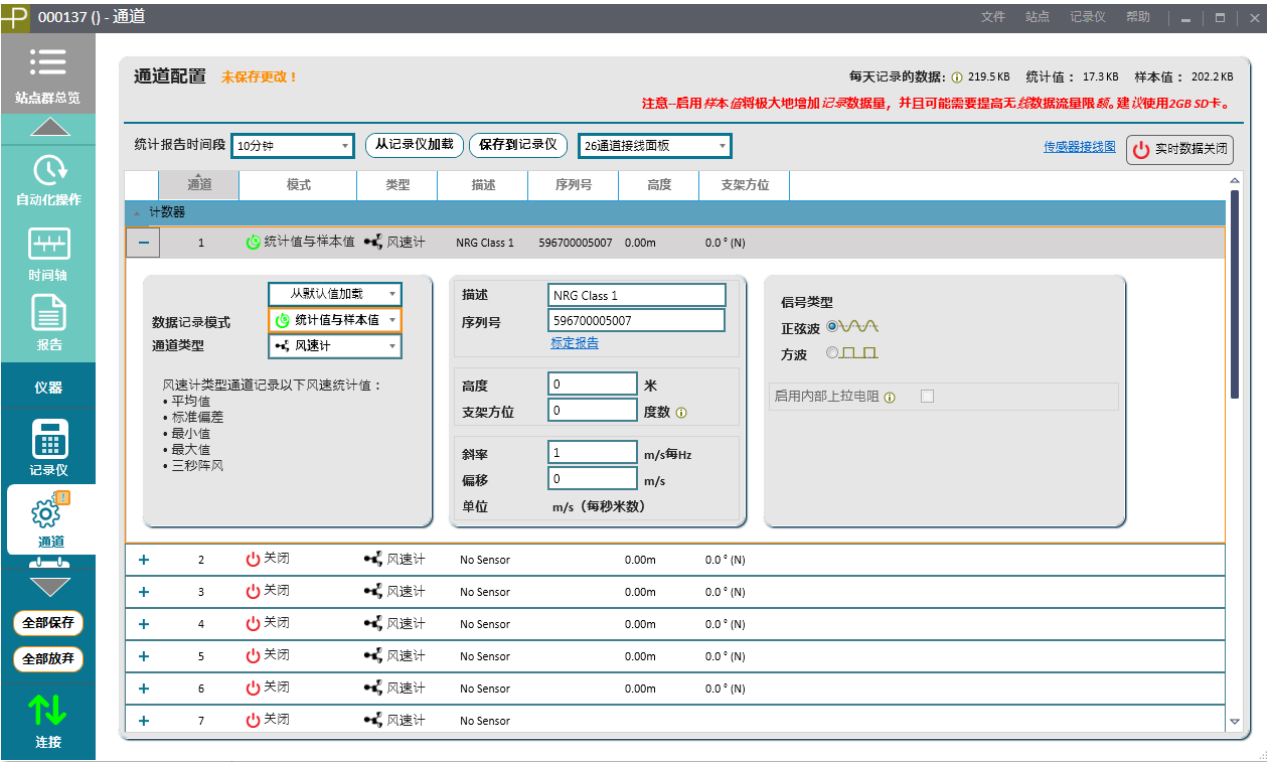

全部保存将保存所有界面的修改;全部取消将取消所有界面的修改。选择从记录仪下载或取消,设置也 会恢复到初始状态(不会保存修改)。

记录仪修改保存后,使用站点**>**保存仪器配置文件(**\*.LGR**)将配置文件保存到您的电脑上。强烈建议保 存所有\*.LGR 文件的副本。

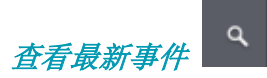

SymphoniePRO 可生成用于故障排查的事件。可将事件复制到剪切板,以便于粘贴到电子邮件或其他文 档。事件含有时间戳,还包括事件类型和一些描述性文本。

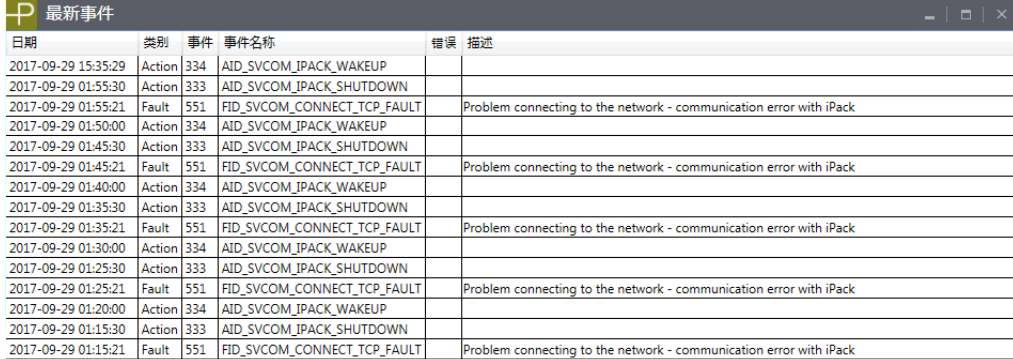

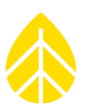

### 将文件标记为"已发送"

标记文件为已发送,可以防止从内存中采集数据、将数据写入 SD 卡或者通过 iPack 发送数据。此功能的 常见适用情形包括:

您只想发送在特定时间/日期之后的新数据文件(例如,为了避免发送传感器连接之前的数据文件) 时;

记录仪安装时使用了新的站点编号,您不希望将含有先前站点编号的数据文件从记录仪发送到 SD 卡中 或通过 iPack 发送出去时;

iPack 被安装在一个独立运行的记录仪系统上,而您不想通过 iPack 发送所有现有文件时。

 $\checkmark$ 

将文件标记为"已发送"不会删除数据。但当记录仪内存已满时,无论文件是否被标记过,都将首先覆 盖最早的内部存储数据(循环缓冲)。

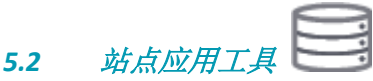

在站点应用工具界面中,用户可查看并编辑站点数据库基本属性,将站点数据密码保存到站点数据库, 并执行标准数据导出功能。

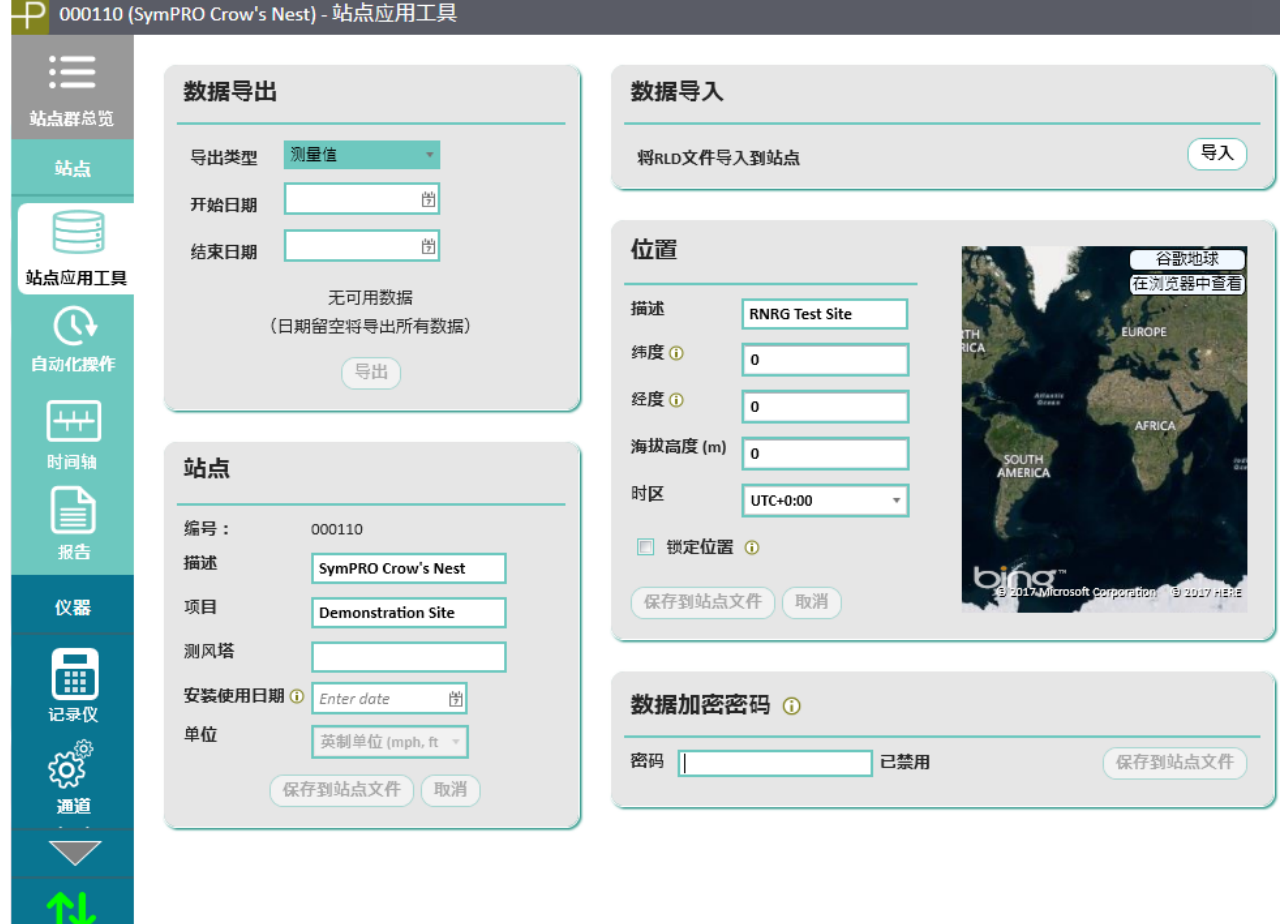

连接

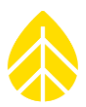

#### *5.2.1* 数据导出

数据导出负责从站点文件将数据文件导出成普通文本文件格式,以便被第三方数据分析工具进行处理或 在文本编辑器中查看。导出类型定义点击导出按钮时所导出的数据类型(测量值、记录仪诊断信息、记 录仪通信历史日志或记录仪事件历史日志)。

起止日期指在一段时间内导出的数据。默认情况下,这些字段若不填写,将会导出所有数据。导出起止 日期按天辨识(而不是小时、分钟或秒)。如选择 1 年以上的数据,该数据会被分解为多个文件,每个 文件包含的数据不超过 1 年。

数据导出格式详情请查看附件 M。

#### *5.2.2* 站点

站点应用工具界面的站点章节给出了站点位置的详情(如"西山脊"比该站点所在城镇这种描述更为具 体)。描述字段可达 20 个文本字符。项目字段可容纳 20 个文本字符,可用来对项目进行简要说明(如 "多风的风电场")。塔字段指安装了仪器和传感器的测风塔类型(例如,圆筒状 NRG Systems 60 m XHD)。测风塔字段只在 SymphoniePRO 桌面应用程序中出现,不存在于记录仪或者记录仪产生的数据 中。安装使用日期是指该站点开始采集数据的日期。在此日期之前导入的数据将被过滤掉。

单位只可设置为 SI (公制) 单位。单位设置定义风速数据在导出时, 或在图表/ 报告中如何进行偏移缩 放计算。

#### *5.2.3* 数据导入

导入按钮可对原始数据文件进行选择,导入到站点数据库。

#### *5.2.4* 位置

站点应用工具界面的位置页面描述了站点位置。描述字段可容纳 20 个文本字符(例如, "佛蒙特州斯 普林菲尔德"。经纬度按十进制输入,精确到小数点后 7 位。站点海拔以米计量。纬度、经度、海拔会 根据\*.RLD 文件中的 GPS 坐标自动更新。勾选锁定位置复选框,可忽略\*.RLD 文件中的坐标,并将通过纬 度、经度和海拔锁定坐标,不会对其自动更新。

位置的时区将按照相对于 UTC 1/4 时区的分辨率输入(适用于邻近时区时差为 1/2 小时和 1/4 小时, 而 不是 1 小时的位置)。

#### *5.2.5* 数据加密密码

站点应用工具界面的数据加密密码部分负责数据加密的启用和禁用。密码输入最多 20 个字符。字符在 输入时显示为'\*'。保存在 SymphoniePRO 桌面应用程序的密码,必须与保存在记录仪中的密码相匹配 才能解码。

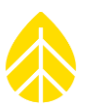

## **5.3** 自动操作

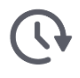

自动操作界面用于选择在下次远程 MetLink 连接中自动执行的活动。文件处理程序可以自动采集所有未 发送文件、导入所有采集文件,不需要使用记录仪界面手动采集数据文件或从站点应用工具界面导入数 据文件。可通过自动操作界面上的设置,对记录仪和 iPack 的固件更新进行自动操作,不需使用记录仪 或 iPack 界面手动操作。

USB MetLink 连接不能启动自动操作功能, 如其他用户正在使用现有的 MetLink 连接, 则自动操作功能 亦不能启动。还可从该界面对记录仪或 iPack 固件进行自动更新,不需从记录仪或 iPack 界面手动操作。 所选择的自动操作流程开始运行后,可将 MetLink 连接设置为自动终止。

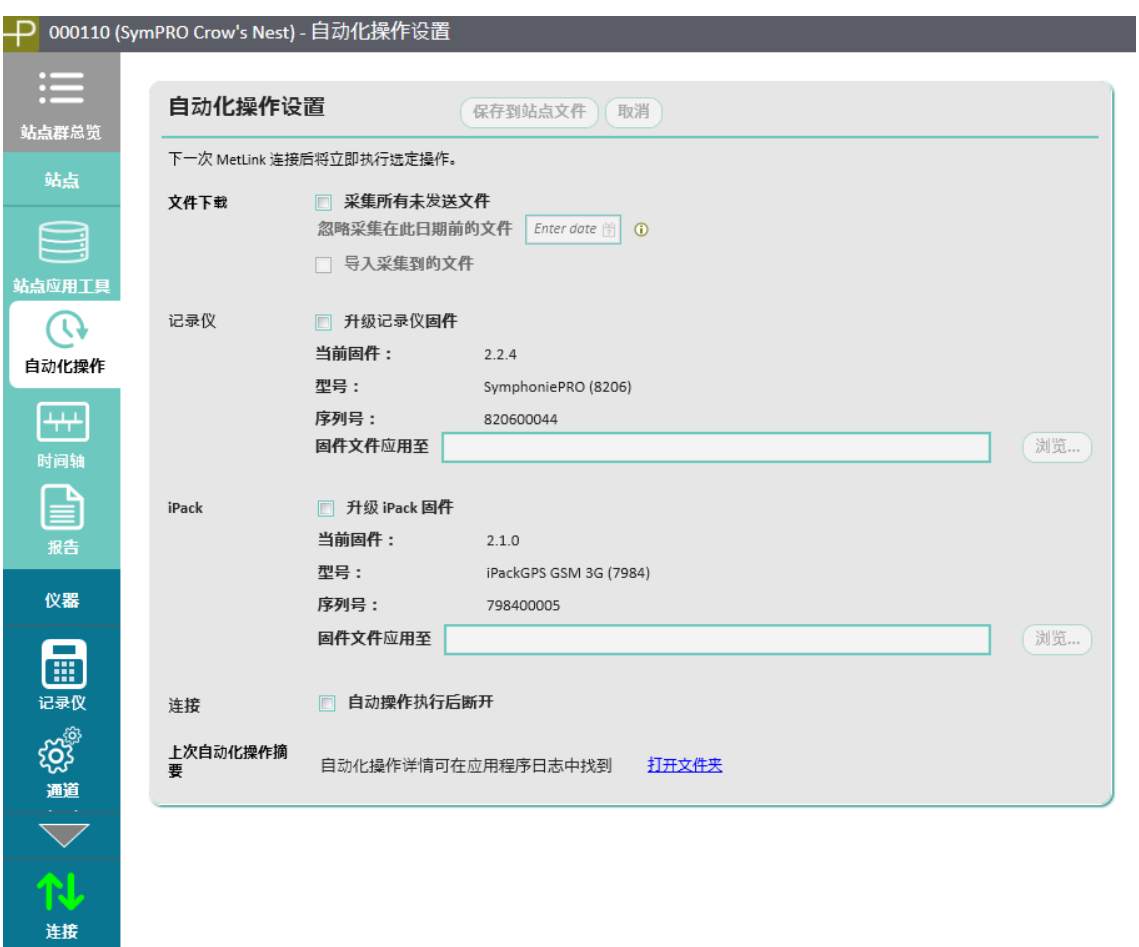

连接到站点后,连接状态将显示自动操作的进程。

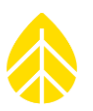

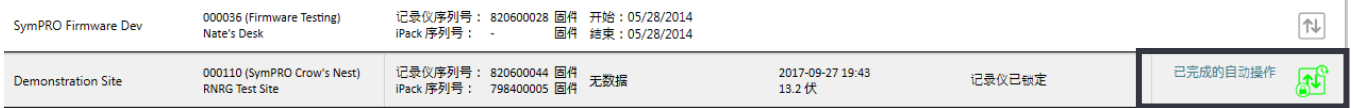

自动操作完成后,把鼠标移动到连接状态"自动操作完成",将显示自动操作摘要。

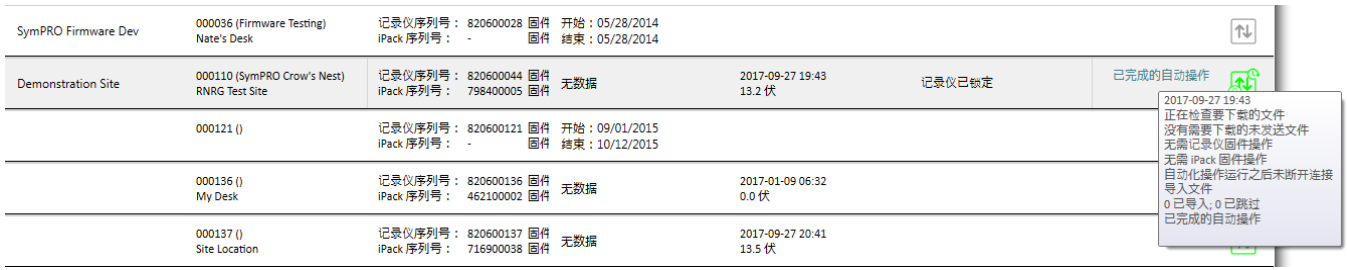

### **5.4** 时间轴

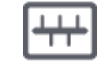

时间轴界面用于查看和编辑所有以时间为基础的站点元数据。在此视图中,多组不同的数据源会按时间 依次显示,提供在使用期内站点所发生事件的全部情况。

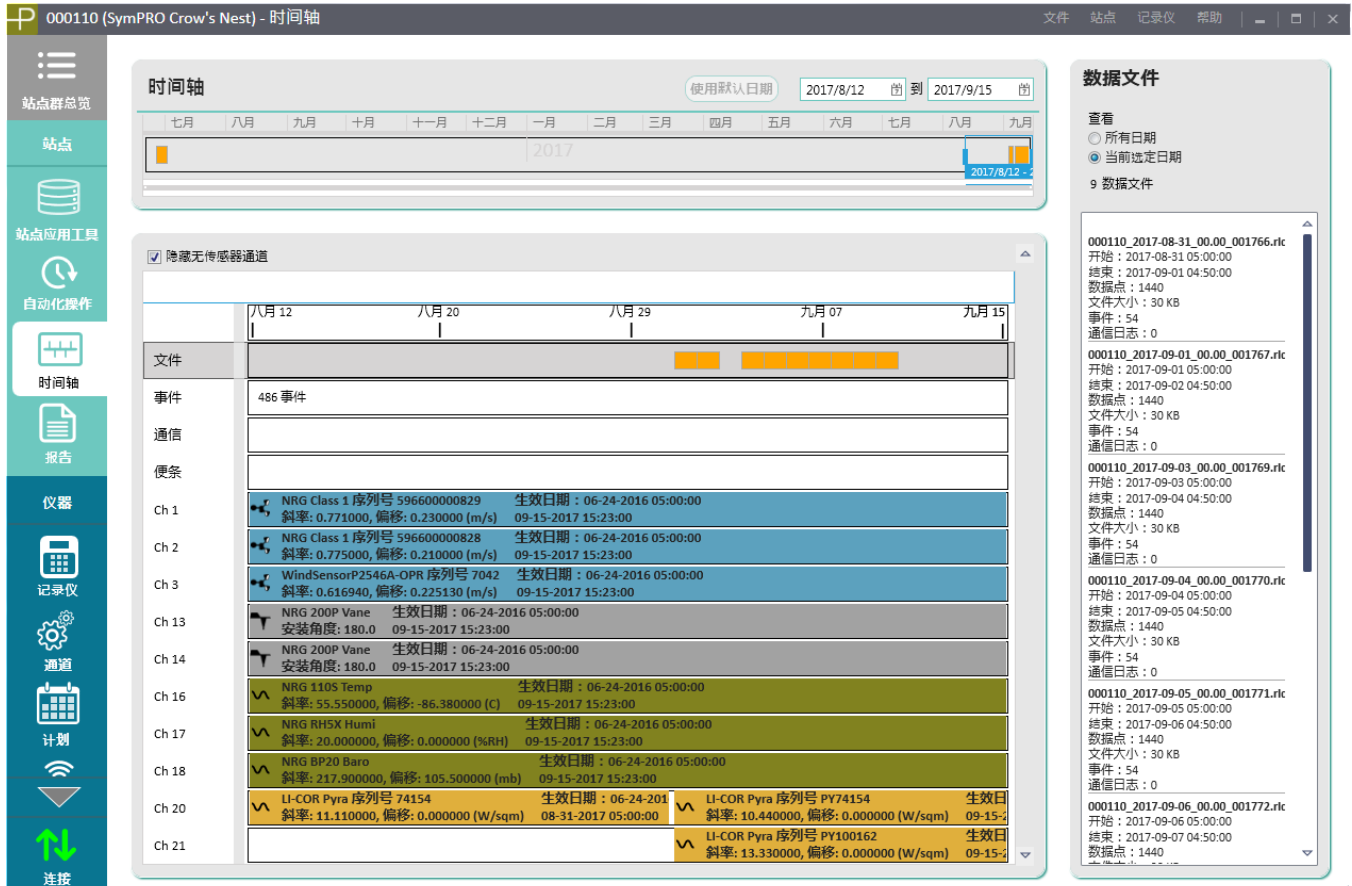

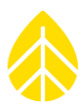

时间轴界面的顶部窗口给出了可用数据的简单可视摘要,并可对所显示的数据范围进行缩放和拖拽。实 心栏表示数据无缺失。未导入数据文件的日期用空格表示。用户可拖拽蓝色日期选择手柄或滚动放大或 缩小来定义要查看的具体日期范围。查看大量信息更易于发现问题区域,并快速对数据导出问题进行调 整或对传感器异常表现进行诊断。

可使用隐藏空白通道复选框来隐藏未使用通道。

#### 文件

选定文件行后,界面右侧的窗口中会显示文件信息。可查看"所有日期"或"当前选择日期"的详情, 可显示文件名称、数据文件大小、起止日期、相关数据点数量、事件和通信日志。双击\*.rld 文件框将在 快速查看窗口打开该文件(描述见第 5.10 节)。\*.rld 文件必须储存在记录仪原始数据文件路径,方可 在设置中以此方式浏览。

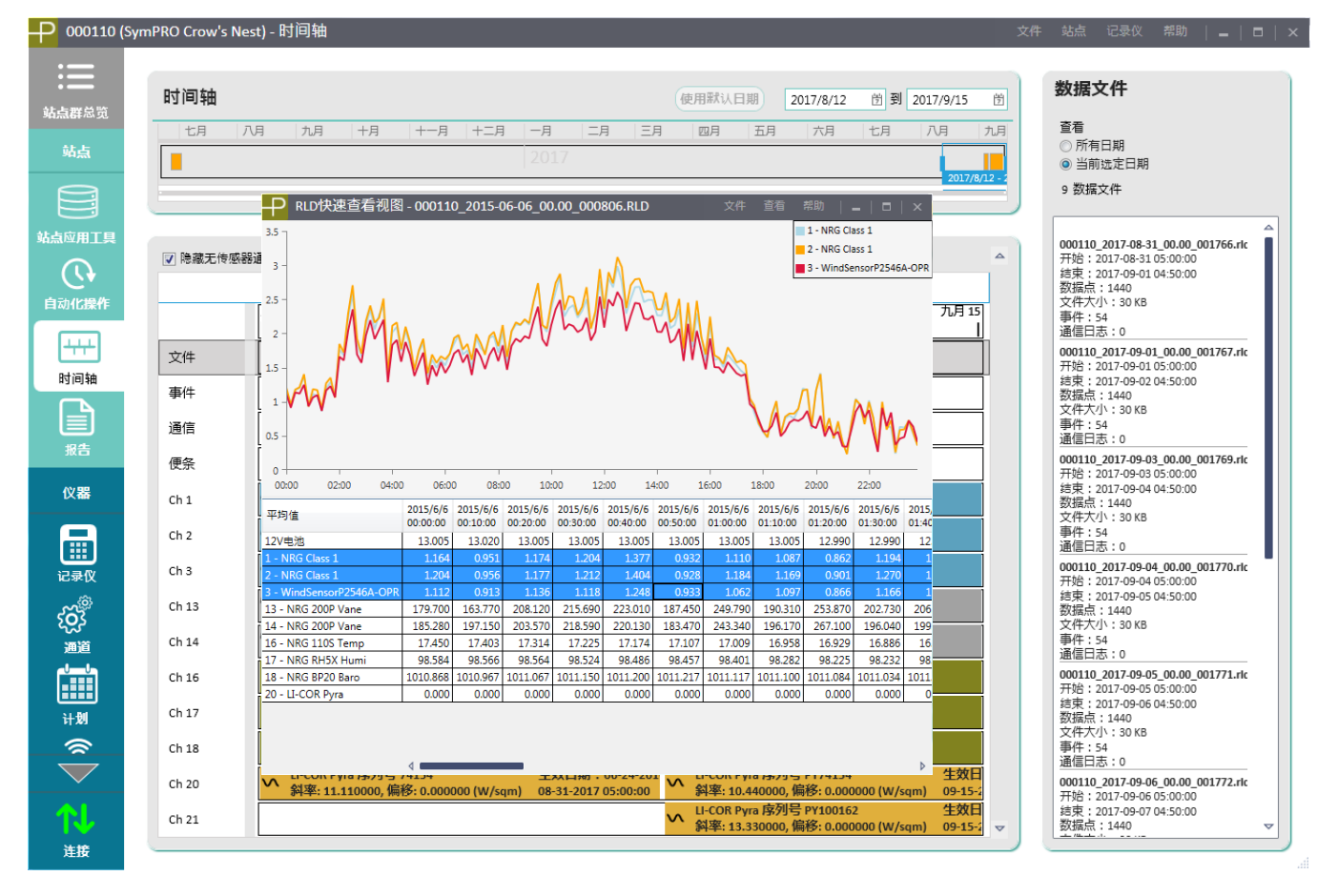

## 事件

SymphoniePRO 记录了所有类型的事件,并将其记录在数据流中。每个站点分别记录了故障事件和用户 活动历史记录。当事件行选定时,该项的所有详情均呈现在屏幕右方窗口中。 SymphoniePRO 事件分为 故障、操作或信息。例如错误码等详情为有效故障排除提供了补充信息。更多信息详见附录 B。

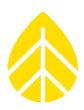

#### 通信

选定通信行后,屏幕右侧窗口会显示通信信息。可查看"全部日期"或"当前选定日期"的详情,可显 示运营商、信号强度、连接时长、收发信息字节以及通信时间戳,并可用窗口底部的导出按钮将这些信 息导出。

#### 便条

便条字段可输入与特定日期有关的评论。例如,若传感器被替换或 SD 卡被抽出,可在此活动发生日期 输入说明。

#### 通道

选定传感器通道后,界面右侧会显示传感器历史信息。可查看"全部日期"或"当前选定日期"的详 情。

右击传感器通道行将显示编辑选项,(通过编辑传感器历史界面)、删除或创建新传感器历史(通过添 加传感器历史界面)。双击传感器通道行将打开编辑传感器历史界面。

编辑传感器历史可对数值进行修改,并将修改保存到站点文件。可输入修改生效日期和时间,接受按钮 将修改保存到站点历史中。当传感器配置被错误地编程进记录仪或保存到站点文件中时,将用到此功能.

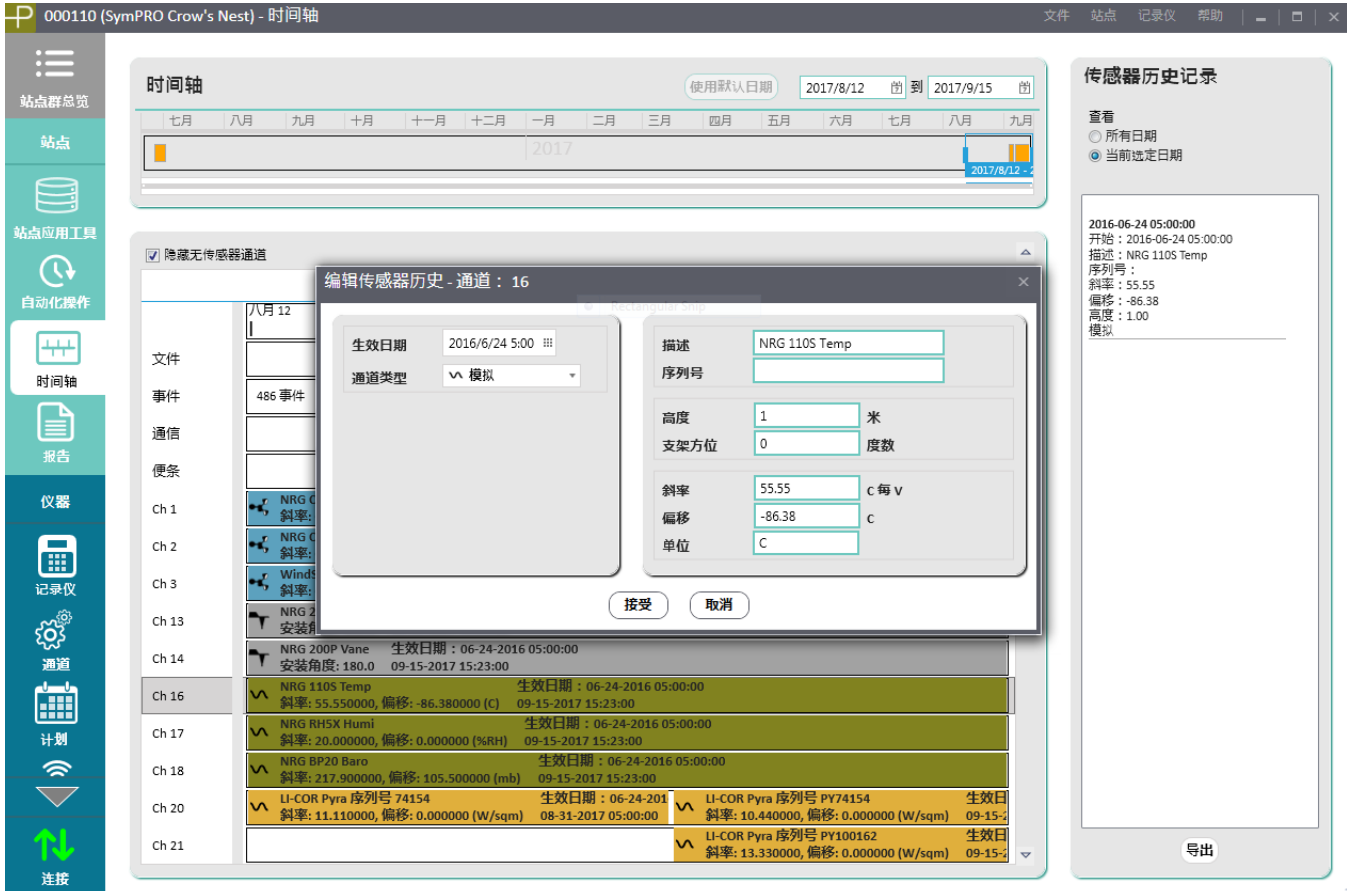

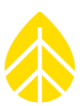

在特定通道上的传感器被替换或在测风塔上的方向被改变时,将用到添加传感器历史功能。例如传感器 被更换时,新斜率和偏移量未输入记录仪,则可连同更换的日期和时间,将正确斜率和偏移量输入时间 轴中,之后便能按照正确的斜率偏移值计算了。

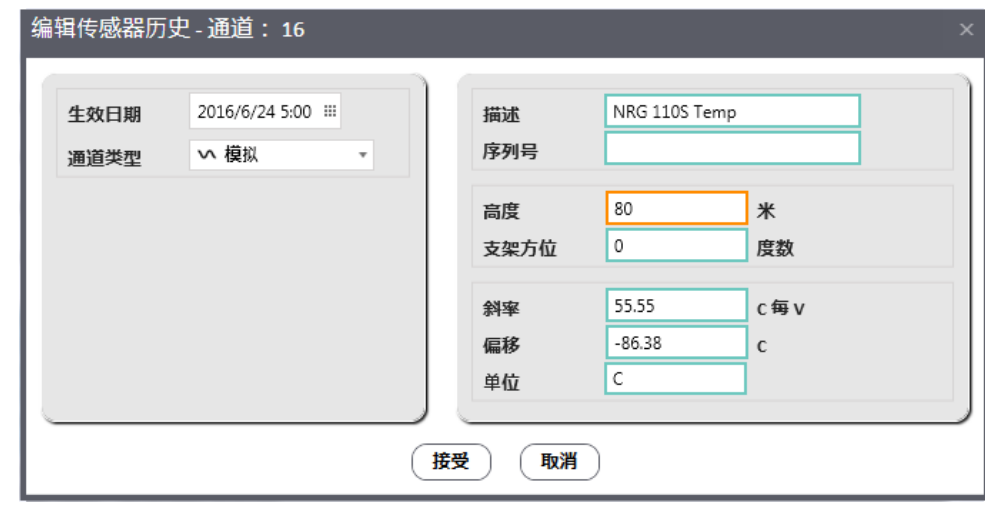

**附注:** 对于传感器应用历史作出的任何修改, 不需要重新导入原始数据, 就能生效。

**5.5** 报告

报告界面有创建数据报告选项。

要生成总结报告,请在界面左上角的起始日期和终止日期字段中选定报告的期望日期范围。日期默认为 最近一个月的第一天和最后一天。点击加载报告按钮可生成报告。报告将显示在屏幕上。

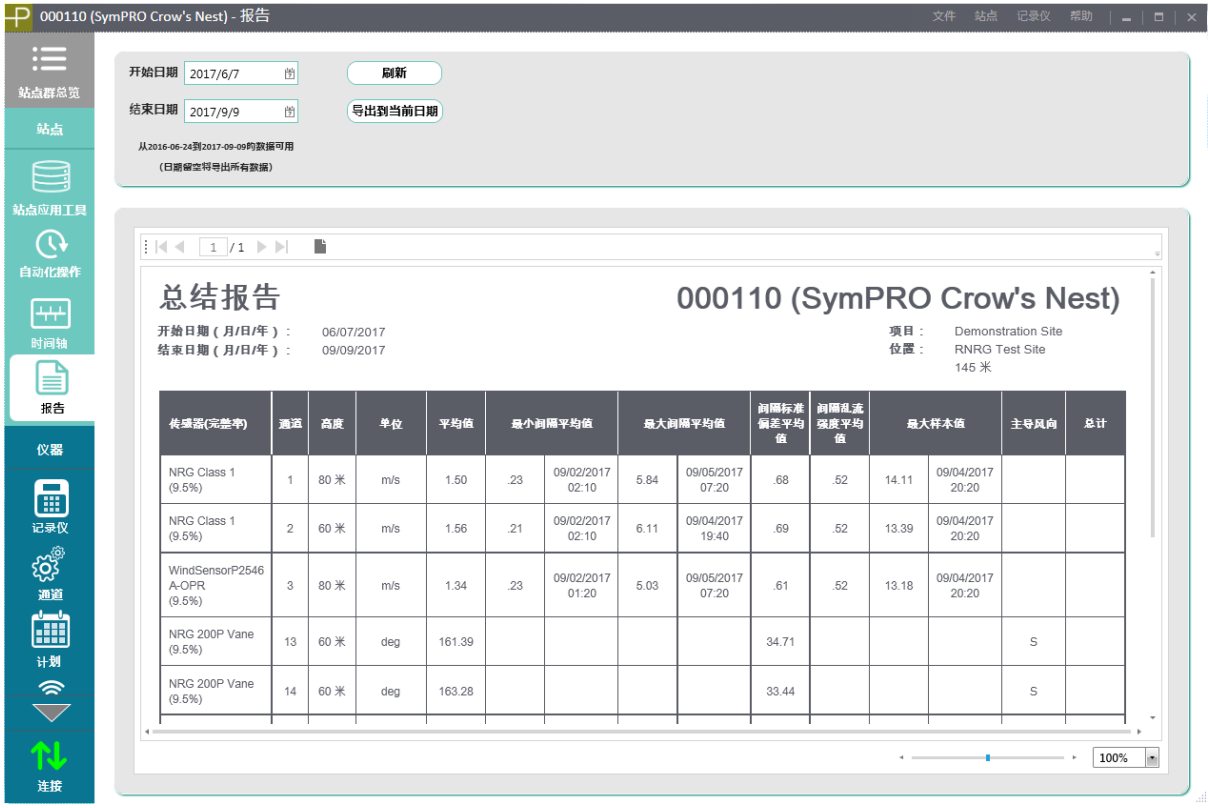

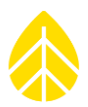

生成一份报告后,可以输入新的起止日期,然后点击刷新按钮进行修改。

报告查看窗口有垂直滚动条和水平滚动条,右下角还有缩放条和缩放下拉菜单。如报告有多个页面,可 使用箭头键或左上角的页码框浏览该报告。

根据通道的配置方式以及在选定时间范围内采集的数据,每个通道的总结报告包含的信息如下:传感器 高度,采集数据的单位,平均值,最小和最大10分钟平均值及其出现的时间,平均10分钟标准偏差 值,最大 1 秒样本值及其出现的时间。此外,报告还包括各风速通道的平均湍流强度(TI),各风向通 道的主导(最频繁)风向区和任意流量积算类型通道的总和。需要注意的是,风向没有列出最大值或最 小值,原因是这些统计对风向而言没有意义。

如在报告时间段内修改了通道配置,且单位没有变化,则汇总统计包括来自修改前后数据的数据集。通 道编号旁边有一个星号键,表示配置发生了变化。如在报告时间段内修改了通道配置,且单位发生了变 化,则报告中会包含单位修改前后的单独通道行。

点击导出当前文件打开导出报告窗口,报告可导入到 PDF 或 TIFF 文件中。使用完整月份的数据可选择按 月导出单个或多个报告。如选择多个月份,则会生成每个月的单独报告。选择日期范围,然后在起止日 期字段输入期望日期,可指定不同日期范围。默认情况下,这些日期与当前显示报告的起止日期相同。 使用文件类型下拉框可选择 PDF 或 TIFF。

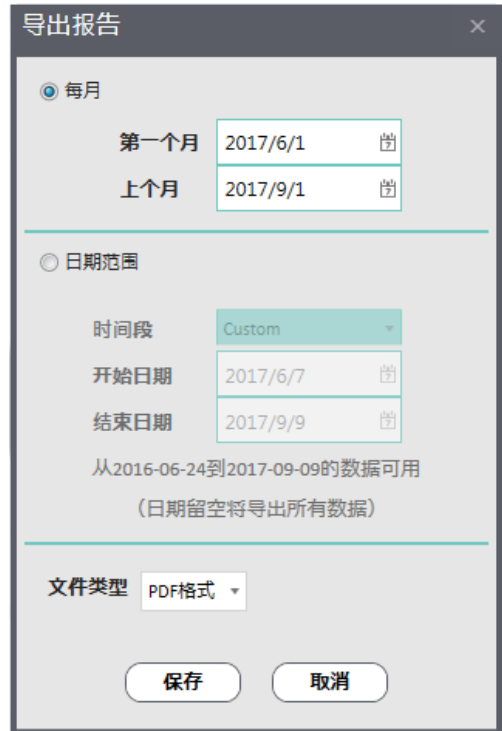

点击保存后,可将报告保存到指定的报告路径文件**->**设置。导出当前文件按钮下方会出现报告文件(单 个报告)链接和报告文件夹。

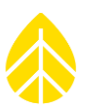

# **5.6** 记录仪

ē

所有 SymphoniePRO 记录仪设置均由远程或 USB MetLink 连接, 通过软件的**记录仪**界面进行配置。记录 仪界面的配置过程及内存、站点、位置、配置和安全部分详情见第 3 章。

如您正在使用的电脑当前未与记录仪连接,或从未通过远程或 USB MetLink 连接与记录仪连接, 则不能 访问记录仪界面。

如电脑当前未与记录仪连接,但之前(在运行 SymphoniePRO 桌面应用程序 2.0 或更新版本时)连接 过,则记录仪界面上会以只读格式显示最近连接的记录仪设置。这些信息的保存日期和时间列于左侧边 栏底部的缓存日期下。

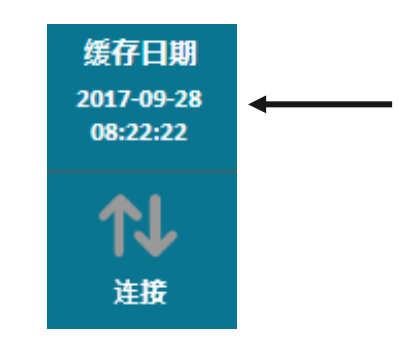

以下描述假定记录仪已连接。

#### 数据采集

数据采集部分的按日期范围采集按钮通过远程或直接(USB)MetLink 连接从内存中采集文件, 并将其存 入原始文件夹。可用数据范围的日期将显示;该处日期不填写,可以采集所有可用的数据文件。如结束 日期不填写,则当前日期的数据文件将会关闭,以采集截至最后采样间隔的所有数据。

采集数据时,可选择不采集原始数据文件夹中已有的文件和将采集的文件立即导入站点文件。

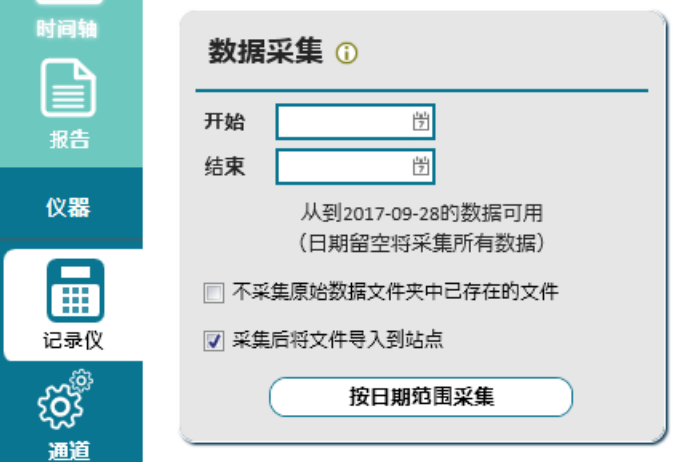

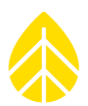

需要注意的是,如没有使用 SD 卡,则数据将会保存到内存中,记录仪界面的存储量部分会显示"内 存",而不是"SD卡":

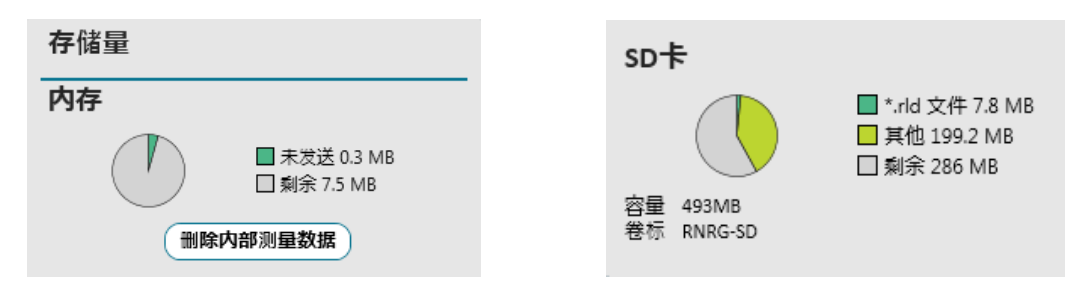

#### 配置

配置部分中的升级记录仪固件按钮可浏览保存在您电脑中任何位置的最新固件版本。选择固件版本并点 击开始更新进行更新进程。

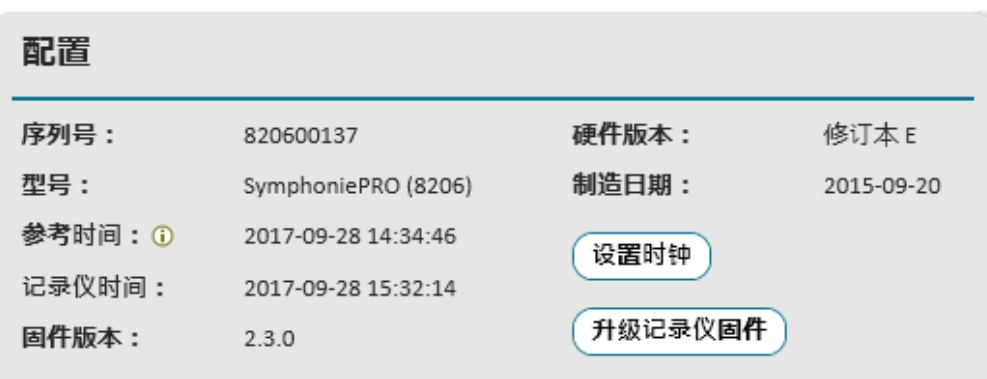

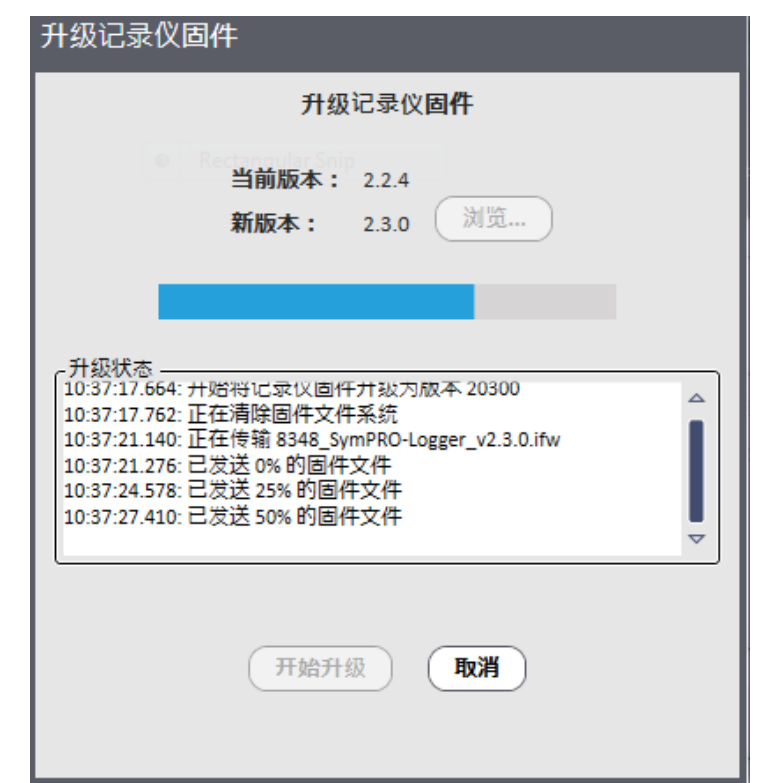

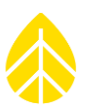

# **5.7** 通道

SymphoniePRO 记录仪的传感器通道由远程或 USB MetLink 连接, 通过软件的通道界面进行配置。与通道 界面相关的配置过程和功能描述见第 3 章。

如您正在使用的电脑当前未与记录仪连接,或从未通过远程或 USB MetLink 连接与记录仪连接, 则不能 访问通道界面。

如电脑当前未与记录仪连接,但之前(在运行 SymphoniePRO 桌面应用程序 2.0 或更新版本时)连接 过,则通道界面上会以只读格式显示最近连接的通道设置。这些信息的保存日期和时间列于左侧边栏底 部的缓存日期下。

# **5.8** 计划

所有连接计划由远程或 USB MetLink 连接通过软件的计划界面进行配置。与计划界面相关的不同连接类 型和配置过程请参见第 3 章。

如您正在使用的电脑当前未与记录仪连接, 或从未通过远程或 USB MetLink 连接与记录仪连接, 则不能 访问计划界面。

如电脑当前未与记录仪连接,但之前(在运行 SymphoniePRO 桌面应用程序 2.0 或更新版本时)连接 过,则计划界面上会以只读格式显示最近连接的计划设置。这些信息的保存日期和时间列于左侧边栏底 部的缓存日期下。

## **5.9 iPack**

iPack 由远程或 USB MetLink 连接通过软件的 **iPack** 界面进行配置。与 iPack 界面相关的配置过程和功能 见第 3 章。

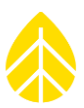

#### **5.10** 快速查看视图

双击原始文件文件夹中的数据文件,可打开快速查看视图窗口并显示每个传感器的数据快照。

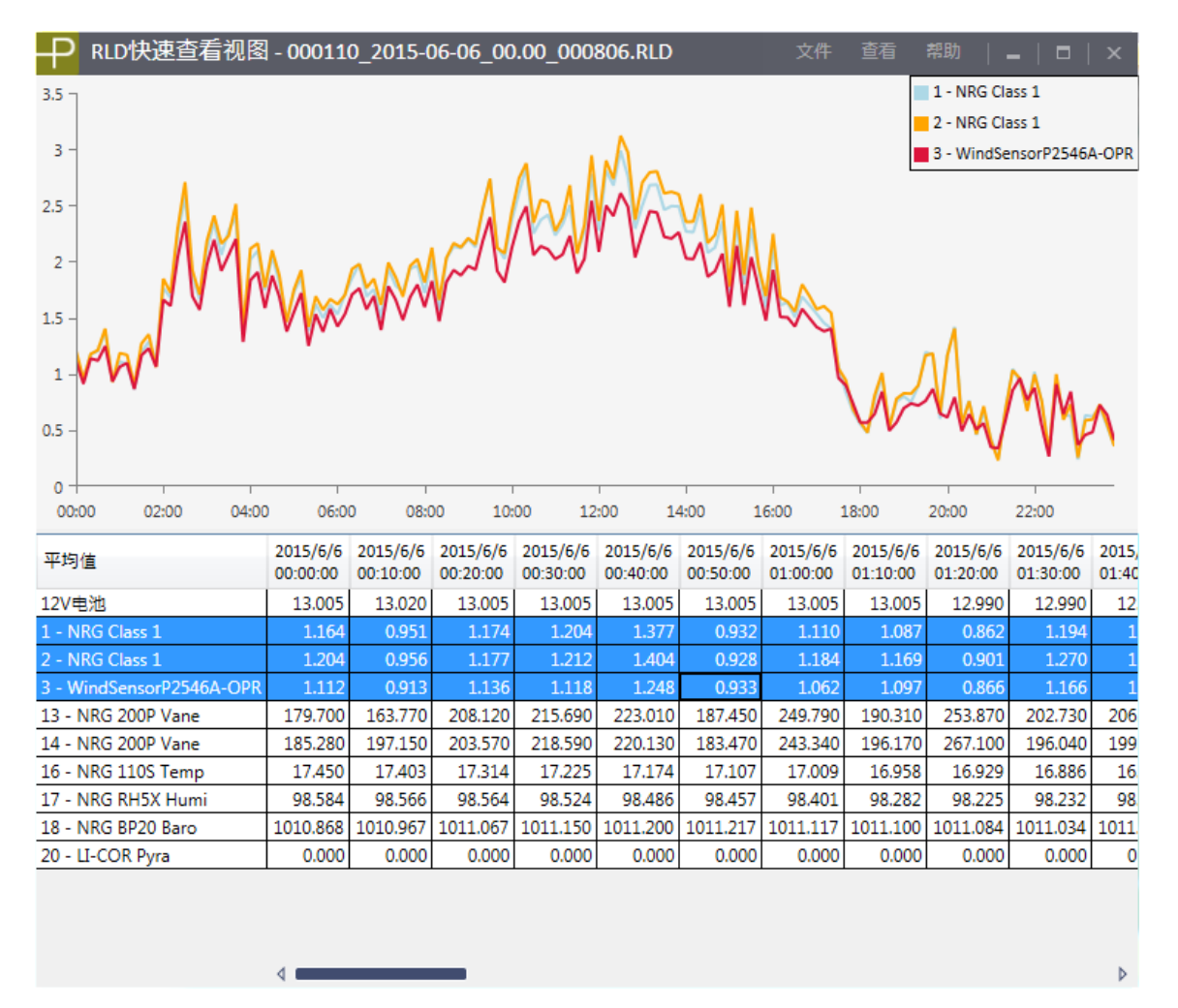

快速查看视图窗口中的表格里有一行显示每条启用通道的数据以及 iPack 电池电量。用鼠标或光标选择 一行要显示的数据作为窗口上半部分的时间序列图。按住鼠标左键同时拖动连续多行,或用 Shift 键或 Ctrl 键,可选择立即查看多行数据。

#### *5.10.1* 文件

快速查看视图窗口的文件菜单包括打开不同\*.RLD 文件、将当前文件导入站点数据库和退出快速查看视 图的选项。

#### 打开

选择文件**>**打开,可浏览不同\*.RLD 文件的位置,在快速查看视图中查看。

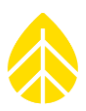

#### $\downarrow$ 导入文件

选择文件>导入文件,可将当前打开的\*.RLD 文件导入相应的站点文件。如该站点没有站点文件,会向您 询问是否需要创建文件。

#### $\circ$ 退出

选择文件**>**退出,可退出快速查看视图。如您打开其他 SymphoniePRO 桌面应用程序窗口或快速查看视图 窗口,则退出当前查看视图窗口时其他窗口不会关闭。

#### *5.10.2* **查看**

快速查看视图窗口的查看菜单包括从数据文件中查看其他详情的多个选项,以及选择要查看的统计数据 (平均值、标准偏差、最大值、最小值、湍流强度)选项。

#### 显示未使用的通道

默认情况下,快速查看视图只显示已启用通道。如要查看全部包括未启用通道在内的 26 条通道, 选择 查看**>**显示未启用通道。

#### 显示其他通道详细信息

选择查看**>**显示其他通道详细信息,则会在数据表通道描述右侧显示两个附加列,包含已设置进记录仪 的传感器高度和支架方位信息。

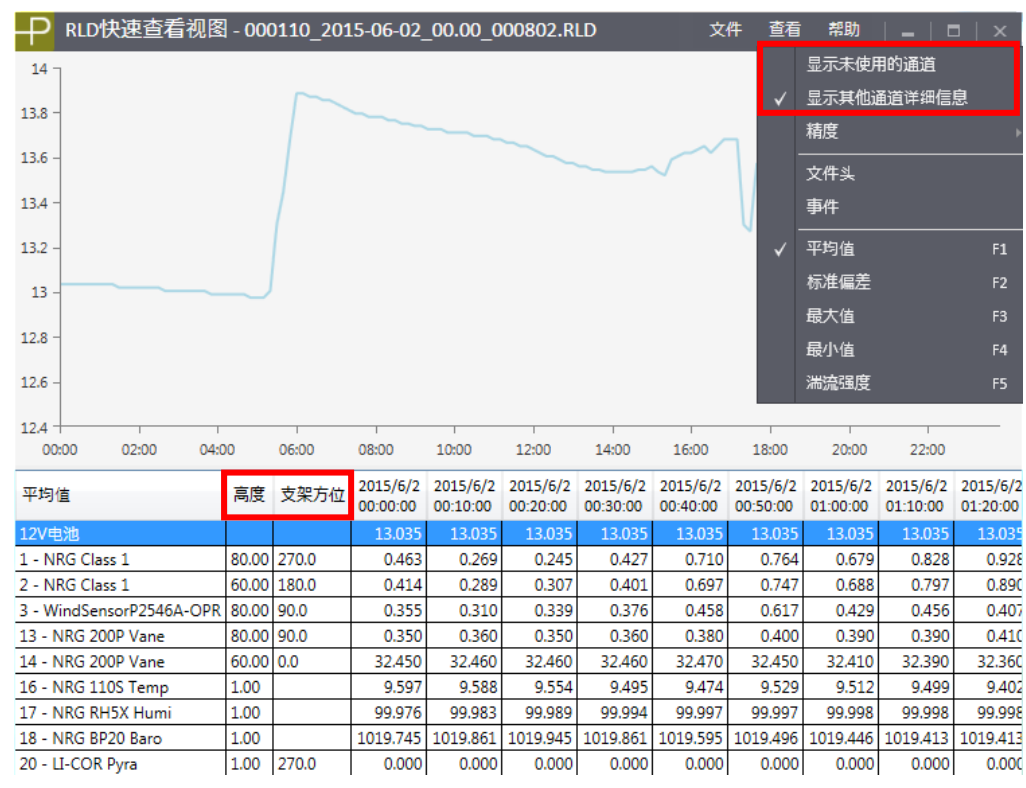

#### 精度

选择查看**>**精度,可选择数据表中显示的小数点后的位数。默认为小数点后显示三位。

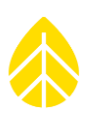

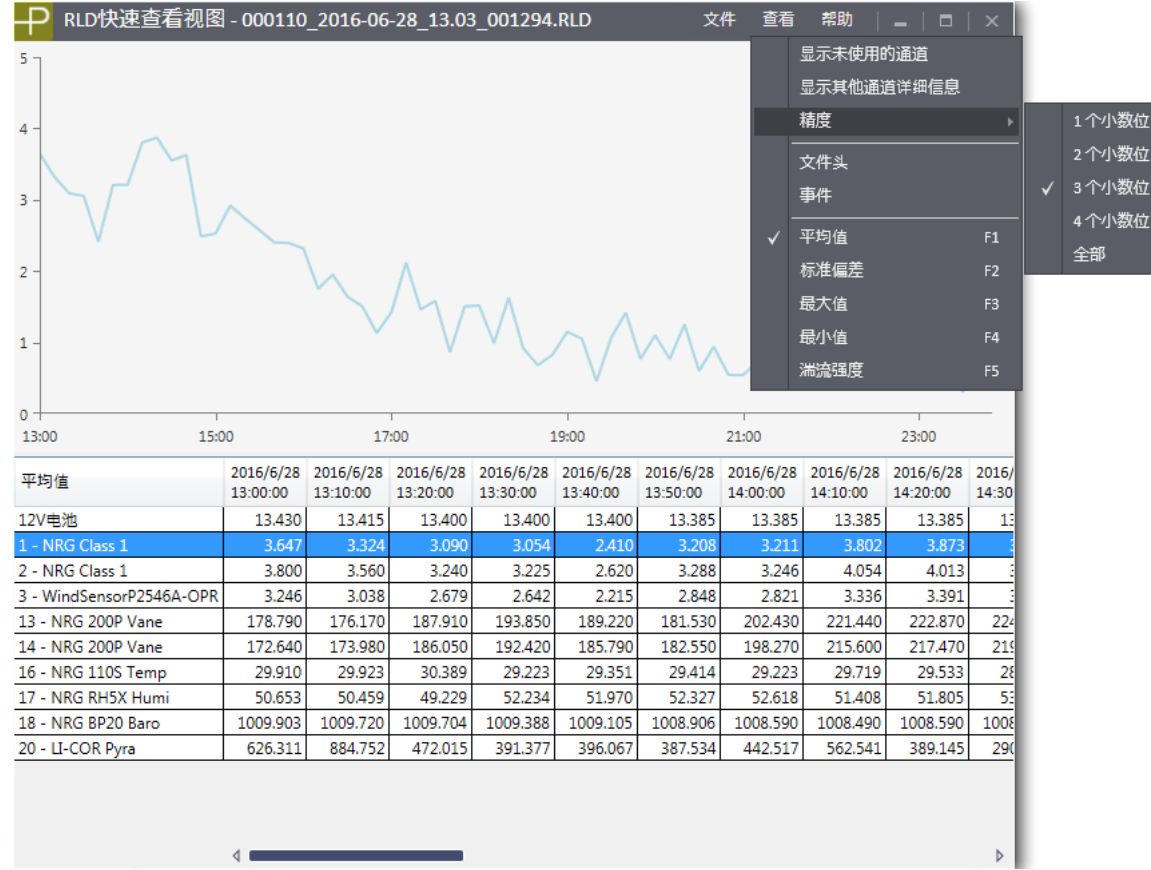

#### 文件头

选择查看>文件头,可显示保存在\*.RLD 文件中的文件头信息,包括文件创建时间,时区偏移量,站点位 置名称,地理坐标,站点编号,记录仪序列号和固件版本以及 iPack 类型, 序列号和固件版本。

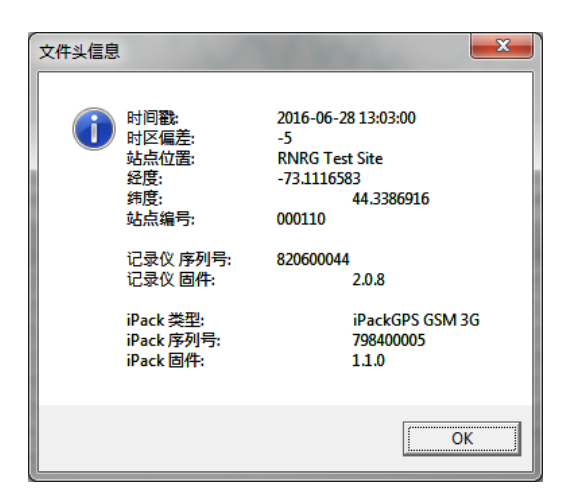

#### 事件

选择查看**>**事件,可查看在\*.RLD 文件打开期间记录仪记录的任何事件的一个表格。

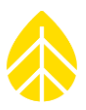

#### 平均值,标准偏差,最大值,最小值,湍流强度

默认情况下,快速查看视图显示各通道的平均时间间隔。如要查看其他统计,可从查看菜单选择统计类 型。需要注意的是,数据表只显示包含所选择的统计数据的相应通道。例如选择**湍流强度**,则只会在风 速通道显示。

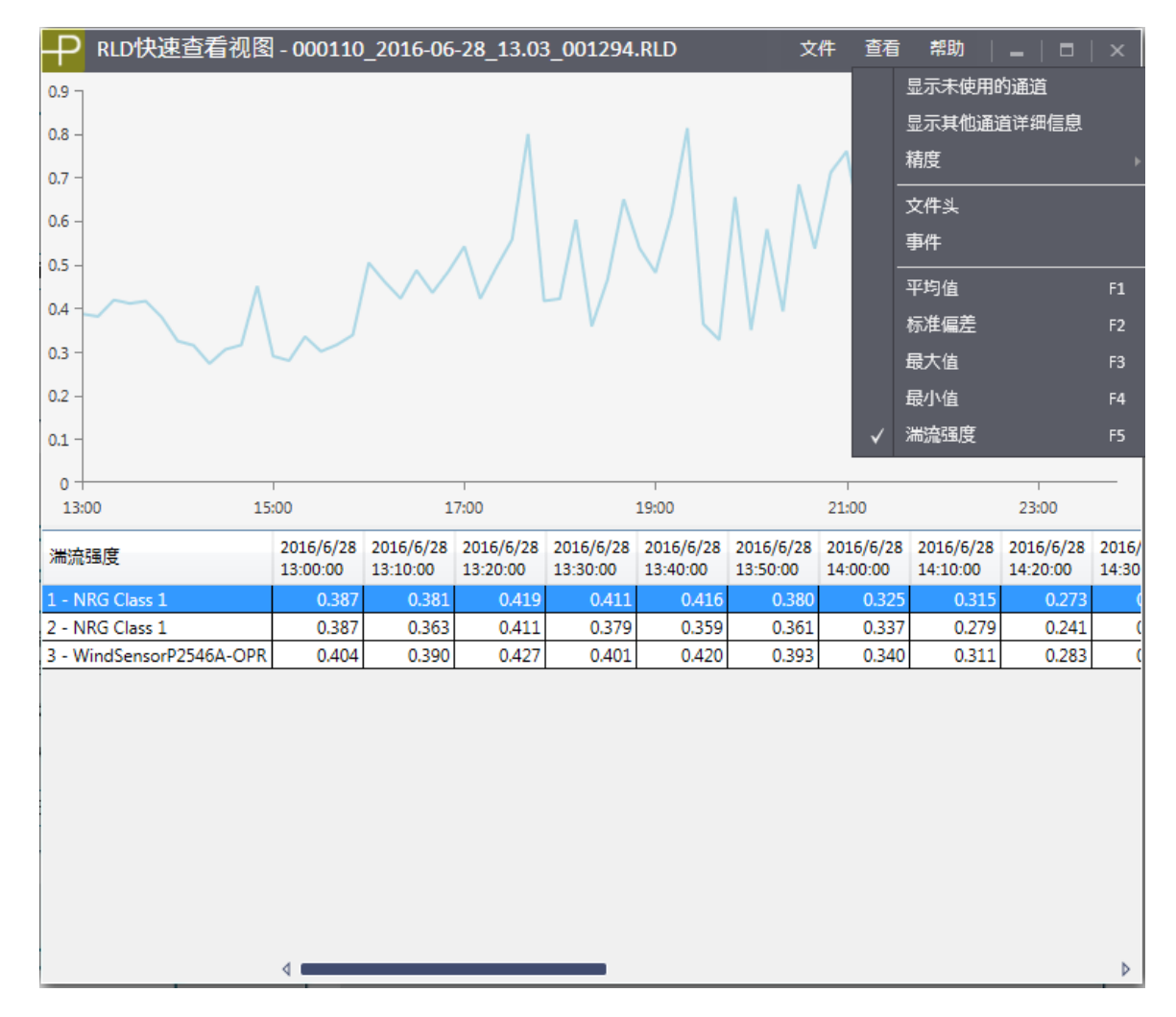

#### *5.10.3* 帮助

#### 关于

选择帮助**>**关于,可查看 SymphoniePRO 桌面应用程序版本信息,并可获取最终用户许可协议和用户手册 的链接。

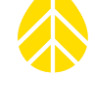

## 附录 **A |** 术语表

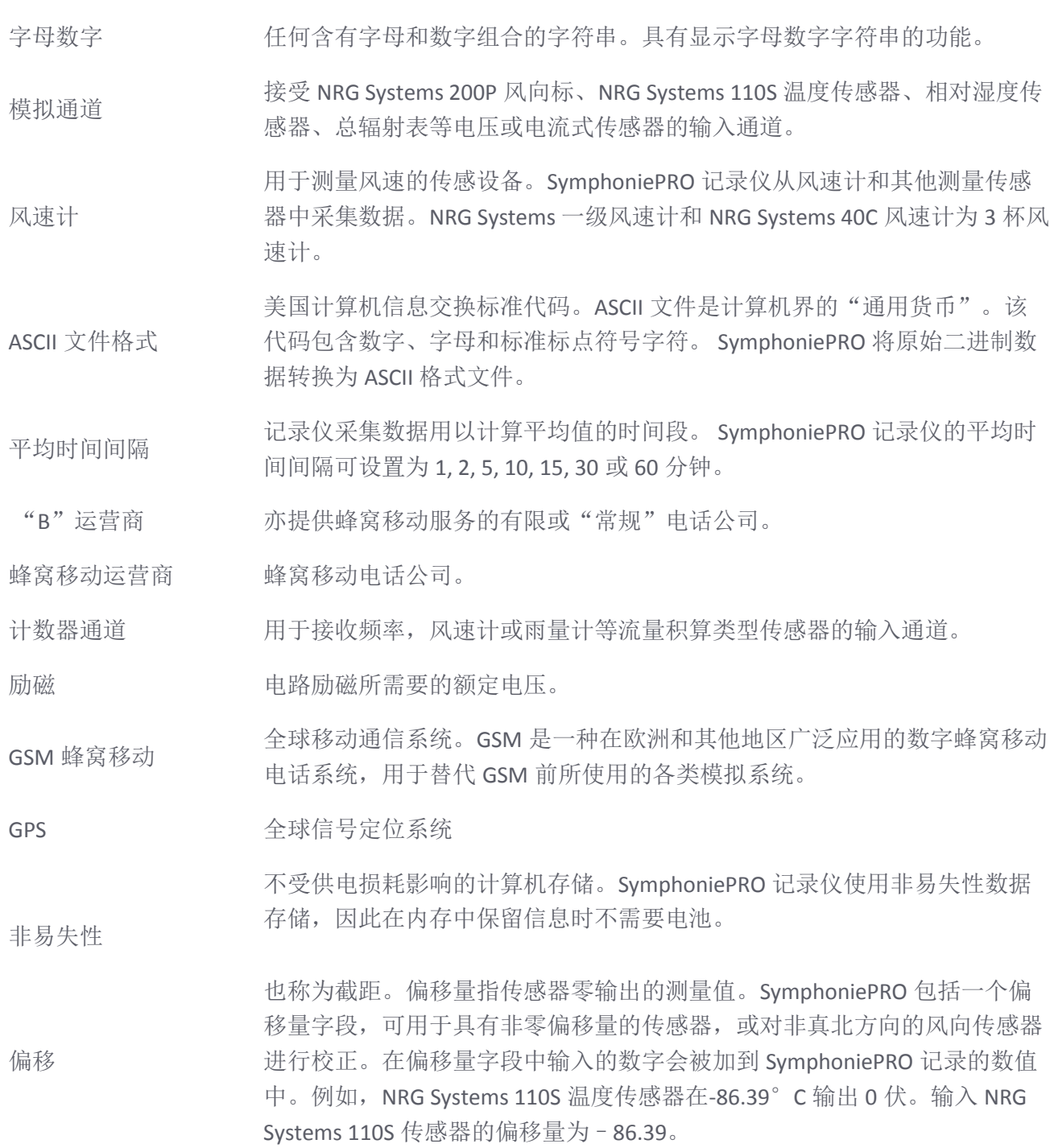

\_\_\_\_\_\_\_\_\_\_\_\_\_\_\_\_\_\_\_\_\_\_\_\_\_\_\_\_\_\_\_\_\_\_\_\_\_\_\_\_\_\_\_\_\_\_\_\_\_\_\_\_\_\_\_\_\_\_\_\_\_\_\_\_\_\_\_\_\_\_\_\_\_\_\_\_\_\_\_\_\_\_\_\_\_\_\_\_\_\_\_

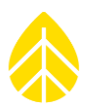

打印精度 打印精度指在偏移缩放后的数量中指定的小数位数。对风资源评估研究来 说,可指定为两位小数。例如,(###.##)的打印精度可生成为最高至 999.99 的数字。

PV 板 光伏板。SymphoniePRO 记录仪可选择 15 瓦特的光伏板。光伏板用安装支架 装到测风塔上,利用太阳能为 iPack 电池充电。

P-SCM 信号扩展卡 信号扩展卡。一种可选的插入式模块,为特定传感器提供在 SymphoniePRO 记录仪 20-26 通道上配置输入的电子设备。信号扩展卡会告诉记录仪该传感 器是风向标还是具有线性信号。

日射强度计 用于测量太阳总辐射的传感器。NRG Systems #LI-200SZ Li-Cor 日射强度计是 一种可靠的低成本产品,可用于能源研究、站点评估、被动式太阳能系统分 析或灌溉调度。

漫游 从使用中的蜂窝移动运营商转至另一个蜂窝移动运营商来进行电话传输。例 如,一辆载有蜂窝移动网络电话的汽车驶出主蜂窝移动网络运营商覆盖的区 域时便需要漫游。

RS-232 串行端口 可使计算机与其他设备进行通信的标准接口。在电脑上此端口通常被称为 "通信端口"。串行端口一般使用 9 针脚 D 形连接头。

采样间隔 传感器采样输入之间的时间段。 SymphoniePRO 记录仪每隔一秒钟取样一次 数据。SymphoniePRO 记录仪在平均时间间隔结束时, 计算和存储这些样本 的平均值和标准偏差。如启用原始数据,则一秒钟样本被存储。

斜率 一个用作乘数将原始数据从 SymphoniePRO 记录仪转换成有用的测量单位 (如华氏度或米/秒)的数字。斜率通常被称为"倾斜率"或"转移函 数"。例如, NRG Systems 40C 风速计的斜率为 0.765 米/秒每赫兹。

防护箱 安装到测风塔或建筑物上的可锁定的密闭罩,用于保护记录仪不受天气影响 或人为破坏。

站点 SymphoniePRO 记录仪的安装位置,TallTower™和传感器。站点位置具有唯一 性和永久性。SymphoniePRO 记录仪将存储您分配的站点编号进行站点识 别。

标准偏差 数据集中趋势的测量。小幅标准偏差指数据变化不大。大幅标准偏差指数据 变化较大。标准偏差按方差的平方根计算,这里的方差指均值平方偏差的平 均值。

存储间隔 将数据存储到非易失性内存前,数据采集的时间段。
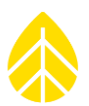

SymphoniePRO 桌面应 用程序 NRG Systems 公司提供的软件, 用于从 SymphoniePRO 记录仪采集的原始数 据文件中生成通用制表符分隔文本文件。文本文件可用于各种数据处理软 件,包括 SQL 数据库、微软 Excel、微软访问等等。支持国际数字格式。

TallTower™ NRG Systems TallTowers™指独创的立式圆管状钢结构测风塔 TallTowers™成套 交付,在地面组装然后向上倾斜,再用拉线固定。

文本编辑器 一个可用于查看或编辑文本文件的简单的应用程序。

文本文件 只含有 ASCII 格式文本的计算机文件。

时间戳 记录录入时标记的时间和日期。所有 SymphoniePRO 记录仪数据文件均用时 间间隔的开始时间做为时间戳标识。

湍流强度(TI) 站点气流的不均匀性测量。TI 与风速和地形相关,定义为风速与风速均值的 标准偏差系数。平均湍流强度指报告时间段内有效 TI 值的算术平均值。

UTC 国际标准时间(UTC)指国际时间标准。即现在通常所指的格林威治时间 (GMT)。UTC 零(0)小时是英国格林威治时间的午夜,位于零度经度的 子午线上。世界时间为 24 小时制。下午时间如 UTC 下午 5 点表示为 17:00UTC(十七小时零分)。

风向 フランシンの スター・ストラン マンストリング スタール ぶんだい すいり すいりょう こうしょう

风切变 相邻风层以不同速度或不同方向移动时产生的压力。风切变通过从测量的风 速计到参照风速计的风速变化来测量。测量风速计通常是测风塔顶部的风速 计。参照风速计是测风塔最下面的风速计。

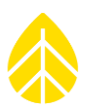

# 附录 **B |** 故障排查指南

SymphoniePRO 记录仪和 SymphoniePRO 桌面应用程序软件提供了很多工具,包括最新事件、日志和导 出,来协助记录仪、iPack 或记录仪和 SymphoniePRO 桌面应用程序软件之间的连接问题进行故障排查。

# 日志

#### 应用程序日志

应用程序日志可提供使用 SymphoniePRO 桌面应用程序执行操作的历史记录详情。它包括如下载文件、 导入文件、连接和固件更新等操作。可从文件菜单中选择**杳看应用程序日志**,或在如下载文件或导入数 据等操作完成后点击**查看日志文件**链接,在记事本中查看应用程序日志。每次启动 SymphoniePRO 桌面 应用程序时都会创建一个新的日志。日志保存格式为 SymPRO\_Desktop\_YYYY-MM-DD\_HH.MM.log,并存 储在设置(文件菜单)中定义的日志路径位置。

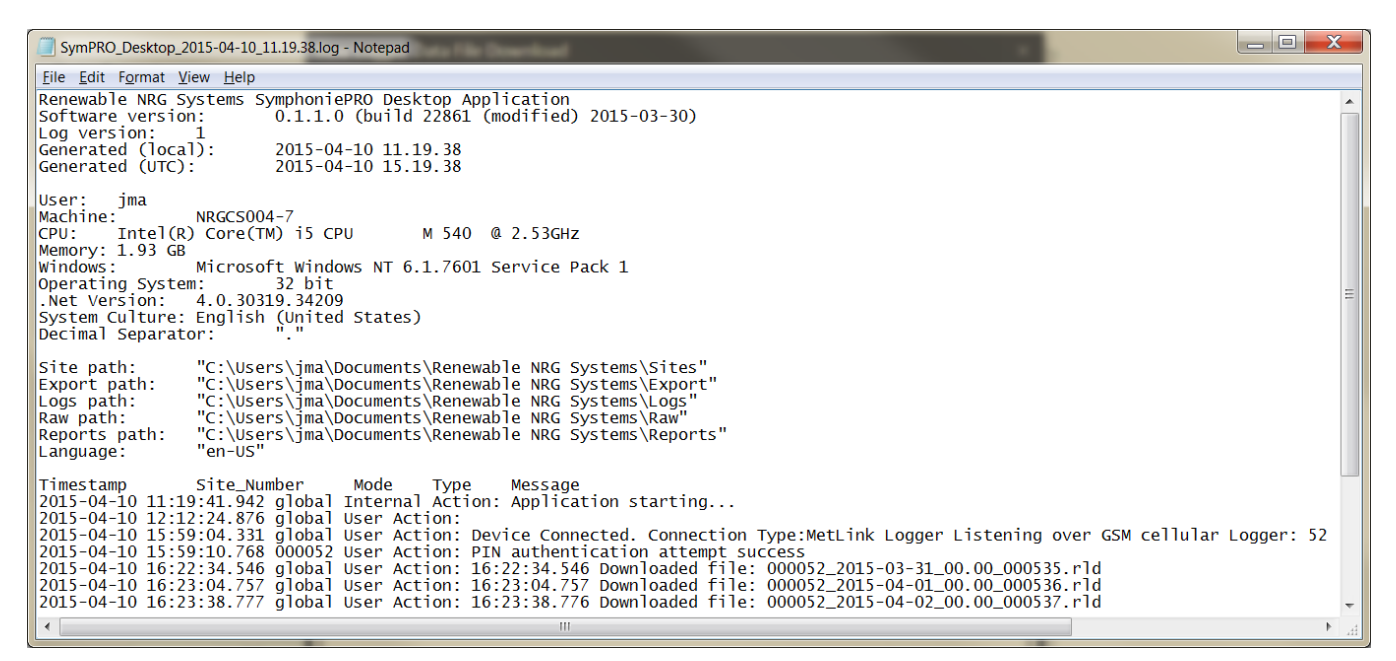

# 通信日志

可从帮助菜单中选择保存通信日志来访问通信日志。通信日志包括 SymphoniePRO 桌面应用程序与记录 仪和 iPacks 通信的历史详情。该文件为压缩格式,它可发送至 NRG Systems 公司进行故障排查分析。日 志保存格式为 SymPRO\_Desktop\_CommHist\_YYYY-MM-DD\_HH\_MM\_SS.log, 存储在**设置**(文件菜单)中定 义的日志路径位置。

#### *iPack* 日志

点击显示 **iPack** 状态按钮,然后选择查看日志文件来访问 iPack 日志。计划界面上的测试邮件设置按钮 和 MetLink 测试按钮也可提供查看日志文件链接。iPack 日志包括 iPack 的 MetLink 及/或 SMTP 通信的历

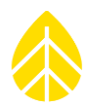

史详情。日志保存格式为 SymPRO\_Desktop\_iPack\_YYYY-MM-DD\_HH.MM.SS.log, 存储在**设置**(文件菜 单)中定义的日志路径位置。

SymPRO\_Desktop\_iPack\_2015-04-10\_11.19.38.log - Notepad File Edit Format View Help Renewable NRG Systems SymphoniePRO Desktop Application Software version:  $0.1.1.0$  (build 22861 (modified) 2015-03-30) Loa version: Generated (local): 2015-04-10 11.19.40 Generated (UTC): 2015-04-10 15.19.40 User: ima Machine: NRGCS004-7  $Intel(R) Core(TM)$  i5 CPU CPU: M 540 @ 2.53GHZ Memory: 1.93 GB Microsoft Windows NT 6.1.7601 Service Pack 1 Windows: 32 bit Operating System: .Net Version: 4.0.30319.34209 System Culture: English (United States) Decimal Separator: Timestamp 2015-04-10 11:22:10.526 Beginning Test: Email Connection 2015-04-10 11:22:15.743 Sending Mail - Talking SMTP 2015-04-10 11:22:19.564 Wait Mail - Talking SMTP 2015-04-10 11:22:23.561 PPP Active - Listening MetLink

#### 导出

除存储测量值之外, SymphoniePRO 还可记录与记录仪操作有关的重要信息, 这些信息可分为"诊断" 类、"事件"类和"通信"类。这些详实的信息有助于进行故障排查,并被存储在各个 RLD 文件中,可 与测量数据一起导入站点数据库中。可从站点应用工具界面分别导出指定日期范围或整个测量时间段内 的各类信息(以文本格式)。导出的文件保存在设置(文件菜单)中定义的导出路径位置,文件名中含 有站点编号和项目名称。

#### 测量值

测量值是记录仪记录的气象数据。仔细检查测量数据,经常可以提供与雷电活动、结冰气象条件或其他 有助于诊断问题的事件或趋势相关的线索。

文本文件顶部包括站点位置、记录仪和 iPack 序列号及固件版本、传感器配置信息等标题信息。文件提 示都有时间戳标识,并按列存储。

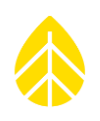

 $\begin{array}{|c|c|c|c|c|}\hline \quad \quad & \mathbf{x} \end{array}$ 000900\_SymPRO\_SRA\_Tower\_meas\_2013.12.27-2013.12.28.txt - Notepad Eile Edit Format View Help P-SCM #9130, (0 to 5) V, SE Input, Pulsed 5V EXC P-SCM Type:  $\overline{\phantom{a}}$ Channel: 23<br>Effective Date: 2013-12-27 16:46:00 Effective Date:<br>Type: Analog<br>Description:<br>Serial Number:<br>Height:<br>Bearing:<br>Scale Factor:<br>Scale Factor:<br>Units: W/m^2<br>P-SCM Type: LP02 GHI 66666.70000 P-SCM #9133, (0 to 5) V, SE Input, Pulsed 2.5V EXC Channel: 24<br>
Effective Date: 2013-12-27 16:46:00<br>
Type: Analog<br>
Type: Analog<br>
Description: Licor 200 GHI<br>
Serial Number: 123456789101112<br>
Height: Scale Factor: 11.11000<br>
Offset: 0.00000<br>
Units: W/m^2<br>
P-SCM Type: P-SCM #91 P-SCM #9137, (0 to 20) mA, SE Input, Constant 12V EXC Data<br>Timestamp Ch1\_Anem\_\_\_Min\_m/s 71, mestamp<br>
g\_Max M/m/2<br>
g\_Max M/m/2<br>
2013-12-27 16:45:00<br>
2013-12-27 16:46:00<br>
2013-12-27 16:47:00<br>
2013-12-27 16:48:00<br>
2013-12-27 16:50:00<br>
2013-12-27 16:52:00<br>
2013-12-27 16:53:00<br>
2013-12-27 16:53:00<br>
2013-12-27 16:5 Ch1\_Anem\_\_\_Avg\_m/s Ch1\_Anem\_\_\_\_SD\_m/s Ch1\_Anem\_\_\_Max\_m/s Ch1\_Anem\_\_\_Gust\_m/s Ch<sub>2\_Tota</sub><sub>1</sub> -Si  $\begin{array}{c} 1.063745\\ 1.063745\\ 0.732500\\ 1.178495\\ 1.101995\\ 0.489995\\ 0.48995\\ 1.140245\\ 1.038500\\ 1.663505\\ 1.242755\\ 2.249495 \end{array}$  $\begin{array}{c} 0.831555 \\ 0.456705 \\ 0.353430 \\ 0.751995 \\ 0.432225 \\ 0.298350 \\ 0.596700 \\ 0.592875 \\ 0.468945 \\ 0.647955 \\ 0.826965 \end{array}$  $0.350000$ <br>  $0.350000$ <br>  $0.350000$ <br>  $0.350000$ <br>  $0.350000$ <br>  $0.350000$ <br>  $0.350000$ <br>  $0.350000$ <br>  $0.350000$ <br>  $0.350000$ <br>  $0.350000$ <br>  $1.115000$ 314. 340000<br>314. 340000<br>314. 340000<br>314. 340000<br>314. 340000<br>314. 340000<br>314. 340000<br>314. 340000<br>314. 340000<br>314. 340000<br>314. 340000 2.645000 2.645000  $0.000000$  $0.000000$  $\begin{array}{l} 2.645000 \\ 1.880000 \\ 2.645000 \\ 2.645000 \\ 1.115000 \\ 1.15000 \\ 1.880000 \\ 2.645000 \\ 2.645000 \\ 2.645000 \\ 2.645000 \\ 3.410000 \end{array}$  $\begin{array}{c} 2.645000 \\ 1.627550 \\ 2.132450 \\ 2.132450 \\ 2.132450 \\ 1.15000 \\ 1.1880000 \\ 2.132450 \\ 2.132450 \\ 2.132450 \\ 2.132450 \\ 3.410000 \end{array}$  $\begin{array}{c} 0.000000 \\ 0.000000 \\ 0.000000 \\ 0.000000 \\ 0.000000 \\ 0.000000 \\ 0.000000 \\ 0.000000 \\ 0.000000 \\ 0.000000 \\ 0.000000 \\ 0.000000 \\ 0.000000 \\ \end{array}$  $\begin{array}{c} 0.000000 \\ 0.000000 \\ 0.000000 \\ 0.000000 \\ 0.000000 \\ 0.000000 \\ 0.000000 \\ 0.000000 \\ 0.000000 \\ 0.000000 \\ 0.000000 \\ \end{array}$  $0.000000$ <br> $0.000000$  $\overline{1}$ 

#### 诊断信息

诊断信息包括记录仪 1 号电池电量(平均值、最小值和最大值)、iPack 12V 电池电量(平均值、最小值 和最大值)、内部电路板温度(平均值)、12V 励磁电流(平均值、最小值和最大值)以及 5V 励磁电 流(平均值、最小值和最大值)。

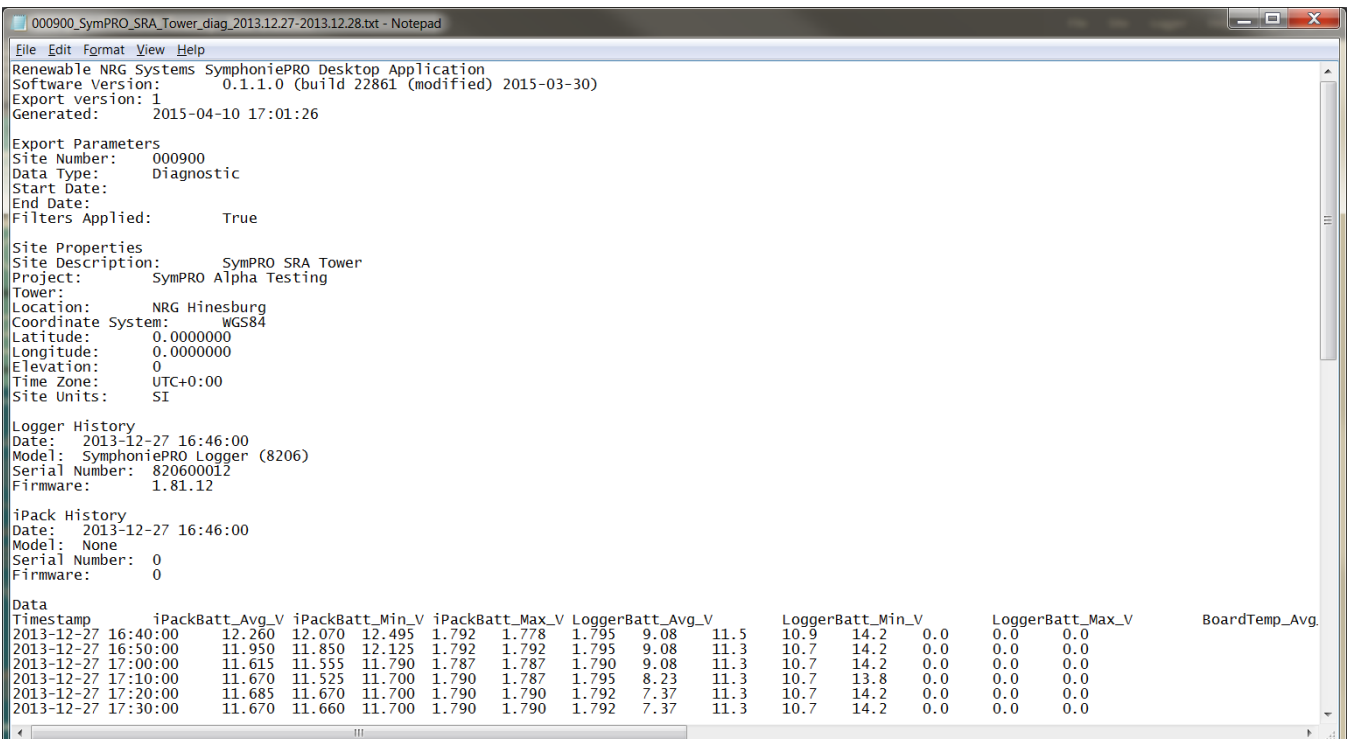

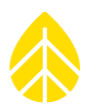

# 通信信息

数据流的通信部分提供了完整的站点通信历史记录。信息包括字节的收发、调制解调器型号、信号强 度、连接时间、蜂窝移动运营商和发送数据所用的连接机制。

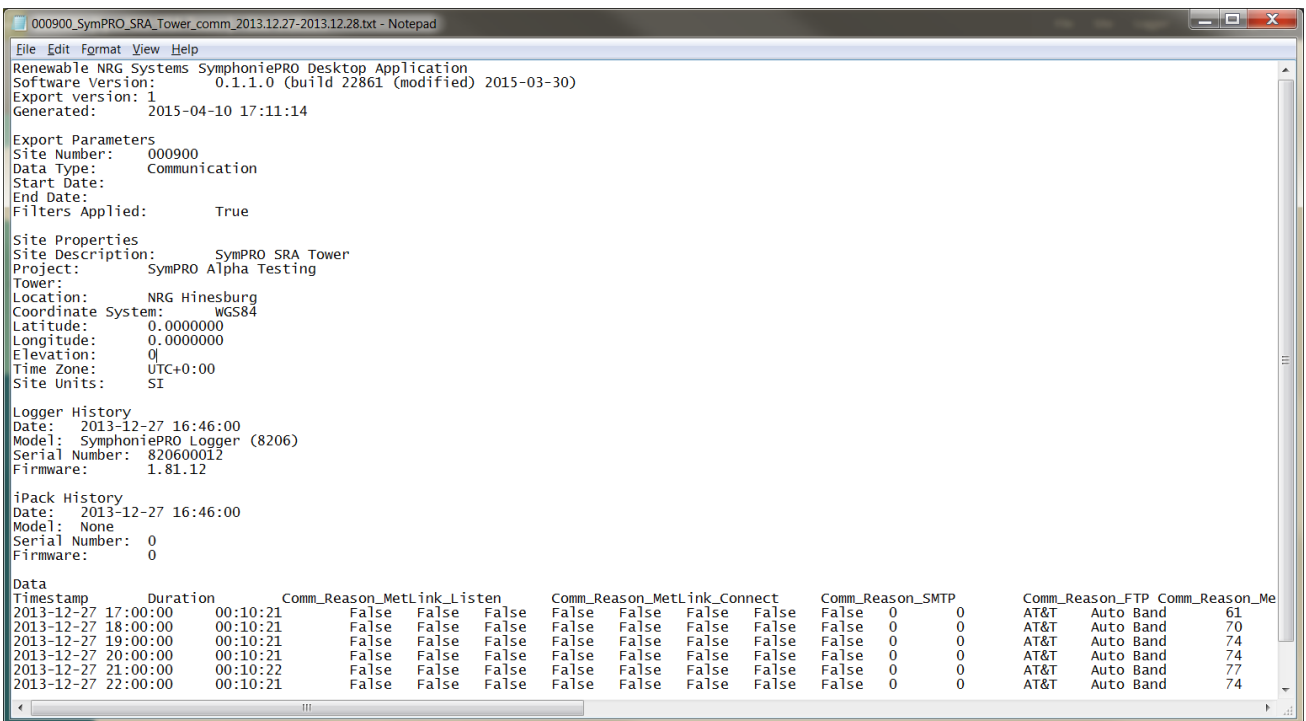

# 事件

SymphoniePRO 在数据流中记录所有类型的事件和报告。每个站点都有故障事件和用户操作的历史记录

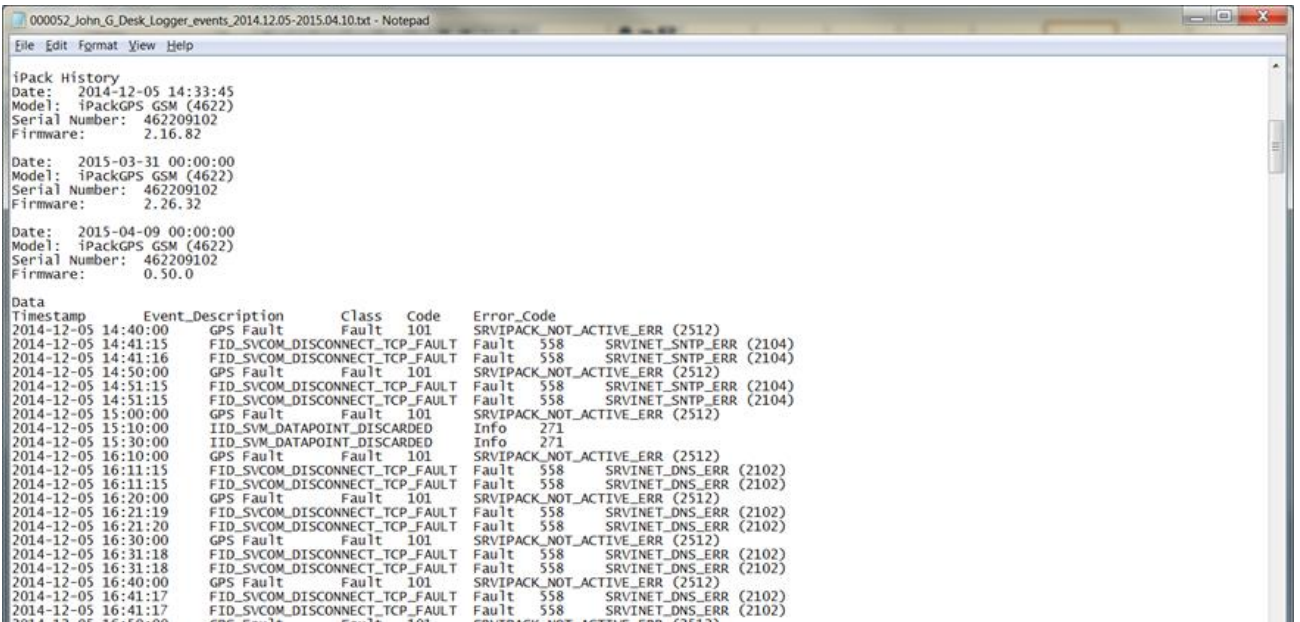

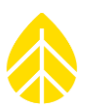

#### 事件及错误代码

SymphoniePRO 事件被分为故障, 操作或信息。更多详细信息, 如错误代码为故障排除提供了补充信 息。

错误代码是确定传输问题源头的有用工具。错误代码不一定能给出特定问题的具体解决方案。但会指出 最可能导致问题的设置群组,并给出遇到问题时,连接过程所处阶段的提示。如收到的事件或错误代码 没有在下表中列出,请联系 NRG Systems 公司寻求帮助。

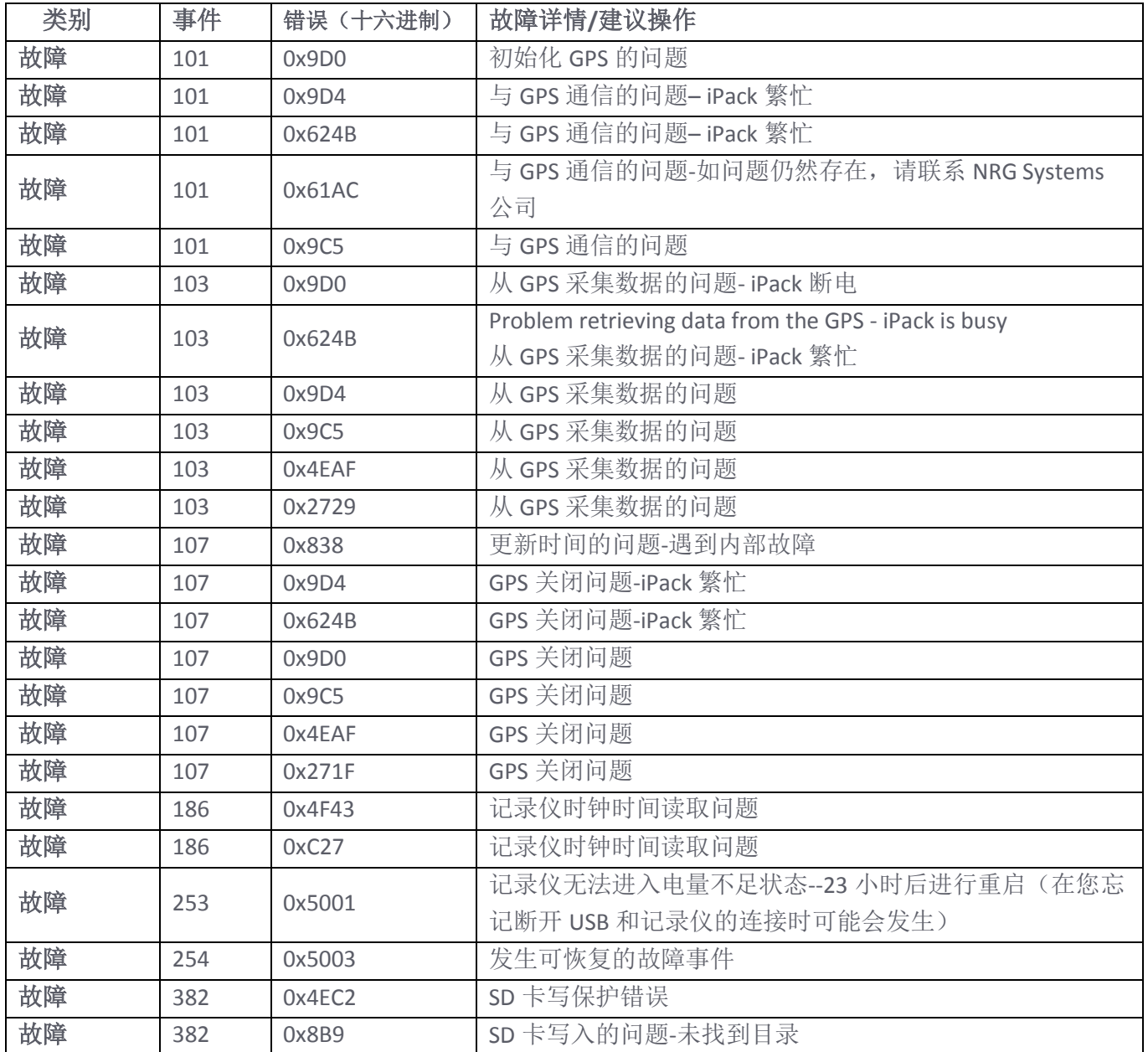

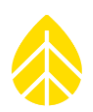

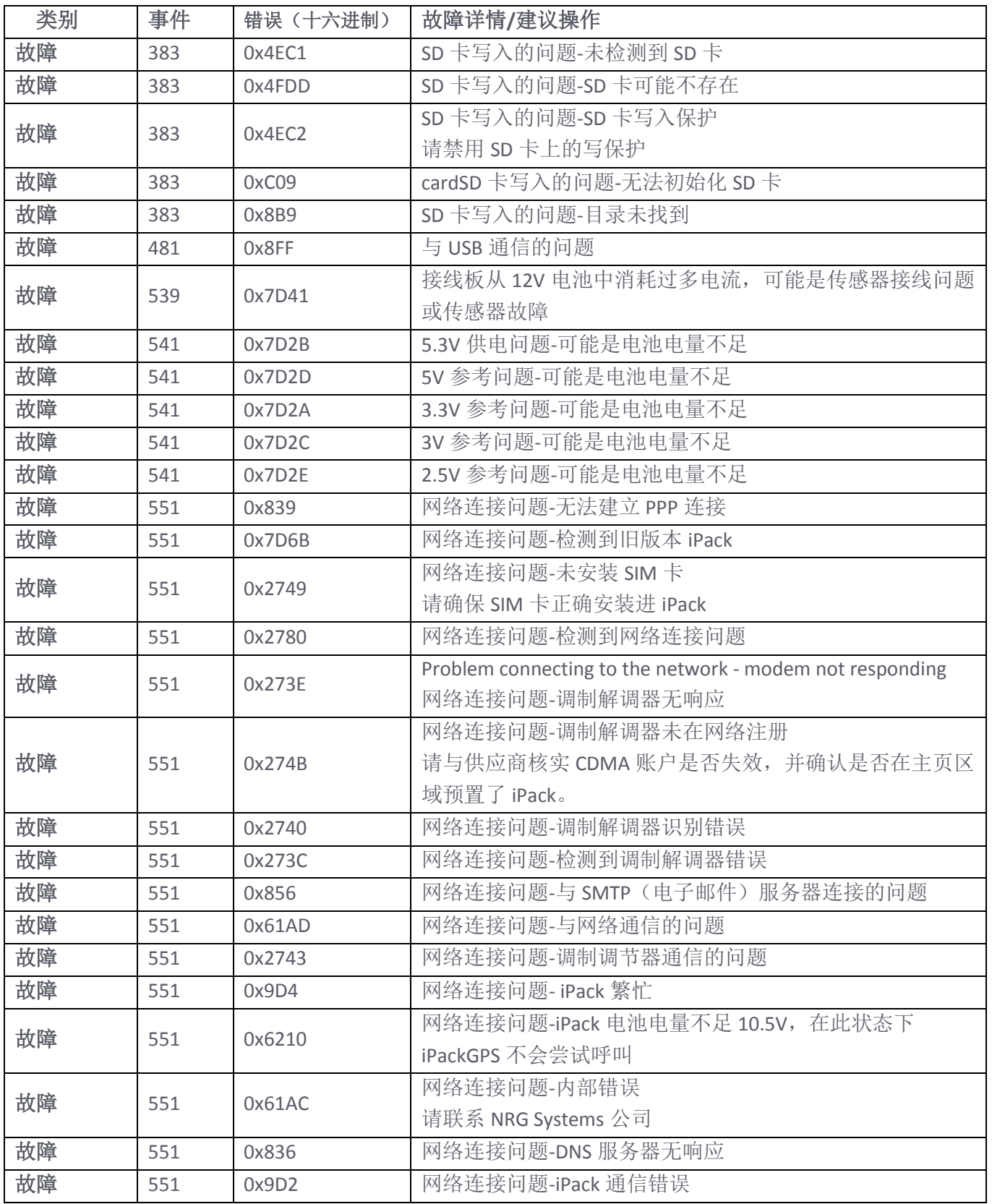

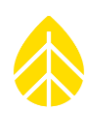

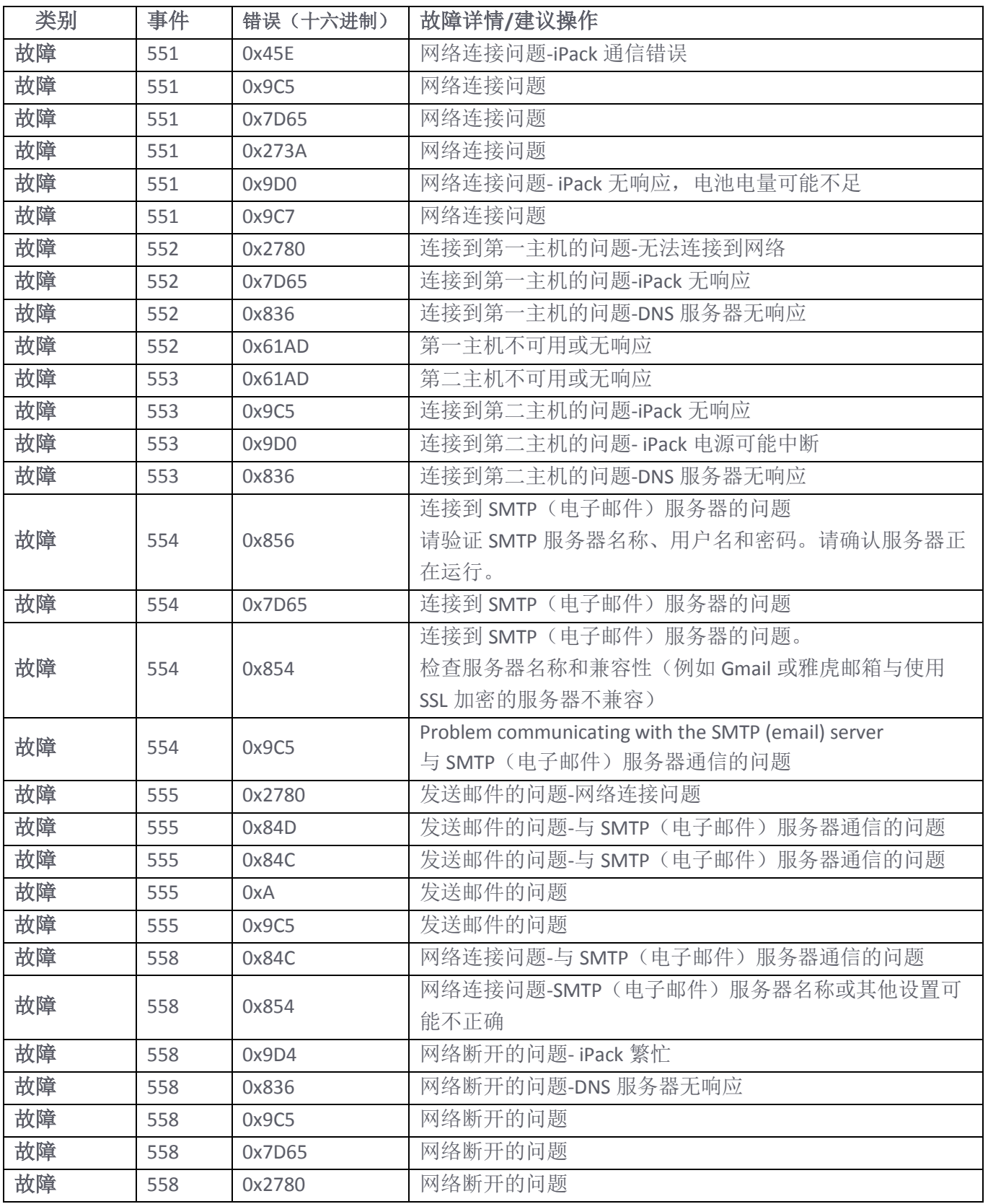

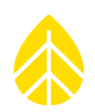

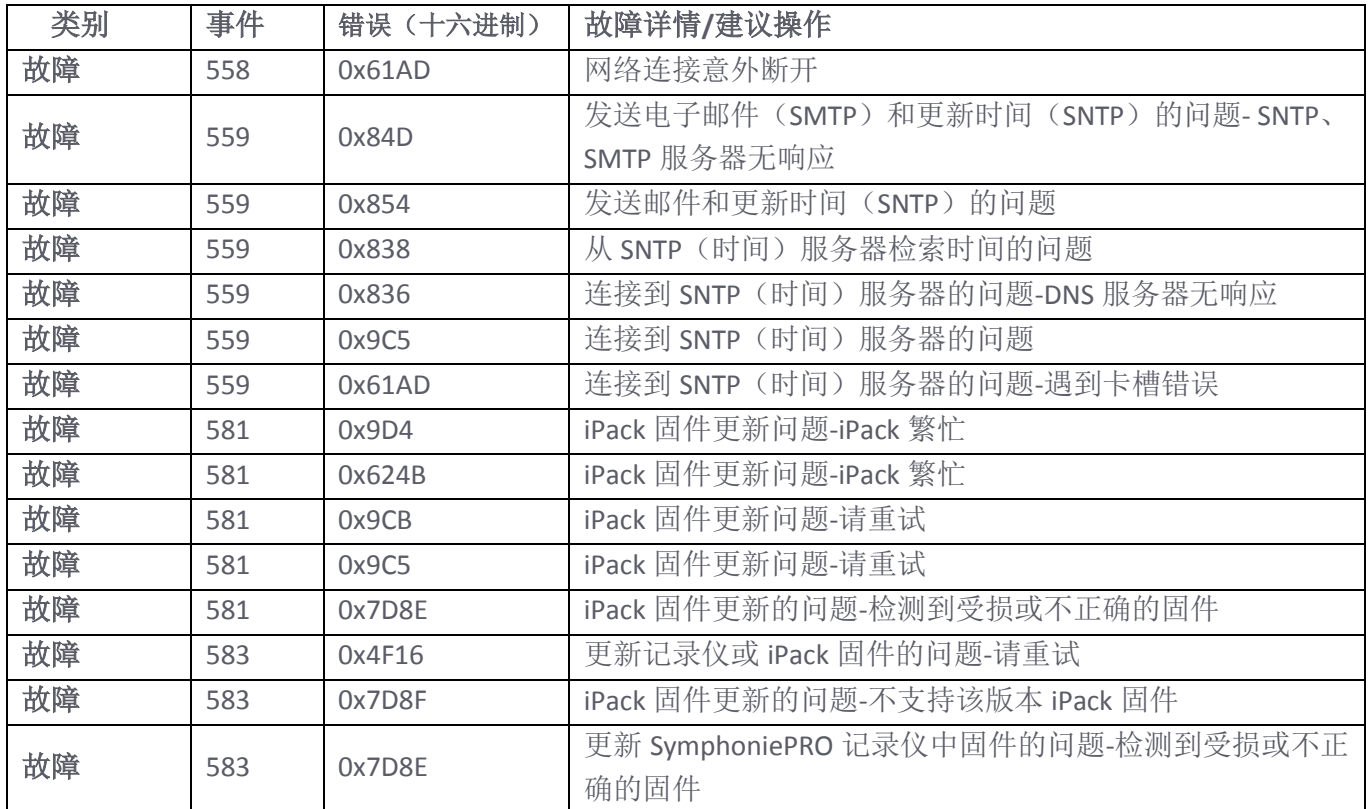

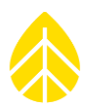

# 附录 **C |** 通信选项

#### **C.1 Symphonie iPack** 选项

SymphoniePRO 数据记录仪、iPackGPS 或 iPackACCESS 以及 SymphoniePRO 桌面应用程序作为一个整体系 统,可通过不同方式发送和接收信息。Symphonie iPack 的核心包括一个调制解调器、天线、GPS、12V 直流电池和一个充电电路。NRG Systems 公司 iPacks 可用作 2G GSM (GPRS)、3G GSM (HSPA)、 CDMA、以 太网(支持 Modbus 或国际海事卫星组织 BGAN M2M 卫星)或不含调制解调器的仅供电版。iPacks 的模 块化安装已经被证明非常便捷,站点维护和故障排查非常简便。SymphoniePRO 桌面应用程序是记录仪 和 iPacks 通讯的中心,本节中将进行解释。

#### *iPack* 固件兼容性*/*更新

可在 NRG Systems 公司网站上免费进行固件更新。与 SymphoniePRO 联用的 iPack 具有扩展功能,需要新 的固件。

SymphoniePRO 用户首先需确认在 iPack 中加载的固件是与 SymphoniePRO 联用的最新版本。与旧版 Symphonie 系列记录仪配置的 iPackGPS 和 iPackACCESS 设备在硬件上与 SymphoniePRO 系统兼容;但 iPack 需要安装有 SymphoniePRO 版本的 iPack 固件才能与 SymphoniePRO 兼容。而应用于 Modbus 协议的 iPackACCESS 硬件组件均与 SymphoniePRO 兼容,序列号为 716900300 及以上的 iPackACCESS 需要在硬件 上与 BGAN M2M 卫星模块兼容。仅供电式 iPacks 没有通信功能,因此可与任何版本 SymphoniePRO 完全 兼容。

SymphoniePRO 桌面应用程序可在电脑和 iPackGPS 60 及更高的任何版本之间建立通信;因此, 如 iPackGPS 固件版本为 60 或更高版本,用户可使用 SymphoniePRO 桌面应用程序更新 iPackGPS 固件。若 iPackGPS 固件版本为 59 或更低版本, 则必须采用旧版 Symphonie 数据采集软件 (SDR)和串行电缆更新 iPackGPS, 将 iPack 固件更新为 SymphoniePRO 版。适用于 SymphoniePRO 的 iPackGPS 的固件版本编号格 式为 N.NN.N.ifw。一旦 iPackGPS 更新至 SymphoniePRO 适用的固件, 所有 iPack 和 SymphoniePRO 的未来 新固件,均可使用 SymphoniePRO 桌面应用程序更新(远程或在现场)。同样,可用 SymphoniePRO 桌 面应用程序对 iPackACCESS 固件版本 6 及更高版本进行更新,而 iPackACCESS 固件版本 5 及更低版本需 要通过 SDR 进行更新。

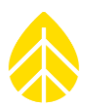

# 更新iPackGPS以便使用SymphoniePRO

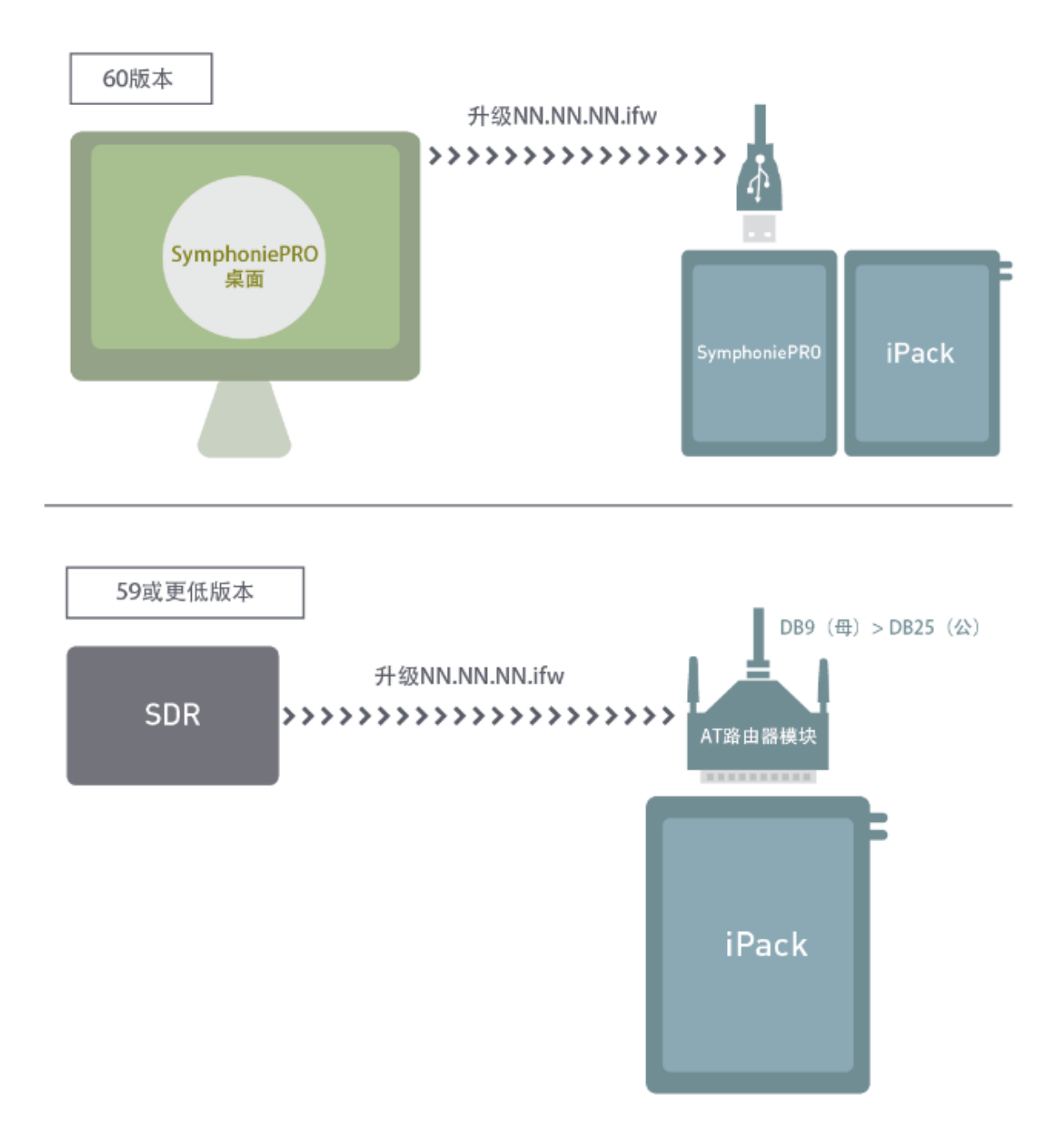

需要注意的是,旧版 *iPacks*(*iPackGPS* 之前的版本)与 *SymphoniePRO* 不兼容。仅供电式的 *iPacks* 例 外,它们没有通信功能,因此可与 *SymphoniePRO* 兼容。

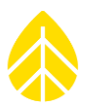

#### *MetLink*

SymphoniePRO 系统基于 MetLink 建立了双向通信。MetLink 允许 SymphoniePRO 系统使用电脑, 通过各 种传输协议通信,包括 2G GSM (GPRS)、3G GSM (HSPA)、CDMA、以太网、RS-232 和 USB。MetLink 提供 了一种连接到 SymphoniePRO 并修改设置、更新固件或下载测量数据和诊断数据的方法。

重要的是,用户应熟悉 MetLink,选择对其业务需求最有效的通信方案。之前通过不同的情景介绍了这 些选项,但通信选项的任意组合(C2 至 C4)均可同时使用。该附件的后面部分对这些选项进行了相关 介绍。

#### **C.2** 配置 **SymphoniePRO-MetLink** 记录仪主动呼叫

#### 记录仪主动呼叫连接

MetLink 允许 SymphoniePRO 记录仪和 SymphoniePRO 桌面应用程序通过 TCP/IP 及其他类型的连接相互 通信。配有 iPackGPS 的 SymphoniePRO 记录仪的一个通信方式是 **MetLink** 记录仪主动呼叫连接。这种连 接从记录仪开始, 到运行 SymphoniePRO 桌面应用程序的办公电脑终止。在这种方式下, iPack 会按照用 户定义的计划被"唤醒",与办公室内的静态 IP 地址建立起直接通信,再路由至办公电脑。这种直接连 接可通过蜂窝移动或以太网连接建立,办公电脑必须开机运行 SymphoniePRO 桌面应用程序才可接受记 录仪主动呼叫连接。可以考虑对您公司的一台电脑进行配置,来处理所有的接入信息。

在大多数时间中,记录仪将关闭调制解调器(这些通信电子设备只会在计划时间开机),所以记录仪主 动呼叫连接具有优化记录仪耗电量的优点。与办公电脑连接后,用户可采集数据、更新记录仪和 iPack 固件、修改通道或通信设置、修改站点信息设置、运行自动操作、查看实时数据等。事实上,只要建立 了连接,可通过 USB 在记录仪上执行的多数操作均可远程执行。

#### *SymphoniePRO* 记录仪的配置

SymphoniePRO 记录仪需要配置有效的 MetLink 记录仪主动呼叫计划, 包括"主机名称"(或记录仪所 连接电脑的静态 IP 地址)和针对用户网络的 TCP 端口。该配置通过 SymphoniePRO 桌面应用程序和 USB 线缆先加载并保存到记录仪上,也可以在需要时对配置进行远程修改。需要注意的是,可以添加一个第 二主机作为备份(记录仪会在第一主机不可用时,尝试第二主机)。

下面的举例为一台每天上午 1 点尝试连接到 "host.mycompany.com" 30406 端口的记录仪。如无法建立 此连接,记录仪则会尝试连接到第二主机。

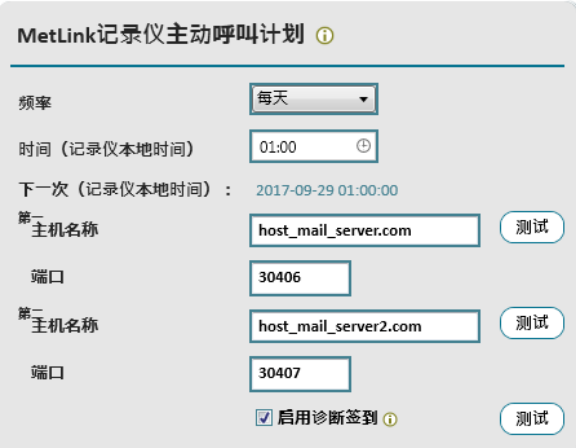

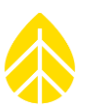

#### 用户网络的配置

需要配置用户网络,使其可以接收记录仪 SymphoniePRO 发起的连接。这种配置可能涉及多个防火墙及/ 或路由器。如使用上例,连接进入 host.mycompany.com 30406 端口时,需要将连接转发至运行了 SymphoniePRO 桌面应用程序的某一电脑。因为即使是最基本的配置也会涉及到路由器,所以了解端口 如何转发这一点很重要。用户电脑上运行的 SymphoniePRO 桌面应用程序始终等待连接出现在 30406 端 口上。所以在我们给出的例子中,连接进入"host.mycompany" 30406 端口时, 路由器将在 30406 端口 将连接"端口转发"至"用户电脑 1"。需要注意的是, "host.mycompany.com"的 30406 端口是随意 选择的,任何可用的对外端口均可使用。例如,将记录仪配置为连接到"host.mycompany.com"30408 端口时, 路由器端口转发配置就需要将 30408 端口的"host.mycompany.com"接入连接发送至 30406 端 口的"用户电脑 1"。

附注*:* 让您的 *IT* 技术人员尽早熟悉这一点尤为重要,这样可为您的网络设施和策略创建相应的规则。

#### *Windows* 防火**墙配置**

除企业防火墙和与杀毒软件相关的防火墙之外, Windows 电脑还有其自己的防火墙, 还需要添加规则, 这样 SymphoniePRO 记录仪发起的连接才能到达 SymphoniePRO 桌面应用程序。

该规则允许电脑在 30406 端口接受 TCP 连接,而且只要用户在软件安装过程中选择添加防火墙规则, SymphoniePRO 桌面应用程序就会在安装过程中创建规则。另外创建的规则就是允许通过 30407 端口接 出连接

此外,微软还有丰富的 Windows 防火墙资源。

#### *SymphoniePRO* 桌面应用程序是主站

通过 MetLink 连接到 SymphoniePRO 桌面应用程序后, 记录仪便可作为服务器等待来自客户端软件 (SymphoniePRO 桌面应用程序)的命令。常见 MetLink 操作(命令)包括数据下载和记录仪配置修改 管理,如调整斜率或应用新固件。需认识的一个重要概念是,软件功能是独立于连接传输的,因此通过 USB 线缆进行记录仪本地连接时可执行的用户操作,通过远程连接也可执行大部分此类相同操作。

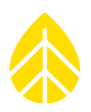

# SymphoniePRO SMTP (电子邮件) 通信记录仪发出电子邮件: SymphoniePRO 到用户电脑

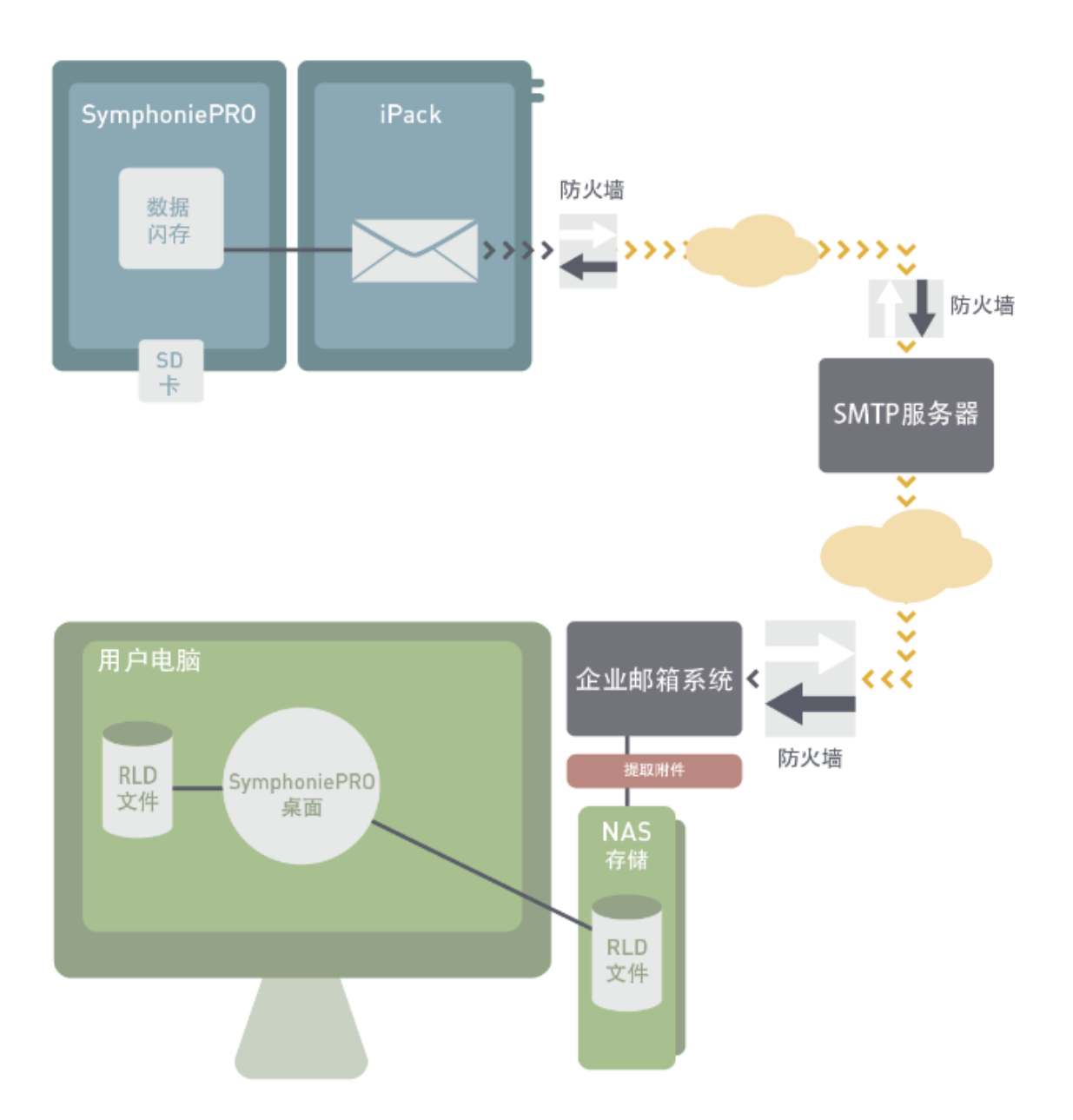

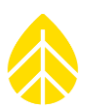

#### **C.3** 将 **SymphoniePRO** 配置为 **MetLink** 记录仪被动呼叫

#### 公共静态 *IP* 记录仪被动呼叫连接

第二个常见的通信方式是 MetLink 记录仪被动呼叫连接,可视为从办公电脑到记录仪的连接。在这种方 式下, iPack 按照用户定义计划"唤醒"调制解调器并等待联络。可通过蜂窝移动或以太网建立连接, 办公电脑必须作好在计划时间内启动连接的准备。

电脑通过互联网远程连接到 SymphoniePRO, SymphoniePRO 需要在记录仪上有一个可获得的 IP 地址(公 共静态 IP 地址或通过 VPN 服务提供的本地专用 IP 地址)。对于 GSM, 请务必订制配置公共静态 IP 地址 的 SIM 卡。对于 CDMA,请确保用您调制解调器上的电子序列号 (ESN)联络您的服务供应商,以对其 系统进行正确配置。需要注意的是,只有您的无线网络服务供应商才能提供静态 IP 地址。

MetLink 记录仪被动呼叫连接实质上是可以通过企业防火墙的,但由于调制解调器会耗费大量的闲置时 间,所以记录仪的电量消耗很大。只要连接时间在记录仪被动呼叫计划内,用户就可随意连接到记录 仪。要记住:只有在记录仪通信电子设备开启时,用户才能连接,这会增加某些配置(如需要增加额外 的光伏板和电池)的复杂性和成本。对于 24/7 通信适用性,站点需要增加电源,来确保调制解调器连 续供电。

#### *SymphoniePRO* 记录仪配备公共静态 *IP* 地址的配置

应用程序和 USB 线缆进行初始配置, 如需要, 也可远程更新。注意, 用户实际上并没有将公共静态 IP 地址输入记录仪。必须将记录仪的公共静态 IP 输入 SymphoniePRO 桌面应用程序软件,并存储在站点文 件中。维基百科是网络和 IP 地址基本信息一个极好来源。您可以通过使用记录仪[Home][2][2][2][右]所示 网络状态屏幕,来验证 ISP 是否已经分配了正确 IP 地址。下面的示例显示了从每天上午 1 点开始, 持续 一小时的记录仪被动呼叫连接。

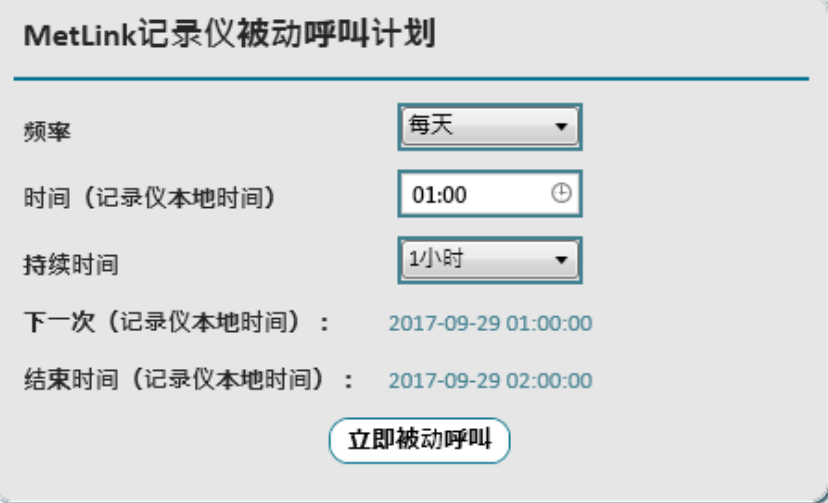

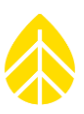

记录仪的静态 IP 地址存储在软件的远程连接设置框中。

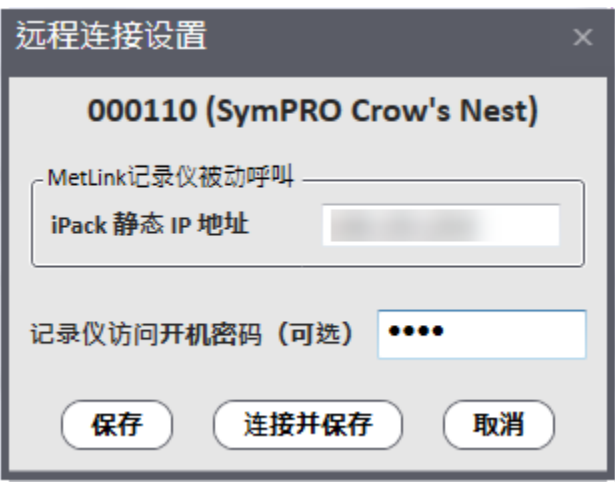

#### 专用静态 *IP* 地址

有些用户可以通过无线服务供应商获得专用静态 IP 地址。在这种情况下,供应商可以分配和控制的 IP 地址,对所有用户设备进行子网划分。在该种情形下,用户需要将其运行 SymphoniePRO 桌面软件的电 脑通过软件 VPN,连接至供应商的路由器。一旦连接到供应商的网络,专用地址与公共地址相同。也可 进行更高级的配置,在硬件 VPN 上连接多个计算机用户;请务必与您的供应商商议。其中一个供应商是 Wireless Innovation,更多的信息请直接与他们联系([www.windlinx.com](http://www.windlinx.com/))。

#### 用户网络的配置

SymphoniePRO 记录仪在端口 30407 进行被动呼叫,因此用户的计算机网络防火墙需要允许连接输出端 口 30407。在许多情况下,这是此类网络的默认状态,不需要额外的配置。但是,强烈建议您在第一次 设置系统时请与 IT 专业人员密切合作,以确保您公司的防火墙配置正确。

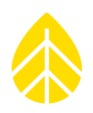

# SymphoniePRO MetLink通讯<br>记录仪被动呼叫: 用户电脑到 SymphoniePRO

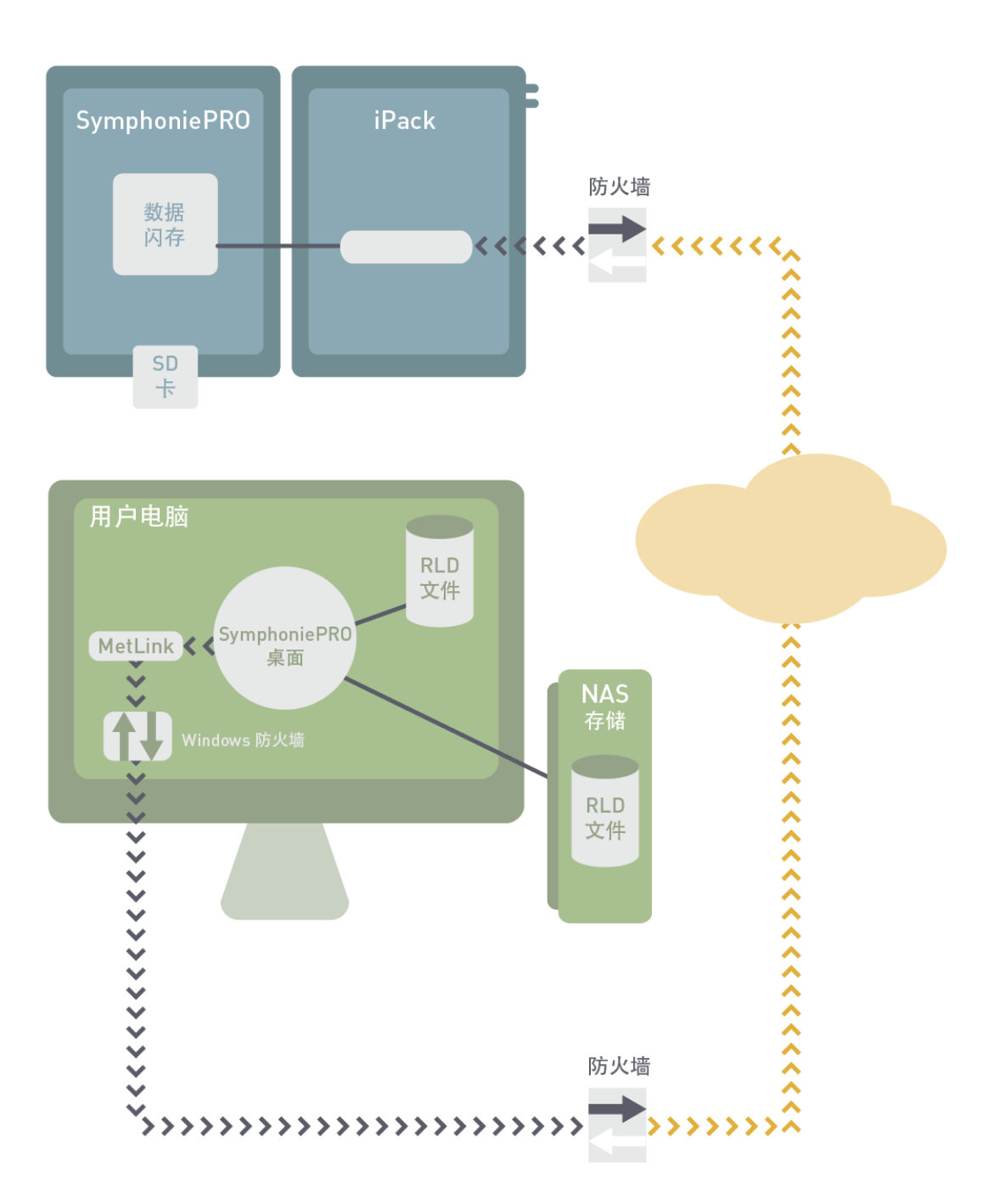

SymphoniePRO 使用手册 第 5 版

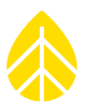

### **C.4** 记录仪启动电子邮件连接

之前版本 Symphonie 记录仪的核心通信方式是通过电子邮件传输数据。SymphoniePRO 也能够通过用户 自定义计划上的电子邮件发送数据,而对于该配置,需要在记录仪中进行邮件设置。

#### *SymphoniePRO* 记录仪的配置

下面的示例显示一个记录仪通过连接到端口 587 上的 SMTP 服务器"mail.mysmtp.com", 在每日上午 1 点尝试以电子邮件的形式发送数据。SMTP 服务器需要用户名和密码,并将电子邮件从记录仪转发给收 件人 SymPROdata@mydomain.com。

注意,发件人的信息和主题行通常由用户填写,以便更容易地整理接收的电子邮件。

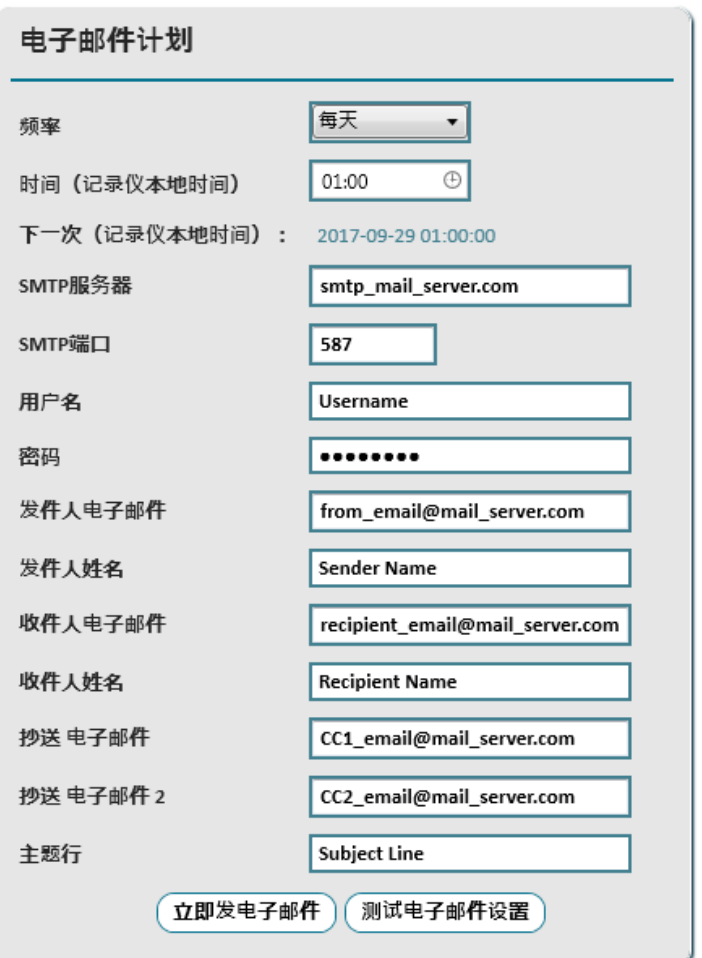

#### 用户电子邮件服务器的配置

SymphoniePRO 系统的配置程序基本上与先前版本的 Symphonie 记录仪是相同的。SMTP 服务器需要将电 子邮件从记录仪转发给最终用户。此外,用户需要访问接收邮件,使\*.RLD 数据文件可以从电子邮件附 件中导出,并存入用户网络上的文件夹中。一旦\*.RLD 文件存在于用户网络上,它们则可以导入到 SymphoniePRO 桌面应用程序上进行下一步处理。

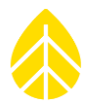

# SymphoniePRO SMTP (电子邮件) 通信记录仪发出电子邮件: SymphoniePRO 到用户电脑

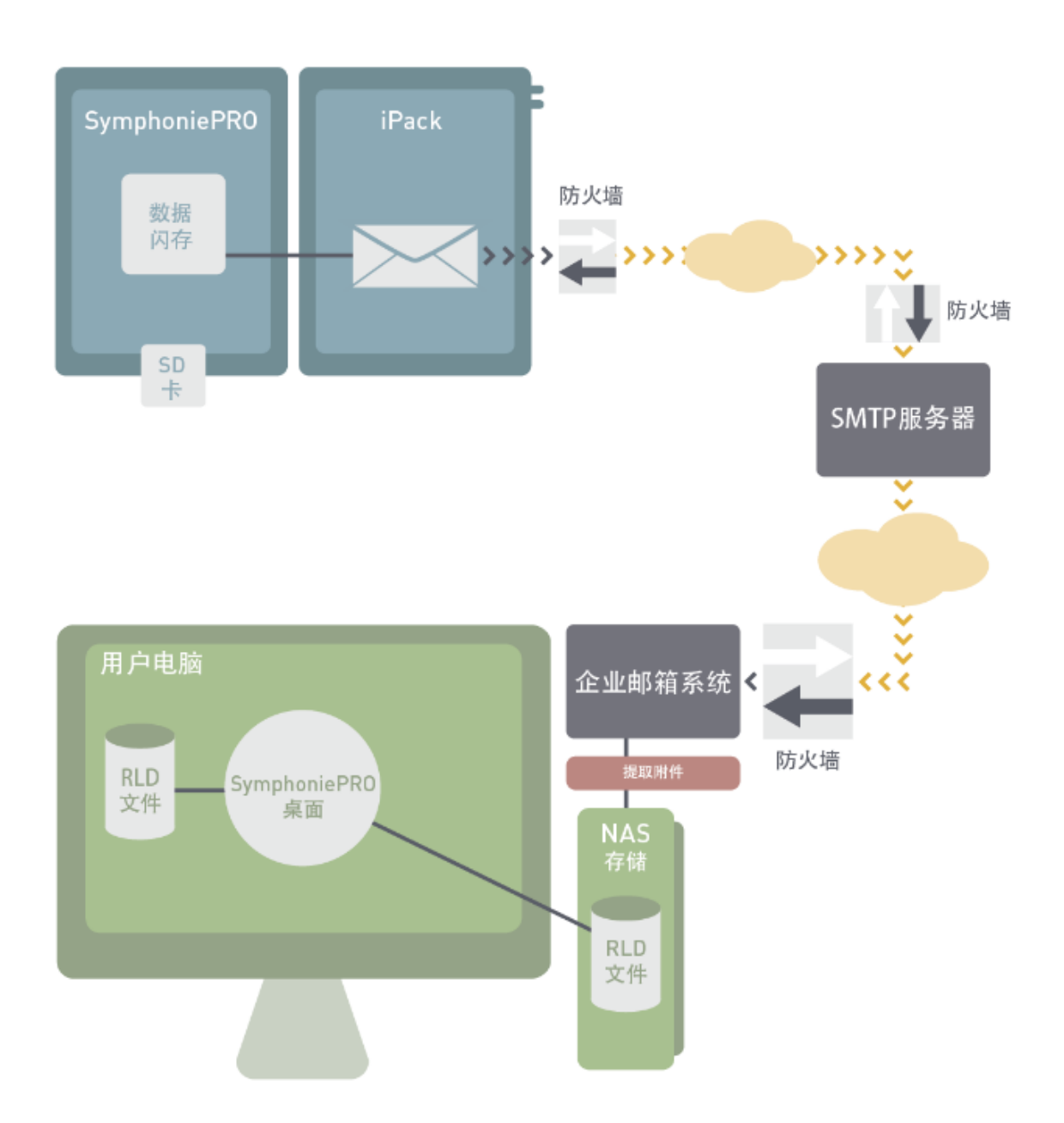

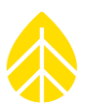

# 附录 **D |** 在 **IPACKGPS** 中安装 **SIM** 卡

#### 兼容性

与 SymphoniePRO 联用时, iPackGPS 具有扩展功能, 需要新的固件。SymphoniePRO 用户首先要确认的是 ,在 iPackGPS 中加载的固件是否为 SymphoniePRO 的最新版本。已经与旧版 Symphonie 系记录仪相配置 的 iPackGPS 组件在硬件上与 SymphoniePRO 系统兼容; 然而, 更新到 60 或更高版本的固件[使用 Symphonie 数据采集软件(SDR)]才能与 SymphoniePRO 桌面应用程序兼容。一旦 iPack 已经更新到 60 或更高版本, SymphoniePRO 桌面应用程序便可以用来进行 SymphoniePRO iPack 固件更新, 以使其与 SymphoniePRO 记录仪兼容。SymphoniePRO 桌面应用程序就可将所有后期新的固件更新到 iPack 和记录 仪。

可在 NRG Systems 公司技术支持网站上免费进行固件更新,网址如下: <https://cn.nrgsystems.com/services-support/resources/documentation-and-downloads/software-downloads>

附注*:* 旧版 *iPacks*(非 *iPackGPS*)与 *SymphoniePRO* 不兼容。仅供电式 *iPack* 是一个特例,它没有通信功 能,因此可与 *SymphoniePRO* 兼容。

#### 打开和关闭 *iPackGPS*

附注*:* 打开外壳前一定要接触 *iPack GPS* 上的 *DB25* 连接头的金属外壳,以安全释放静电。

iPackGPS 外壳由四槽螺钉固定的两个半嵌接件构成,分别包裹外壳两侧。两个半嵌接件和 8 个 O 形环之 间的垫圈,为 iPackGPS 提供了一个密封环境,保护内部电子元件不受影响。

拆下四槽螺钉, iPackGPS 将分成两半。

若想关闭 iPackGPS:

- 插入(4) 2-½英寸安装螺丝, 穿过包裹 iPackGPS 电子元件的一半外壳。
- 将垫圈安装到壳槽中。
- 将盖子滑过螺丝时小心不要挤压电池电缆。
- 确保垫圈没有夹住,然后安装螺钉。最好确保螺钉落入在 iPackGPS 外壳中的螺纹上。一个简 单的办法是沿逆时针方向,轻轻地旋转螺丝一圈 - 它就会落入在 iPackGPS 外壳中的螺纹上。

#### *iPackGPS GSM*(*GPRS*)

#### 将 *SIM* 卡装在 *PackGPS GSM* 中

WindLinx 用户不需要打开 iPack GPS, 因为已经安装了 WindLinx SIM。然而, 其他的 GSM 用户需要打开 iPack GPS,并将 SIM 卡装在 GSM 数据调制解调器中。

GSM 收发器位于电池的左边。

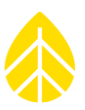

附注*:* 尽量不要丢失任何 *O* 型圈,小心不要撕开或撕裂垫圈,否则有可能松动。

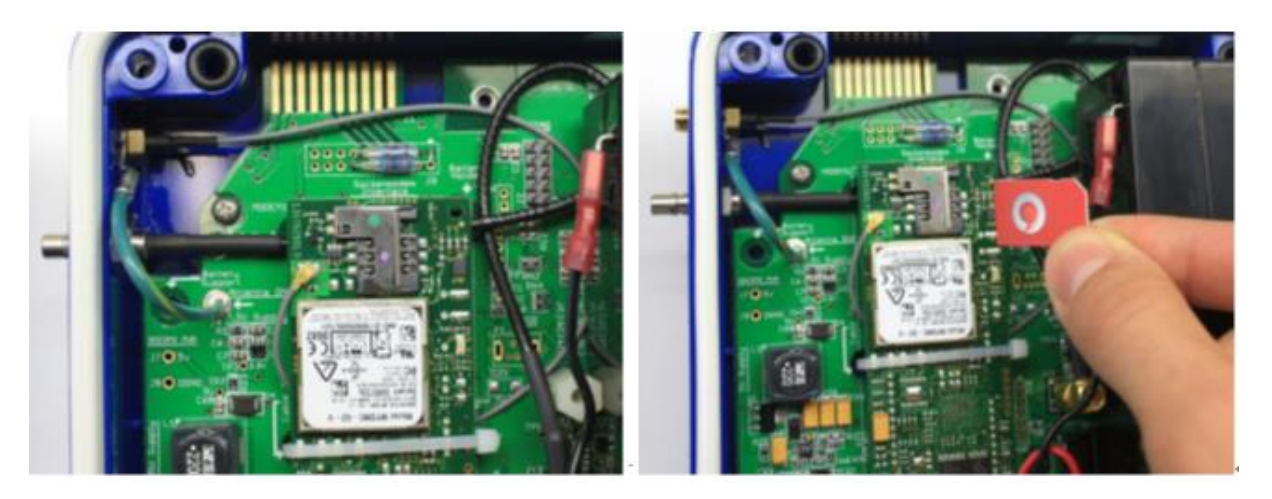

打开 iPackGPS 盒盖后,应找到 GSM 收发器。将 SIM 卡轻轻滑动安装在 GSM 数据调制解调器中。一定要 安装 SIM 卡, 使金色触点面朝下, SIM 卡的缺口角对准右上方, 如上图所示。

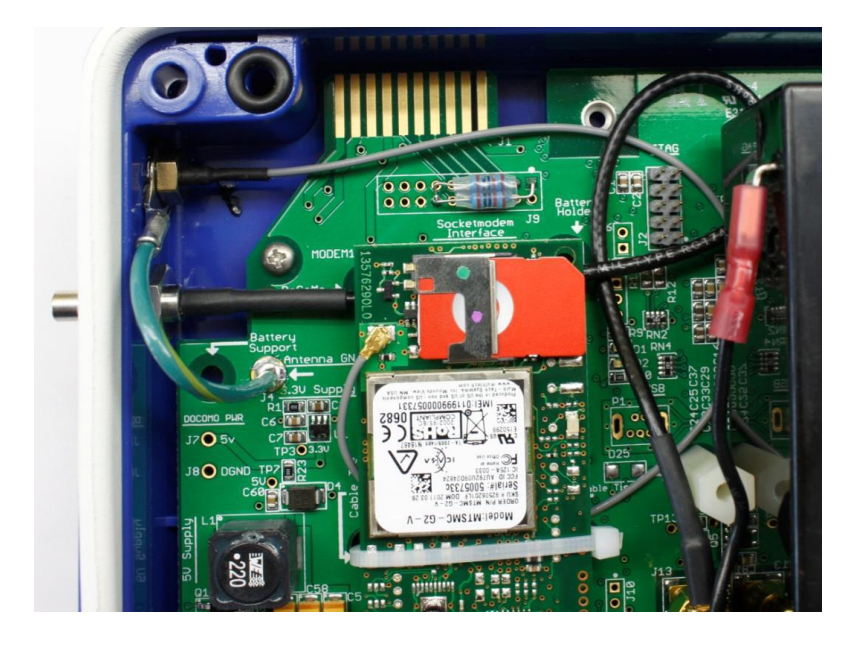

#### 密码

GSM 手机的安装参数存储在用户安装的 SIM 卡上。然而,有些 SIM 卡在每次使用电话时都需要输入一 个开锁密码。iPackGPS 使用该密码发起呼叫。密码应为 4 到 8 个字符的字符串, 必须在 iPackGPS 编程时 从 SymphoniePRO 桌面应用程序上的 iPack 屏幕上输入。

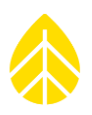

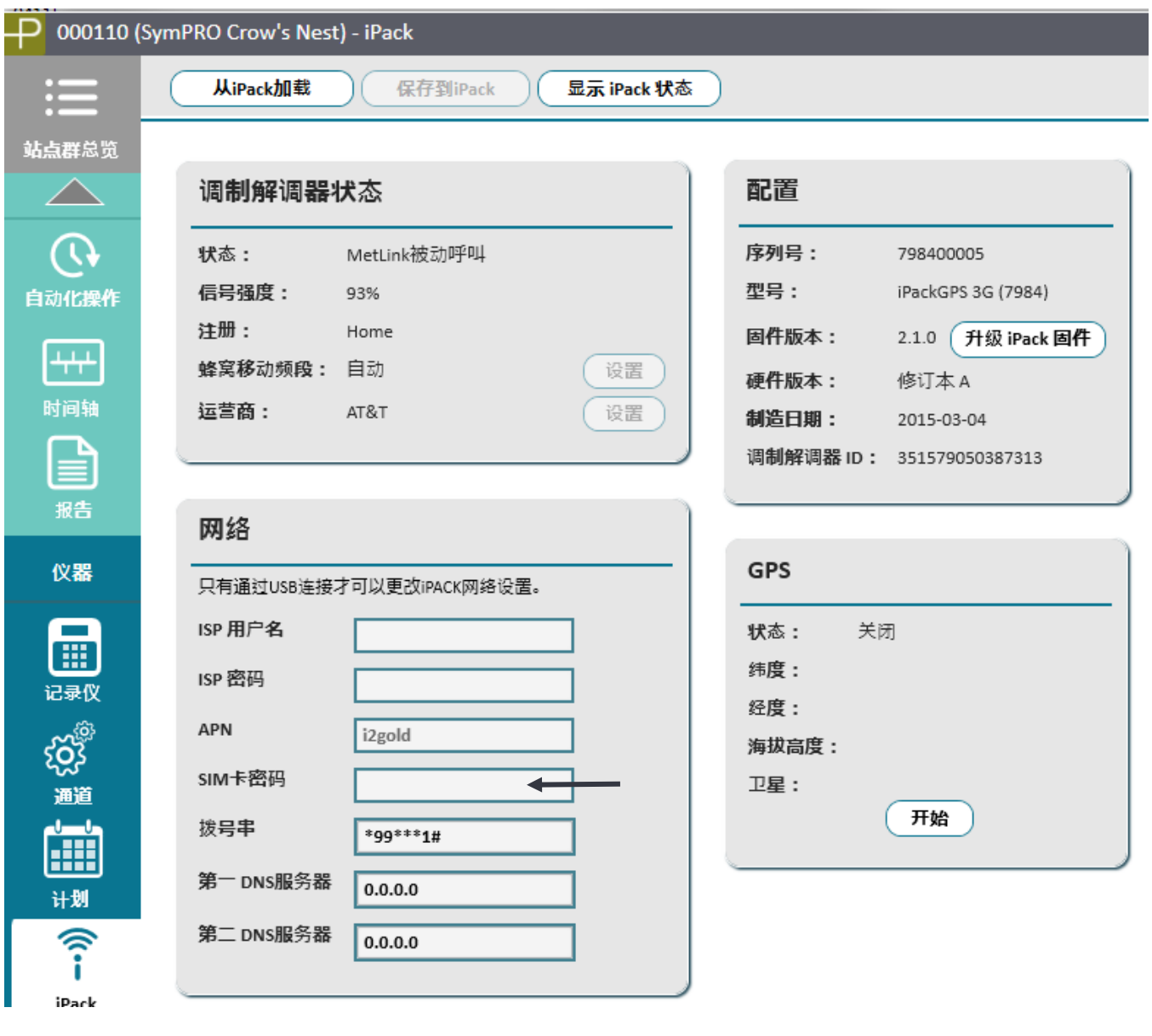

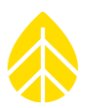

# 附录 **E |** 与 **SYMPHONIEPRO** 结合使用 **BGAN M2M** 卫星终端

#### 概况

本附件描述了与 SymphoniePRO 记录仪和 iPackACCESS 与 Hughes 9502 BGAN MAM 卫星终端结合使用所 需的步骤(iPackACCESS 序列号 716900300 或要求更高版本)。2016 年 5 月发布的 iPackACCESS 更新版 包括 BGAN M2M 模块可智能开关操控的 12V 电源输出端口,以及电池容量加倍。标准 NRG Systems 15W 光伏板可以支持配有 BGAN M2M 终端的 iPackACCESS 运行,应用于典型的资源评估。

#### 帐户设立和确认

BGAN M2M 卫星终端包括一个 M2M SIM 卡和 Wireless InnovationWindlinx 服务激活形式。收到您的 BGAN 系统后,通过门户网站 [www.windlinx.net](http://www.windlinx.net/),根据纳入激活表中的详细信息, 激活 BGAN M2M 服 务。如果您是 Wireless Innovation 和 WindLinx 的新用户,请登录 [www.windlinx.com](http://www.windlinx.com/) 查看相关信息。

#### 强烈建议在现场安装前,提前几天激活帐户。

一旦您激活了账户,Wireless Innovation 会送您一个"infopack",包含使用 Packet-Mail SMTP 服务器所 需的设置。此外,一个公共静态 IP 地址也将通过确认电子邮件发送给您。该信息用于建立您的 BGAN M2M 终端,启用测风塔通信。

#### 其他预安装注意事项

国际海事卫星组织的卫星群由地球同步卫星组成,需要安装 BGAN 天线朝向适当的卫星。在安装日期前 最好提前获取站点坐标,可以参照卫星指向应用程序或在 Hughes BGAN 支持页面

([http://www.bgan.hughes.com](http://www.bgan.hughes.com/))上的位置电子表格,确定指向 BGAN 天线的大致方位(罗盘指向)和海 拔(垂直角)。在复杂地形或建筑物附近的安装,一定要在天线和卫星之间建立一条清晰的线路。安装 前,确定天线安装最佳位置,可以在站点指向天线时节省现场人员的时间。

在安装前,务必确认您的 SymphoniePRO 和 iPackACCESS 上有最新版本的 SymphoniePRO 桌面应用程序和 最新版固件。此外,您可能需要参考 Hughes 9502 用户手册。可免费在 NRG Systems 公司支持网站页面 (<https://cn.nrgsystems.com/services-support/resources/documentation-and-downloads/>)查看这些项目。

#### 工具

- 配备 SymphoniePRO 桌面应用程序和网页浏览器的电脑/笔记本
- SymphoniePRO 手册
- Hughes 9502 手册
- Wireless Innovation Infopack
- Wireless Innovation 电子邮件确认函(包含静态 IP 详细信息)
- WindLinx SIM  $#$
- 将 SymphoniePRO 连接到电脑的 USB 电缆
- 将 BGAN 终端连接到 PC (之后连接到 iPackACCESS) 的以太网电缆
- 可调扳手(天线安装)
- 为 iPack 充电的 iPack 充电器 (或者可用于单独为 BGAN M2M 供电)

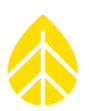

- iPhone 用 BGAN 指针应用程序(可选)
- BGAN 天线指向工具用耳机或扬声器(可选)
- 固定 BGAN 电源引线用小号一字螺丝刀
- 固定至 iPackACCESS 电源引线用飞利浦螺丝刀

#### 安装 *SIM* 卡

所提供的 Windlinx SIM 卡必须插在 BGAN M2M 终端, 以便能够建立卫星通信。打开终端上的 SIM 口, 插 入 SIM 卡。现场安装前,提前安装 SIM 卡。

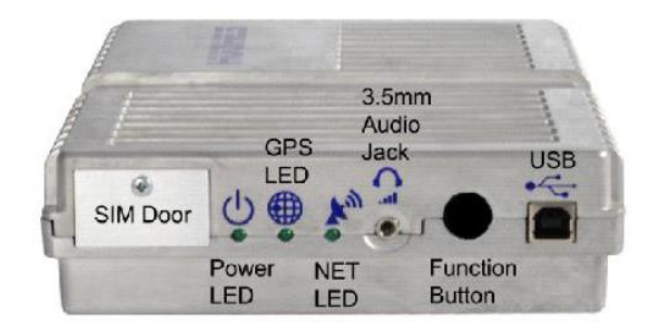

#### *iPack* 配置

iPackACCESS 需要通过 SymphoniePRO 桌面应用程序配置, 与 BGAN M2M 结合使用。iPack 配置详见 SymphoniePRO 手册第 3.4 节。建议在现场安装前, 对 iPack 设置进行编程。

在 SymphoniePRO 桌面应用程序的 iPack 选项卡中,按照下列配置指南操作。

在网络部分,应勾选"BGAN M2M 卫星模块已连接"框,而不选择"启用 DHCP"框。

完成如下网络字段:

- iPack 静态 IP 地址 = 192.168.128.200
- 子网掩码=255.255.255.0
- 网关=192.168.128.100
- 第一 DNS 服务器=8.8.8.8
- 第二 DNS 服务器=8.8.4.4

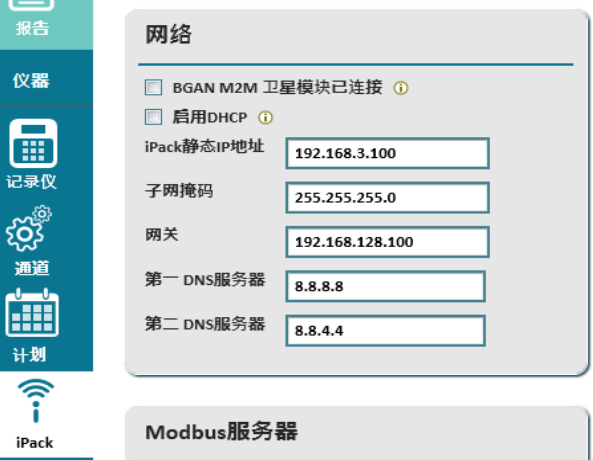

在计划选项卡中,使用 Packet-Mail Infopack 中规定的详细信息配置电子邮件设置。关于配置通信计划的 详细信息,请参考 SymphoniePRO 手册第 3.3 节。

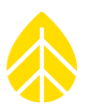

#### 在防**护箱内安装记录仪、***iPack* 和 *BGAN M2M* **终端**

- 1. 将防护箱装在测风塔上,并使用安装板将记录仪和 iPackACCESS 装入防护箱。
- 2. 使用所提供的支架,将 BGAN M2M 终端装入防护箱内。
- 3. 将小号磁性 GPS 天线连接到 iPackACCESS 天线连接头, 并将天线朝上吸在防护箱顶部磁盘上。

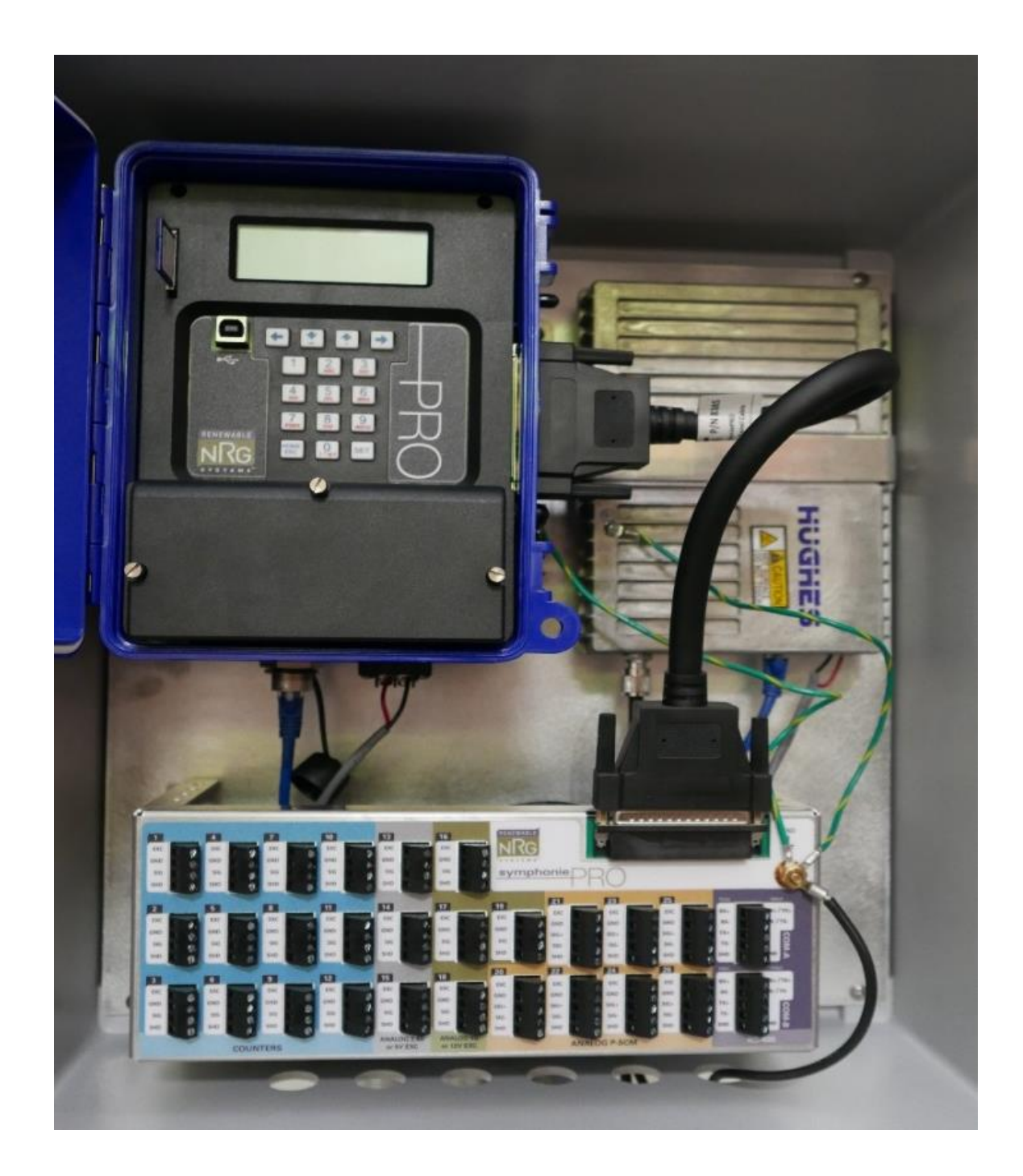

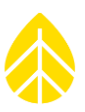

#### *BGAN* 天线安装

BGAN 使用定向板状天线,这就需要精确地指向 BGAN 卫星。

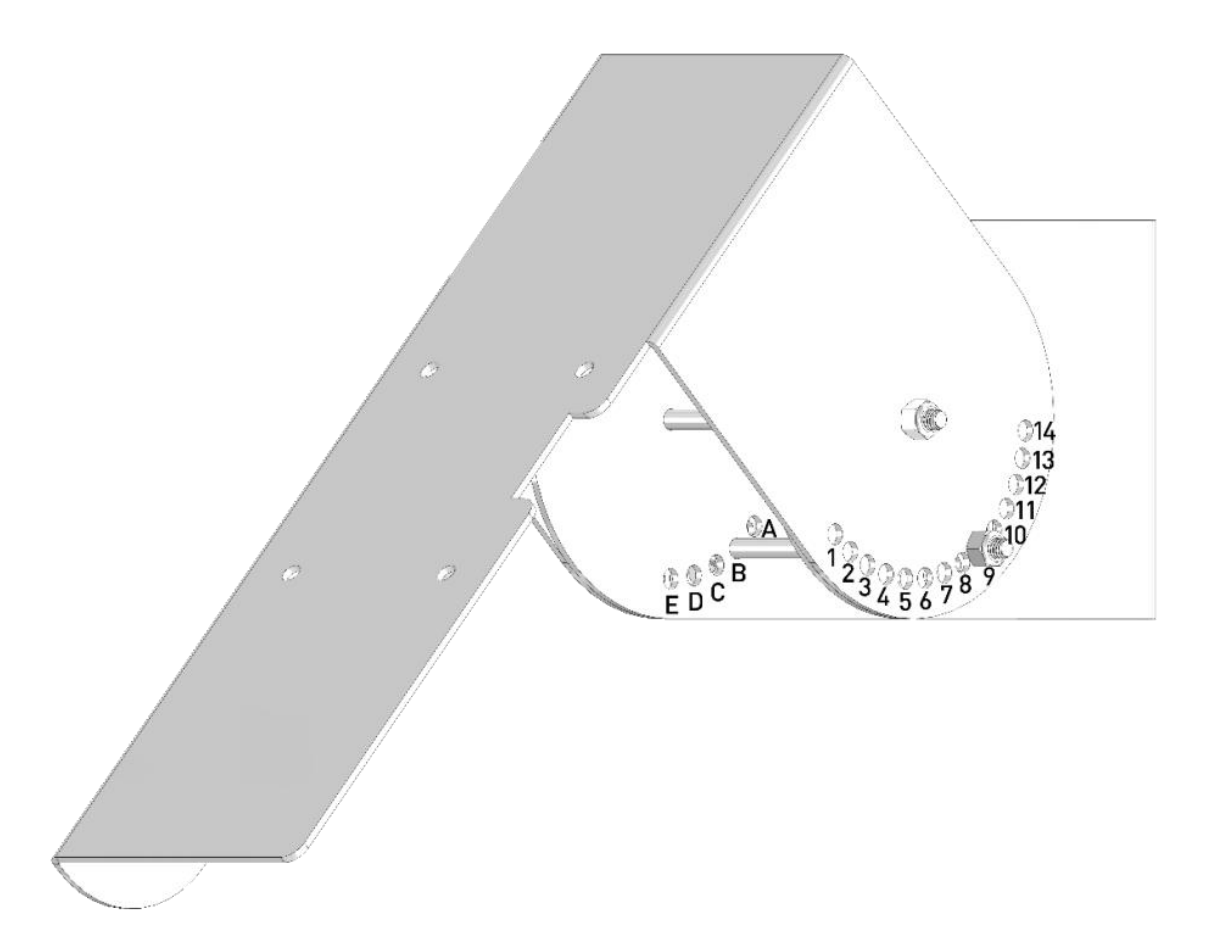

BGAN 天线正确的方位(指向)和海拔(垂直角)取决于位置,可以使用 BGAN 指针 iPhone 应用程序或 Hughes BGAN 支持网页查出设置。支架系统中的孔和螺栓布置允许以 2 度盈余来调节海拔, 而使用软管 夹将测风塔周围的天线托架移开,方位可持续改变。在测风塔的支架内部部分,包括 A-E 5 个孔, 而 A 孔最靠近测风塔。外支架绕中心转动,包含 1-14 共 14 个孔,而 1 孔最靠近天线板。

例如, 海拔在 E1 上时为 0°, 在 C8 上为 46°, 在 E10 上为 90°。

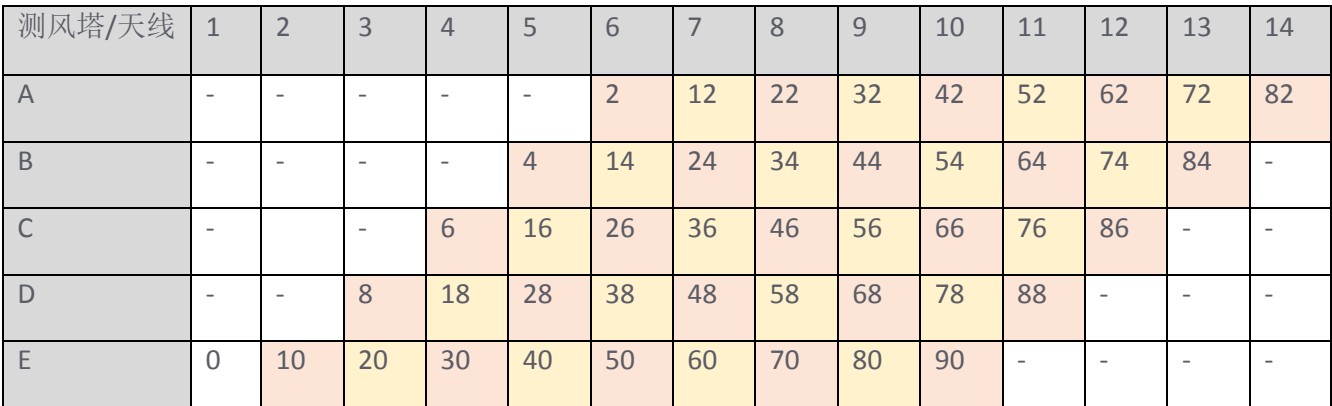

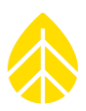

组装 BGAN 天线支架,并用所提供的软管夹将其安装到测风塔。

在 BGAN 完成一个 GPS 锁定后, 设置最终海拔。为方便获取 GPS 最好将天线安装平整并垂直向上, 可以 将天线放置在地面上,或安装在支架上并将仰角调整至 90º。

#### 电源和天线连接

使用所提供的电缆将天线连接到 BGAN M2M 终端,并在 iPackACCESS 和 BGAN M2M 终端之间连接电源 和地线。在 SymphoniePRO 键盘上按下**[Home][2][3],** 把 iPackACCESS 设置为 iPack 设置模式。配置 BGAN M2M 终端时,这种模式将把 12V 电源锁定到 BGAN M2M 终端,并阻止任何预定的操作(MetLink、电子 邮件), 持续 30 分钟或直到禁用(以较短者为准)。

把天线(朝上)平放在地面上,这样就可以实现 GPS 锁定。当调制解调器供电时,它会自动尝试获取 GPS 锁定,这可能需要 20 分钟。在此期间,您可以配置其他设置。

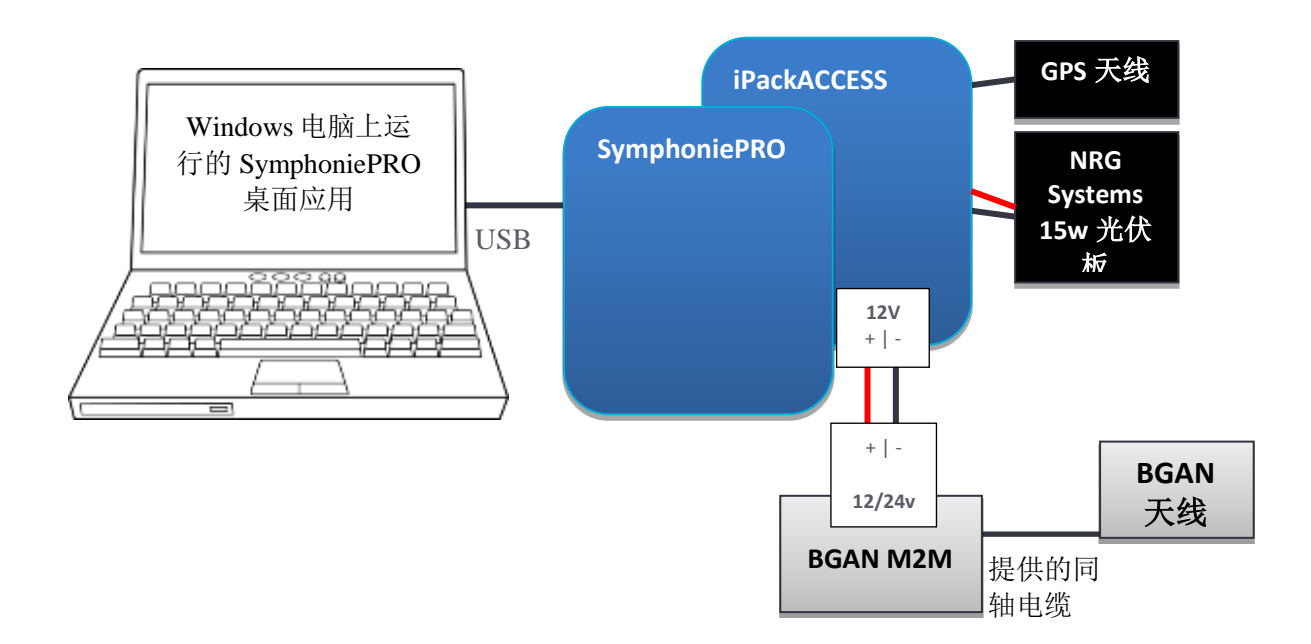

#### *BGAN M2M* 终端配置

BGAN M2M 终端必须在 Hughes BGAN 网页用户界面(WebUI)配置。要访问配置详细信息, 终端必须连 接到带网页浏览器(例如 IE 浏览器、火狐浏览器)的电脑。*在配置过程中要格外小心,只需更改所标注* 的设置。

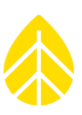

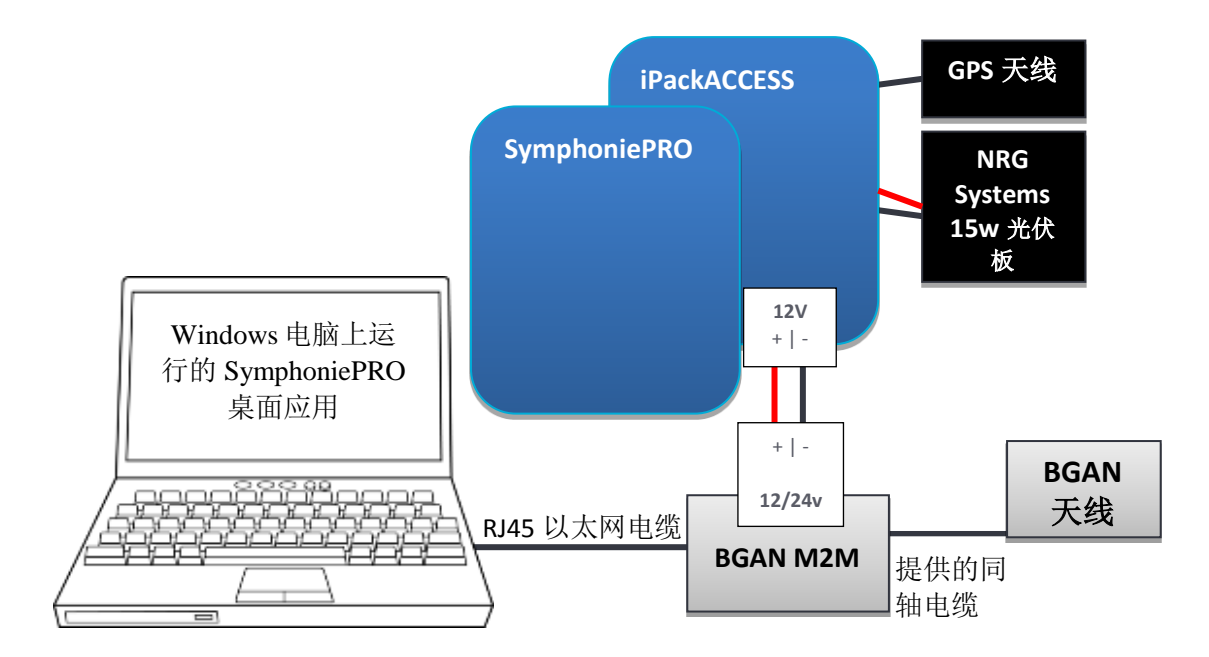

使用 RJ45 以太网电缆,将 BGAN M2M 终端连接到您的笔记本电脑。必须设置电脑中的网络适配器与 iPack 处于相同的子网中; 为您的电脑设置使用静态地址 192.168.128.199。

更改您的计算机 IP 地址时,请输入"网络和共享"控制面板,选择更改适配器设置,右键单击局域网连 接,然后选择属性。在局域网属性窗口选择以太网协议第4版,然后点击属性。

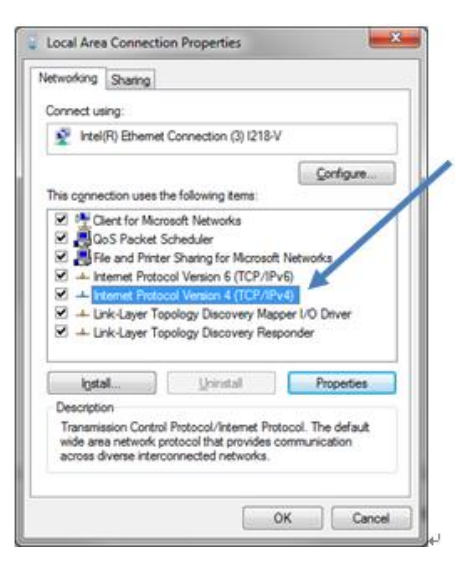

(提示:此时,若您的计算机定期通过以太网连接到 LAN,则可以为该信息随意选择其他配置选项卡。)

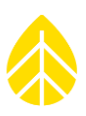

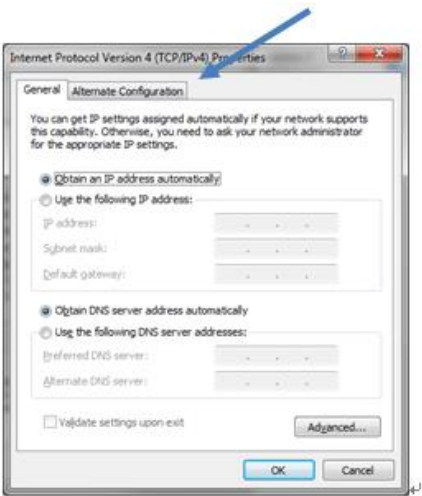

选择单选按钮, "使用下列 IP 地址: "。完成如下网络字段:

- IP 地址=192.168.128.199
- 子网掩码=255.255.255.0
- 默认网关地址=192.168.128.100

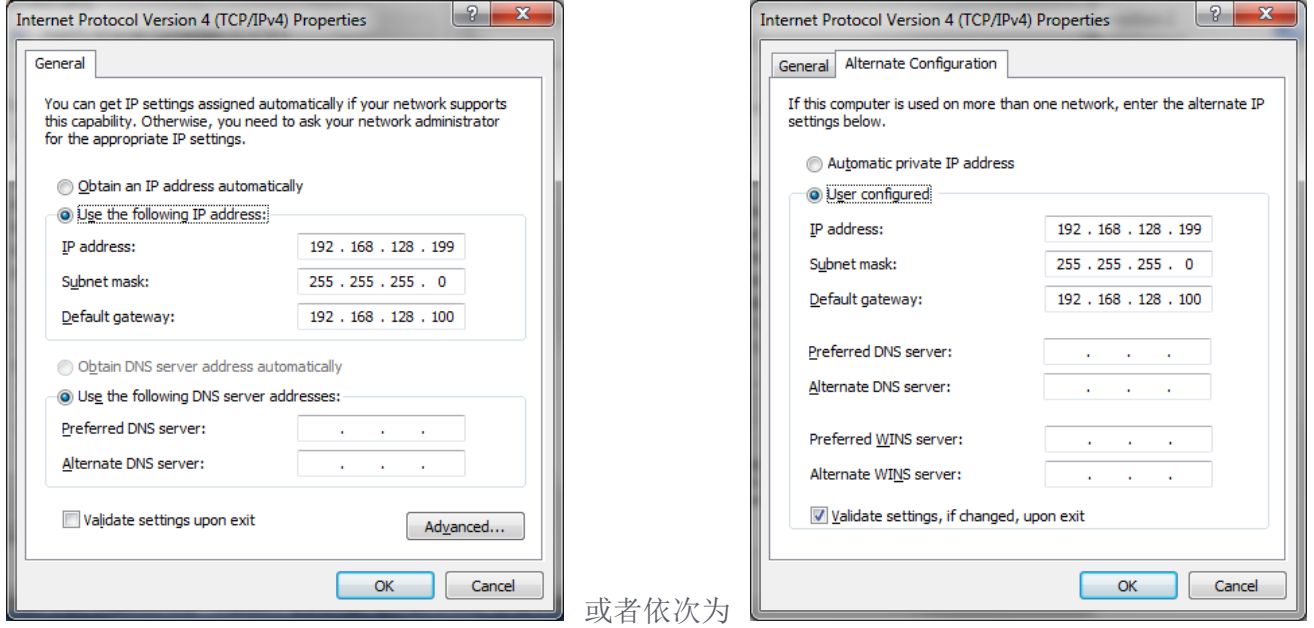

#### 连接到 *BGAN*

一旦您点击确定并关闭窗口,电脑便可以与 BGAN M2M 终端通信。在一个网页浏览器中,输入地址 192.168.128.100。您应该看到由 BGAN M2M 终端服务的 Hughes BGAN WebUI。浏览下列网页,并应用所 示的设置。

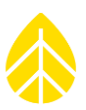

#### 主页

主页包含了 BGAN 的身份信息,包括 IMEM、IMSI 和 APN。注意若已经插入 SIM 卡, 仅会出现 APN " WILTD.BGAN.INMARSAT.COM"。

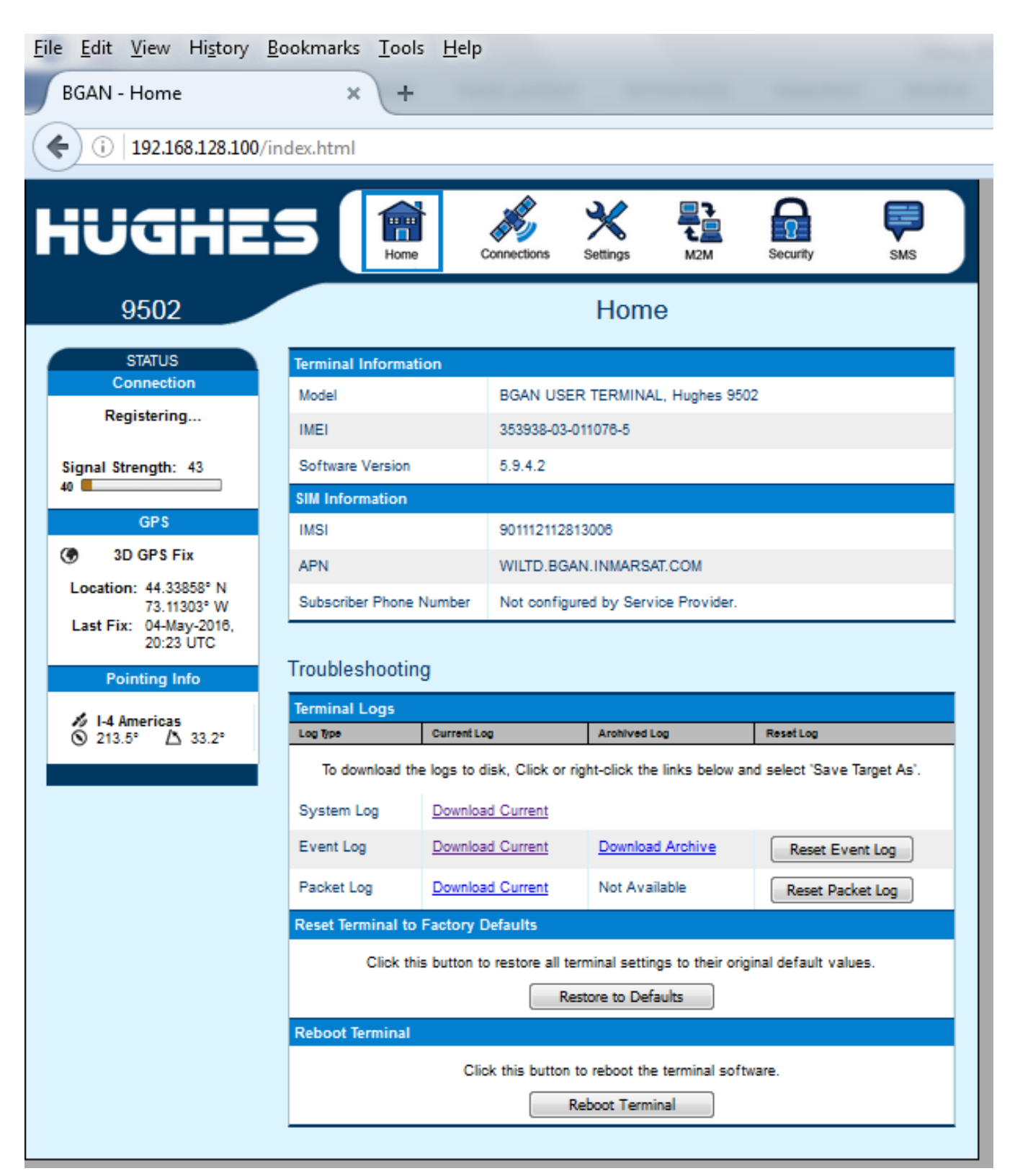

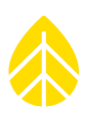

### 设置页面

以太网设置配置如下:

- Wake On LAN = On (局域网唤醒=打开)
- Triggered after Idle timeout of 1 minute (闲置超时 1 分钟后触发)
- Triggered at Time Of Day = 0000 (在一天中的某时间触发=0000)

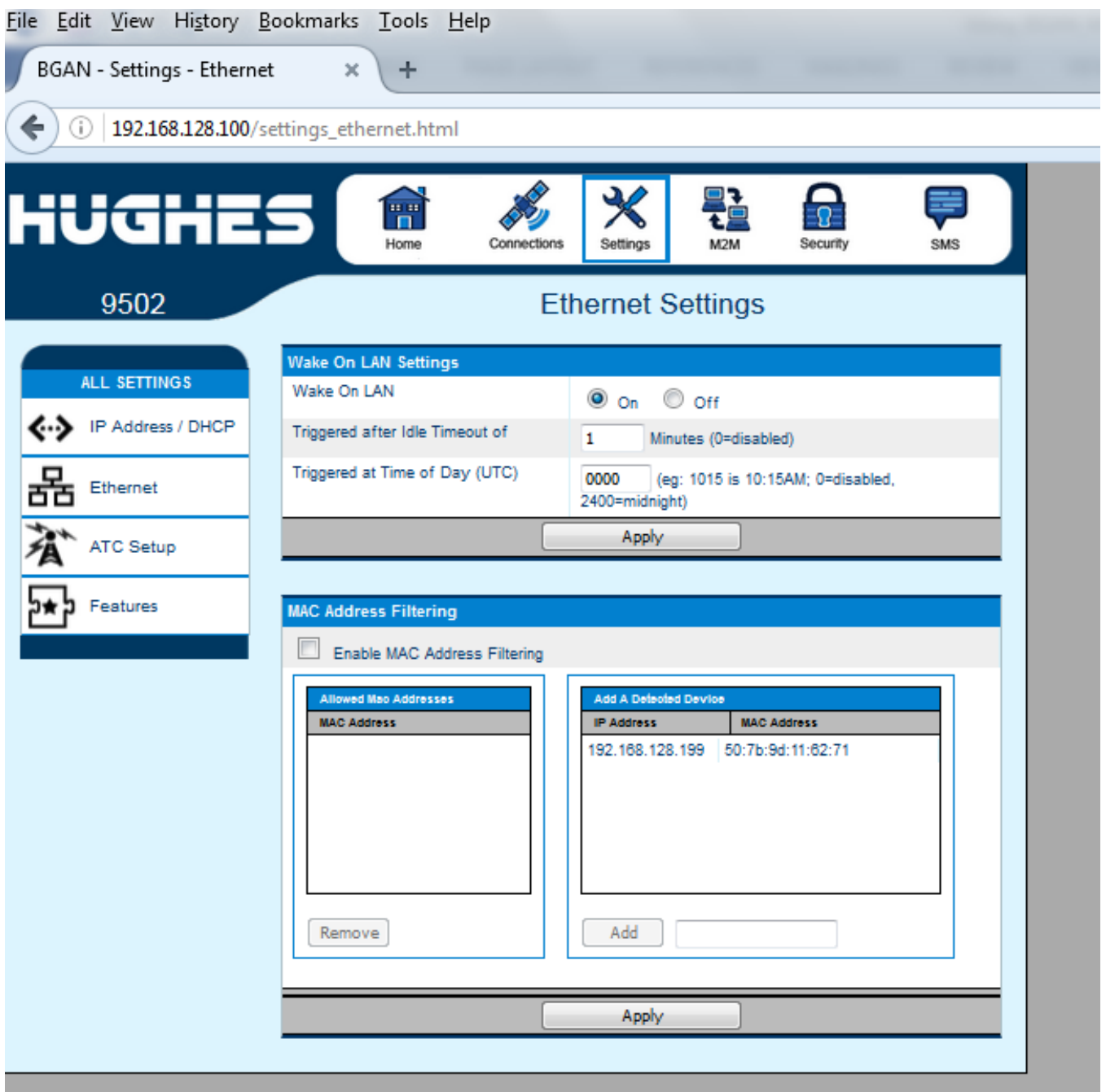

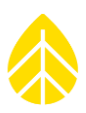

*M2M* 页面

安装 M2M 配置如下:

#### **Ping Configuration (Ping** 配置**)**

- Context Watchdog = Off (配置指令监视器=关闭)
- Primary Ping IP Address = 8.8.8.8 (第一 Ping IP 地址=8.8.8.8)
- Secondary Ping IP Address = 8.8.4.4 (第二 Ping IP 地址= 8.8.4.4)
- Tertiary Ping IP Address = 0.0.0.0 (第三 Ping IP 地址=0.0.0.0)
- Ping Required = No (所需 Ping=无)

#### **Always ON Context (**永久开启配置指令**)**

- Always On Context = On (永久开启配置指令=打开)
- Static ACA IP Address = 192.168.128.200 (静态 ACA IP 地址= 192.168.128.200)
- Qos = Standard (Qos=标准)
- APN Config = WILTD.BGAN.INMARSAT.COMAPN (配置= WILTD.BGAN.INMARSAT.COM)

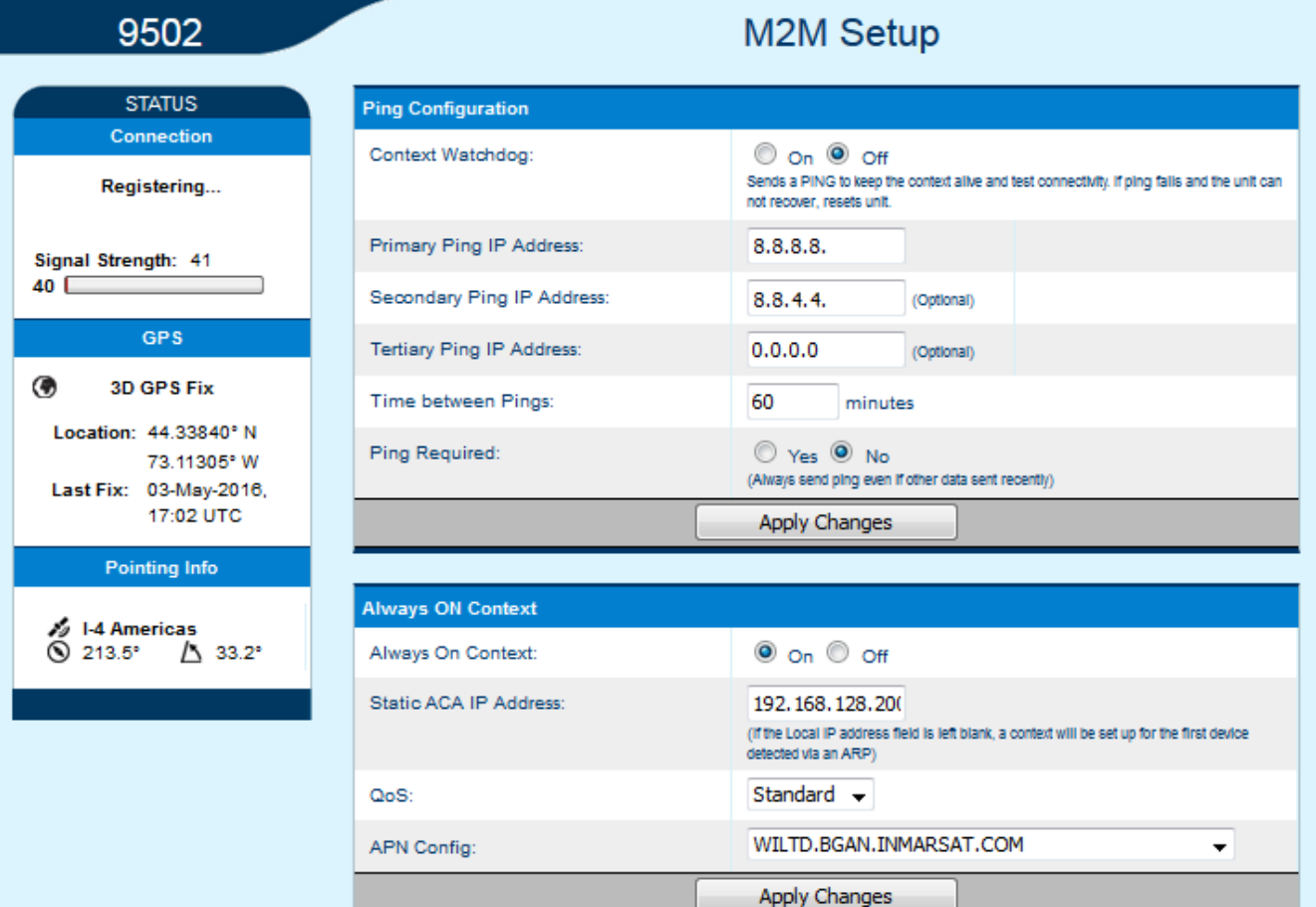

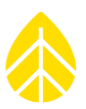

#### 检查 *GPS* 锁定

一旦上述配置完成,回到主页屏幕,查看 GPS 部分是否显示 3D GPS 定位。请注意位置坐标可能尚未填 充。

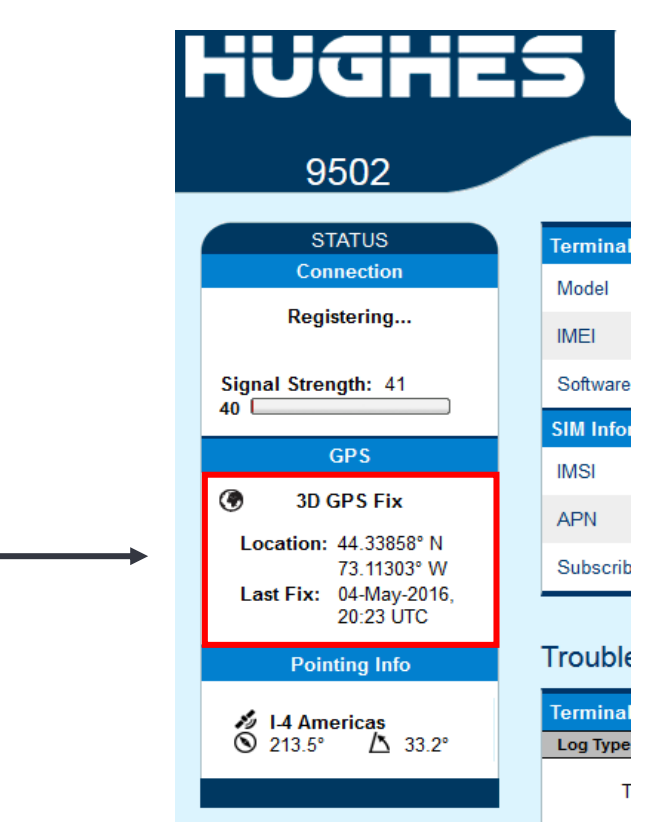

#### 指向天线

此时, BGAN 天线应安装在支架上,正确调整并指向 BGAN 卫星。若您有一个 iPhone, 其含有一个免费 的应用程序称为"BGAN 指针"可以帮助调整天线。在某些情况下,不需要额外的工具。或者,卫星指 向应用程序可在线使用。

若应用程序不可用, BGAN M2M 模块可被设置于一个"指向模式",用户可以将耳机或扬声器插入音频 端口,按照哔哔声音的间隔和音调,调整指向天线。随着信号强度的增加,音调将越来越高,声音也越 来越频繁。附注:不建议将耳机放进您的耳朵中,因为哔哔的声音可能很大。

进入指向模式, 从 BGAN 切断电源, 等待几分钟, 然后打开电源。BGAN 进入大约 15 秒的自检, 然后 LED 开始闪烁,持续 15 秒。在 LED 闪烁 15 秒期间,两次按下 BGAN M2M 上的功能按钮(短按)。 BGAN 终端首先进入指向模式时,所有三个 LED 将会闪烁。建立 GPS 定位系统后, LED 将呈现固态。

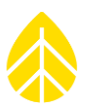

# 附录 **F |** 使用 **MODBUS** 协议的 **IPACKACCESS**

#### 工作原理

iPackACCESS 与 SymphoniePRO 数据记录仪配合进行 SCADA 连接,并通过 Modbus TCP 协议进行数据传 输。SymphoniePRO 从每一个启用的通道采集 1 秒钟样本值数据,并且按照每一个通道用户定义的时间 间隔计算统计数据。实时和统计数据通过 Modbus TCP 协议提供,该协议可以连接到 SCADA 系统,帮助 项目利益相关人员分析可再生能源项目相对于可用资源的的资产绩效。存储统计数据可用于风力或太阳 能资源评估(WRA 或 SRA),可以通过经由网络的以太网连接的电子邮件和/或 MetLink 或手动将 SD 卡 从数据记录仪中抽出。

iPackACCESS 提供了以下来自 SymphoniePRO 数据记录仪的数据流选项:

- 通过 Modbus TCP 协议, 实时数据提供了可用于 SCADA 系统的一秒钟样本。这些偏移缩放计算后 的数据是从 iPackACCESS 提取,帮助项目操作员分析项目资产的绩效。
- 统计数据通过 Modbus TCP 协议, 在用户指定的时间间隔 (1、2、5、10、15、30 或 60 分钟) 内 提供平均值、标准偏差、最小值和最大值。这些数据可以从 iPackACCESS 提取,由项目操作员进 行分析,由预测服务提供商通过使用气象预报模块,预测未来能源设施的产能。
- **· 风能或太阳能资源评估数据**是在项目开发前测量活动期间收集的统计数据。这些数据可通过经由 SCADA 网络的因特网连接的电子邮件发送和/或 MetLink (远程连接到 SymphoniePRO)或手动将 SD 卡从数据记录仪中拔出,在风电场开始运作后做后评估。

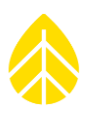

#### 数据流程图

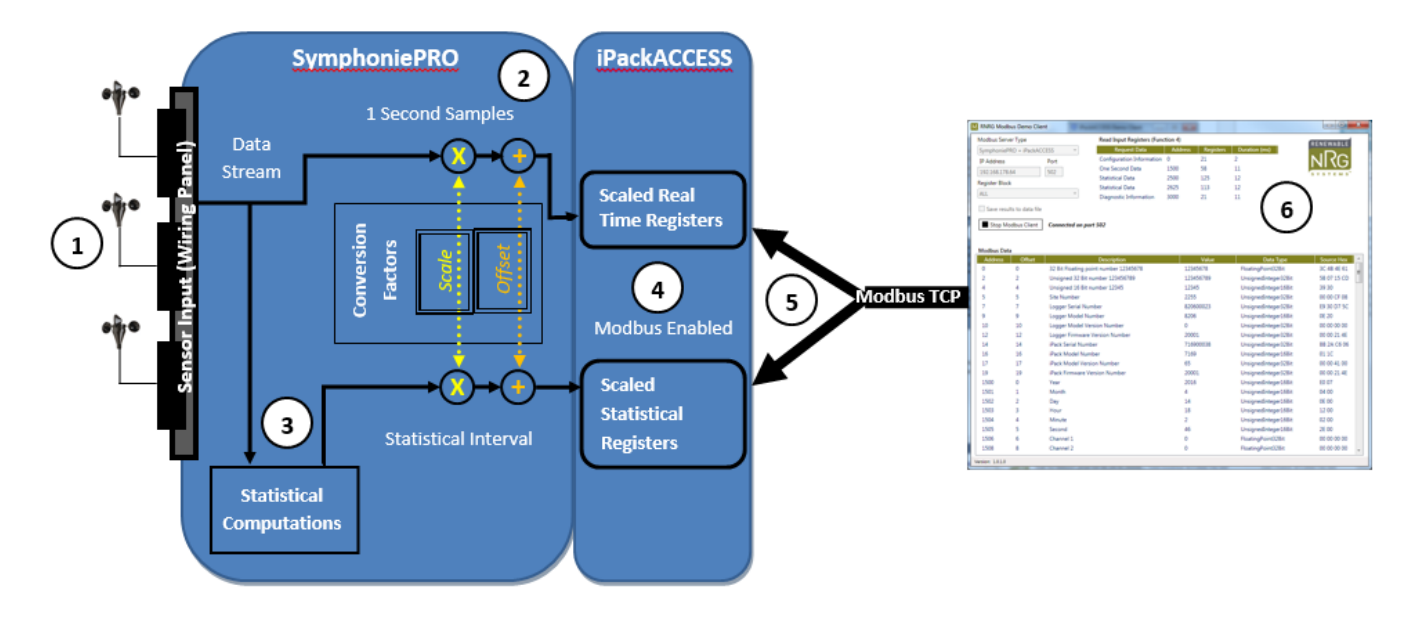

- 1. 记录仪通过接线板接收传感器信号。
- 2. 使用记录仪中的转换系数偏移缩放原始样本值(1 秒)数据。已偏移缩放的实时数据传递 到 iPackACCESS,并按新的制式存储到 Modbus 寄存器(详情参见 Modbus 协议部分)。
- 3. 在每个统计间隔的结尾,从记录仪的样本值数据计算统计值,然后将统计数据传递到 iPackACCESS,按照新的制式存储到 Modbus 寄存器。
- 4. 启用 Modbus 服务器时, iPackACCESS 可将偏移缩放的统计数据和实时数据用于指定的寄 存器。
- 5. Modbus 客户端通过一个以太网网络,对偏移缩放的实时数据和统计数据进行轮询。
- 6. Modbus 客户端可以一秒钟轮询一次 iPackACCESS 寄存器数据。统计数据寄存器在每个统 计间隔结束时更新。

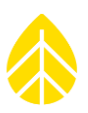

#### 网**络配置示例**

直接连接静态 *IP* 地址

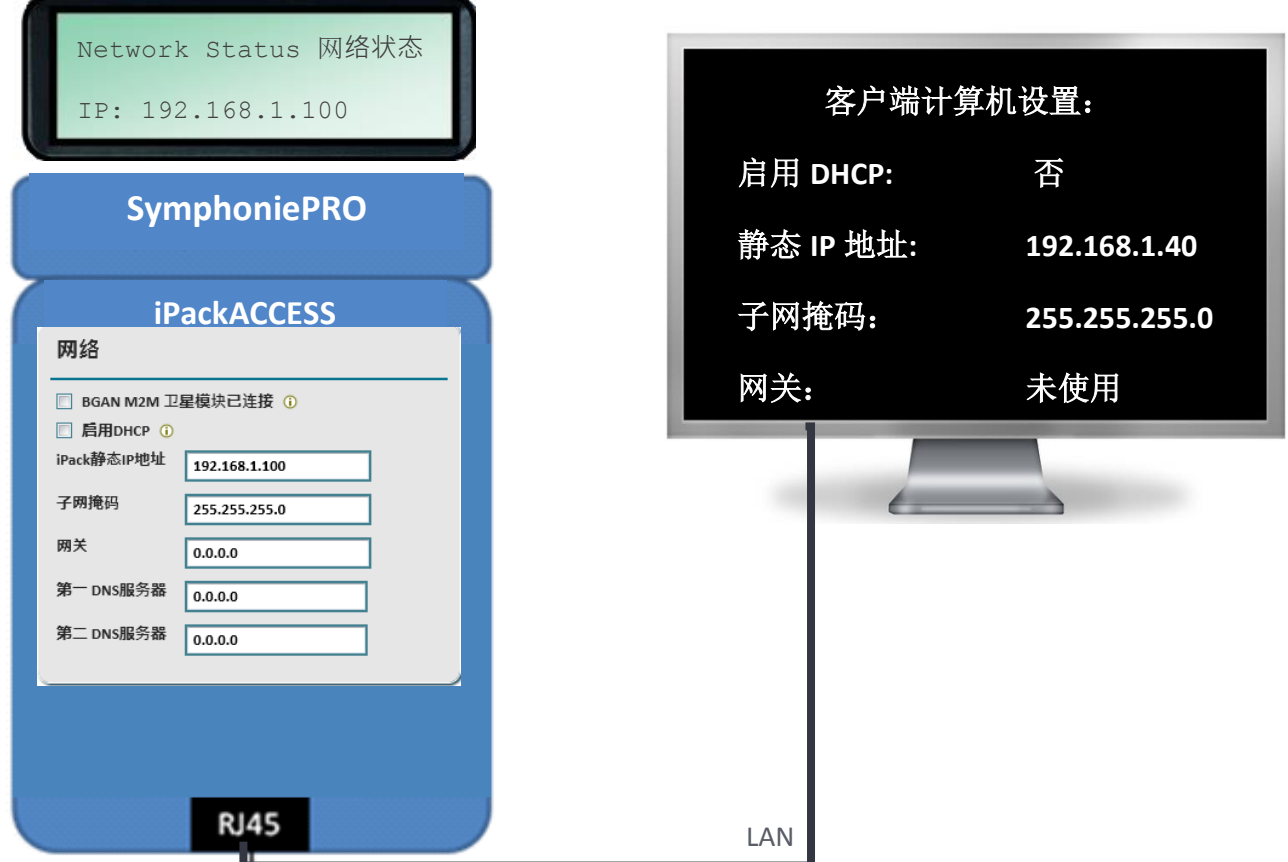

该示例显示了 iPack 直接连接到运行 Modbus 客户端计算机最基本的网络设置。DHCP 已禁用,一个固定 的 IP 地址(在 iPackACCESS 中编程), 用于连接到 Modbus 客户端。未启用电子邮件, DNS 服务器处于 打开状态。

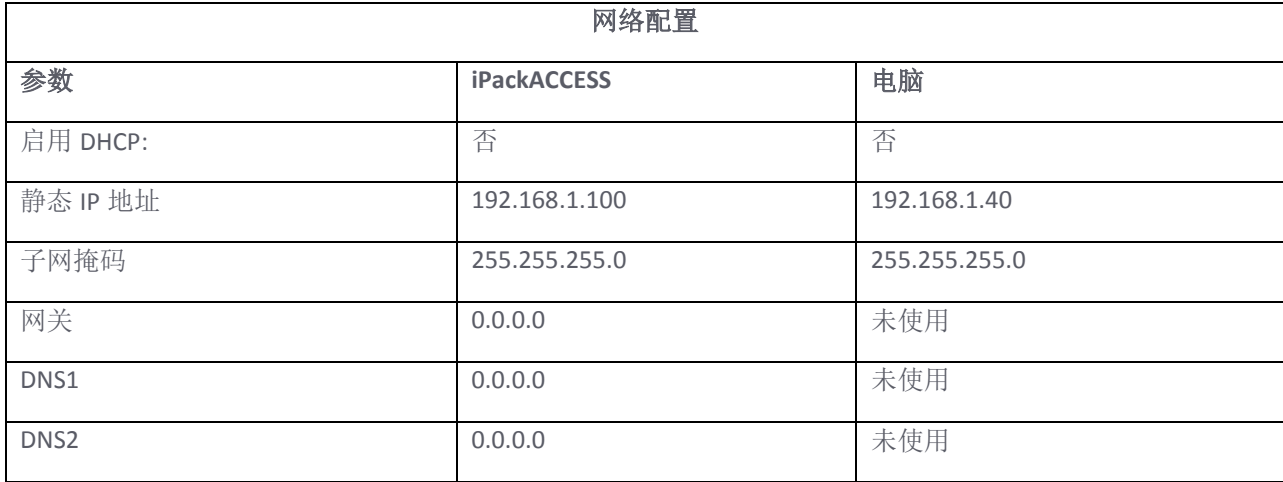
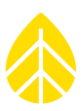

### **DHCP 路由器**

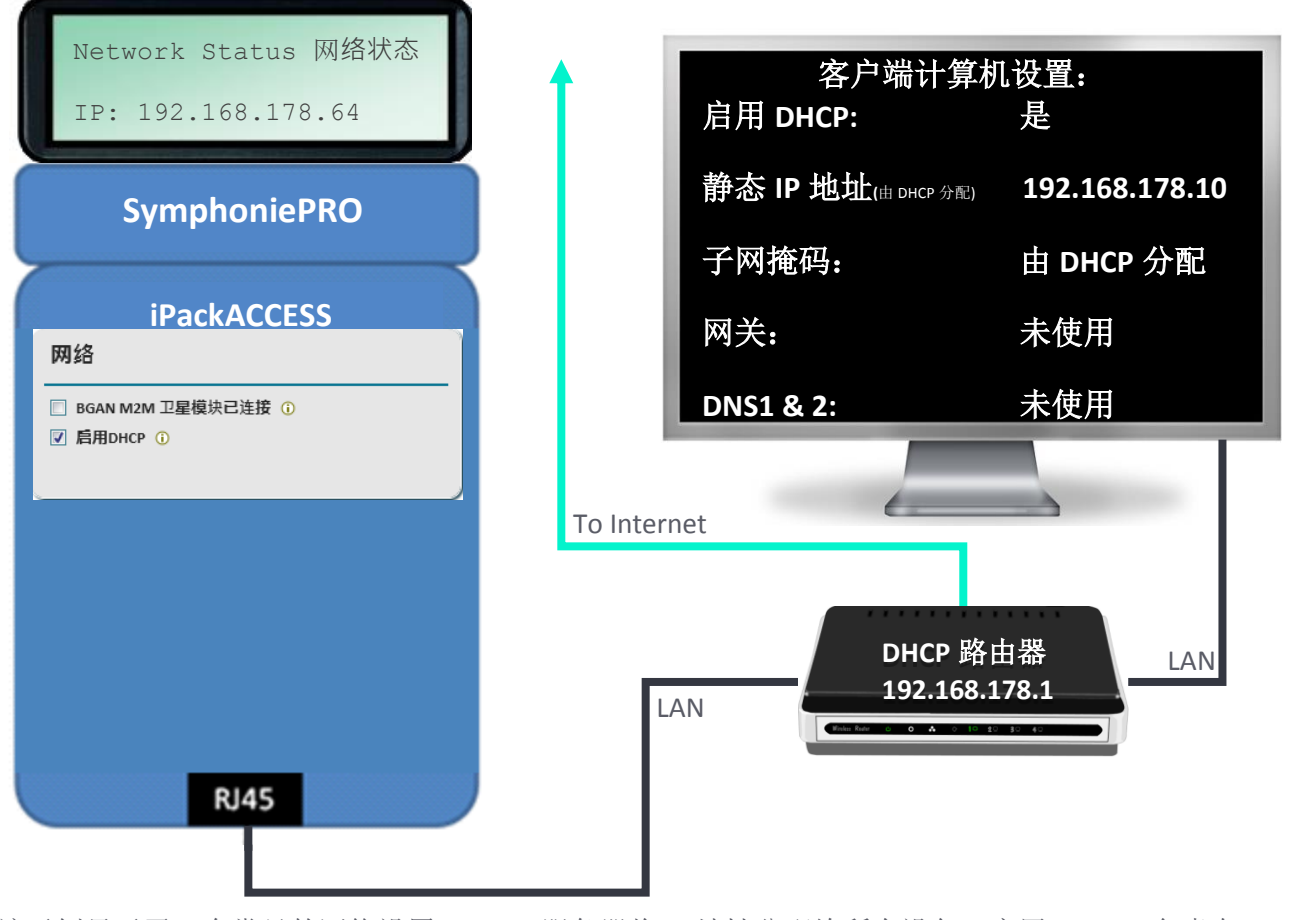

该示例显示了一个常见的网络设置,DHCP 服务器将 IP 地址分配给所有设备。启用 DHCP,负责向 iPackACCESS 和计算机分配 IP 地址。在 iPackACCESS 设置时, DHCP "打开", 而且不使用静态 IP 地址。 没有启用电子邮件,也没有指定 DNS 服务器;数据可通过本地网络获得。

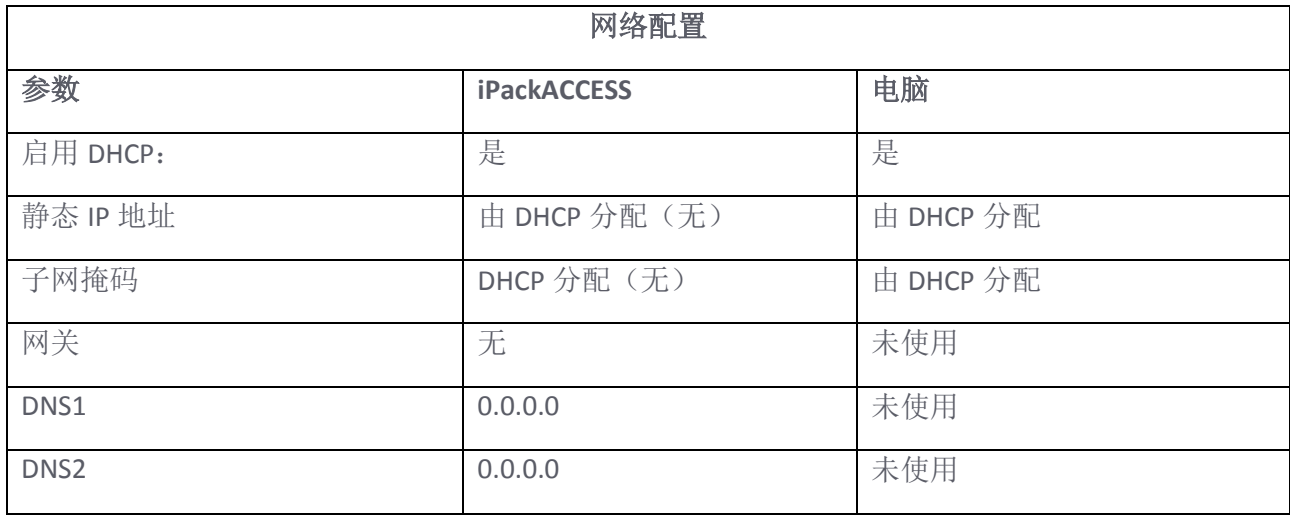

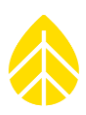

### *DHCP* 路由器和以太网电子邮件

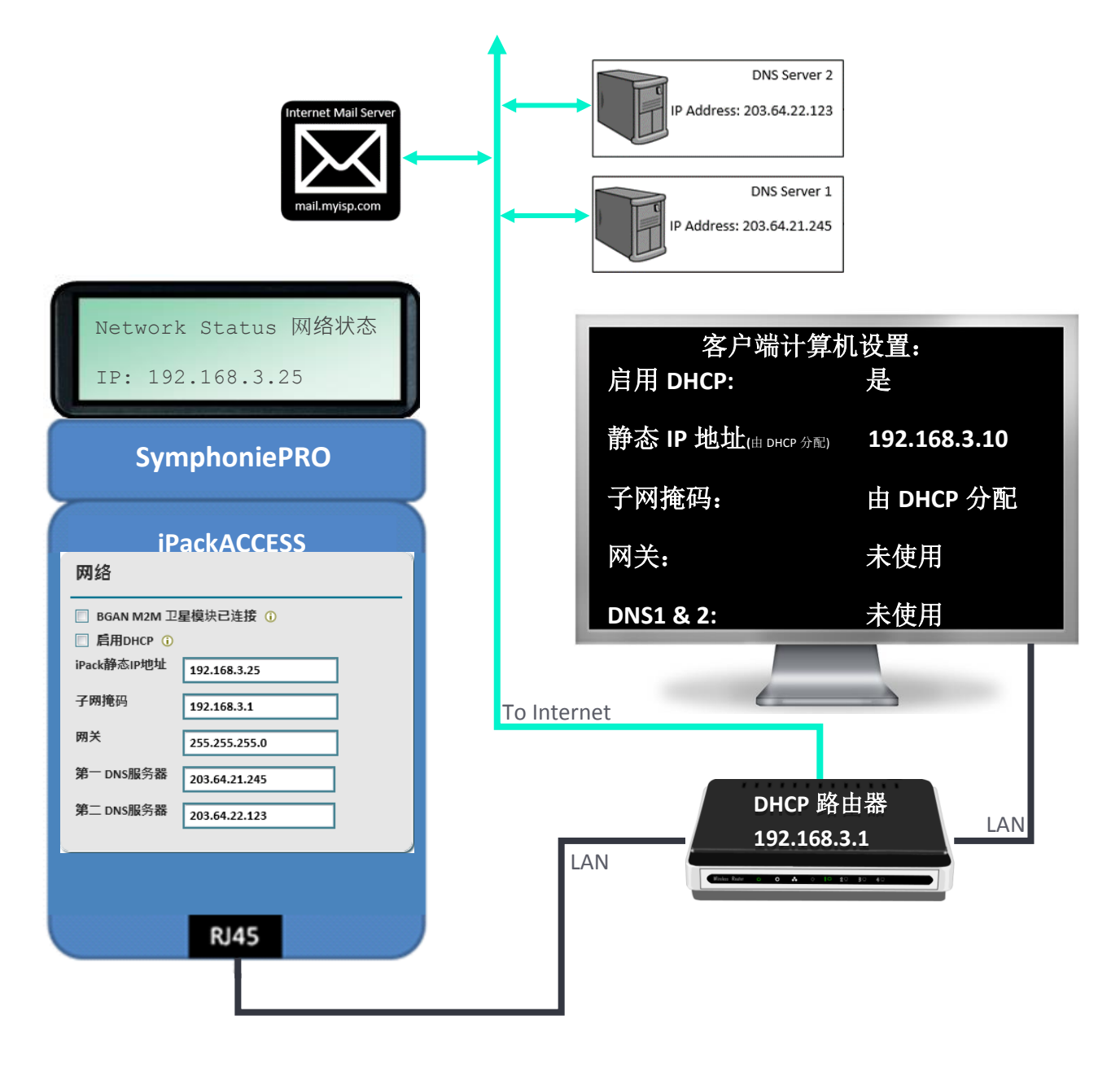

该示例显示了启用电子邮件的网络和仅向计算机,而非 iPackACCESS 分配 IP 地址的 DHCP 服务器。 iPackACCESS 关闭 DHCP, 意味着它有一个固定的 IP 地址。iPackACCESS 必须具有与计算机和路由器相同 的子网。计算机已启用 DHCP,因此路由器为计算机提供了一个 IP 地址。此示例既有启用的 DNS 服务 器, 也有 SMTP 服务器信息(在 SymphoniePRO 桌面应用程序中的计划选项卡中设置, 如第 3.3 节所 述)。

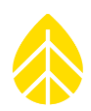

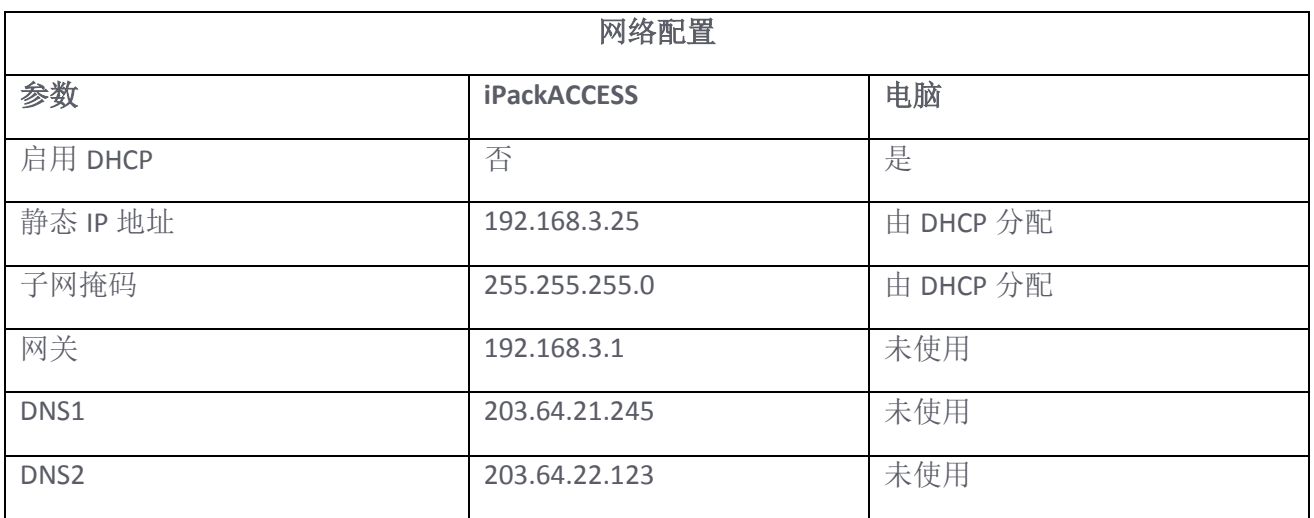

### 网络化注意事项

- Modbus 默认端口是 502, 但 iPackACCESS 可以配置使用任何端口号。
- iPackACCESS 支持 DHCP 自动配置网络地址。

 若在 iPackACCESS 或电脑上 DHCP 已禁用,则您将需要手动编辑静态 IP 地址、子网掩码和设备上 的网关 IP 地址。您的 IT 管理员可以帮助您分配适当的地址。

- 作为一种安全功能, iPackACCESS 可配置为限制已允许的连接。
- iPackACCESS 使用可以自动协商全双工或半双工和调整交叉线的标准 10baseT 以太网接口
- iPackACCESS 允许多达 4 个同步客户端连接。
- iPackACCESS 允许 SMTP 端口配置,以适应不同的防火墙设置。

### 连接到网络

将电缆组件连接并固定到 iPackACCESS 以太网端口,另一端连接到您的网络或一个运行 NRG Systems Modbus 演示客户端应用工具的计算机。

### 验证网络连接

SymphoniePRO 的连接状态屏幕 **[Home] [2][2][2]** 显示以太网状态、网络状态、电子邮件状态和 MetLink 状态。使用右箭头键在不同状态屏幕之间切换。

以太网状态屏幕会告诉您是否通过以太网连接 iPack 以及连接类型(半双工或全双工)。.若未检测到网 络连接,则屏幕将显示"未检测到连接"。

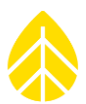

网络状态屏幕显示分配给 iPackACCESS 的 IP 地址(无论是通过直接分配或 DHCP)和 DNS 服务器使用情 况。

Modbus 状态屏幕**[Home][2][2][7]**显示 Modbus 服务器状态和已连接客户端的数量。

为了验证网络通信, 在与 iPackACCESS 相同网络相连接的计算机上, 打开一个命令提示符窗口。在命令 提示符下,先键入"ping",然后输入 iPackACCESS 的 IP 地址,点击回车。显示器应该显示无数据包丢 失的成功通信。

一旦成功的连接和通信得到验证,启动您的 Modbus 客户端,并确保其成功通信。

### *NRG Systems Modbus* 演示客户端

NRG Systems Modbus 演示客户端通过 Modbus 与 iPackACCESS 进行通信,可用于轮询 iPackACCESS 的 Modbus 寄存器。该演示应用程序的目的是提供一个简单的方法来验证每个连接的传感器的网络连接和 测试数据流。

NRG Systems Modbus 演示客户端包含在 SymphoniePRO 桌面应用程序的安装中,首次运行 symphoniePRO 桌面应用程序后,可以在文档\ NRG Systems 公司\应用工具中找到。Modbus 演示客户端 也可从 NRG Systems 网站下载: [https://cn.nrgsystems.com/services-support/resources/documentation-and](https://cn.nrgsystems.com/services-support/resources/documentation-and-downloads/software-downloads/detail/ipackaccess-modbus-client-demonstration-application)[downloads/software-downloads/detail/ipackaccess-modbus-client-demonstration-application.](https://cn.nrgsystems.com/services-support/resources/documentation-and-downloads/software-downloads/detail/ipackaccess-modbus-client-demonstration-application)

此应用程序可以直接从可执行文件中运行,不需要安装。可以直接从 USB 驱动器或网络文件服务器中运 行,这样就可以轻松地从网络上的任何位置进行测试,而不需要管理员权限和程序安装。

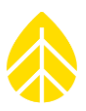

# 检查 *iPack* 状态

iPack 状态可以通过 SymphoniePRO 记录仪 LCD 屏幕上的 **iPack**(**[Home][2][2]**)菜单进行验证。关于该菜 单选项的更多详细信息,参见 SymphoniePRO 手册第 3.5 节。

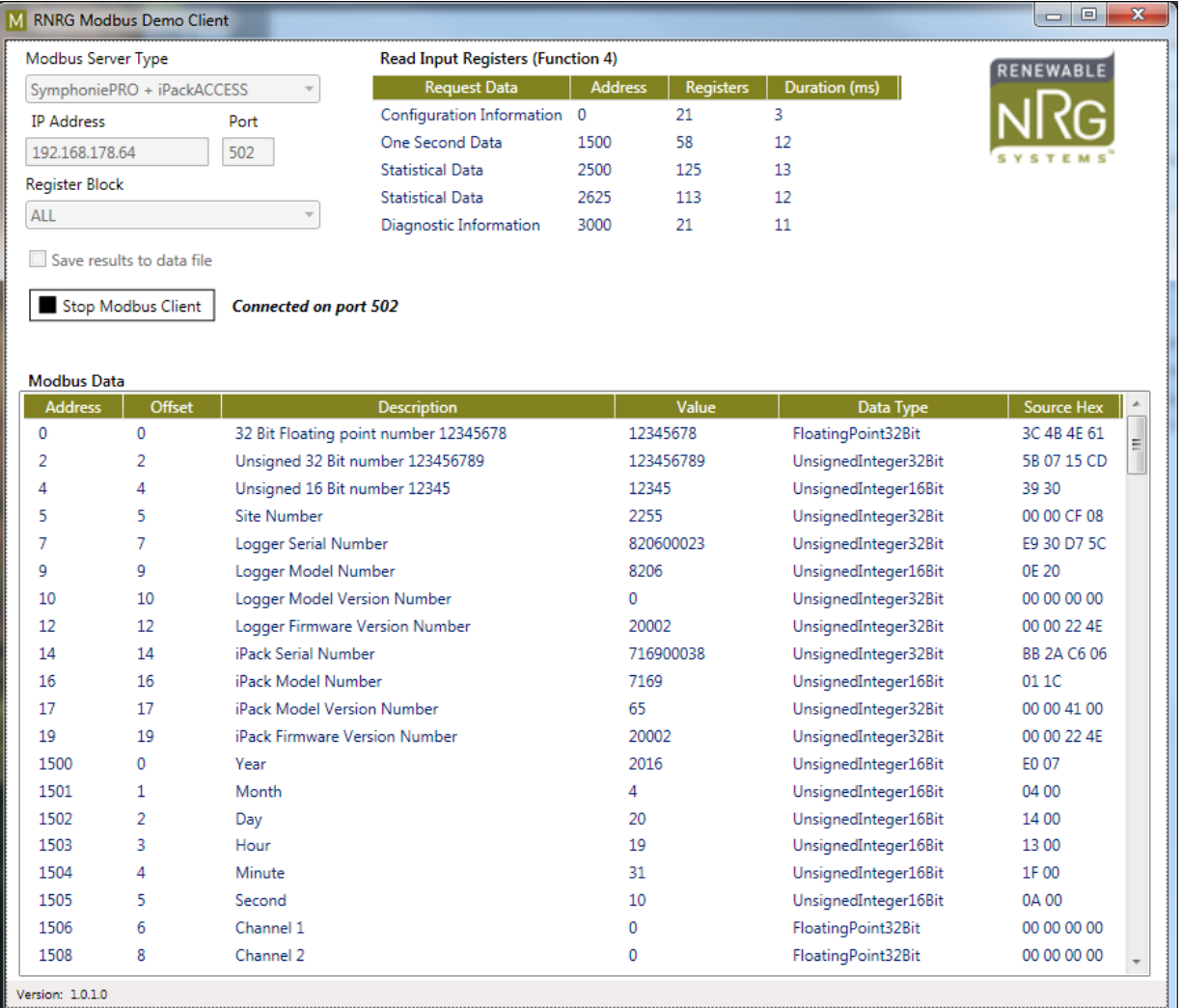

### 使用 *Modbus* 演示客户端

通过双击 NRG SystemsModbusDemoClient.exe 文件启动应用程序。确保从 Modbus 服务器类型下拉列表 选择 SymphoniePRO + iPackACCESS。

输入 iPackACCESS 有效的 **IP** 地址(iPackACCESS 的 IP 地址可以通过按下记录仪键盘上的**[Home][2][2][2]**以 及按下右箭头键,进入网络状态屏幕而获得)。若您使用除 502 以外的端口,请更改端口号。

默认情况下, Modbus 演示客户端将显示所有 Modbus 寄存器。您可以选择从下拉列表中选择不同的寄 存器组来查看某一组寄存器。

按下启动 **Modbus** 客户端,开始轮询 iPackACCESS 寄存器。

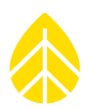

由于 iPackACCESS 可以支持多个 Modbus 客户端,该应用程序可以与其他的 Modbus 客户端同时使用, 有助于在最终用户应用程序中调试 Modbus 标签信息设置。

### *Modbus* 协议

iPackACCESS 遵循 Modbus 应用协议规范 1.1b 版。支持下表中的标准异常代码。

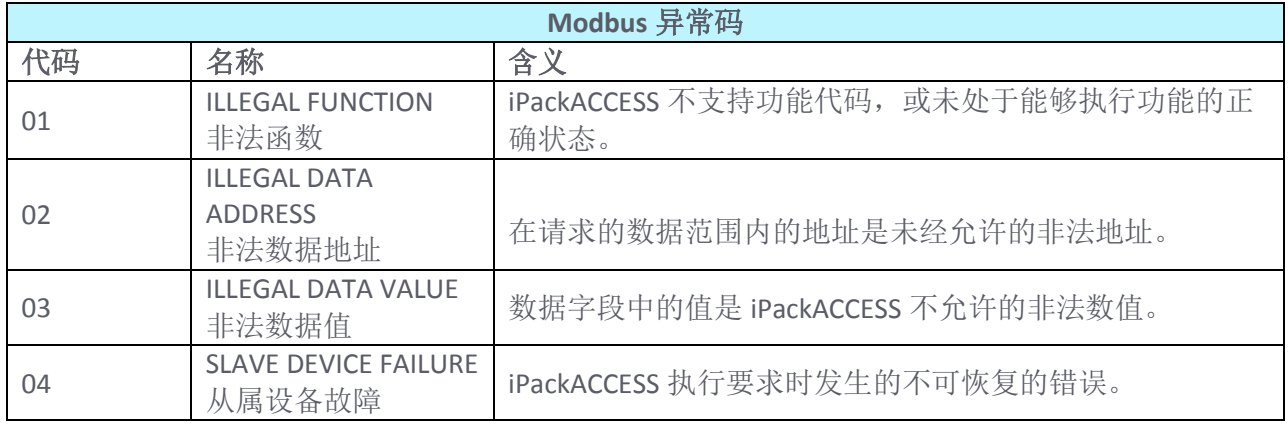

### 输入寄存器数据和定址

iPackACCESS 只支持"输入寄存器"和"保存寄存器"主表格。因此,只支持 Modbus 功能 3 和功能 4。 这些功能是只读的。客户端将请求输入寄存器或通过发送功能 3 或功能 4 保存寄存器表格、启动地址及 其希望读取的寄存器数量。

将 Modbus 寄存器组成连续地址组块,以便客户可以轻松地查询某一类型数据的整个组块。下面列出了 组块及其起始地址,并在下一节的表格中提供更完整的寄存器列表。

- 配置信息:地址:0
- 实时(1秒)偏移缩放数据: 地址 1500
- 统计偏移缩放的数据:地址 2500
- 诊断数据:地址 3000

每个 Modbus 寄存器保存了 16 比特数据。对于大于 16 比特的数据, 它将在多个寄存器之间分割为大端 格式。例如,所有传感器数据都用 32 比特浮点格式表示。所有这些值都包含在两个 Modbus 寄存器 中,其中第一个寄存器包含最重要的一半字,第二个寄存器包含最不重要的一半。下面提供寄存器地址 列表。

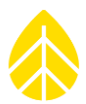

为每个数据组块提供一个时间戳标识。实时数据时间戳标识是记录仪发送的最新一次标识。统计数据时 间戳标识是最后一次计算间隔的开始时间。每个时间戳标识都按年、月、日、小时、分钟和秒的顺序存 储在不同寄存器中。

在统计数据块中,对于每种统计类型,每个通道都包含一对寄存器:顺序为平均偏差或总体偏差,标准 偏差,最大值,最小值和最大阵风(仅用于风速计通道)。通道的第一个寄存器在后一个时间戳标识寄 存器之后启动。

### *Modbus* 寄存器

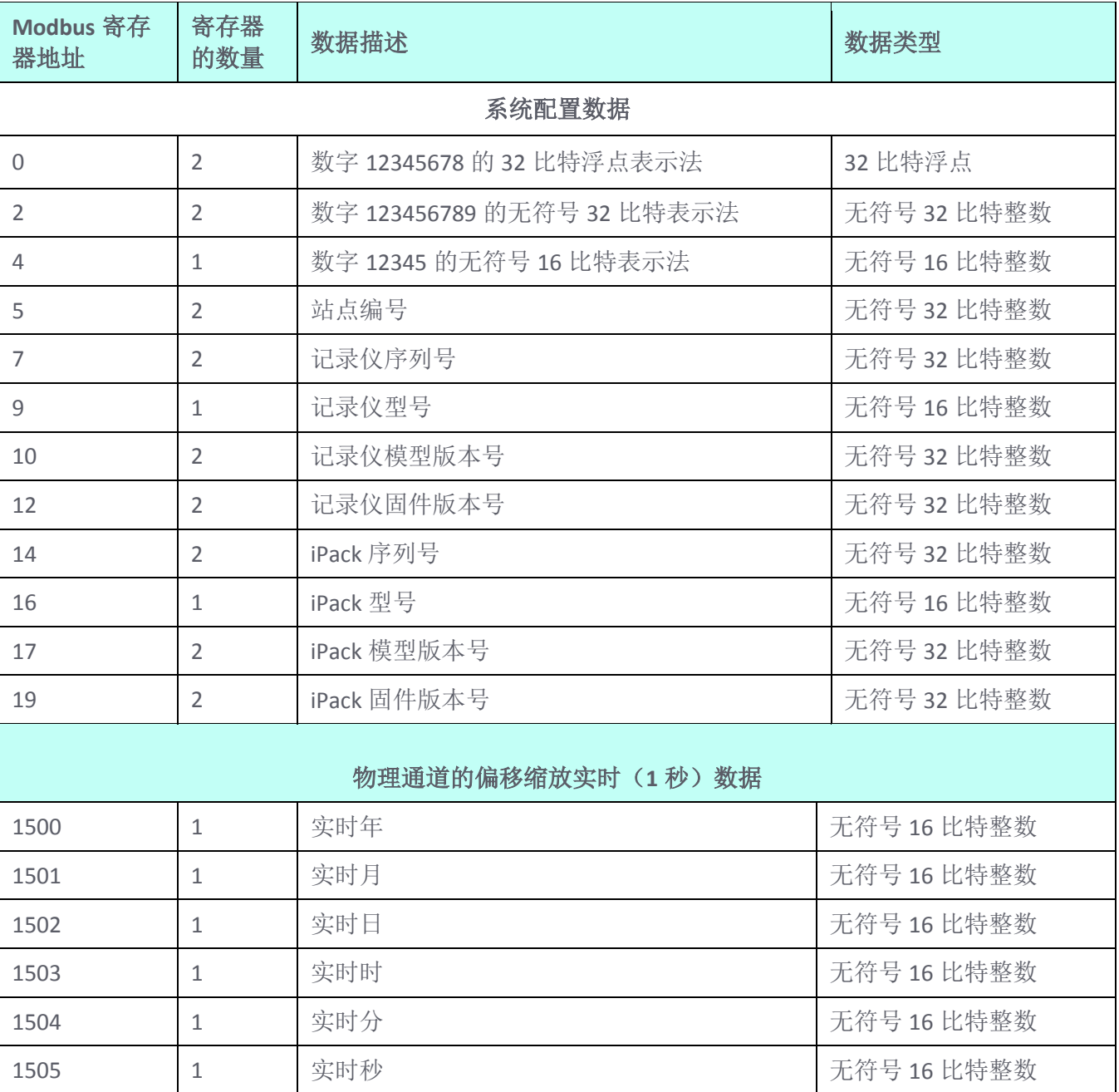

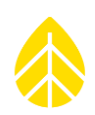

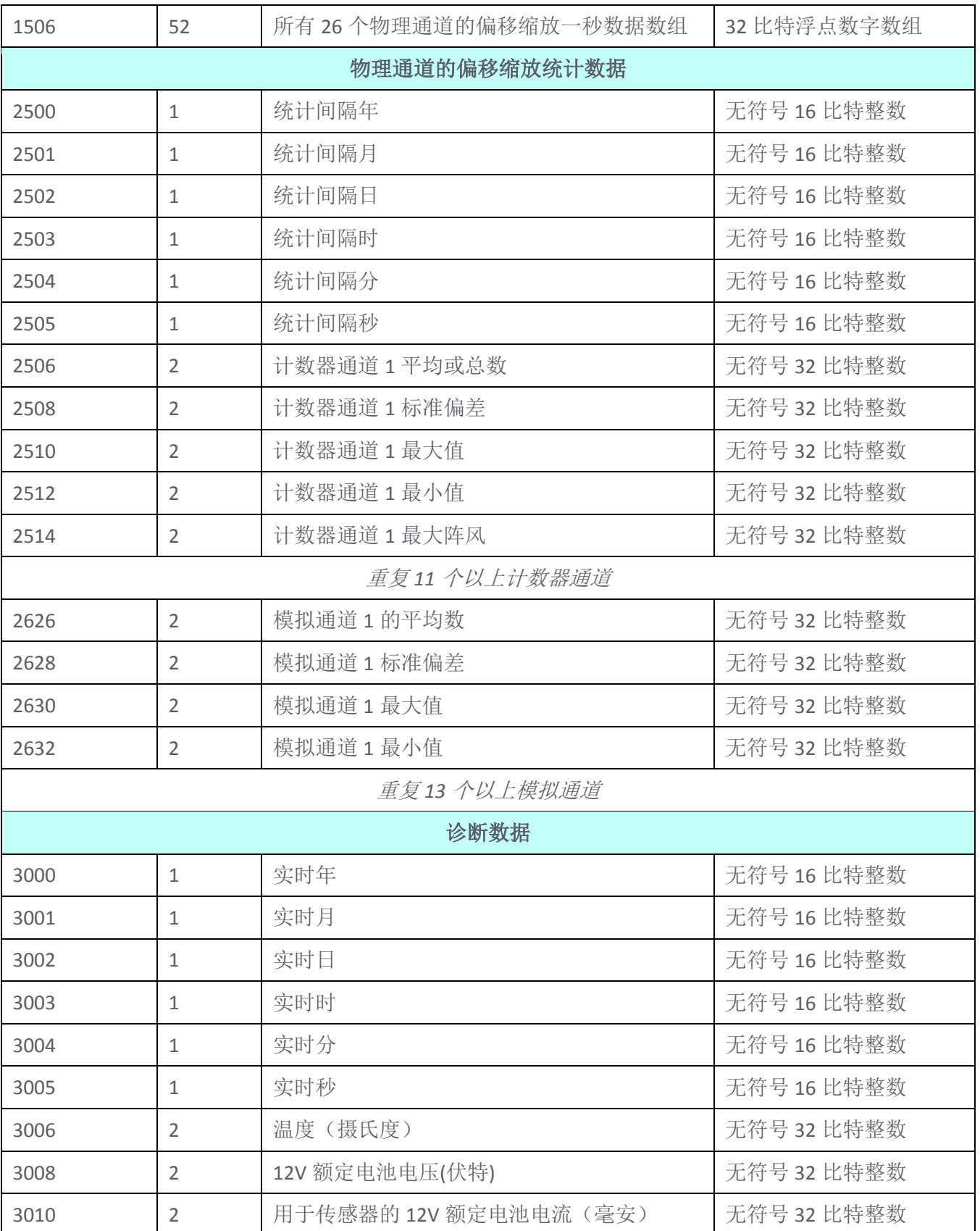

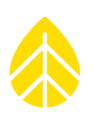

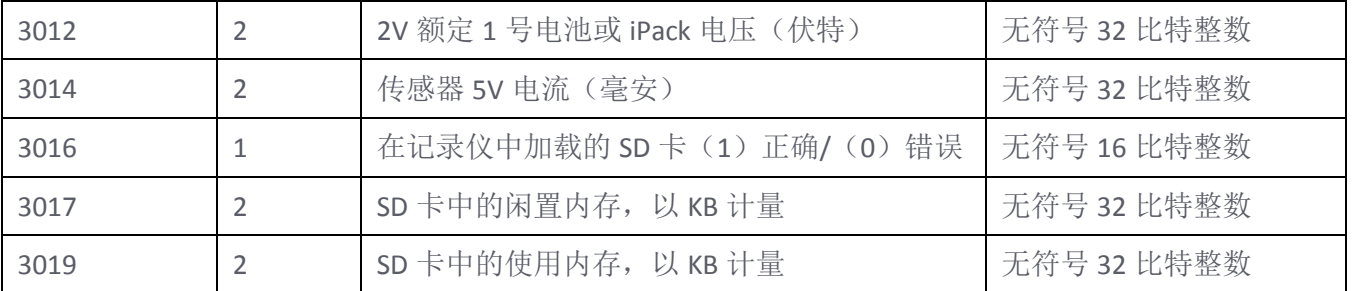

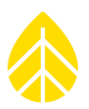

# 附录 **G|** 接地和照明保护

气象传感器、记录仪和测风塔会积累静电荷,除非被正确接地。大风、低湿度和测风塔高于地面的高度 会增加电荷积累的速率。电荷会不断积累,直到产生电压差,有时对地电压差可达数千伏特,它会导致 介质击穿和静电放电(ESD)。静电放电会损坏科学仪器或传感器,包括 NRG Systems 记录仪, NRG Systems 40C 风速计, 或 NRG Systems 200P 风向标。通过将一个 NRG Systems 记录仪或其他仪器装在正 确接地的 TallTower™上, 将传感器连接至记录仪,该记录仪和传感器都会接地。

附注:系统正确接地有助于保护传感器、测风仪器和测风数据!您有责任为测风塔、记录仪和传感器进 行正确接地。若您的系统没有正确接地,所有 NRG Systems 仪器和传感器的质保条款均无效。

对于许多站点,NRG Systems 接地套件为您的 TallTower™和仪器接地提供了所需要的零件。接地套件包 括一个镀铜避雷针,铜接地线,和两个镀铜接地棒。确定土壤类型并对其电阻率进行分类。电阻率越 低,接地效果越好。

土壤类型 每厘米的平均土壤电阻率(欧姆**/**厘米)

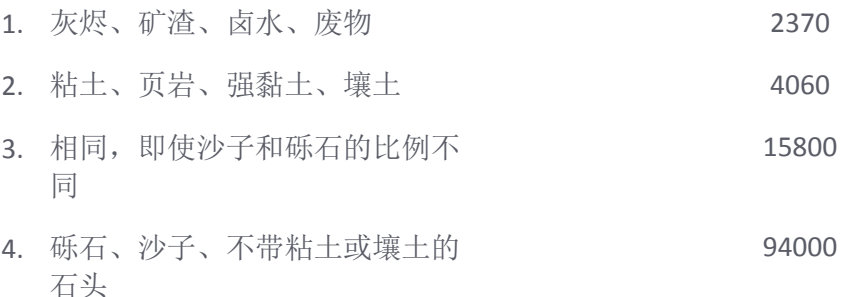

接地套件将在1型和2型土壤中充分发挥作用。对于其他土壤类型,或闪电发生率高的地点,您需要增 加接地系统。欲了解更多信息,请咨询 NRG Systems 公司。

### 安装

在新塔安装中,接地套件通常在传感器和传感器布线之前安装,但也可能在现有的测风塔设备上改造。 请参考下一页的图纸。如需安装接地套件:

- 1. 布置测风塔时, 使两个接地棒穿过 TallTower™基板上的孔。每个接地棒留有超出基板的足够高 度,用于连接地线。
- 2. 稍微提升 TallTower™使其离开地面。使用所提供的一个接地夹, 将铜地线的顶端连接到避雷针 上。使用两个提供的不锈钢软管夹将避雷针安装到测风塔上。
- 3. 松开测风塔底部的地线,将导线呈螺旋状往下缠绕在塔上,每 6 米一圈,如图所示。每隔 1 到 2 米,用胶带将电线牢固地捆扎到测风塔上,以防止电线被风吹坏或因结冰而损坏。

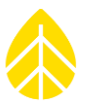

- 4. 为了进行最好的保护,将所有传感器安装在低于避雷针 45°锥角,如下图所示的位置。顶部安 装的传感器或 Z 支架应位于测风塔顶部。对于安装在支架侧面上的传感器,支架至少应低于测风 塔塔顶 0.6 米。
- 5. 使用所提供的夹子,将接地线的底端连接到两个接地棒上。最简便的方式是在将接地线引入第二 个夹子之前,接地线的末端先穿过第一个夹子。

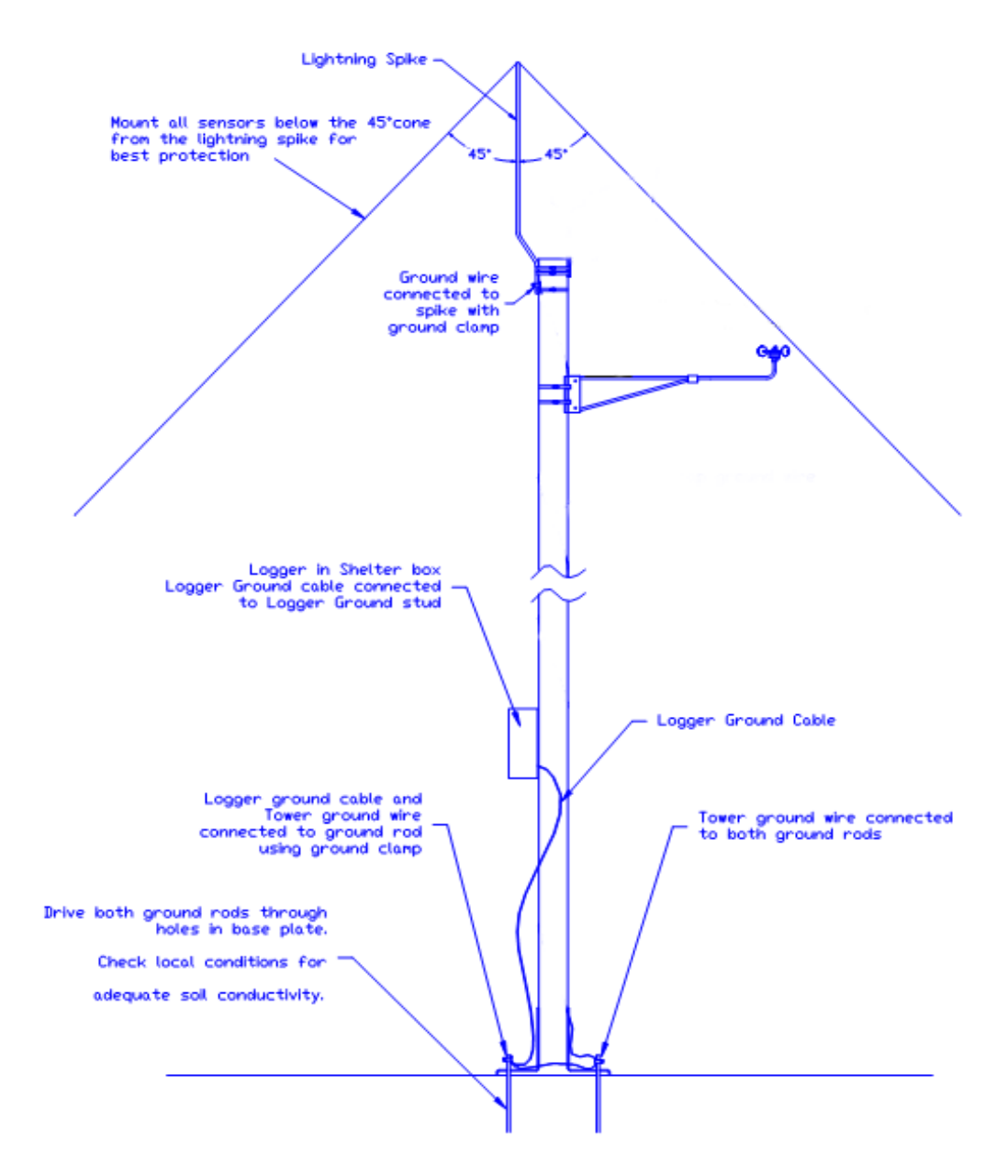

6. 将您的 NRG Systems 记录仪接地。测风塔的接地时,应使用同一个接地夹,将记录仪配套供应的 接地电缆从接线板的接地柱连接到其中一个接地杆上。把地线剪到所需的长度;不要卷起或盘起 任何多余长度的地线。安装到 TallTower™后,在传感器连接到接线板之前立即将记录仪接地。

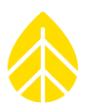

# 附录 **H |** 耗电量预算

NRG Systems 公司生产数据记录仪已有 30 年的历史, 仅需将小型光伏连接到 iPack, 就能自主运行数 年,我们对此引以为豪。SymphoniePRO 记录仪具有附加通道容量等许多新的功能。因此, SymphoniePRO 耗电量大于 SymphoniePLUS3,而且需要输出量更高的光伏板(单独出售)。若使用 SymphoniePLUS3(每日记录仪主动呼叫)等 SymphoniePRO,性能差异不会很明显,而且在纬度低于 45 度时,标准 iPack 和光伏板将提供自主发电。

因为 SymphoniePRO 支持远程连接,用户可以远程监控和更新记录仪,所以记录仪系统在调制解调器上 耗费的时间比先前的 Symphonie 更多(取决于操作频率)。通信优先顺序以及传感器优先顺序是现场系 统整体功耗的两个主要因素。

### 传感器耗电量*-*风速计

NRG Systems 公司提供的 NRG Systems 一级、NRG 40C 和 Windsensor P2546C-OPR 传感器等不耗电的风速 计。这是因为这些传感器利用一个稳健简单的线圈和磁性拾波系统可自行发电。光学扫描风速计会耗 电,如果使用多个传感器,耗电量则会增加。例如,Thies 一级风速计和 Vector 风速计的耗电量分别在 15.6mW 左右。

### 传感器耗电量*-*模拟传感器

NRG Systems 公司供应的模拟传感器在设计时就考虑了耗电量的问题。例如,NRG Systems 110S 温度传 感器耗电量在 200 微安培电流以下,而且因为可以在两次一秒读数之间关闭传感器,所以耗电量仅为 0.05 mW。 NRG Systems BP20 气压传感器的耗电量为 2.9 mW,NRG Systems RH5X 相对湿度传感器的耗电 量为 31.2 mW。 NRG Systems 200P 风向标实际上几乎不耗电。

### 系统举例

让我们从某个角度假设一个测风塔配备了 4 个 NRG Systems 一级风速计、3 个 Thies 一级风速计、3 个 NRG Systems 200P 风向标、2 个 NRG Systems 110S 温度传感器、1 个 NRG Systems BP20 和 1 个 NRG Systems RH5X。如果该系统每天上线一次,将数据传输到办公室,然后在 10 分钟内剩下的时间里在线停 留在"被动呼叫模式", SymphoniePRO 系统耗电量将比配备了 SymphoniePLUS3 的测风塔高出 20%。需 要注意的是, SymphoniePLUS3 在没有可用的被动呼叫模式下, 可以通信和下载数据, 若减少 SymphoniePRO 的被动呼叫, 则耗电量也会降低。对于 SymphoniePRO 系统, 因为标准 NRG Systems 光伏 板的输出功率增加了100%以上,所以这种情况不会出现问题。测试表明,在纬度低于45度时, SymphoniePRO 可以设置为每天执行 12 个此类呼叫,甚至还可以连接额外的 NRG Systems RH5X 和 NRG Systems BP20 并保持 SymphoniePRO 的自主运行。

因为 iPackGPS 有添加光伏和电池的额外终端, SymphoniePRO 系统足以在较高的纬度上, 通过添加外部 电池功率来灵活使用。光伏输入只对内部电池充电,因此即使外部电池已连接,与记录仪连接的光伏大 于 20 瓦特时也不会增加可用电量。在黑夜时间较长的位置应使用外部电池终端。而且在使用时,应严 格遵循已经制订的 SymphoniePLUS3 解决方案。

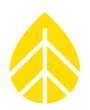

# 附件 **I |**质保

### 质保声明

NRG Systems 公司的产品质保期为自最初购买之日起两年,仅针对原消费购买方。如确定该产品存在材 料或工艺缺陷,NRG Systems 将自主决定对产品进行免费维修或更换。因安装或使用不当、事故或滥用 造成的损坏,以及因任何未经授权的服务或雷击造成的损坏,不在质保范围之内。若任何设备或传感器 上的密封受损、电缆被切断或设备没有充分接地,也不适用本质保。

如果要退回缺陷产品,请拨打以下电话号码联系我们,或发送电子邮件至 [support@nrgsystems.com](mailto:support@nrgsystems.com), 或 通过我们网站的技术服务专栏提交请求,以索要 RMA (退货授权) 编号。

请提供商品的序列号和购买日期。没有 RMA 编号的产品不能保修。产品退回至 NRG Systems 时必须附 有对问题的简要说明、RMA 编号、寄回地址和电话号码,邮资预付。

上述有限质保将代替所有其他明示或暗示的质量保证。NRG Systems 明确声明不负责任何默示保证,包 括但不限于任何用于特殊用途的适销性或适应性的默示保证。

上述有限质保明确排除 NRG Systems 因本产品选择、使用、不能使用或故障有关的或导致的任何附带或 间接损害,并且对此不负任何责任。

NRG Systems 将以真诚, 努力对任何在质保期内证明有缺陷的产品进行及时维修或更换。首先, 请联系 NRG Systems 或产品销售代表索要 RMA 编号。在收到货物后立即检查您的货物是否有损坏或遗失。请在 货运代理的货运收据上记录此类异常情况。若货物内容物发生任何损坏或遗失,则应向货物承运人书面 报告,并向 NRG Systems 发送损坏报告副本。若您已为这批货物投保,请向您的保险公司报告所发生的 任何损失。

### **产品送修**

### 国际客户

可以拨打电话、发送电子邮件或登录我们的网站联系 NRG Systems 公司获取 RMA (退货授权) 编号。请 在所有装运箱上清楚标明 RMA 号码。

电话: 802-482-2255

传真: 802-482-2272

邮件: [support@nrgsystems.com](mailto:support@nrgsystems.com)

网址:<https://cn.nrgsystems.com/services-support/>

送修货物运送至 NRG Systems 公司之前,请向当地海关确认贵国的出口和重新进口送修货品的规定。一 些国家将送修货物视为新装运货物,再次进口时将征收进口关税。而其他国家为降低重新进口货物的进 口关税而规定了具体履行步骤或完成形式。

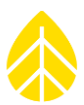

您将发送至 **NRG Systems** 公司的货物应"完税后交货"(地址如下),请采用 UPS、联邦快递、DHL 等 上门快递服务。对于非紧急维修件,请采用航空邮件寄送。(快递服务直接将货物寄送给我们,并完成 清关手续。)

### *NRG Systems* 公司不接受运费到付托运包裹或到付件。

如果 NRG Systems 公司拒绝接收货物,快递服务将向您收取退货运费。

### 不要通过航空公司的直接或综合空运服务退货。

航空运输的成本可能低于快递服务,但航空货物运费不包括清关、机场装卸、散装费和送达 NRG Systems 公司的内陆运输。

请将商业发票附在装运箱上。商业发票需要包含以下信息:

- 托运人名称与地址。
- 收件人为 NRG systems 公司的完整地址和电话号码。
- 退回产品描述
- 退回产品数量。
- 清关/保险价格(购买价格或换货成本)。
- 装运箱数量及重量和尺寸。
- 为避免支付美国进口关税,请附上以下声明:

"These items are being returned to their U.S. manufacturer Country of manufacture and origin is USA, HTS CODE 9801.00.1012."("这些货物正在被退回至美国制造商,制造国和原产地为美国,HTS 编码为 9801.00.1012")

用牢固的装运箱包装好您需维修的货物。每件货物应附有简要的问题描述,并予以标记。

为确保您发运的货物在运输途中不会受损坏或遗失,请务必检查装运箱并在空运单上输入"运输价值" (保险)。价值指设备购买价格,或发生遗失时更换设备的费用。请保存查询号码。

一旦您的货物到达,我们将进行评估,并通知您维修费用。NRG Systems 公司将通过门到门快递服务发 回维修好的货物,请提前支付维修费和运费(如将产生)。NRG Systems 公司会在发运已维修货物时向 您发送装运告知书。

NRG Systems Attn: RMA- \_\_\_\_\_\_\_\_\_\_

110 Riggs Road

Hinesburg, VT 05461 USA

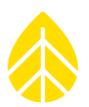

# 附录 **J |** 技术规范

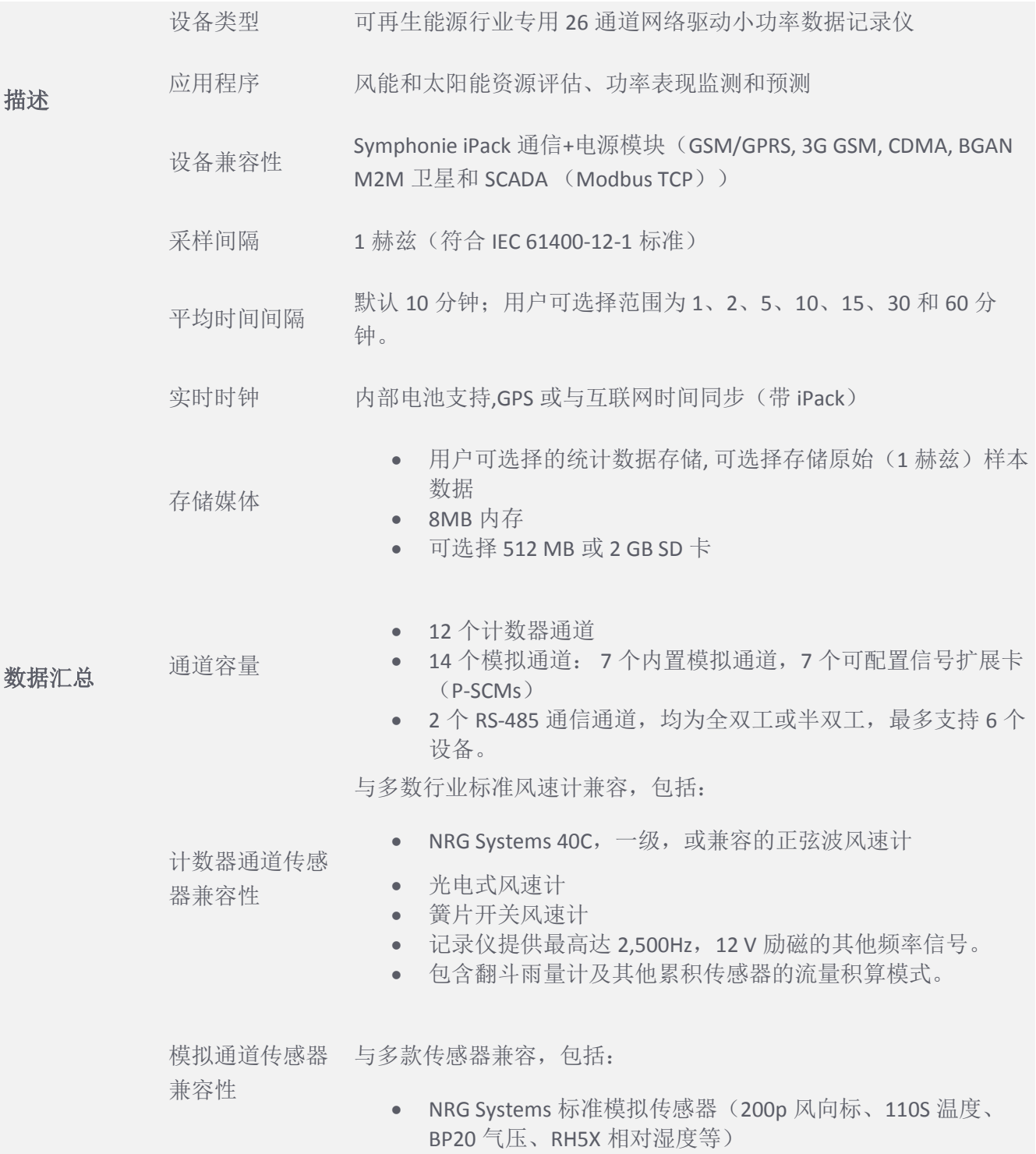

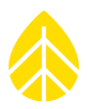

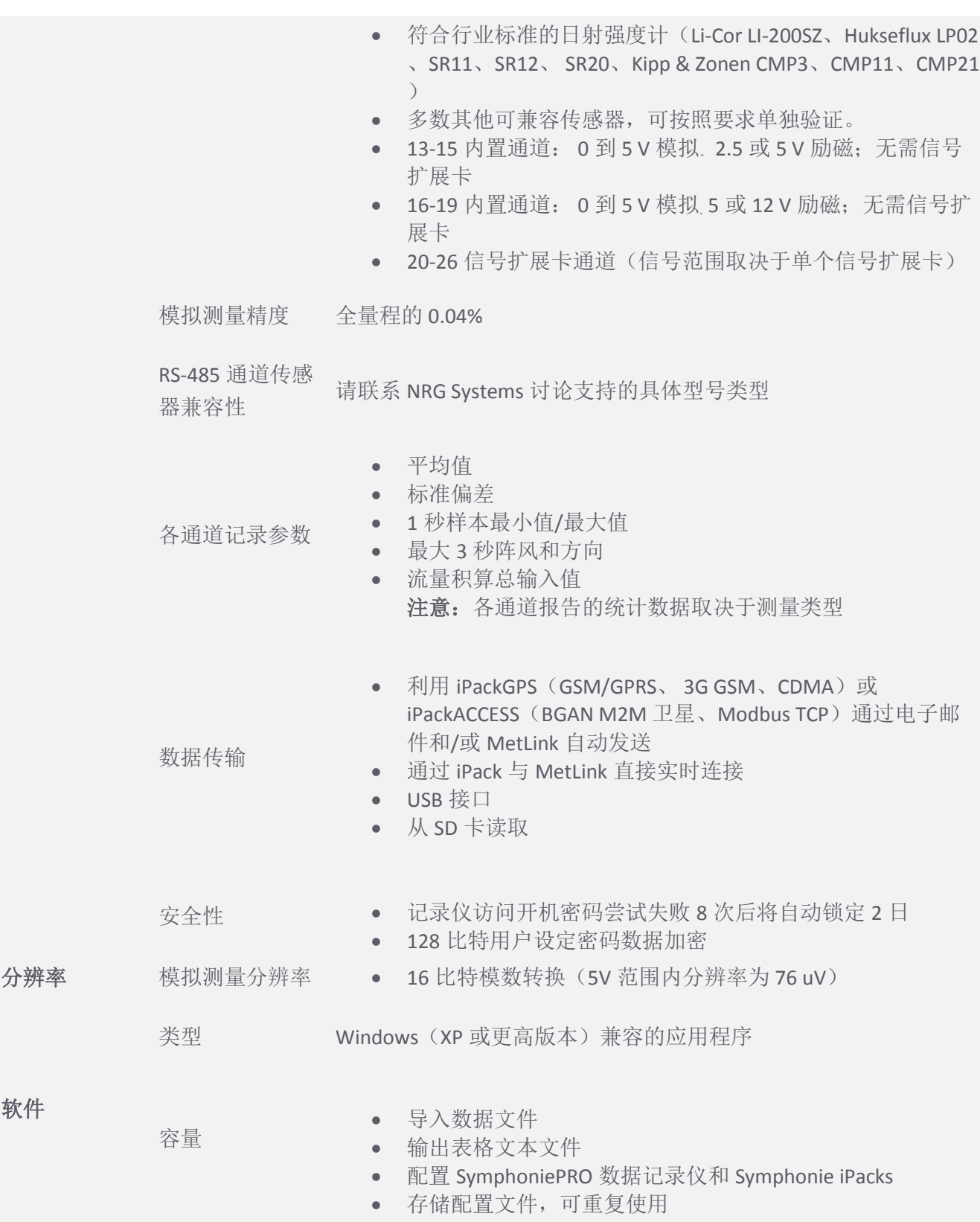

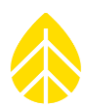

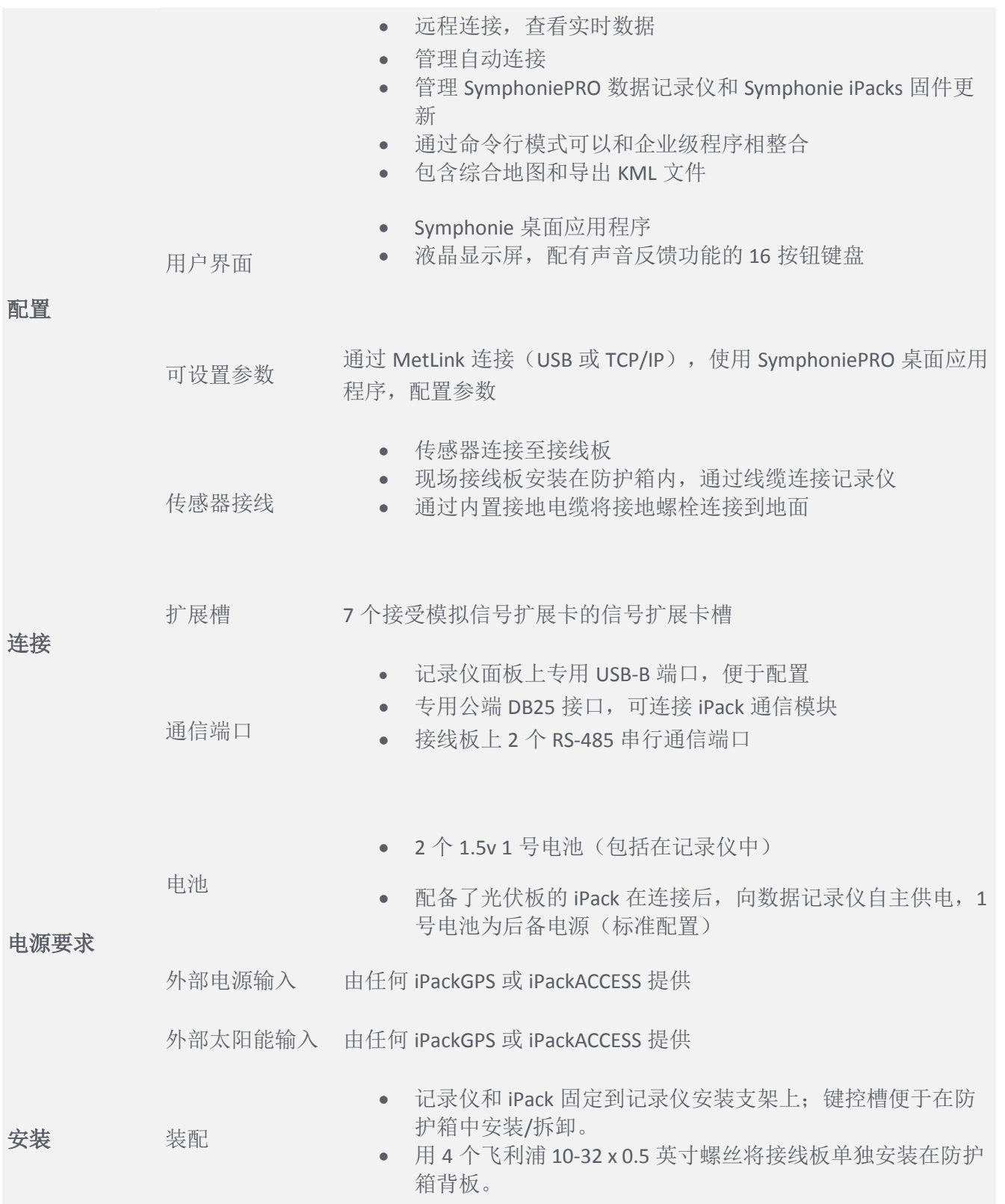

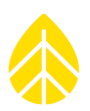

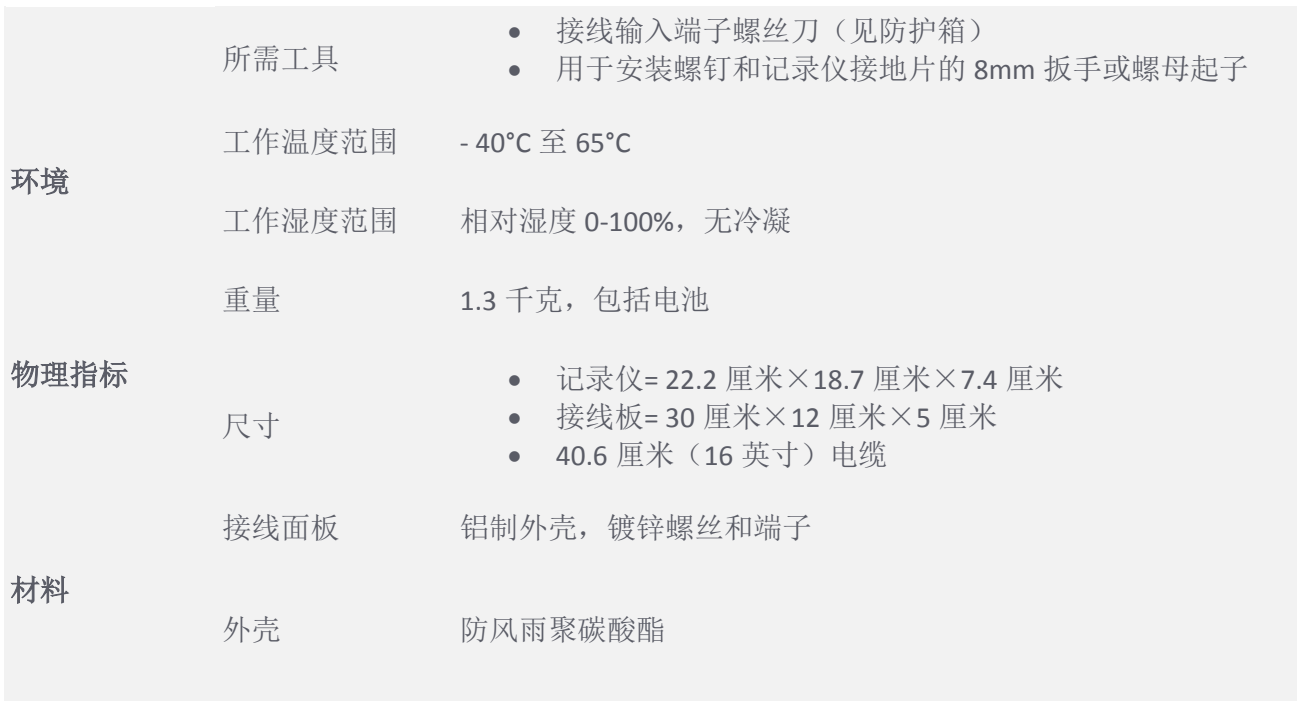

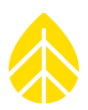

# 附件 **K |** 参考文献

我们的一些产品包含开源社区中可用的软件, 其中包括 www.freertos.org (6.00 版本)和 [www.savannah.nongnu.org](http://www.savannah.nongnu.org/)。下面提供的信息符合使用条款。

#### [www.freertos.org](http://www.freertos.org/)

FreeRTOS 是一种可用于开源社区的实时操作系统,并可在 SymphoniePRO 固件中使用。可根据要求从 NRG Systems 取得源代码。

#### [www.savannah.nongnu.org](http://www.savannah.nongnu.org/)

SymphoniePRO 记录仪中的 lwIP 轻量级的 TCP/IP 协议栈。

(版权(C)2001-2004 年瑞典计算机科学研究所。版权所有)

只要符合下列条件,无论是否修改,都允许在源代码和二进制形式中进行重新分配和使用:

以源代码形式的重新分配必须保留上述版权声明、此条件列表和以下免责声明。

二进制形式的重新分配必须复制上述版权公告、该条件列表以及在文档和/或其他材料中提供的免责声 明。

未经事先书面许可,作者姓名不得用于推广或推广该软件的衍生产品。

本软件由作者"AS IS"提供,任何明示或默示的保证,包括但不限于,针对特定用途的适销性和适用性 的默示保证均与该作者无关。在任何情况下,对任何直接的、间接的、偶然的、特殊的、典型的或相应 的损害(包括但不限于采购替代产品或服务、使用、数据或者利润或业务中断)造成的损失;无论出于任 何原因或理论上的责任,因以任何方法使用本软件而产生合同责任、无过错责任、或侵权责任(包括过 失或其他),即使被告知这种损害的可能性,作者对此均不承担责任。

无线电合规性

此设备经测试证明符合 FCC 规则第 15 部分中关于 B 类数字设备的限制规定。这些限制旨在为住宅安装 提供合理保护,免遭有害干扰。此设备会产生、使用及可以辐射射频能量,如果不按照说明安装和使 用,可能会对无线电通信造成有害干扰。但是,这并不能保证在特殊安装中不会出现干扰。

如果该设备确实对收音机和电视接收设备造成干扰,可能是设备的开启关闭操作所致,我们建议用户尝 试下列措施中的一种或几种来校正干扰:重新定位或重新安置接收天线,扩大设备和接收器之间的间 隔,将设备和接收器连接到不同线路上的插座上,或咨询经销商或有经验的无线电/电视技术人员的帮 助。

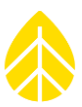

# 附录 **L |** 符合声明

#### **NRG Systems Declaration of Conformity**

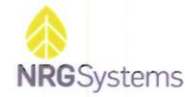

#### **Declaration of Conformity**

(in accordance with ISO/IEC 17050-1:2004)

NRG Systems Document Number: 11606, Rev B

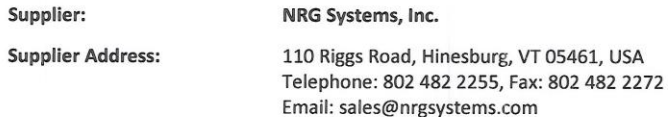

Declares that the Product: SymphoniePRO Logger System, including:

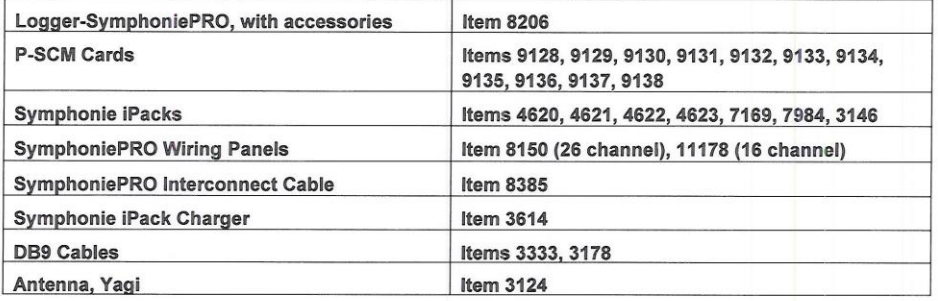

is in conformity with the requirements of the following documents:

EN61326-1 Class A "Electrical Equipment for Measurement, Control, and Laboratory Use-EMC Requirements", in accordance with: EN 55011; EN 61000-4-2; EN 61000-4-3; EN 61000-4-4; EN 61000-4-6; EN 61000-4-8;

IEC 61010-1 "Safety requirements for electrical equipment for measurement, control, and laboratory use"

DIRECTIVE 2011/65/EU on the restriction of the use of certain hazardous substances in electrical and electronic equipment

#### **Additional Information:**

This product complies with the requirements of the applicable directives 2004/108/EC, 2011/65/EU, and standard EN 61010-1 and therefore, the product is CE marked in accordance with 93/68/EEC.

FCC compliance is demonstrated with compliant CISPR data.

The design documentation, test reports, and assessment laboratory accreditation are under document control in Renewable NRG Systems Engineering.

Issued at Hinesburg, VT, USA 28 June 2017

Wallace E. Lafferty / VP of Engineering

nrgsystems.com | Page 1

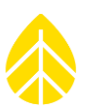

# 附录 **M | SYMPHONIEPRO** 文本文件格式

### 文本文件导出类型

本节描述了文本文件导出的格式。有四种可用的导出类型:

- 测量值
- 诊断信息
- 事件
- 通信信息

### 导出规定

本节介绍了本文档中用来描述导出格式的规定。

括在{大括号}内的词语表示始终包含的字段。

括在 [方括号] 内的词语表示可选内容,由站点或通道的配置驱动。

括在(圆括号)中的词语表示非打印字符。如果行太长无法在页面中全部显示,则将进行分行并使用两 个字符的缩进。

所有的日期格式为当地时间 YYYY-MM-DD [HH:MM:SS]。

### 字段描述

下表描述了在导出中使用的字段,在下面的章节中有介绍。方便起见,跨页面重复了标题名称。

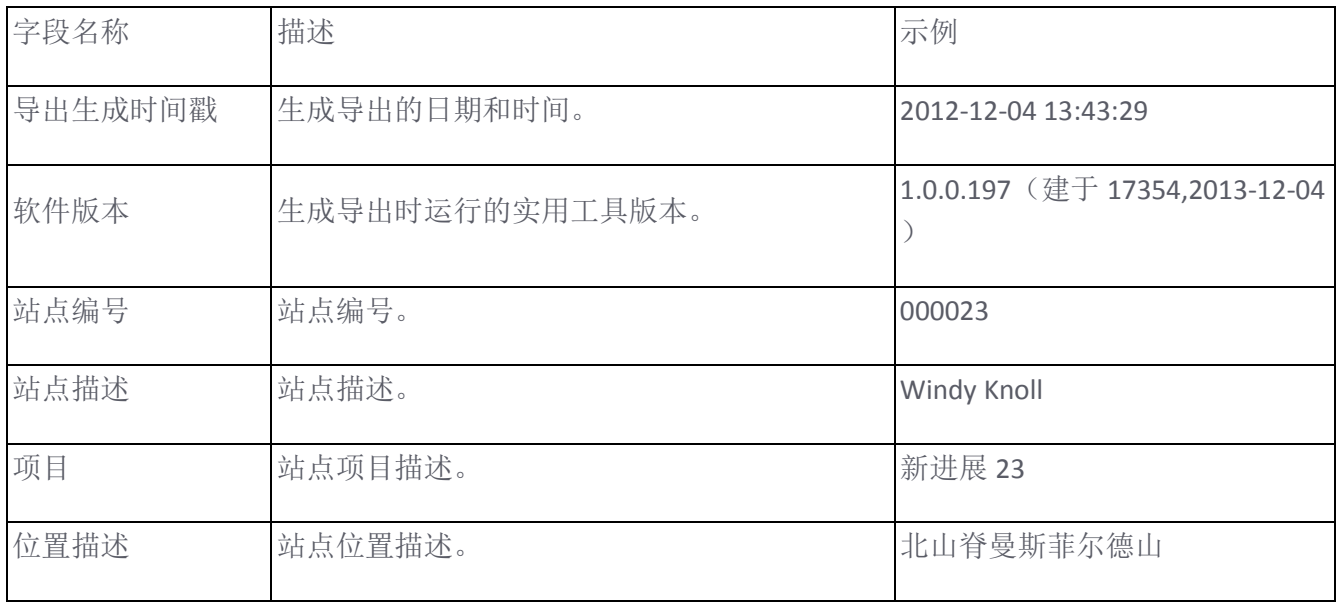

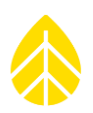

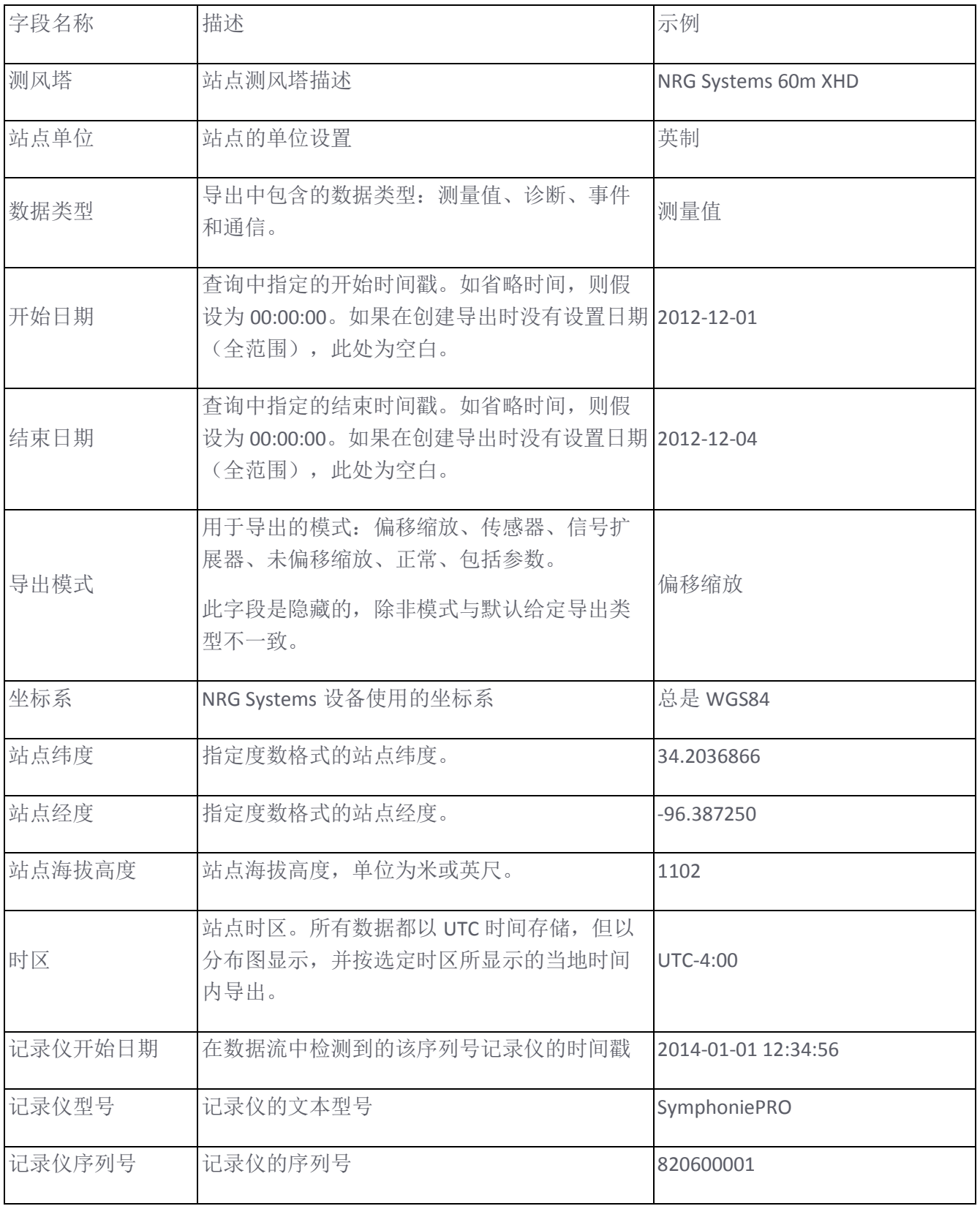

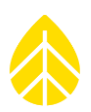

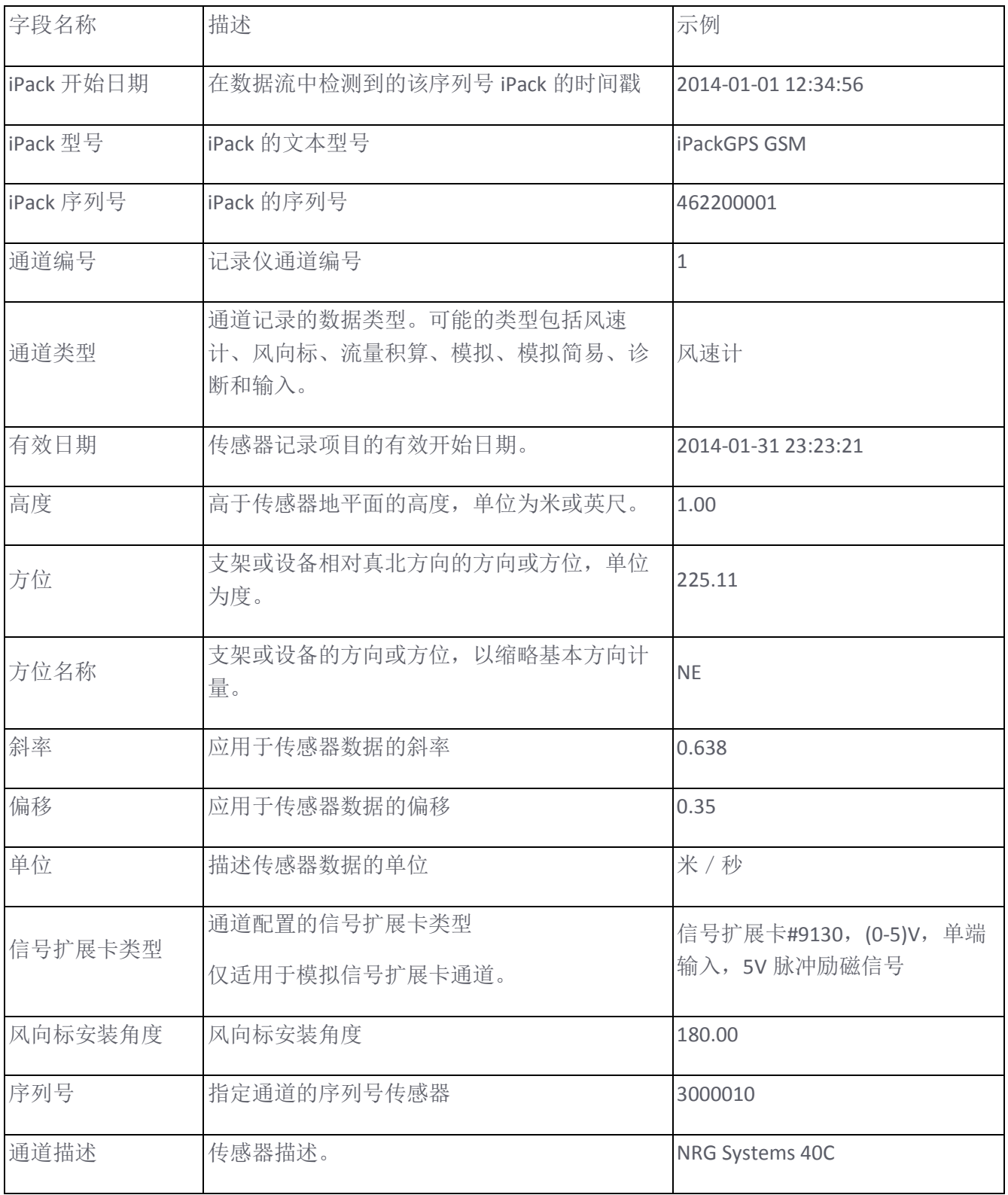

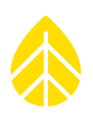

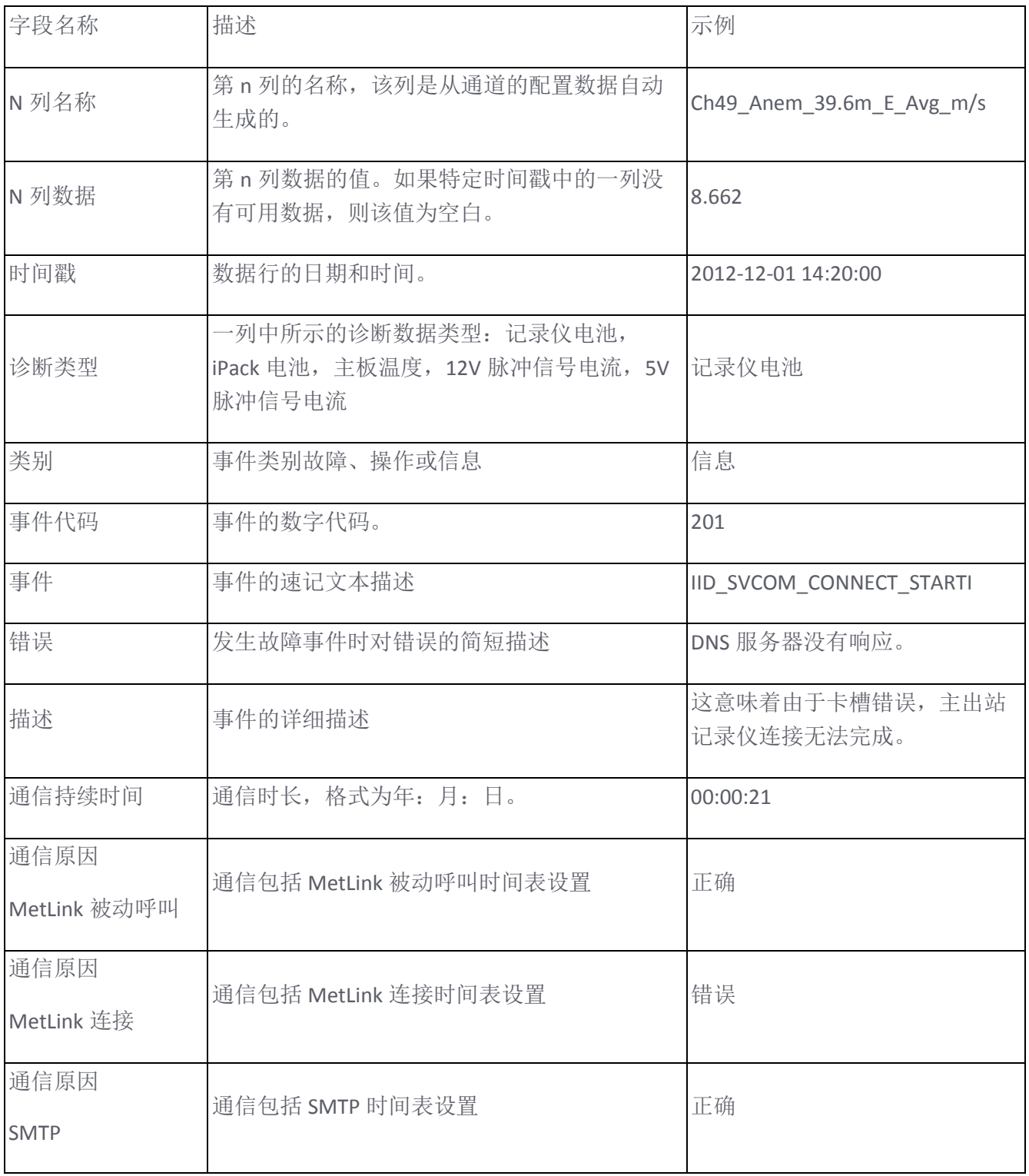

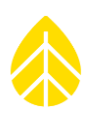

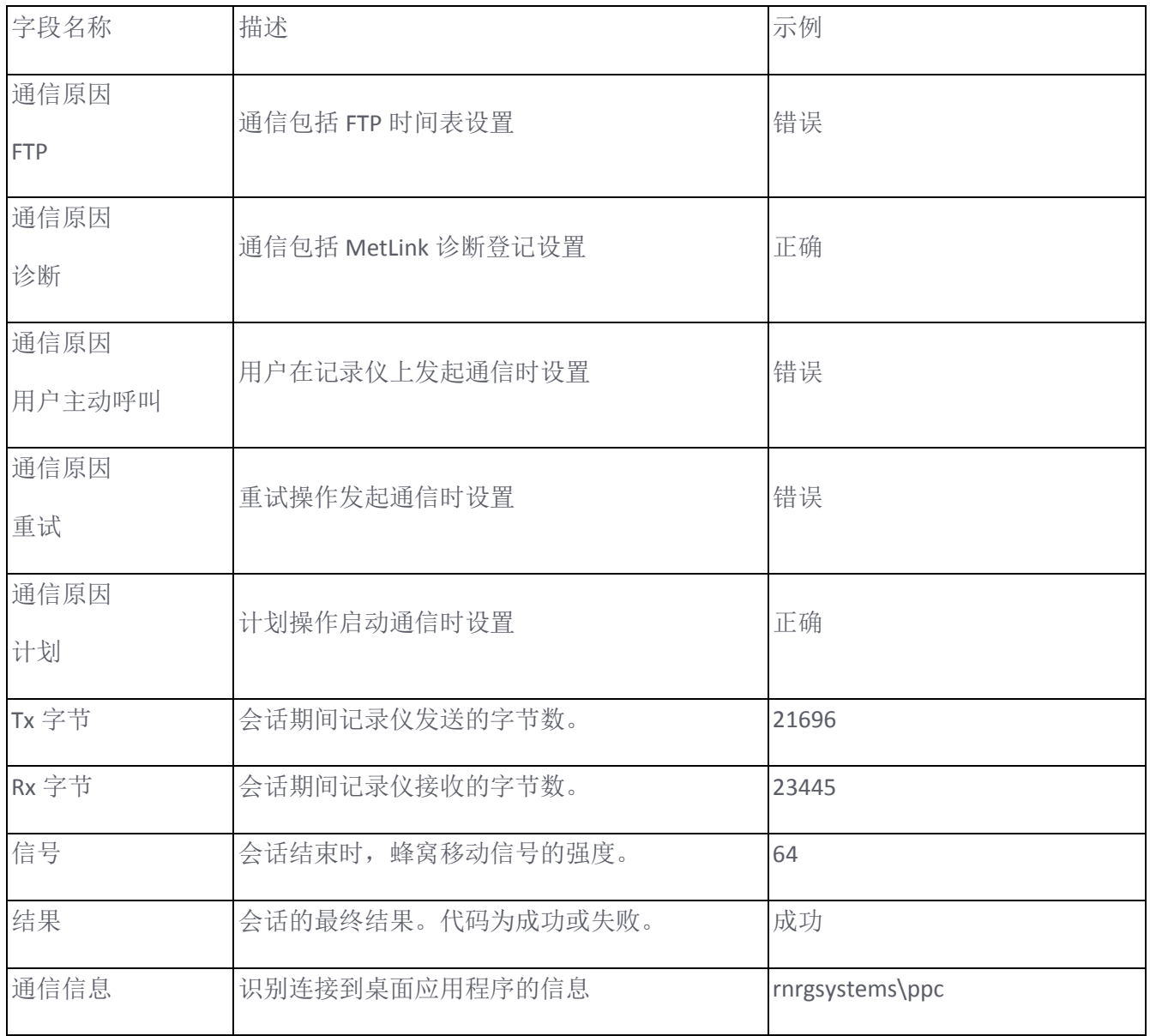

# 列表类型

下表描述了在测量数据导出中显示的所有列表类型。

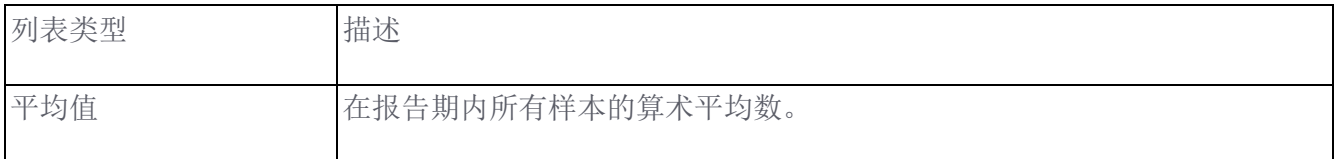

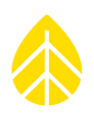

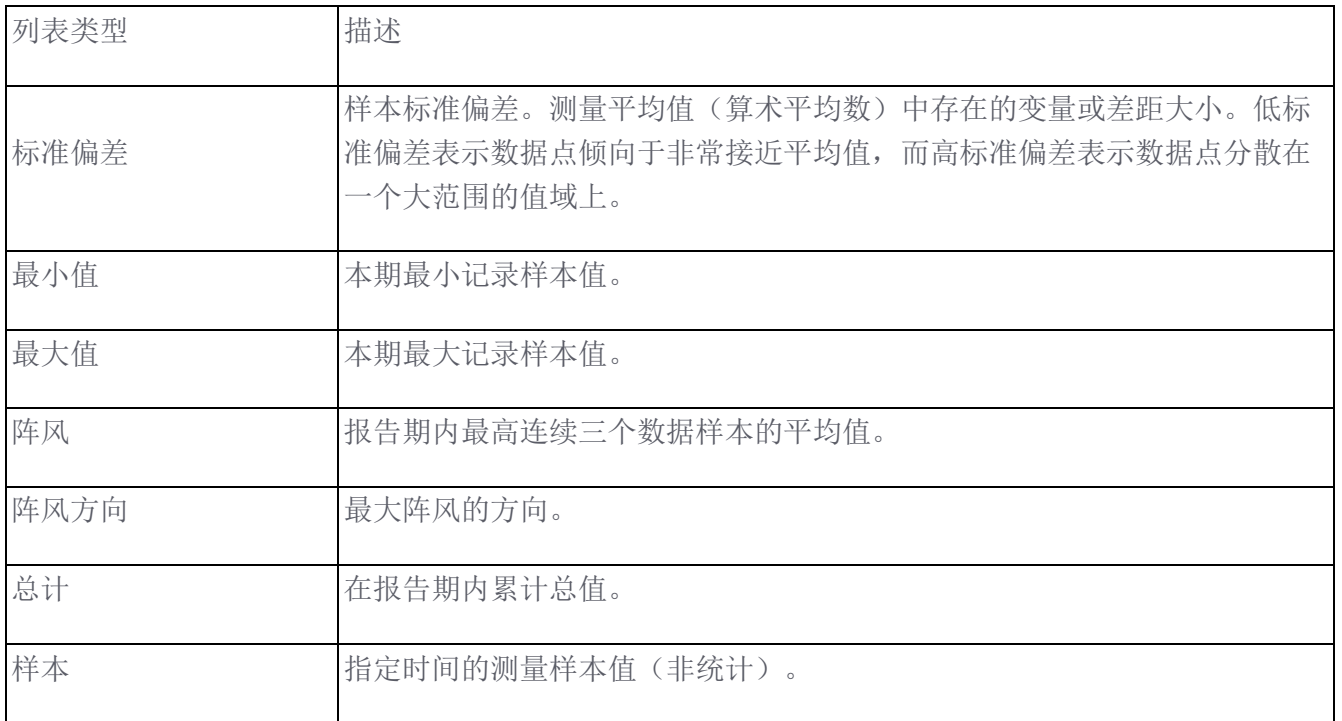

### 列模式

下表描述了在测量数据导出中出现的所有列模式。

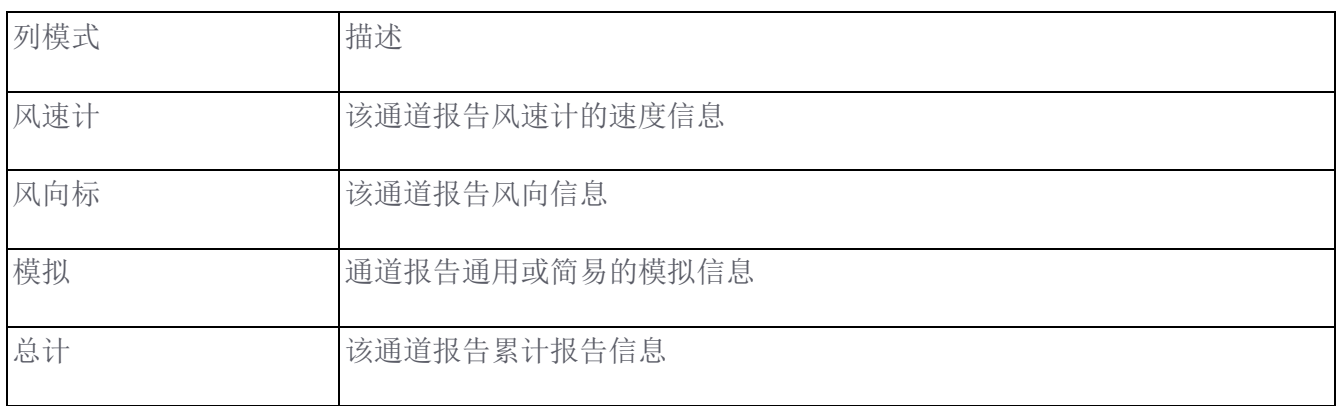

# 列名

为了提高在基本文本编辑器中的可读性,避免与选项卡列分隔符的混淆,描述列名时无空格。下面描述 了如何在导出中生成列名:

### 测量值导出:

Ch {Channel Number}-{Channel Mode}-{Height}-{Bearing Name}-{Column Type}-{Units}

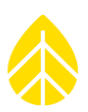

### 诊断导出:

{Diagnostic Type}-{Column Type}-{Units}

### 导出规则

导出必须能够表示给定通道的多个数据点类型的数据,而通道可能随时间的变化,配置也随着改变。另 外,通道可以被独立地禁用和启用。

以下规则规定导出如何处理这些情况:

- 从已导出的历史来看,通道所生成的列代表了该通道报告中所有列类型的超集。例如,如果 3 数 字通道从风速计变化至流量累积传感器,则 3 通道将有以下各列:平均值、最小值、最大值、 SD、阵风和总数。前五列的数据在导出时是互斥的,因为通道不能同时报告这两种类型。
- 不能导出其中不存在任何数据的列。若 7-12 通道已禁用,则导出时,没有任何代表这些通道的 列(没有空白的 "(tab)(tab)"列)
- 不能导出其中不存在任何数据的行。若在通常应该有数据的地方某一时间没有数据时(例如,以 10 分钟为界限), 则此时没有行生成。

这些规则使导出文件的方式类似于构建底层数据流的方式工作。这是可取的,因为它可以创建未来的数 据点,而不会影响字段与更加严格构建的导出格式的匹配。此外,它减少了文件大小,这在样本数据导 出时很重要。

### 导出标题格式

标题信息的开头在所有导出类型中是相同的。在进行的导出格式中予以参考,如{Export Header}, 其定 义如下:

Renewable NRG Systems SymphoniePRO Desktop Application Software Version:(tab){Software Version} Export version:(tab)1 Generated:(tab){Export Generation Timestamp}

Export Parameters Site Number:(tab){Site Number} Data Type:(tab){Data Type} Start Date:(tab){Start Date} End Date:(tab){End Date} Filters Applied:(tab){True | False} [Mode:(tab){Export Mode}]

Site Properties Site Description:(tab){Site Description} Project:(tab){Project} Tower:(tab){Tower} Location:(tab){Location Description}

Coordinate System:(tab)WGS84 Latitude:(tab){Site Latitude}

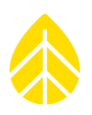

Longitude:(tab){Site Longitude} Elevation:(tab){Site Elevation} Time Zone:(tab){Time Zone} Site Units:(tab){Site Units}

Logger History Date:(tab){Logger Start Date} Model:(tab){Logger Model} Serial Number:(tab){Logger S/N}

[Date: ...]

iPack History Date:(tab){iPack Start Date} Model:(tab){iPack Model} Serial Number:(tab){iPack S/N}

[Date: ...]

### 测量数据导出格式

测量值输出格式在所有模式中通常是相同的,但是列单元可能会改变。

{Export Header}

Sensor History Channel:(tab){Channel Number} Effective Date:(tab){Effective Date} Type:(tab){Channel Type} Description:(tab){Channel Description} Serial Number:(tab){Serial Number} Height:(tab){Height} Bearing:(tab){Bearing} [Scale Factor:(tab){Scale Factor}] [Offset:(tab){Offset}] [Vane Mounting Angle:(tab){Vane Mounting Angle}] Units:(tab){Units} [P-SCM Type:(tab){P-SCM Type}]

[Channel: ...]

Data Timestamp(tab){Column 1 Name}(tab){Column 2 Name}... {Timestamp}(tab){Column 1 Data}(tab){Column 2 Data}...

...

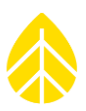

### 诊断数据导出格式

诊断数据导出的格式与此版本中的测量数据导出相同,只是省略了传感器历史信息。

### 事件数据导出格式(正常)

正常模式下的事件导出包括基本的用户友好信息。

{Export Header} Data Timestamp(tab)Event\_Description(tab)Class(tab)Code(tab)Error\_Code {Timestamp}(tab){Event Description}(tab){Event Class}(tab){Event Code}(tab)[{Error Code}] ...

### 事件数据导出格式(全)

完整模式将事件参数添加到每一行中,以便对数据进行更完整的调试。

{Export Header}

Data

Timestamp(tab)Event\_Description(tab)Class(tab)Code(tab)Error\_Code(tab)Param1(tab)Param2(tab)Param3 {Timestamp}(tab){Event Description}(tab){Event Class}(tab){Event Code}(tab)[{Error Code}](tab)[{Param 1}](tab)[{Param 2}](tab)[{Param 3}]

...

### 通信数据导出格式(正常)

通信数据导出的正常模式包括基本通信信息,通常在各个通信尝试时发生变化,且与用户有关。

{Export Header}

Data

Timestamp(tab)Duration(tab)Comm\_Reason\_MetLink\_Listen(tab)Comm\_Reason\_MetLink\_Connect(tab)Comm\_Reason\_S MTP(tab)Comm\_Reason\_FTP(tab)Comm\_Reason\_MetLink\_Diagnostic(tab)Comm\_Reason\_User\_Initiated(tab)Comm\_Reas on\_Retry(tab)Comm\_Reason\_Scheduled(tab)Bytes\_Tx(tab)Bytes\_Rx(tab)Operator(tab)Band(tab)Signal(tab)Result(tab)Co mm\_Message

{Timestamp}(tab){Comm Duration}(tab){Comm Reason MetLink Listen}(tab){Comm Reason MetLink Connect}(tab){Comm Reason SMTP}(tab){Comm Reason FTP}(tab){Comm Reason MetLink Diagnostic}(tab){Comm Reason User Initiated}(tab){Comm Reason Retry}(tab){Comm Reason Scheduled}(tab){Bytes Tx}(tab){Bytes Rx}(tab){Operator}(tab){Band}(tab){Signal}(tab){Result}(tab){Comm Message}

...

# 通信数据导出格式(全)

全模式的通信数据导出包括来自通信数据库表(数据点)的所有数据。

{Export Header}

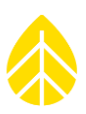

### Data

Timestamp(tab)Duration(tab)Comm\_Reason\_MetLink\_Listen(tab)Comm\_Reason\_MetLink\_Connect(tab)Comm\_Reason\_S MTP(tab)Comm\_Reason\_FTP(tab)Comm\_Reason\_MetLink\_Diagnostic(tab)Comm\_Reason\_User\_Initiated(tab)Comm\_Reas on\_Retry(tab)Comm\_Reason\_Scheduled(tab)Bytes\_Tx(tab)Bytes\_Rx(tab)Signal(tab)Result(tab)iPack\_SN(tab)iPack\_Model( tab)Framing\_Err(tab)Band(tab)IP\_Address(tab)DNS1(tab)DNS2(tab)Gateway(tab)Subnet(tab)First\_Host\_IP(tab)Second\_Ho st\_IP(tab)Number\_Connections(tab)Full\_Duplex(tab)Crossover(tab)Link\_Present(tab)CSD(tab)SMTP(tab)FTP(tab)RCP(tab) Operator(tab)Network(tab)Roaming(tab)Phone\_Number(tab)Modem\_Ident(tab)Comm\_Message {Timestamp}(tab){Comm Duration}(tab){Comm Reason MetLink Listen}(tab){Comm Reason MetLink Connect}(tab){Comm Reason SMTP}(tab){Comm Reason FTP}(tab){Comm Reason MetLink Diagnostic}(tab){Comm Reason User Initiated}(tab){Comm Reason Retry}(tab){Comm Reason Scheduled}(tab){Bytes Tx}(tab){Bytes Rx}(tab){Signal}(tab){Result}(tab){iPack SN}(tab){iPack Model}(tab){Framing Err}(tab){Band}(tab){IP ddress}(tab){DNS1}(tab){DNS2}(tab){Gateway}(tab){Subnet}(tab){First Host IP}(tab){Second Host IP}(tab){Number Connections}(tab){FullDuplex}(tab){Crossover}(tab){LinkPresent}(tab){CSD}(tab){SMTP}(tab){FTP}(tab){RCP}(tab){Operator} (tab){Netowrk}(tab){Roaming}(tab){Phone Number}(tab){Modem Ident}(tab){Comm Message} ...

# 仪器配置

文本文件格式设计类似于 Windows .INI 文件本文件格式背景详见下条: [http://en.wikipedia.org/wiki/INI\\_file.http://en.wikipedia.org/wiki/INI\\_file.](http://en.wikipedia.org/wiki/INI_file.http:/en.wikipedia.org/wiki/INI_file)

配置文件中各节组织了仪器数据,进而提供了参数类似的逻辑分组以及隔离命名空间,从而简化命名转 化。每个部分描述以及可允许设置名称(密钥)详见下表。

; Renewable NRG Systems SymphoniePRO & iPack Configuration File ; Software Version: {Software Version} ; Generated: {File Generation Timestamp}

[FileHeader]

FormatVersion=1

[LoggerLocation]

Location=My Location

Latitude=44.340000

Longitude= -73.110000

Elevation=800

TimeZone=UTC-4:00

[LoggerSite]

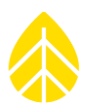

# 记录仪位置部分

"记录仪位置"部分包含了在用户界面中记录仪选项卡上的位置组块设置。

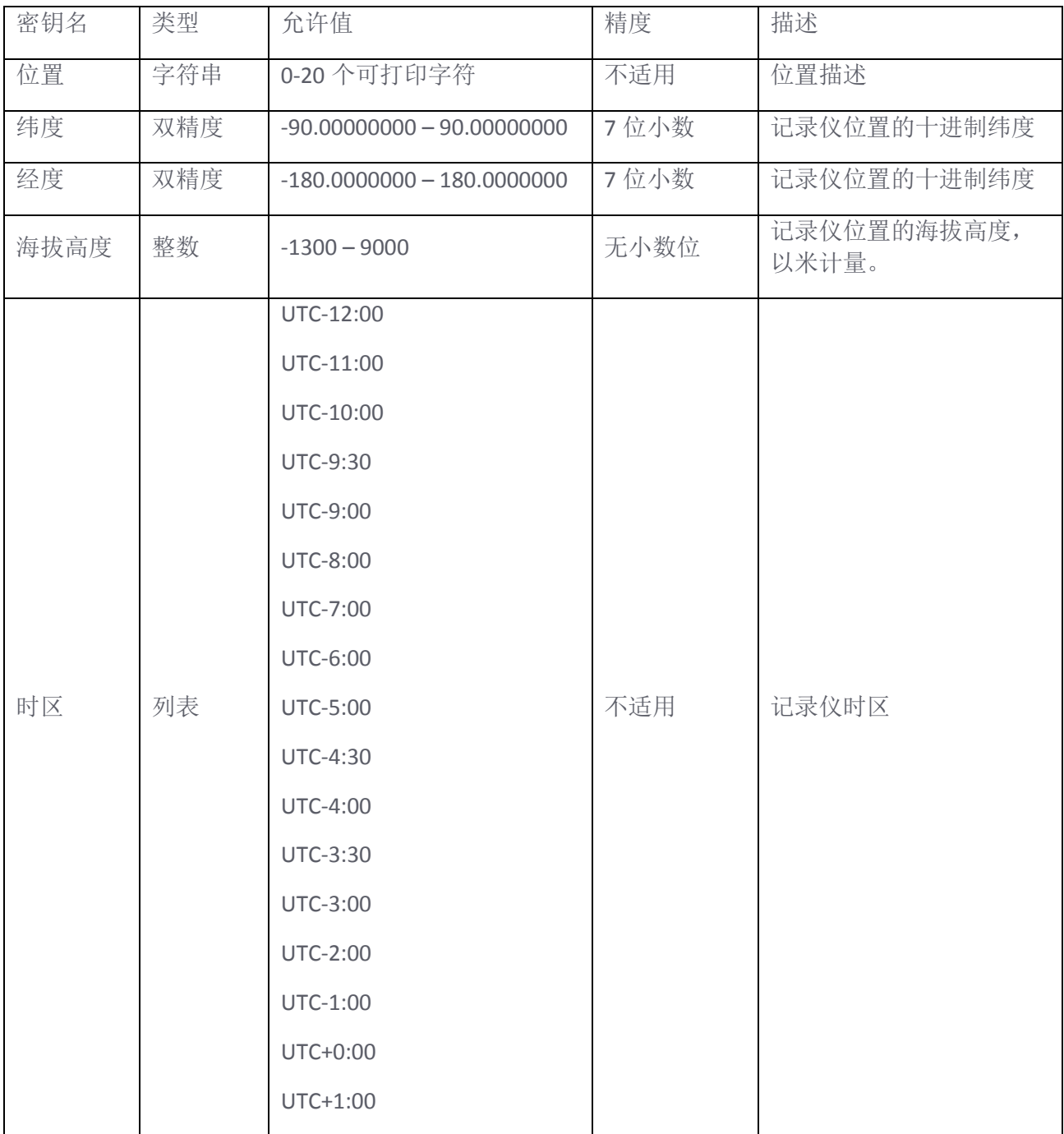

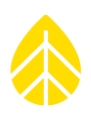

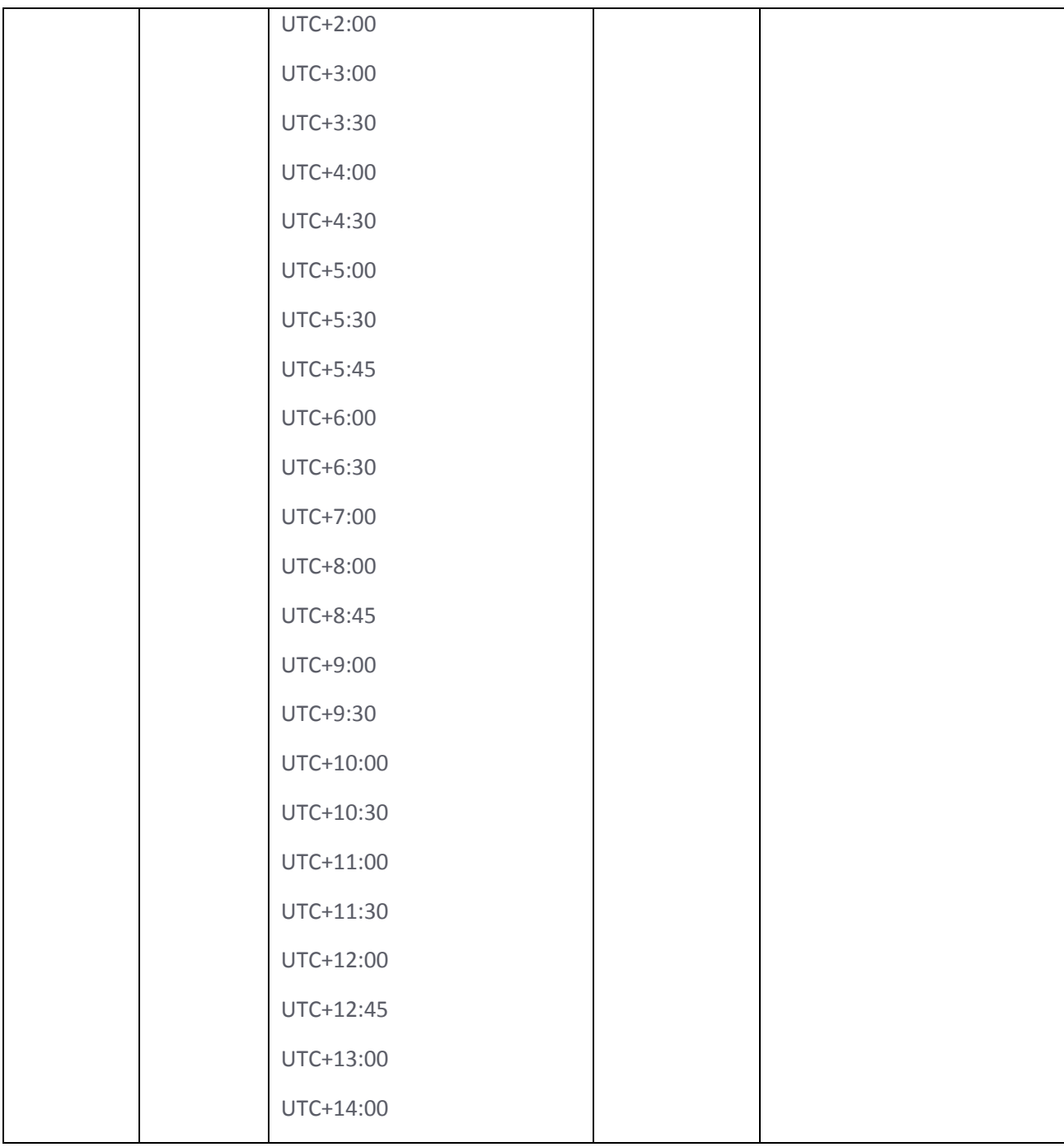

# 记录仪站点部分

"记录仪站点"部分包含了在用户界面中记录仪选项卡上的位置组块设置。

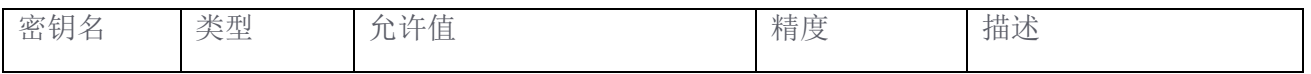

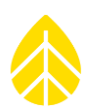

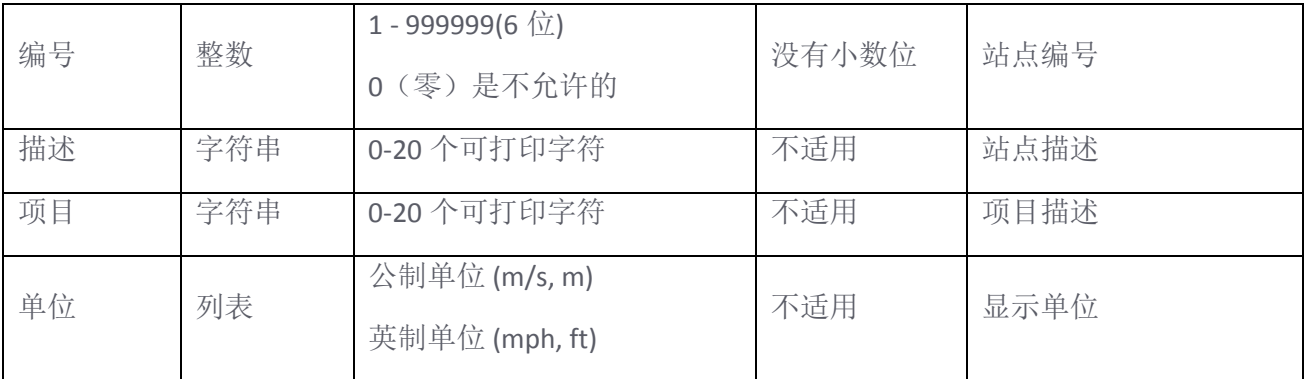

### 通道配置部分

"通道<n>"一节包含了用户界面中通道配置选项卡上所表示的通道号的设置。例如, "13 通道"部分 包含了专用于模拟通道 13 的设置。注意,并非所有设置都适用于所有通道。

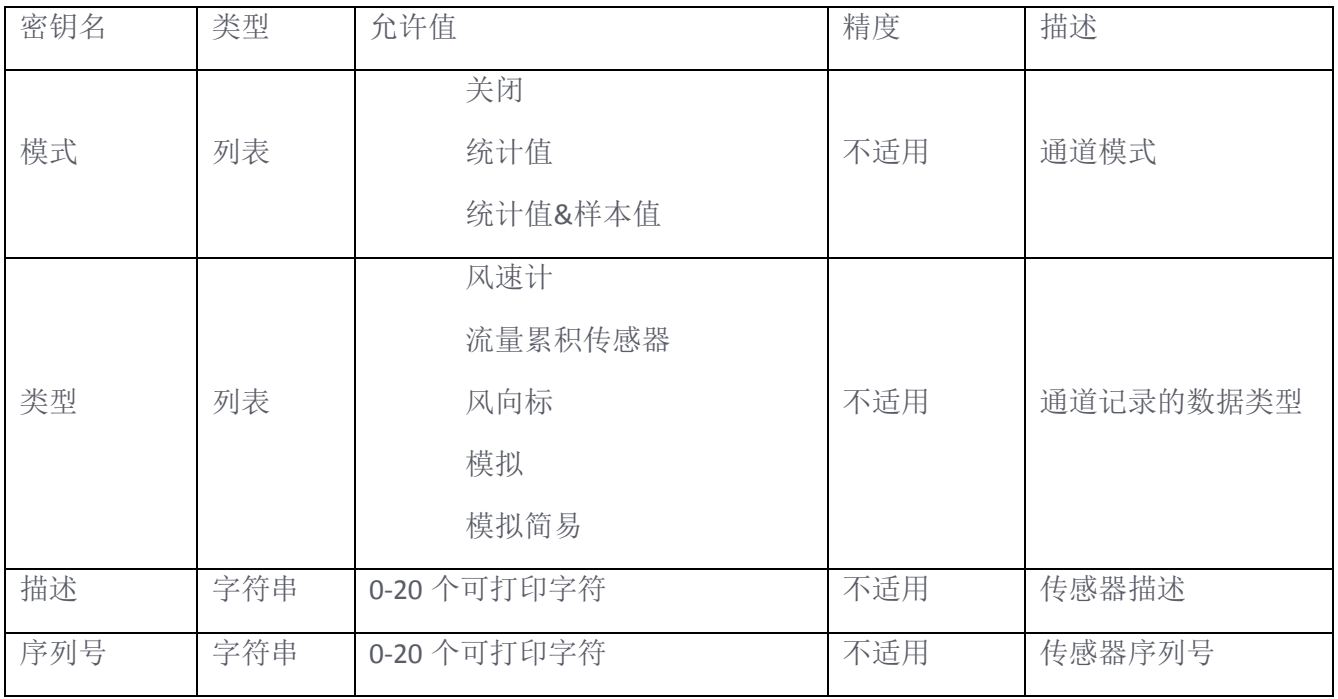

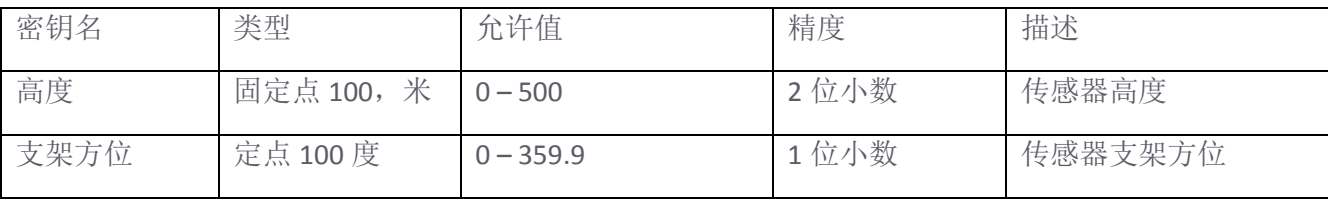

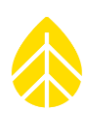

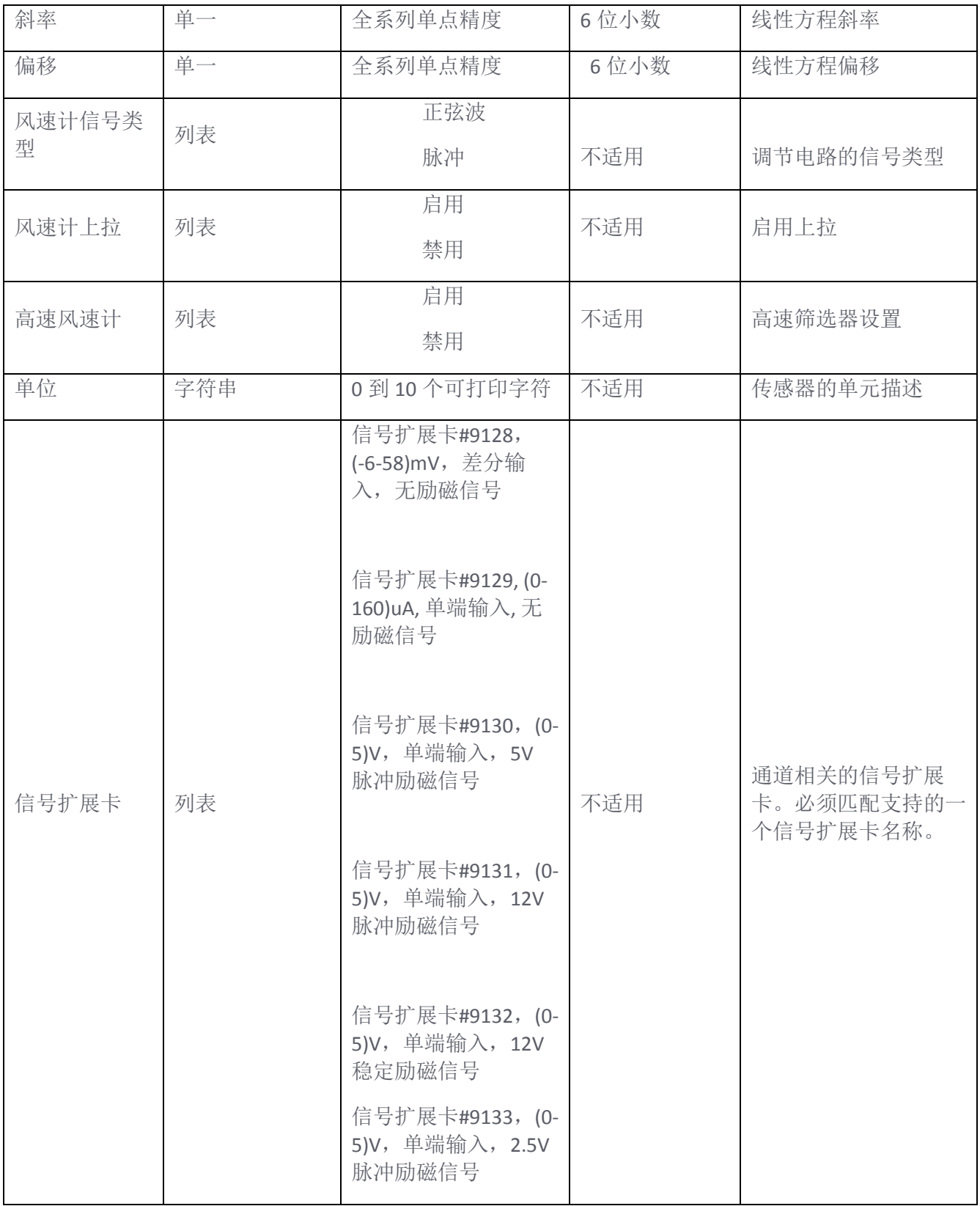

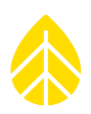

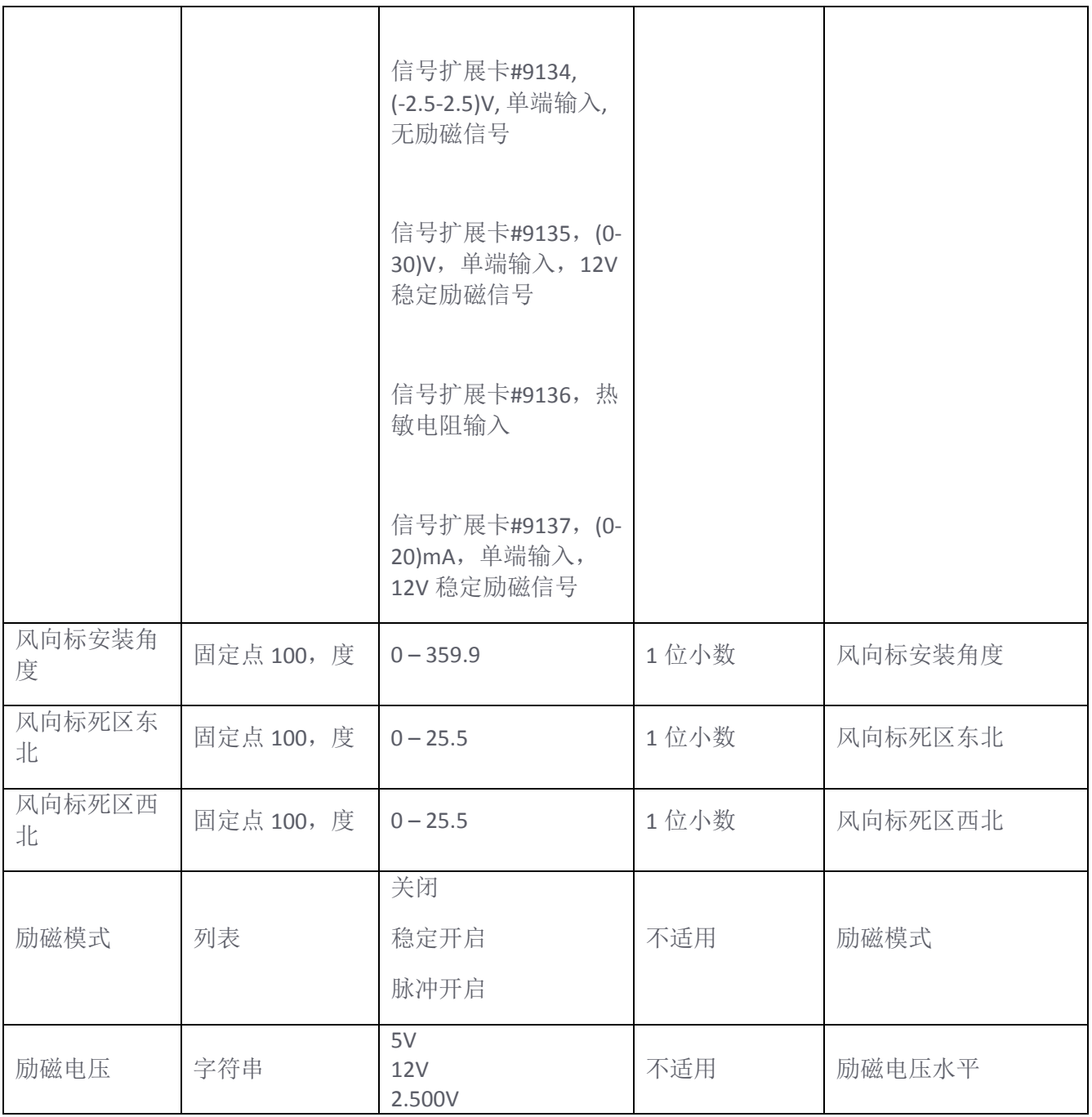

# 应用程序日志

日志文件的名称遵循以下约定:

### SymPRO\_YYYY-MM-DD\_HH.MM.SS.log

年,月,日:文件创建日期

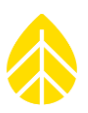

### 时,分,秒:文件创建时间

日志文件内容如下:

Renewable NRG Systems SymphoniePRO Desktop Application Software Version:(tab){Software Version} Log version:(tab)1 Generated (local):(tab){Log Creation Timestamp Local Time} Generated (UTC):(tab){Log Creation Timestamp UTC Time}

User:(tab){Machine User Name} Machine:(tab){Machine Name} Windows:(tab){Windows Version}

Operating System: (tab){32 or 64 bit} .NET:(tab){.NET Version} System Culture:(tab){System Culture Setting} Decimal Separator:(tab){System Decimal Separator}

Data

Timestamp(tab)Site\_Number(tab)Mode(tab)Type {timestamp}(tab){site}(tab){mode}(tab){type}:(tab){message}
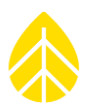

# 附录 **N | SYMPHONIEPRO** 桌面脚本和自动化

## 从命令行运行 *SymphoniePRO* 桌面

为了方便数据处理的自动化, SymphoniePRO 桌面应用程序具有转换和导入数据的命令行功能(如 SDR 中前述所现)。命令行功能通常是通过使用脚本而产生。

# 脚本

脚本是一个包含一系列命令的文件。运行该文件就运行了其包含的所有命令。在所有 Windows 电脑上的 一种常见脚本类型是 BAT(批)文件。其他脚本类型包括 Perl 或 Python 脚本,但这些需要附加软件来 运行。SymphoniePRO 桌面应用程序可以在脚本内执行,进行数据转换和导入操作。命令行开关指示 SymphoniePRO 桌面所执行功能。

# 命令行开关

SymphoniePRO 桌面有几个命令行开关,可用于创建数据处理自动化的脚本: help, defaultfolder, import, and convert.。下图提供了这些命令的摘要以及一些示例。

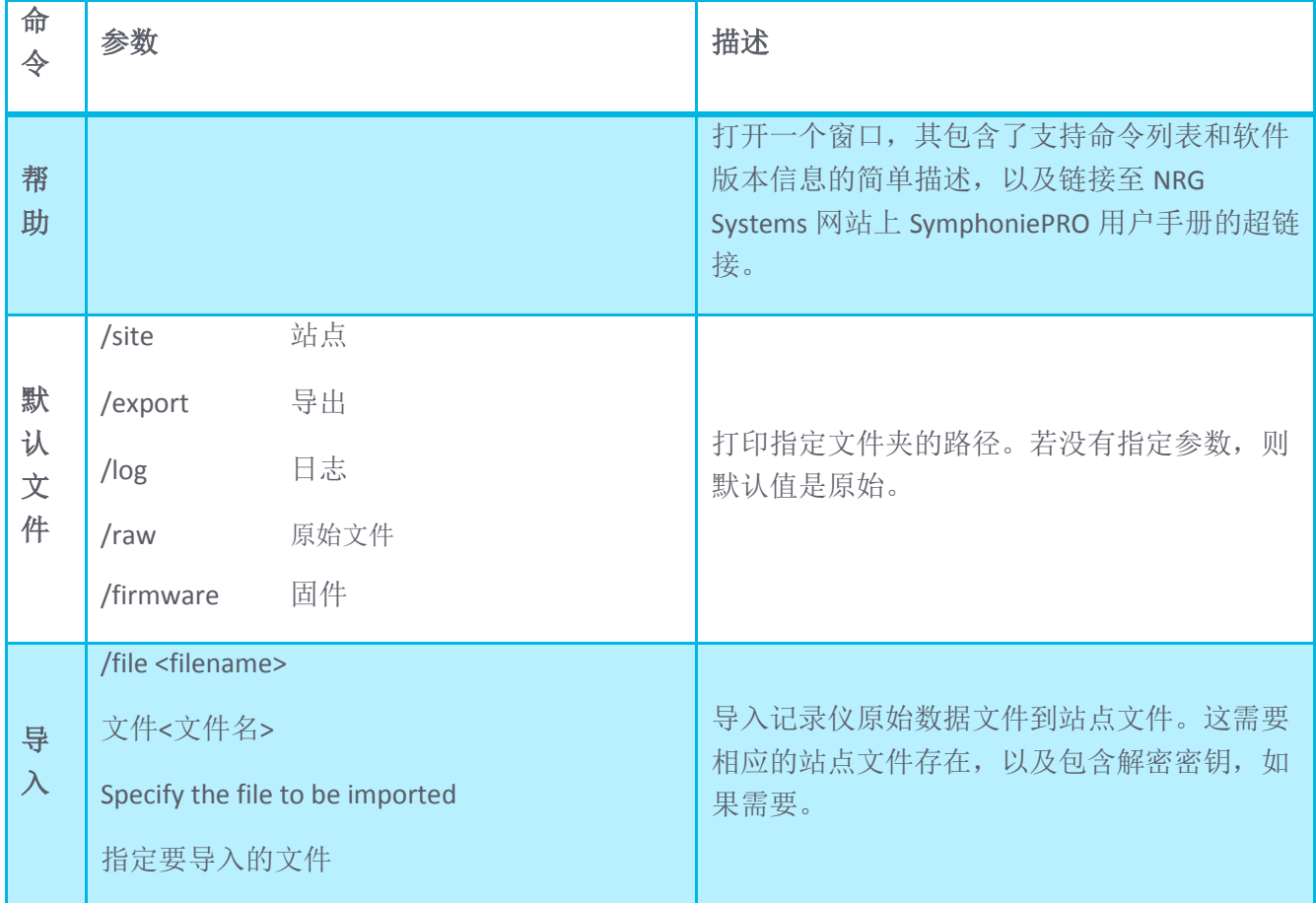

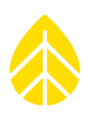

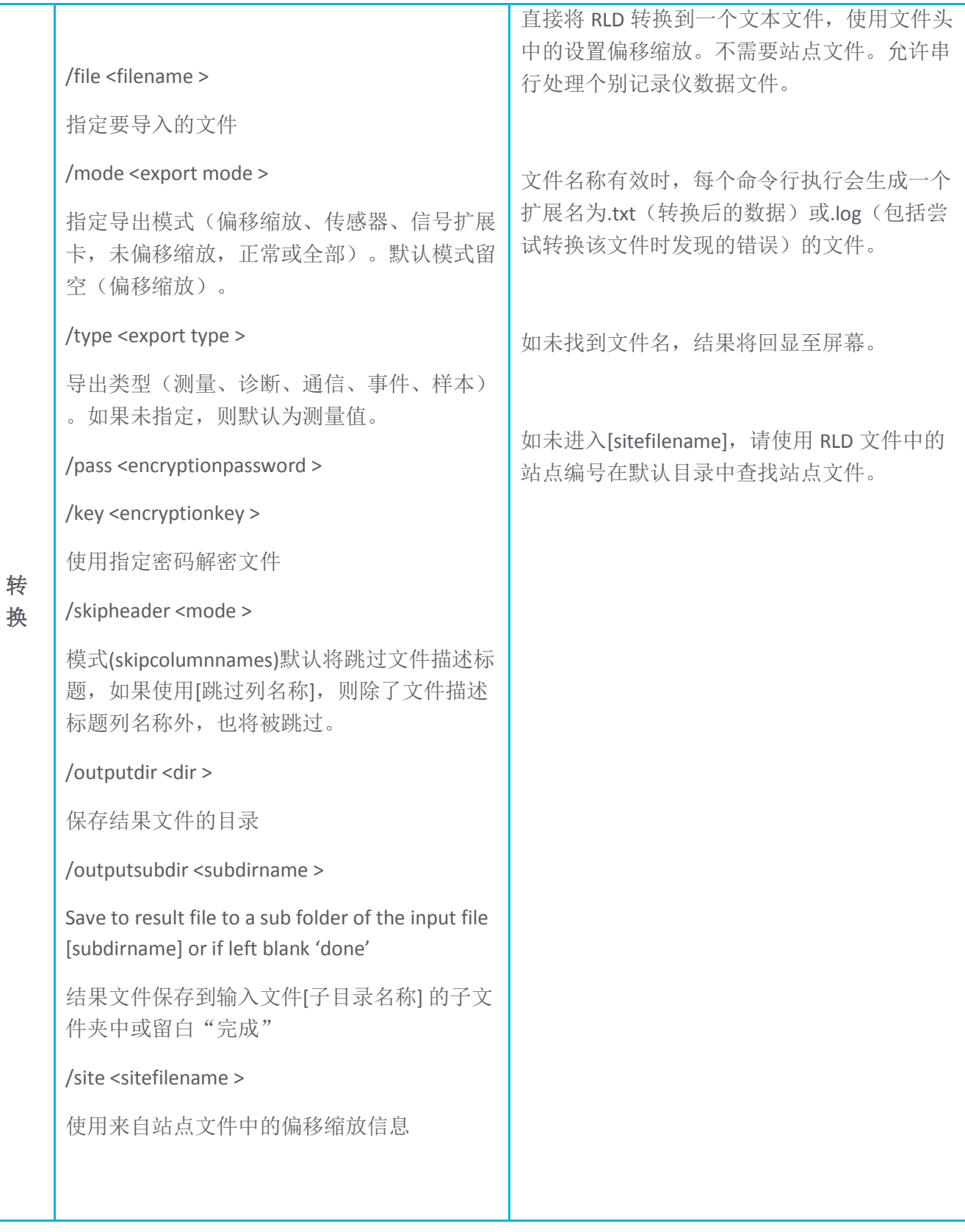

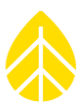

# 命令行举例

应从含有 SymPRODesktop.exe (例如 C:\程序文件 (x86)\NRG Systems 公司\ SymPRO 桌面)的目录内部 运行命令,最好使用 Windows 启动和等待命令。这些命令有助于在繁重的处理负荷下避免出错:激活启 动命令,会在新的命令提示符窗口启动该程序,激活等待命令,会执行命令并等待命令结束。

点击帮助开关会打开一个显示关于 SymphoniePRO 桌面版本信息和可用命令的窗口,并可用:

> start /wait SymPRODesktop.exe /cmd help

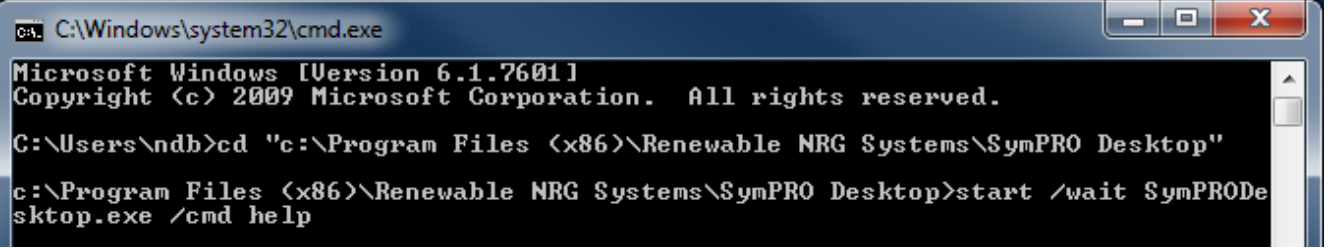

运行帮助命令将返回:

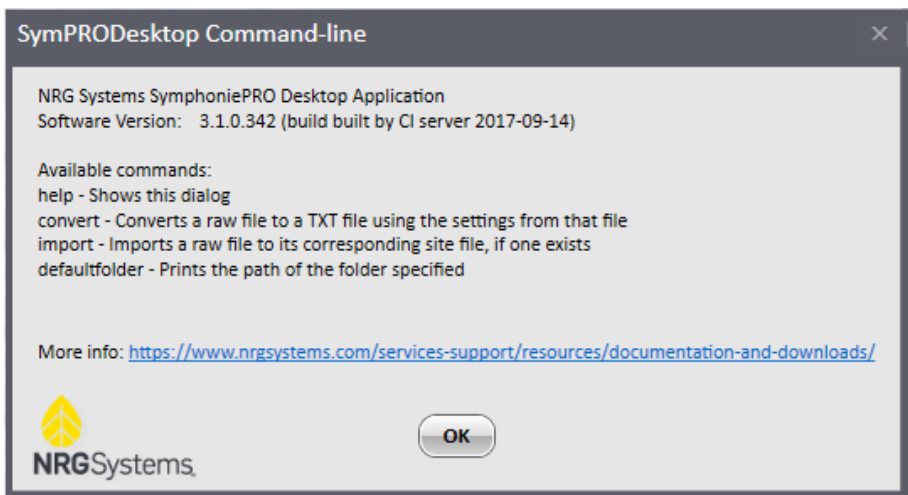

默认文件夹可打印 SymphoniePRO 桌面程序中设置所定义的参数中指定的文件夹路径。

> start /wait SymPRODesktop.exe /cmd defaultfolder /site

c:\Program Files (x86)\Renewable NRG Systems\SymPRO Desktop>start /wait SymPRODe<br>sktop.exe /cmd defaultfolder /site<br>C:\Users\ndb\Documents\Renewable NRG Systems\Sites

导入开关可将.RLD 文件导入到已有的 SymphoniePRO 桌面程序站点文件中。

> start /wait SymPRODesktop.exe /cmd import /file "c:\Users\user\Documents\Renewable NRG Systems\Raw\000110\_2015-04-05\_00.00\_000727.rld"

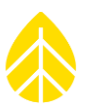

c:\Program Files (x86)\Renewable NRG Systems\SymPRO Desktop>start /wait SymPRODe<br>sktop.exe /cmd import /file "c:\Users\ndb\Documents\Renewable NRG Systems\Raw\00<br>0002\_2015-09-07\_00.00\_000482.rld"<br>Re-imported 000002\_2015-09 Success

如正被导入的文件夹中不存在站点文件,则无法导入该文件。

c:\Program Files (x86)\Renewable NRG Systems\SymPRO Desktop>start /wait SymPRODe<br>sktop.exe /cmd import /file "c:\Users\ndb\Documents\Renewable NRG Systems\Raw\00<br>0004\_2014-05-04\_00.00\_001803.rld" Import cancelled |Import cancerned<br>No site file - skipping import of file 000004\_2014-05-04\_00.00\_001803.rld.<br>Skipped

转换开关可将二进制.RLD 文件转换成制表符分隔的文本文件( \*.txt), 并打印输出文件的名称和路径。

> start /wait SymPRODesktop.exe /cmd convert /file "c:\Users\user\Documents\Renewable NRG Systems\Raw\000110\_2015-04-05\_00.00\_000727.rld"

c:\Program Files (x86)\Renewable NRG Systems\SymPRO Desktop>start /wait SymPRODe<br>sktop.exe /cmd convert /file "c:\Users\ndb\Documents\Renewable NRG Systems\Raw\0<br>|00004\_2014-05-04\_00.00\_001803\_rld" \_\_\_\_\_\_\_\_\_\_\_\_\_\_\_\_\_\_\_\_\_\_\_\_ Convert\_cutrus\_ci\Users\ndb\Documents\Renewable\_NRG\_Systems\Exports\000004\_2014<br>Convert\_output:\_C:\Users\ndb\Documents\Renewable\_NRG\_Systems\Exports\000004\_2014 05-04\_00.00\_001803\_meas.txt

默认情况下,转换后的文件会被写入 SymphoniePRO 桌面程序设置中定义的导出路径。同样在默认情况 下,导出文件包含使用记录仪的通道配置信息进行偏移缩放后的测量数据。

通过传递参数和转换命令,可使用各种其他导出方式。本附件前文的表格中列出了这些参数。

例如,输入下面的命令行,使用站点文件的偏移缩放信息,可对带有加密密码"windy"的文件进行转 换,不需要描述标题,并可保存在指定位置。

> start /wait SymPRODesktop.exe /cmd convert /file "c:\Users\user\Documents\Renewable NRG Systems\Raw\000110\_2015-04-05\_00.00\_000727.rld" /pass windy /skipheader /site /outputdir "c:\Users\user\Documents\000110\_Measured"

输入下面的命令行可进行文件转换,并将事件日志导出到名为"\事件 日志"的默认原始数据文件夹子 目录中。

> start /wait SymPRODesktop.exe /cmd convert /file "c:\Users\user\Documents\Renewable NRG Systems\Raw\000110\_2015-04-05\_00.00\_000727.rld" /type events /outputsubdir event\_logs

如果您对将 SymphoniePRO 桌面软件整合到数据处理工作流方面有任何问题, 请立即联系 NRG Systems 寻求帮助。

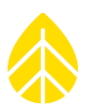

# 附录 **O | SYMPHONIEPRO** 桌面应用工具

## 应用工具

为便于数据处理和记录仪配置, SymphoniePRO 桌面安装包含了一些实用应用工具, 在默认情况下, 这 些应用工具安装在用户目录中: C: \Users\~user\Documents\Renewable NRG Systems\Utilities

以下章节将对各种应用工具进行更为详尽的描述。

#### *PopAuto*

POPAuto 应用工具可用于从 POP3 邮箱服务器所包含的电子邮件中解压缩 NRG 记录仪数据文件附件 (RWD 和 RLD)。应用工具可找到"数据邮件"并进行下载。下载完成后,将对数据文件进行解压缩, 并存储到用户可访问的驱动上(这些文件可通过站点进行存储)。此外,使用站点数据库文件中包含的 设置或 RLD 文件,有多种方法将这些文件转换成文本文件。下载后的文件还可以被导入到桌面应用程序 的站点数据库中。该应用工具既可手动运行,也可通过命令行从脚本中运行。

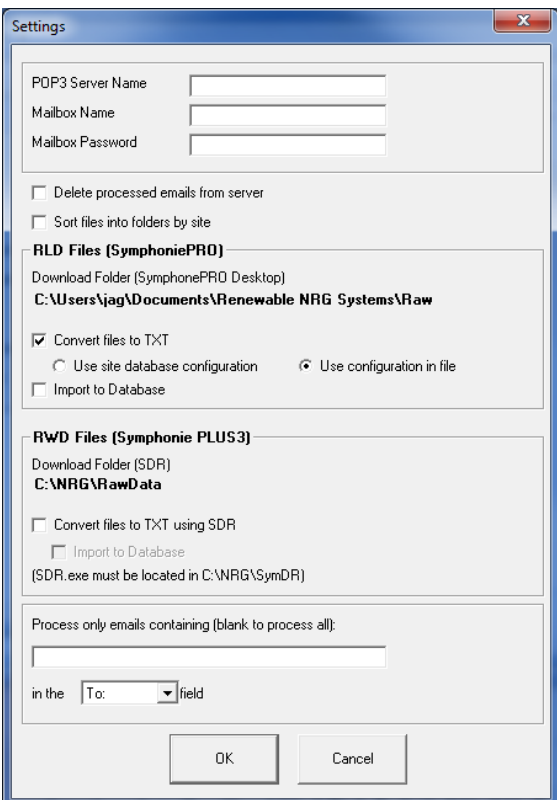

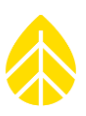

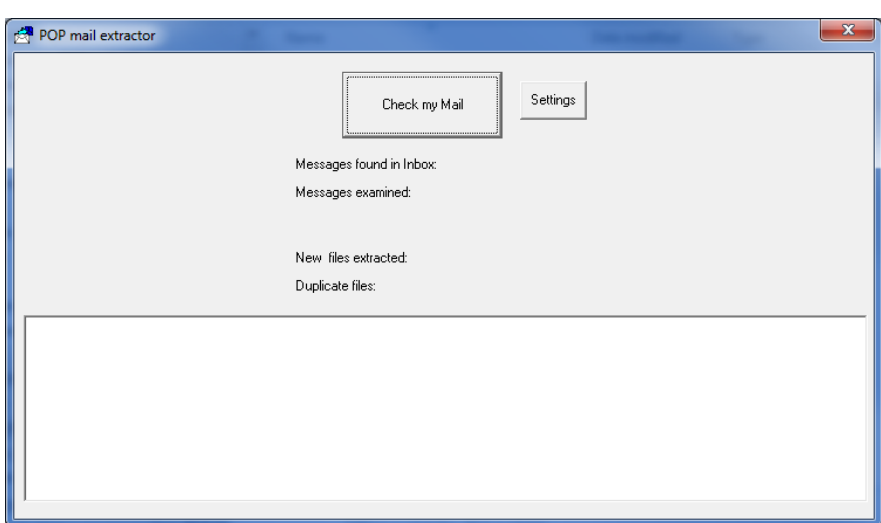

## *POPAuto* 命令行

POPAuto 可从命令行运行,这样就可以将该实用程序整合到您的自动化数据处理流程中。

查看命令列表:

• POPAuto.exe /?

要使用 POPAuto GUI 中配置的设置运行 POPAuto,可使用:

POPAuto.exe /silent

其他命令可用作对 GUI 命令的"覆盖"。需要注意的是,所有命令模式必须以/silent 开始。

- /server "{fserver}"
- /mailbox name "{name}"
- /mailbox\_password "{password}"
- /delete
- /sort

# 示例 *1*:

命令行 POPAuto.exe /silent /delete /sort 可使用 GUI 面板中的设置来运行 POPAuto 应用程序。在这个例子 中,如果 GUI 面板没有删除和排序复选框,则命令行会假设已经复选了这两个对话框来执行这些功能。

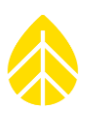

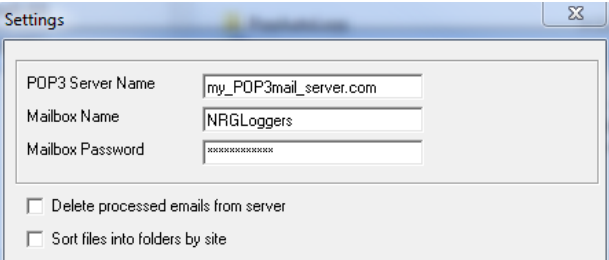

# 示例 *2*

命令行 POPAuto.exe /silent /delete /sort 可以通过使用 GUI 面板中的设置来运行 POPAuto 应用程序。在这 个例子中,GUI 面板复选了删除和排序对话框,因此命令行会在设置中查找这些功能并执行。

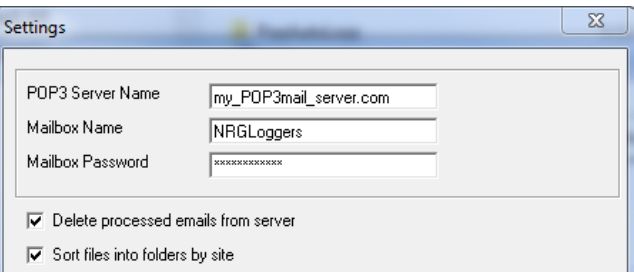

### *OutAuto*

OutAuto 2.0 实用工具可解压缩包含在 Microsoft Outlook 文件夹中邮件附件里的 RLD 文件。用户需进行三 个主要选择:

- 选择要解压缩文件的 Outlook 文件夹
- 解压缩 RWD 文件
	- o 遵循默认文件夹设置或指定路径
- 解压缩 RLD 文件
	- o 遵循默认文件夹设置或指定路径

在默认情况下,选择 Outlook 收件箱作为"文件夹解压缩"的保存位置,并启用了"提取 RWD 文 件"。同样在默认情况下, OutAuto 会遵循在 SDR 中配置的文件夹设置,存储解压的 RWD 文件。

同理,对于 SymphoniePRO 来说,用户可选择启用"解压缩 RLD 文件"设置, OutAuto 在默认情况下会 遵循在 SymphoniePRO 桌面软件中配置的文件夹设置,存储解压的 RLD 文件。

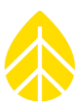

或者,用户可指定个人文件夹来存储已解压缩的 RWD 和 RLD 文件。请确认路径是否有效和目录是否允 许写入。

要运行 OutAuto, 只需双击"解压缩文件"按钮即可。

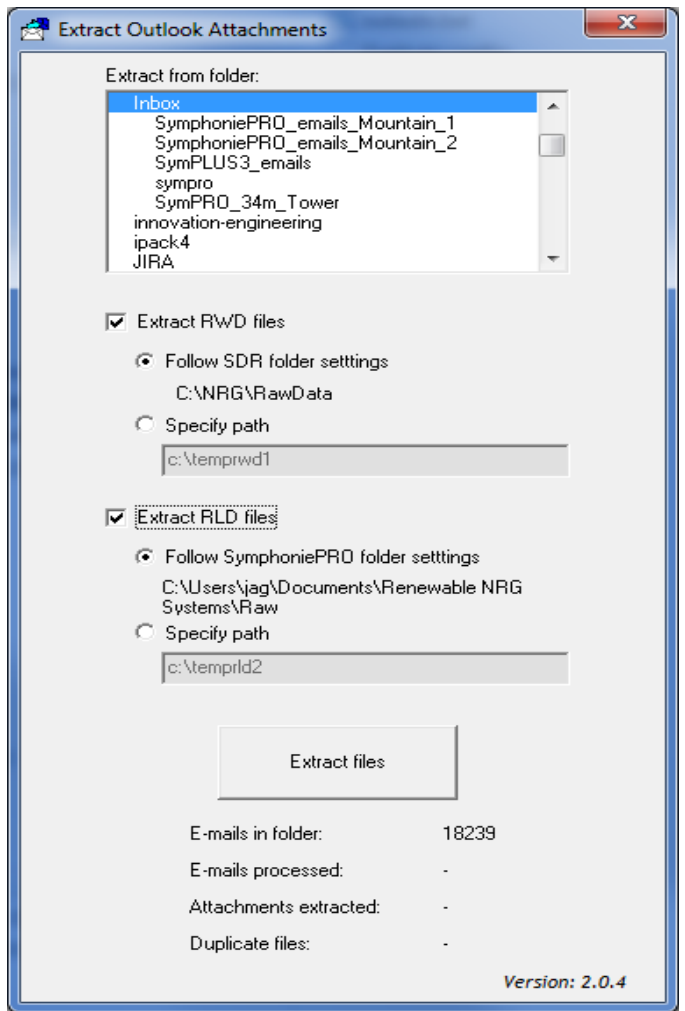

# *OutAuto* 命令行

OutAuto 可从命令行运行,这样就可以将该实用程序整合到您的自动化数据处理流程中。

#### **OutAuto.exe /?**

该命令行将获得可用命令的一个列表。

#### **OutAuto.exe /silent**

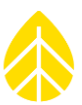

• 该命令行的作用和启动应用程序并点击"解压缩文件"相同。解压缩文件夹具有粘性,所以可使 用上次运行时选择的 outlook 文件夹进行处理。

#### **OutAuto.exe / folder "my emails"**

处理指定邮件文件夹。在 GUI 中选择的文件夹不受影响。具有粘性,但命令行不会重写。

### **/rwd\_mode "follow"|"path"**

设置已解压缩 rwd 文件的目标路径

### **/rwd\_path {"path"}**

选定'路径'时,与 rwd\_模式 结合,指定要使用的自定义路径

#### **/rld\_extract**

与选中解压缩 rld 文件复选框类似。

#### **/rld\_mode "follow"/"path"**

和运行已点击按钮的应用程序时一样。\*

## **/rld\_path {"path"}**

● 与 rld\_模式结合使用时,该命令行可指定路径,如已指定其他"路径",则可忽略本条。 o 如不包括 rld\_解压缩,则可忽略本条。

## *Modbus* 演示客户端

Modbus 演示客户端可使在需要配置 iPackACCESS modbus 服务器位置的安装更方便。用户可通过该客户 端从 iPackACCESS 暂存器读取实时时间值,附件 F 中作出了详细介绍。

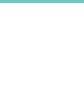

# 附录 **P | NRG** 导出格式**(NEC)**

### *NRG* 导出格式*(NEC)*

NEC 导出格式(NEC)使从 SymphoniePRO 桌面的数据导出格式更为灵活,并以使用 xml(扩展名 为\*.nec)建立模版文件为基础。 SymphoniePRO 桌面的 3.0 版本的发布包括 NEC 功能的初始执 行,并计划根据需要进一步开发此功能。有关自定义导出格式的任何问题,请联系 NRG Systems 公司, 我们可与您共同创建必要的功能和 NEC 文件。

C:\Users\~\Documents\Renewable NRG Systems\NEC

### 将 **NEC** 文件保存到 **NEC** 目录

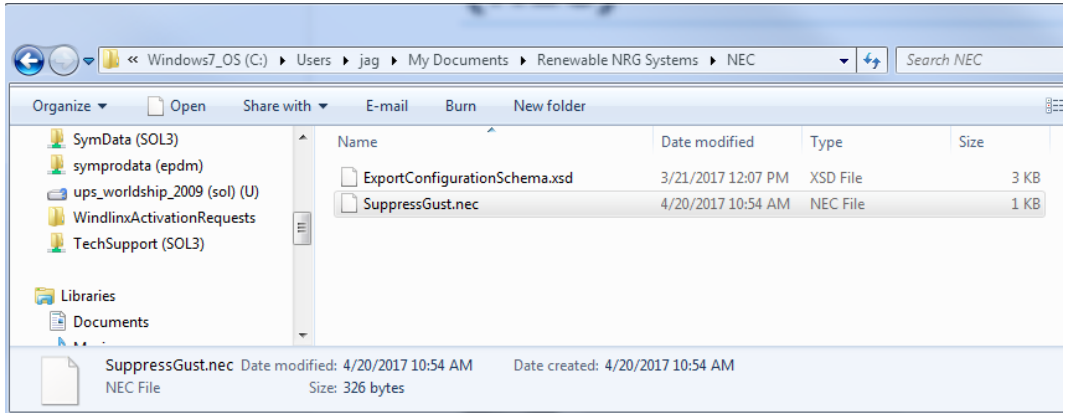

# 导出测量数据

当\*.nec 文件保存到 NEC 目录中时,这些文件在测量值导出中将成为一个"另存为"下拉选项。

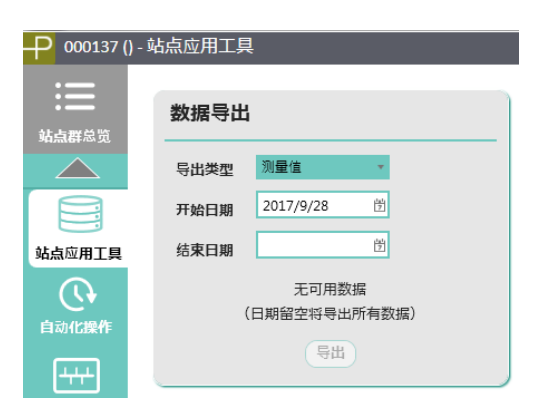

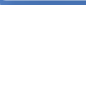

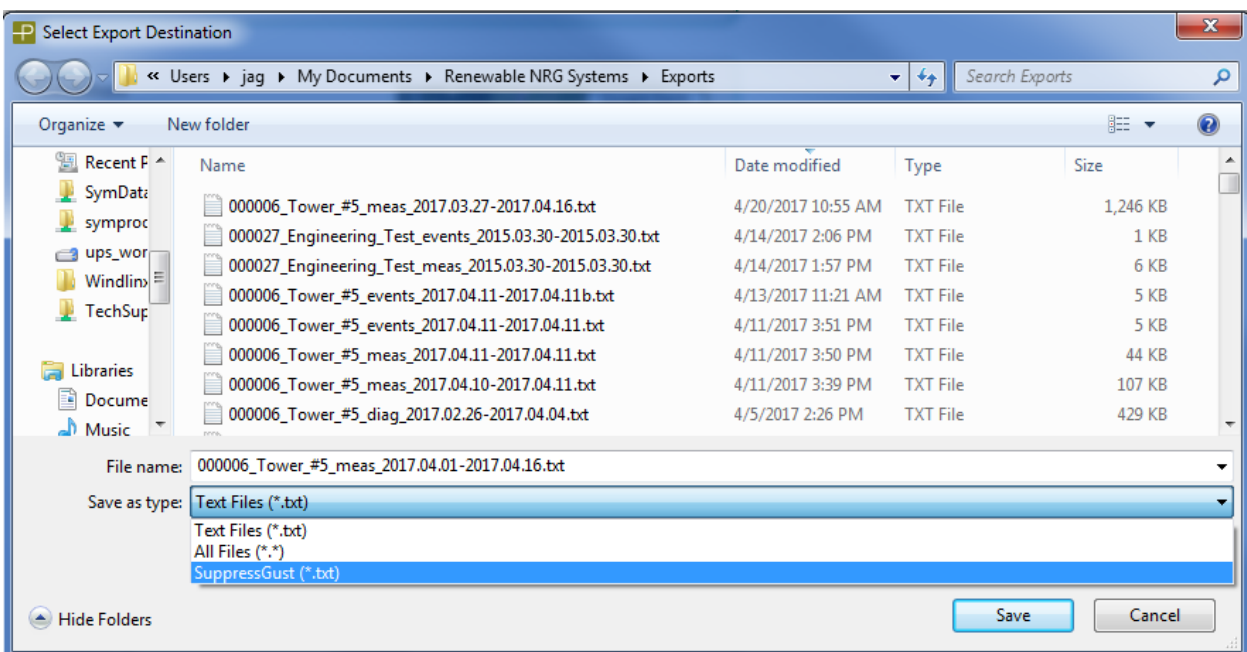

# 例如*-*去除阵风风速和将风速列重新排列为平均值、标准值、最大值和最小值

NEC 文件"SuppressGust.nec"可用于使 SymphoniePRO 风速导出和 SymphoniePLUS3 导出一致。在 这种情况下, NEC 将从导出中去除 3 秒阵风, 并按照顺序对平均值、标准偏差、最大值和最小值 进行重新排列。

SuppressGust.nec 文件内容包括:

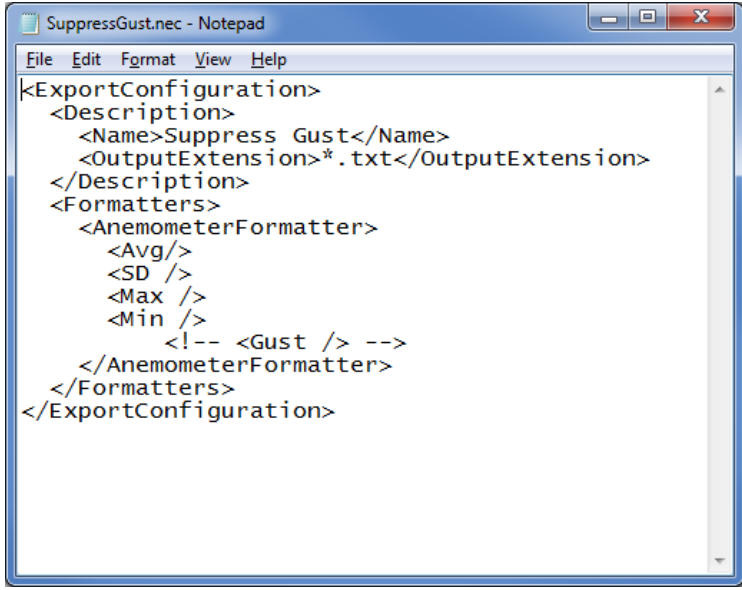